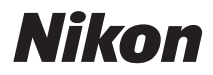

ЦИФРОВАЯ ФОТОКАМЕРА

# COOLPIX P310

Подробное руководство пользователя

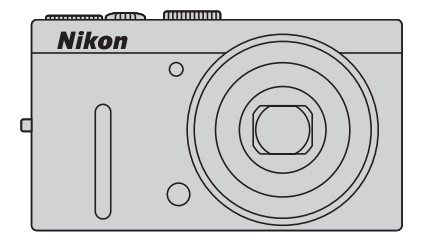

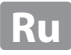

#### **Сведения о товарных знаках**

- **•** Microsoft, Windows и Windows Vista являются охраняемыми товарными знаками или официальными товарными знаками корпорации Майкрософт в США и/или других странах.
- **•** Macintosh, Mac OS и QuickTime являются товарными знаками Apple Inc., зарегистрированными в США и других странах. Логотип iFrame и знак iFrame являются товарными знаками компании Apple Inc.
- **•** Adobe и Acrobat являются зарегистрированными товарными знаками корпорации Adobe Systems Inc.
- **•** Логотипы SDXC, SDHC и SD являются товарными знаками SD-3C, LLC.
- **•** PictBridge является товарным знаком.
- **•** HDMI, логотип и High-Definition Multimedia Interface являются товарными знаками HDMI Licensing LLC.
- **•** Все другие торговые наименования, приводимые в настоящем руководстве и в другой документации, которая поставляется вместе с изделиями компании Nikon, являются товарными знаками или зарегистрированными товарными знаками своих владельцев.

#### **AVC Patent Portfolio License**

Данный продукт имеет лицензию AVC Patent Portfolio License для личного и некоммерческого использования клиентом в целях (i) кодирования видео в соответствии со стандартом AVC ("видеосодержимое AVC") и/или (ii) декодирования видеосодержимого AVC, закодированного клиентом в рамках личной и некоммерческой деятельности и/или полученного от поставщика видеосодержимого, имеющего лицензию на предоставление видеосодержимого AVC. Эта лицензия не распространяется на любое другое использование, а также не подразумевается для такого использования. Дополнительную информацию можно получить от MPEG LA, L.L.C. См. веб-сайт **http://www.mpegla.com**.

#### **[Введение](#page-3-0)**

**[Компоненты фотокамеры и основные возможности](#page-18-0)**

**[Основные принципы съемки и просмотра](#page-30-0)**

**[Функции съемки](#page-52-0)**

**[Функции просмотра](#page-100-0)**

**[Запись и просмотр видеороликов](#page-108-0)**

**[Общие настройки фотокамеры](#page-114-0)**

**[Раздел "Руководство"](#page-120-0)**

**[Технические примечания и предметный указатель](#page-220-0)**

#### <span id="page-3-0"></span>Введение

# <span id="page-3-1"></span>Прочитайте эту информацию в первую очередь

Благодарим вас за покупку цифровой фотокамеры Nikon COOLPIX P310. Перед началом эксплуатации фотокамеры прочитайте информацию раздела "Меры предосторожности" (СД vi) и изучите это руководство. Храните это руководство в доступном месте и используйте его, чтобы изучить все возможности вашей новой фотокамеры.

#### <span id="page-3-2"></span>Проверка комплектности

При отсутствии любых комплектующих обратитесь в магазин, в котором вы приобрели фотокамеру.

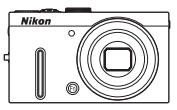

Цифровая фотокамера  $COOI$  PIX P310

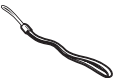

Ремень фотокамеры

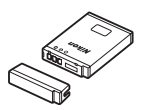

Литий-ионная аккумуляторная батарея FN-FL12 (с защитной крышкой)

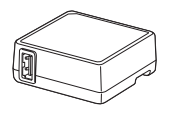

**Rock Contract Contract Contract Contract Contract Contract Contract Contract Contract Contract Contract Contract Contract Contract Contract Contract Contract Contract Contract Contract Contract Contract Contract Contract** 

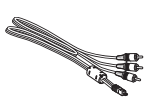

Сетевое зарядное устройство FH-69P\*

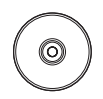

ViewNX 2 Installer CD (Установочный компакт-диск с ПО ViewNX 21

USB-кабель UC-E6

Аудио-/видеокабель EG-CP16

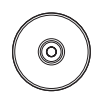

Reference Manual CD (Компакт-диск с подробным руководством пользователя)

- Гарантийный талон
- Штекер сетевого блока питания переменного тока входит в комплект, если фотокамера приобретена в стране или регионе, где требуется штекер сетевого блока питания переменного тока. Форма штекера сетевого блока питания переменного тока зависит от страны или региона покупки.

ПРИМЕЧАНИЕ. Карта памяти не входит в комплект фотокамеры.

# <span id="page-4-0"></span>Об этом руководстве

Если вы хотите воспользоваться фотокамерой прямо сейчас, прочитайте раздел, посвященный фотосъемке "Основные принципы съемки и просмотра" ([14] 13).

Чтобы изучить основные элементы фотокамеры и базовые операции, обратитесь к соответствующему разделу "Компоненты фотокамеры и основные возможности" ( $\square$ 1).

#### Прочая информация

• Символы и правила именования

Для простоты поиска информации в этом руководстве используются следующие символы и правила именования:

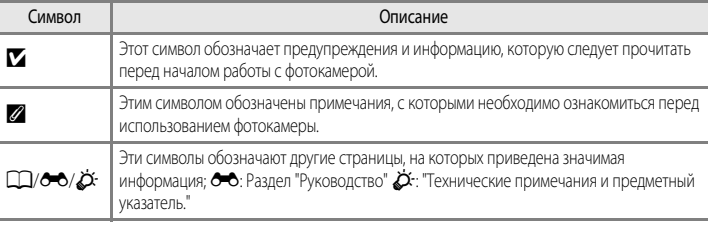

- Карты памяти SD, SDHC и SDXC именуются в тексте этого руководства "карты памяти".
- Настройки на момент покупки далее называются "настройками по умолчанию".
- Названия пунктов меню, отображаемых на мониторе фотокамеры, а также названия кнопок и текст сообщений, отображаемых на мониторе компьютера, выделяются жирным шрифтом.
- Примеры экранов монитора и видоискателя в данном руководстве иногда показаны без изображений. Это позволяет более четко представить символы.
- Иллюстрации и образцы индикации на мониторе, приведенные в этом руководстве, могут отличаться от фактических.

#### <span id="page-5-0"></span>**Информация и меры предосторожности**

#### **Концепция "постоянного совершенствования"**

В рамках развиваемой компанией Nikon концепции постоянного совершенствования пользователям предоставляется регулярно обновляемая информация о поддержке выпущенных изделий и учебные материалы на следующих веб-сайтах.

- **•** Для пользователей в США: http://www.nikonusa.com/
- **•** Для пользователей в Европе и Африке: http://www.europe-nikon.com/support/
- **•** Для пользователей в странах Азии, Океании и Ближнего Востока: http://www.nikon-asia.com/

Посетите один из этих веб-сайтов для получения последних сведений об изделиях, советов, ответов на часто задаваемые вопросы и общих рекомендаций по фотосъемке и обработке цифровых изображений. Дополнительные сведения можно получить у региональных представителей компании Nikon. Контактные сведения можно получить на веб-сайте, указанном ниже:

http://imagina.nikon.com/ http://imaging.nikon.com/

#### **Используйте только фирменные электронные принадлежности Nikon**

Фотокамеры Nikon COOLPIX отвечают самым современным стандартам и имеют сложную электронную схему. Только фирменные электронные аксессуары Nikon (включая зарядные устройства для батарей, батареи, сетевое зарядное устройство и сетевые адаптеры), специально рекомендованные компанией Nikon для использования с этой цифровой фотокамерой Nikon, разработаны и протестированы в соответствии со специфическими требованиями, предъявляемыми к ее эксплуатации и безопасности.

ИСПОЛЬЗОВАНИЕ ЭЛЕКТРОННЫХ ПРИНАДЛЕЖНОСТЕЙ ДРУГИХ ПРОИЗВОДИТЕЛЕЙ МОЖЕТ ПРИВЕСТИ К ПОВРЕЖДЕНИЮ ФОТОКАМЕРЫ И АННУЛИРОВАНИЮ ГАРАНТИИ NIKON.

Использование литий-ионных аккумуляторных батарей, не имеющих голографического клейма Nikon, других производителей может повредить работе фотокамеры или привести к перегреву, воспламенению, разрушению или протечке батареи.

Для получения сведений о фирменных принадлежностях Nikon обратитесь к местному официальному торговому представителю компании Nikon.

> **Голографическая наклейка:** подтверждает, что данное устройство является изделием компании Nikon.

गा।भ on Nikon Nil N HONIN H

#### **Перед съемкой важных событий**

Перед съемкой важных событий, например свадьбы, или перед тем как взять фотокамеру в путешествие, сделайте пробный снимок, чтобы убедиться в правильности работы фотокамеры. Компания Nikon не несет ответственности за убытки или упущенную выгоду, возникшие в результате неправильной работы изделия.

#### **О руководстве пользователя**

- **•** Никакие разделы документации, входящей в комплект этого изделия, не могут быть воспроизведены, пересланы, перешифрованы, занесены в поисковую систему или переведены на другой язык, в любой возможной форме и с применением любых возможных средств, без предварительного письменного разрешения компании Nikon.
- **•** Компания Nikon не несет ответственности за любой ущерб, обусловленный использованием этого изделия.
- **•** Компания Nikon оставляет за собой право изменять спецификации оборудования и программного обеспечения, описанного в документации, в любой момент времени и без предварительного уведомления.
- **•** Мы приложили все усилия для обеспечения точности и полноты информации, изложенной в документации, и будем благодарны, если вы сообщите о любых обнаруженных ошибках и пропусках региональному представителю компании Nikon (адрес прилагается отдельно).

#### **Уведомление о запрещении копирования или воспроизведения**

Необходимо помнить, что даже простое обладание материалом, скопированным или воспроизведенным цифровым способом с помощью сканера, цифровой фотокамеры или другого устройства, может преследоваться по закону.

#### **• Материалы, копирование или воспроизведение которых запрещено законом**

Не копируйте и не воспроизводите денежные банкноты, монеты, ценные бумаги, государственные ценные бумаги и ценные бумаги органов местного самоуправления, даже если такие копии и репродукции отмечены штампом "образец". Запрещено копирование и воспроизведение денежных банкнот, монет и ценных бумаг других государств. Запрещено копирование и воспроизведение негашеных почтовых марок и почтовых открыток, выпущенных государством, без письменного разрешения государственных органов.

Запрещено копирование и воспроизведение печатей государственных учреждений и документов, заверенных в соответствии с законодательством.

#### **• Предостережения относительно копирования и воспроизведения**

Копии и репродукции ценных бумаг, выпущенных частными компаниями (акции, векселя, чеки, подарочные сертификаты и т. д.), сезонных билетов или купонов помечаются предупреждениями согласно требованиям государственных органов, кроме минимального числа копий, необходимых для использования компанией в деловых целях. Не копируйте и не воспроизводите государственные паспорта; лицензии, выпущенные государственными учреждениями и частными компаниями; удостоверения личности и такие документы, как пропуска или талоны на питание.

#### **• Уведомления о соблюдении авторских прав**

Копирование или воспроизведение книг, музыкальных произведений, произведений живописи, гравюр, географических карт, чертежей, фильмов и фотографий с зарегистрированным авторским правом охраняется государственным и международным законодательством об авторском праве. Не используйте изделие для изготовления незаконных копий, нарушающих законодательство об авторском праве.

#### **Утилизация устройств хранения данных**

Обратите внимание, что при удалении изображений или форматировании устройств хранения данных, таких как карты памяти или внутренняя память фотокамеры, исходные данные изображений уничтожаются не полностью. В некоторых случаях файлы, удаленные с отслуживших свой срок устройств хранения данных, можно восстановить с помощью имеющихся в продаже программных средств. Информацией личного характера могут воспользоваться злоумышленники. Ответственность за обеспечение конфиденциальности любой подобной информации лежит исключительно на пользователе.

Прежде чем избавиться от неиспользуемых устройств хранения данных или передать право собственности на них другому лицу, следует стереть всю информацию с помощью имеющегося в продаже специального программного обеспечения или отформатировать устройство, а затем заполнить его изображениями, не содержащими личной информации (например, видами ясного неба). Не забудьте также заменить снимки, выбранные для параметра **Выбрать снимок** в настройках Экран приветствия ( $\Box$ 98). При физическом уничтожении устройств хранения данных соблюдайте меры предосторожности, чтобы не нанести ущерба здоровью или имуществу.

# <span id="page-7-2"></span><span id="page-7-0"></span>**Меры предосторожности**

Перед началом работы с устройством внимательно изучите следующие меры безопасности во избежание получения травм и повреждения изделия Nikon. Всем лицам, использующим данное изделие, следует ознакомиться с инструкциями по безопасности.

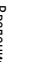

Данным символом отмечены предупреждения и сведения, с которыми необходимо ознакомиться до начала работы с изделием Nikon во избежание травм.

# <span id="page-7-1"></span>**ПРЕДУПРЕЖДЕНИЯ**

#### **В случае неисправности выключите фотокамеру**

Если вы заметите дым или ощутите необычный запах, исходящий от цифровой фотокамеры или от сетевого зарядного устройства, немедленно отключите сетевое зарядное устройство и извлеките батарею, соблюдая при этом осторожность, чтобы не получить ожоги. Продолжение работы с устройством может привести к получению травм. После извлечения батареи или отключения источника питания доставьте изделие для проверки в ближайший авторизованный сервисный центр компании Nikon.

# **Не разбирайте фотокамеру**

Контакт с внутренними элементами фотокамеры или сетевого зарядного устройства может стать причиной травмы. Ремонтные работы могут выполнять только квалифицированные механики. Если вследствие падения или иной чрезвычайной ситуации целостность фотокамеры или сетевого зарядного устройства нарушится, отключите сетевое питание и/или извлеките батарею и обратитесь в авторизованный сервисный центр Nikon.

#### **Не используйте фотокамеру или сетевое зарядное устройство в присутствии возгораемых газов.**

Использование фотокамеры в присутствии легковоспламеняющихся веществ, таких как пропан или бензин, а также при наличии в воздухе легковоспламеняющихся аэрозолей или пыли может привести к взрыву или пожару.

#### **Меры предосторожности при обращении с ремнем фотокамеры**

Запрещается надевать ремень фотокамеры на шею младенца или ребенка.

#### **Храните в недоступном для детей месте**

Не храните изделия в зоне досягаемости детей. Иначе это может привести к травмам. Примите особые меры предосторожности во избежание попадания батарей и других небольших предметов детям в рот.

#### **Когда фотокамера, сетевое зарядное устройство или сетевой адаптер включены или используются, избегайте длительного физического контакта с ними.**

Детали этих устройств нагреваются, и их длительный контакт с кожей может привести к низкотемпературным ожогам.

#### **Соблюдайте меры предосторожности при обращении с батареей**

Нарушение правил обращения с батареей может привести к протечке электролита, перегреву или взрыву. Соблюдайте следующие меры предосторожности при использовании батареи с данным изделием.

- **•** Перед заменой батареи выключите фотокамеру. Если вы используете сетевое зарядное устройство / сетевой адаптер, обязательно отключите их от сети.
- **•** Используйте только литий-ионную аккумуляторную батарею EN-EL12 (входит в комплект). Для зарядки батареи вставьте ее в фотокамеру и подключите сетевое зарядное устройство EH-69P (входит в комплект).
- **•** При установке батареи в фотокамеру соблюдайте полярность.
- **•** Не разбирайте батарею и не замыкайте ее контакты. Запрещается удалять изоляцию или вскрывать корпус батареи.
- **•** Не подвергайте батарею сильному нагреву или воздействию открытого огня.
- **•** Не погружайте батареи в воду и не допускайте попадания на них воды.
- **•** Во время перевозки надевайте на батарею защитную крышку. Не храните и не транспортируйте батареи вместе с металлическими предметами, например шпильками или украшениями.
- **•** Полностью разряженная батарея может протекать. Во избежание повреждения изделия извлекайте из него разряженные батареи.
- **•** Немедленно прекратите использовать батарею, если вы заметили в ней какиелибо изменения, например изменение окраски или деформацию.
- **•** В случае попадания жидкости, вытекшей из поврежденной батареи, на одежду или

кожу немедленно и тщательно промойте пораженные участки водой.

- **•** Если жидкость, вытекшая из батареи, попала в глаза, немедленно промойте их чистой проточной водой и обратитесь за медицинской помощью.
- **•** Не пытайтесь заряжать батареи, которые не предназначены для этого.

#### **Соблюдайте следующие правила безопасного обращения с сетевым зарядным устройством**

- **•** Не допускайте попадания воды на устройство. Несоблюдение этого требования может привести к возгоранию или поражению электрическим током.
- **•** Пыль на металлических частях сетевой вилки или вокруг них необходимо удалять с помощью сухой ткани. Продолжение работы с устройством может привести к возгоранию.
- **•** Во время грозы не дотрагивайтесь до разъемов и не приближайтесь к сетевому зарядному устройству. Несоблюдение этой меры предосторожности может привести к поражению электрическим током.
- **•** Берегите USB-кабель от повреждений, не вносите в него конструктивные изменения, не тяните за него с усилием, не сгибайте его и не ставьте на него тяжелые предметы, не подвергайте его воздействию открытого огня или высоких температур. В случае повреждения изоляции сетевого шнура и оголения проводов доставьте его для проверки в авторизованный сервисный центр Nikon. Несоблюдение этого требования может привести к возгоранию или поражению электрическим током.
- **•** Не дотрагивайтесь до разъемов и до сетевого зарядного устройства мокрыми руками. Несоблюдение этой меры предосторожности может привести к поражению электрическим током.

**•** Не используйте совместно с дорожными трансформаторами или адаптерами, предназначенными для преобразования напряжения, а также с инверторами постоянного тока. Нарушение этого требования может привести к повреждению изделия или к его перегреву или загоранию.

#### **Используйте только соответствующие кабели**

При подключении кабелей к входным и выходным разъемам и гнездам фотокамеры используйте только специальные кабели Nikon, поставляемые вместе с фотокамерой или продаваемые отдельно.

#### **Соблюдайте осторожность при обращении с подвижными частями фотокамеры**

Будьте внимательны. Следите за тем, чтобы ваши пальцы и другие предметы не были зажаты крышкой объектива или другими подвижными частями фотокамеры.

#### **Компакт-диски**

Компакт-диски, входящие в комплект этого устройства, не предназначены для прослушивания на CD-проигрывателях. Воспроизведение компакт-дисков с данными на аудиороигрывателе может привести к нарушениям слуха или повреждению оборудования.

#### **Соблюдайте осторожность при использовании вспышки**

Использование вспышки на близком расстоянии 1 м от глаз объекта съемки может вызвать временное ухудшение зрения. Особенную осторожность следует соблюдать при фотографировании детей: в этом случае вспышка должна находиться на расстоянии не менее одного метра от объекта съемки.

#### **Не используйте вспышку, когда ее излучатель соприкасается с телом человека или каким-либо предметом**

Несоблюдение этой меры предосторожности может привести к ожогам или пожару.

#### **Избегайте контакта с жидкокристаллическим веществом**

Если монитор разбился, необходимо предпринять срочные меры во избежание травм осколками стекла и предупредить попадание жидкокристаллического вещества на кожу, в глаза и в рот.

**Отключите питание, если вы находитесь в самолете или в больнице**

Если вы находитесь в самолете, отключите питание во время взлета или посадки. При использовании фотокамеры в больнице, следуйте инструкциям, принятым в данной больнице. Электромагнитные волны, излучаемые данной фотокамерой, могут прерывать работу электронных систем самолетов или медицинских инструментов.

# **3D-изображения**

Не следует непрерывно в течение длительного времени просматривать изображения в формате 3D, снятые с помощью этой фотокамеры, на экране телевизора, на мониторе или на другом дисплее. У детей зрительная система окончательно не сформирована, поэтому перед просмотром изображений в формате 3D следует проконсультироваться с педиатром или офтальмологом и соблюдать их инструкции. Длительный просмотр изображений в формате 3D может вызвать напряжение органов зрения, головокружение и общий дискомфорт. Прекратите просмотр, если возникнут любые из перечисленных симптомов, и при необходимости обратитесь к врачу.

#### <span id="page-10-0"></span>**Уведомление для потребителей в Европе**

#### **МЕРЫ ПРЕДОСТОРОЖНОСТИ**

#### **СУЩЕСТВУЕТ РИСК ВЗРЫВА, ЕСЛИ УСТАНОВЛЕН НЕВЕРНЫЙ ТИП БАТАРЕИ.**

#### **УТИЛИЗИРУЙТЕ ИСПОЛЬЗОВАННЫЕ БАТАРЕИ СОГЛАСНО ИНСТРУКЦИЯМ.**

Данный символ означает, что изделие должно утилизироваться отдельно.

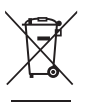

Следующие замечания касаются только пользователей в европейских странах.

- **•** Данное изделие предназначено для раздельной утилизации в соответствующих пунктах утилизации. Не выбрасывайте изделие вместе с бытовым мусором.
- **•** Подробные сведения можно получить у продавца или в местной организации, ответственной за вторичную переработку отходов.

Этот символ на батарее указывает на то, что данная батарея подлежит раздельной утилизации. Следующие замечания касаются

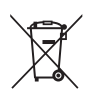

только пользователей в европейских странах:

- **•** Все батареи, независимо от того, промаркированы ли они этим символом или нет, подлежат раздельной утилизации в соответствующих пунктах сбора. Не выбрасывайте их вместе с бытовыми отходами.
- **•** Подробные сведения можно получить у продавца или в местной организации, ответственной за вторичную переработку отходов.

# Оглавление

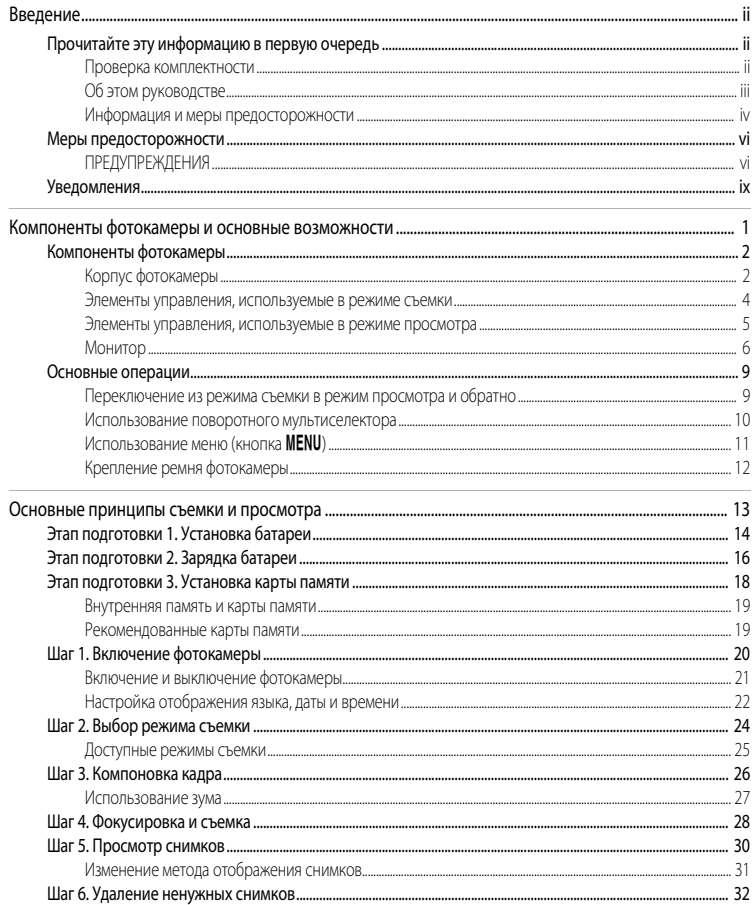

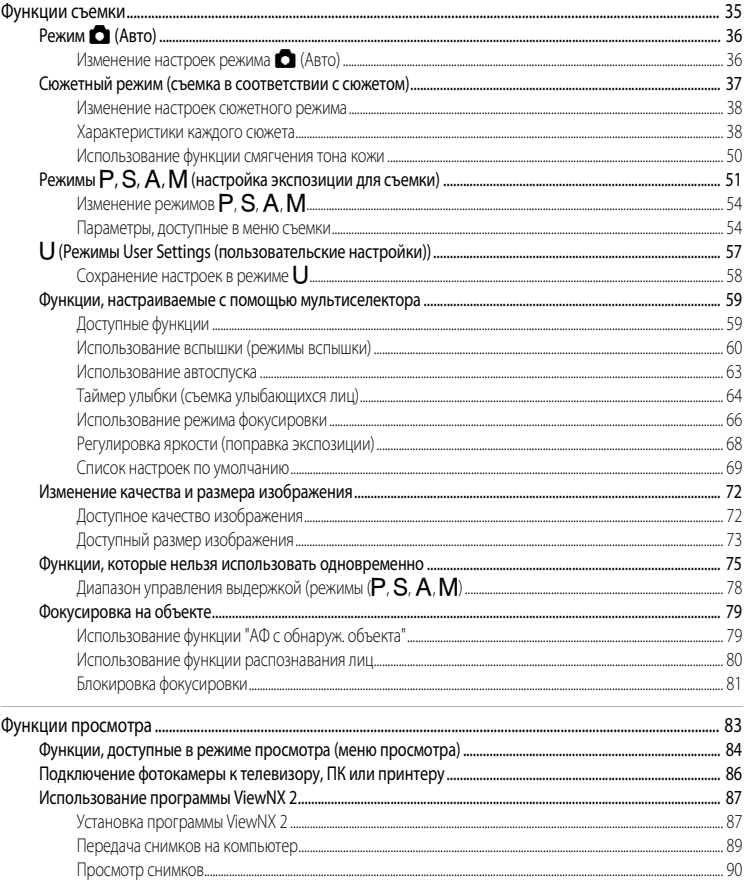

 $\overline{\phantom{a}}$ 

J

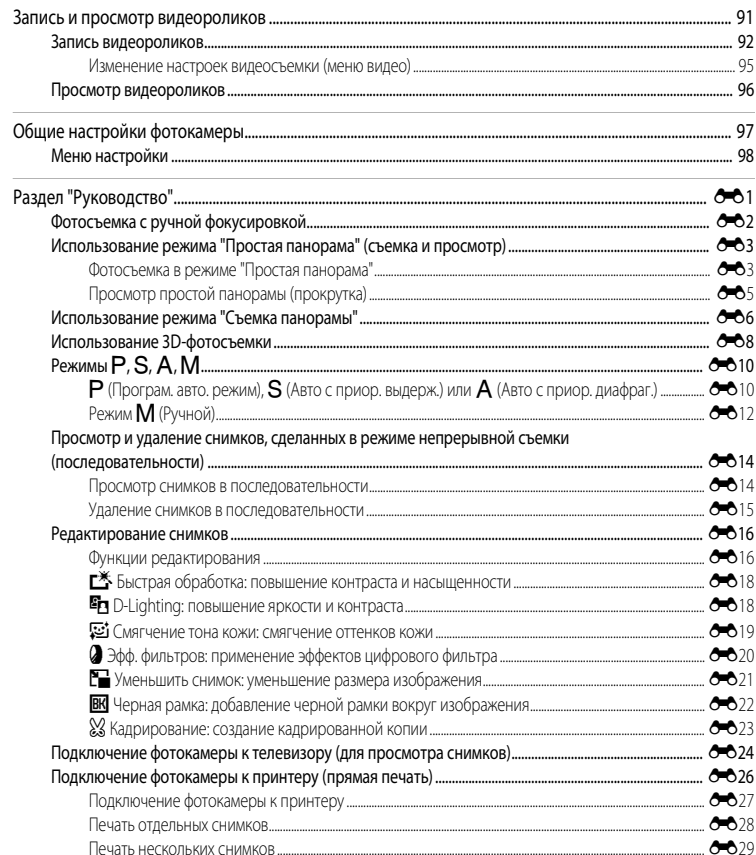

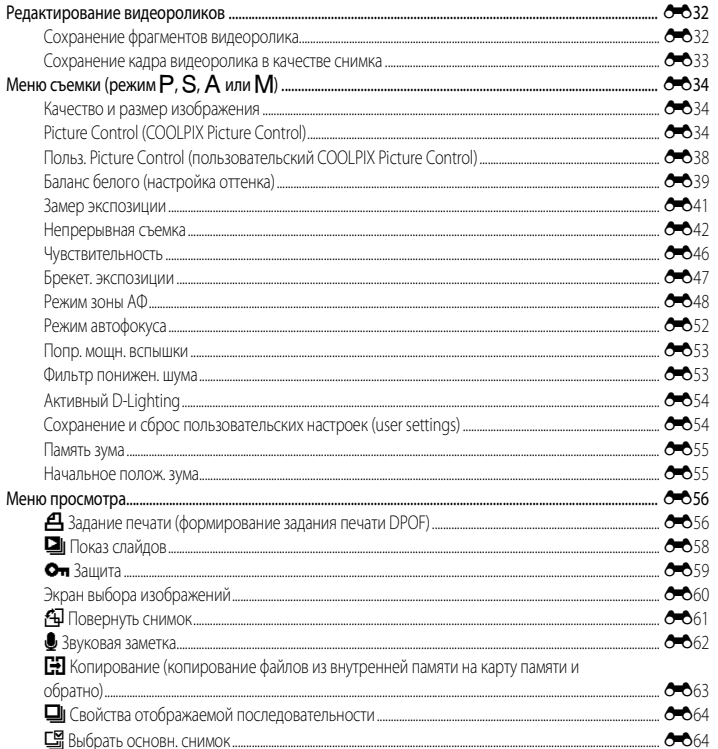

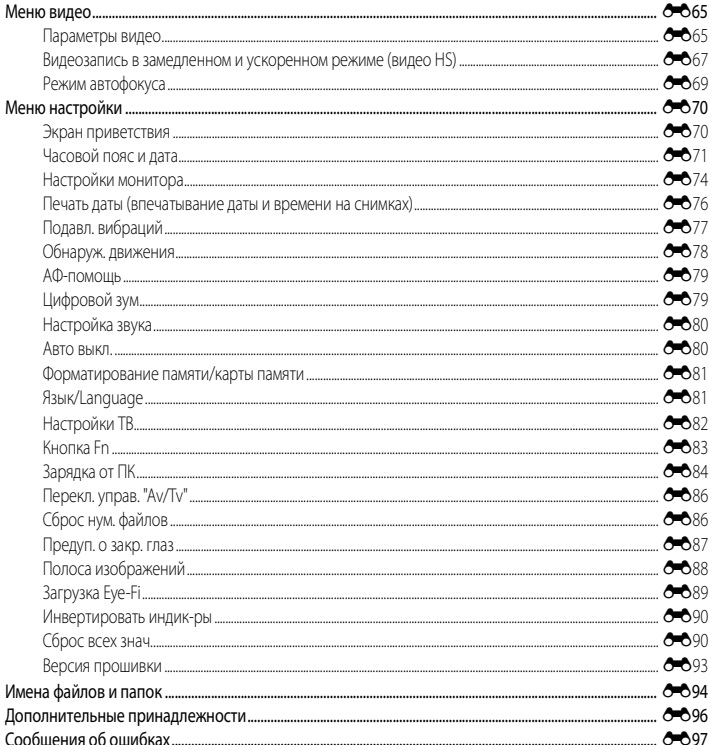

Введение

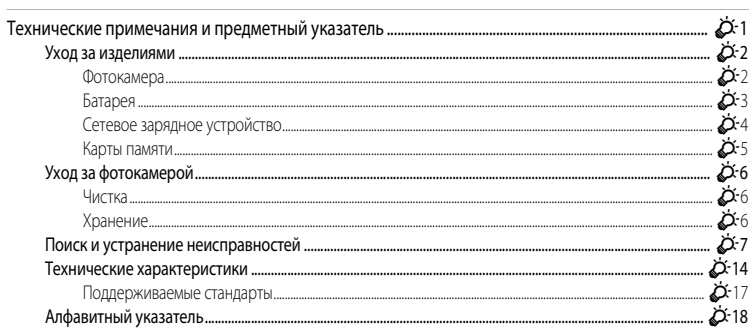

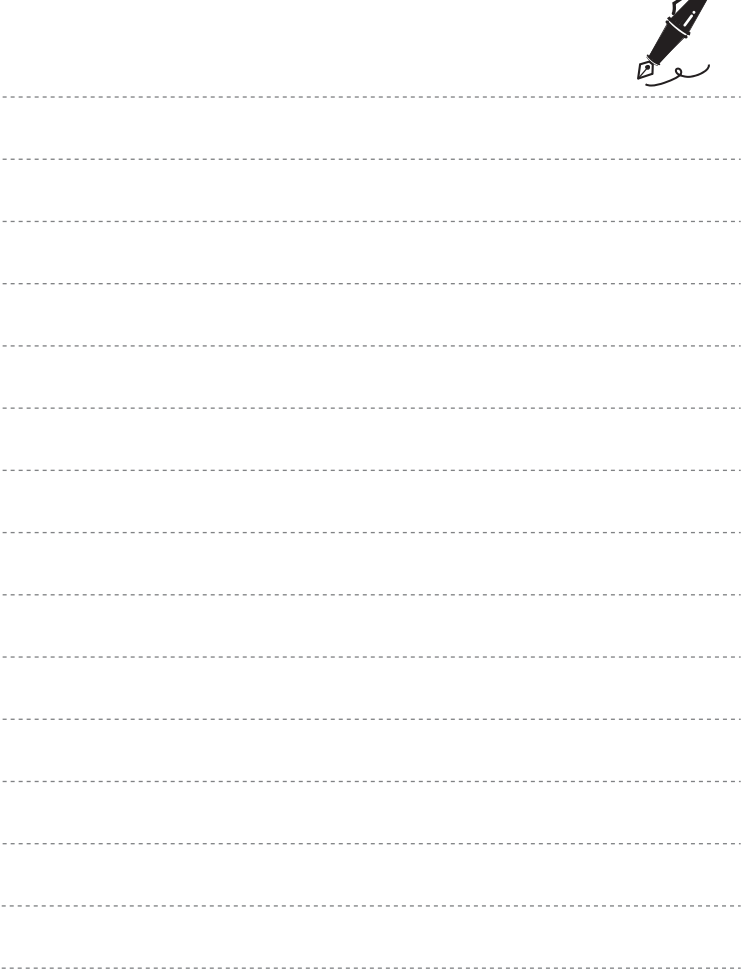

 $\overrightarrow{a}$ 

# <span id="page-18-1"></span><span id="page-18-0"></span>**Компоненты фотокамеры и основные возможности**

В этой главе содержится информация о компонентах фотокамеры, основных функциях каждого из них и основных возможностях фотокамеры.

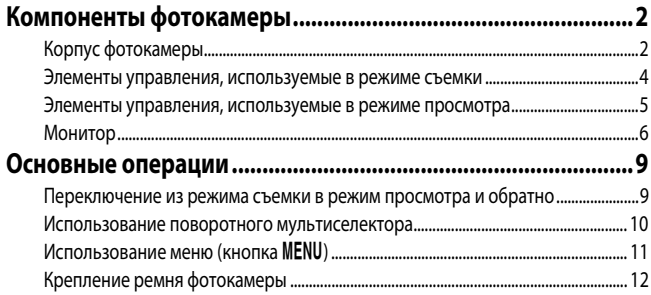

# <span id="page-19-0"></span>**Компоненты фотокамеры**

# <span id="page-19-1"></span>**Корпус фотокамеры**

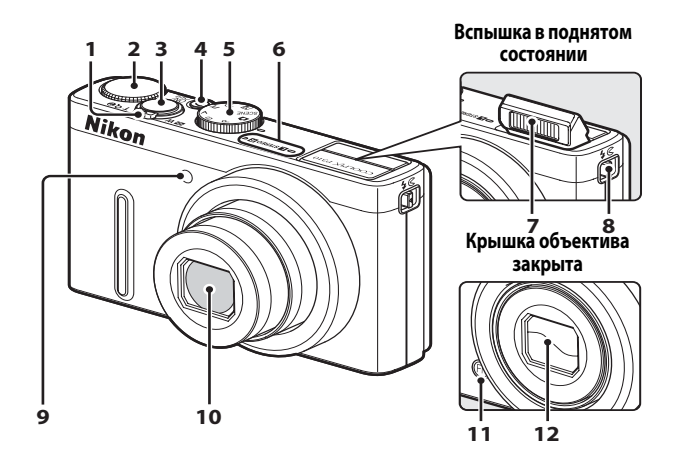

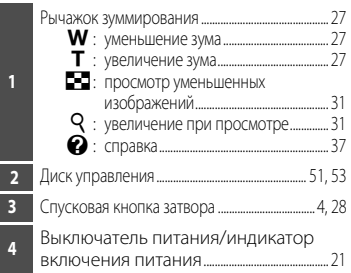

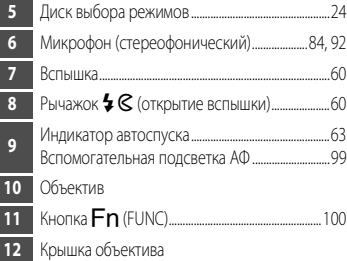

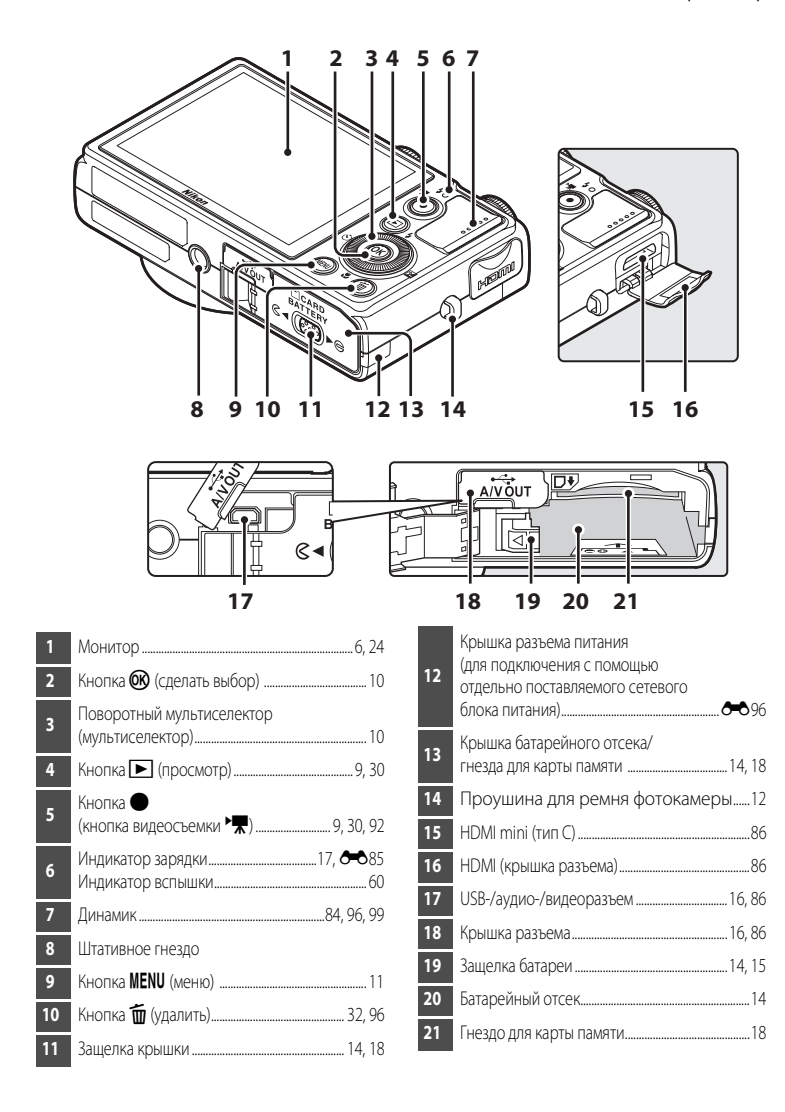

# <span id="page-21-0"></span>**Элементы управления, используемые в режиме съемки**

<span id="page-21-1"></span>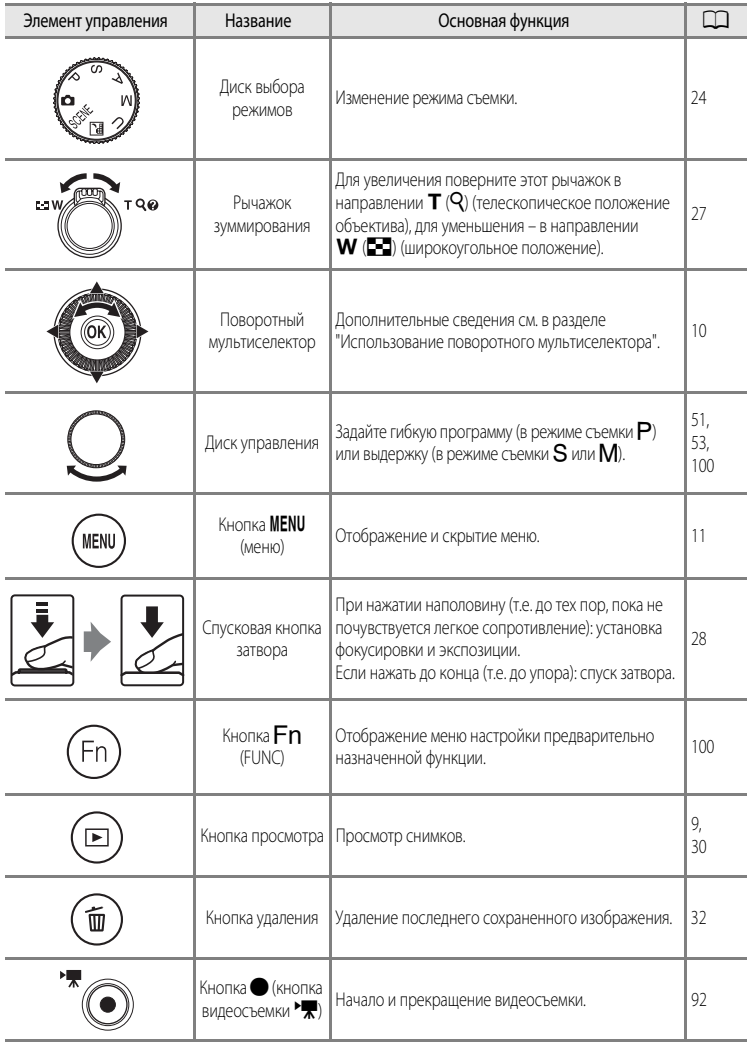

### <span id="page-22-0"></span>**Элементы управления, используемые в режиме просмотра**

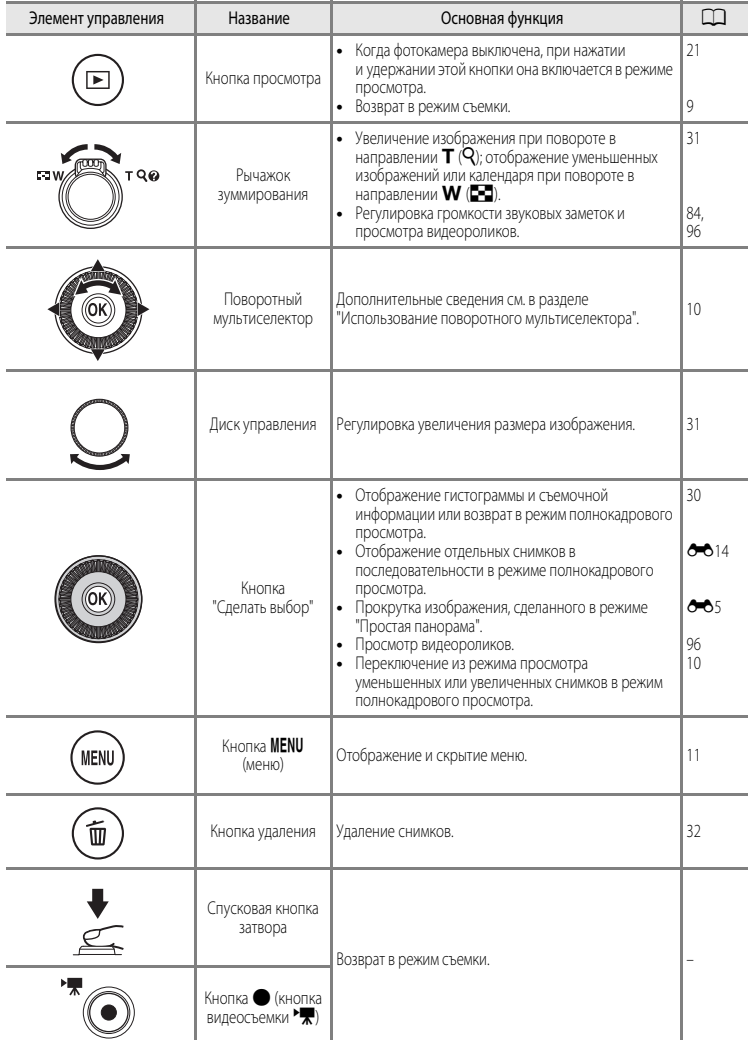

# <span id="page-23-0"></span>**Монитор**

**•** Информация, отображаемая на мониторе во время съемки и просмотра, зависит от настроек и использования фотокамеры. Если выбрана настройка по умолчанию, информация отображается при включении фотокамеры и при работе с ней и перестает отображаться через несколько секунд (если для параметра **Информация о фото** в меню **Настройка монитора** ([A](#page-115-2)98) выбрано значение **Авто**).

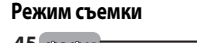

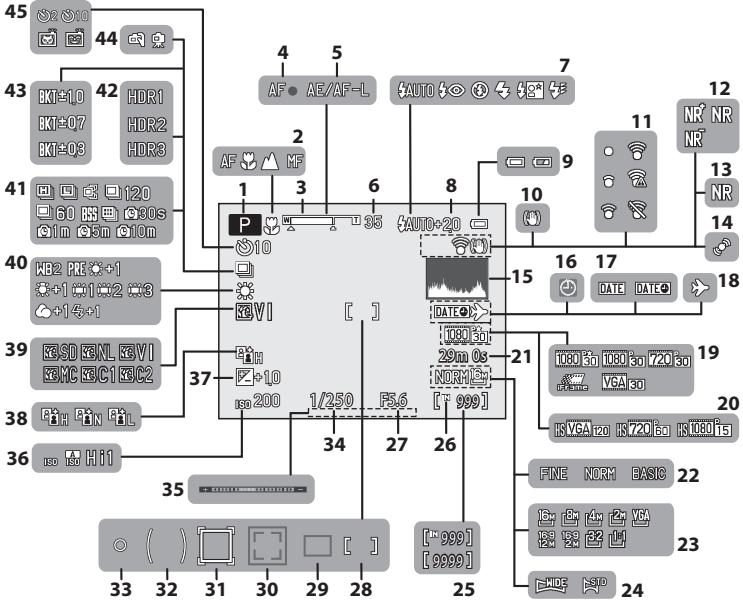

# Компоненты фотокамеры

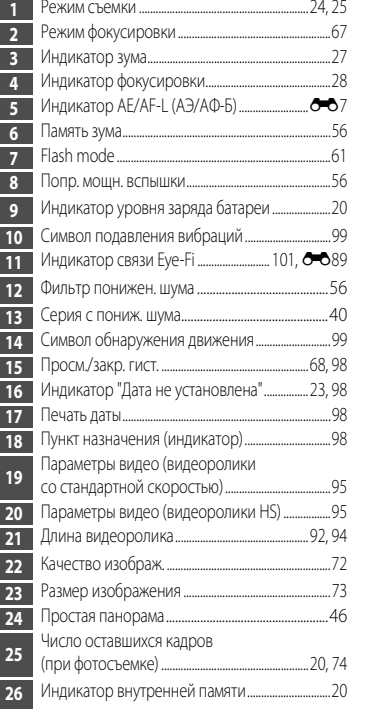

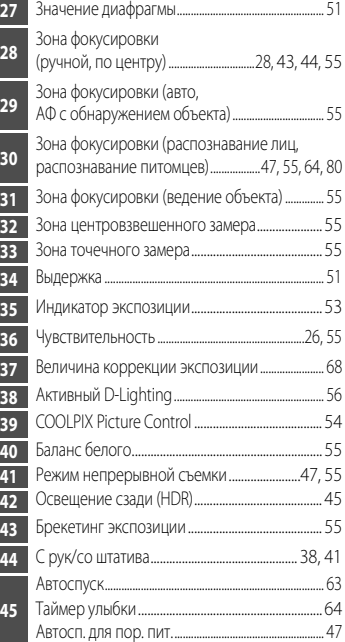

#### **Режим просмотра**

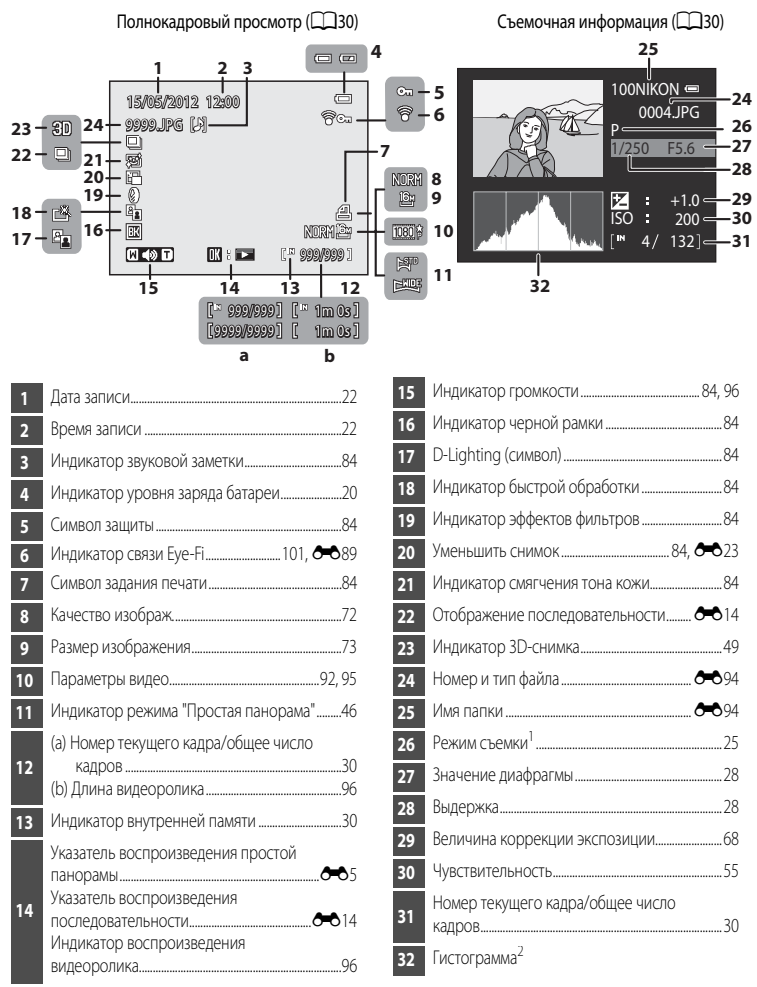

- 1 Символ  $P$  отображается, если выбран режим съемки  $\Box$ , SCENE,  $\Box$  или  $P$ .
- 2 Гистограмма это график распределения тонов на снимке. По горизонтальной оси показана яркость пикселей; более темные тона находятся слева, а более светлые – справа. По вертикальной оси показано число пикселей.

# <span id="page-26-0"></span>**Основные операции**

#### <span id="page-26-1"></span>**Переключение из режима съемки в режим просмотра и обратно**

У фотокамеры два рабочих режима: режим съемки, предназначенный для создания снимков, и режим просмотра, предназначенный для просмотра снимков.

Чтобы переключиться из одного режима в другой, нажмите кнопку  $\blacktriangleright$  (просмотр).

**•** Из режима просмотра в режим съемки также можно переключиться, нажав спусковую кнопку затвора или кнопку  $\bigcirc$  (кнопку видеосъемки  $\blacktriangleright$ ).

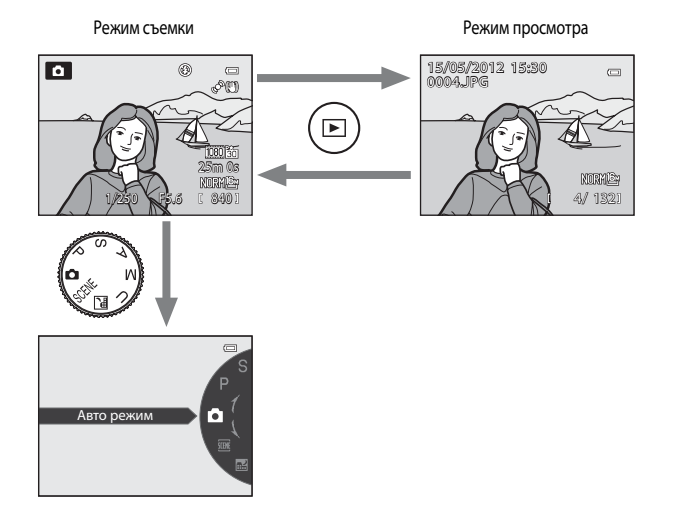

**•** Вращая диск выбора режимов, совместите символ с отметкой, чтобы выбрать соответствующий режим съемки ( $\Box$ 24, [25\)](#page-42-1).

#### <span id="page-27-0"></span>**Использование поворотного мультиселектора**

Для применения поворотного мультиселектора его можно вращать, нажимать стрелки вверх ( $\blacktriangle$ ), вниз ( $\nabla$ ), влево ( $\blacktriangle$ ) и вправо ( $\blacktriangleright$ ), а также кнопку  $\circledR$ .

**•** В этом руководстве "поворотный мультиселектор" также называется "мультиселектором".

#### **В режиме съемки** Вращение для настройки Отображение меню значения диафрагмы\*/  $($ режим вспышки $)$  ( $\square$ 60) **\$AUTO** *GYNUTIO*  $\equiv$ Выбор параметра  $50 + 50$ Отображение шкалы (поправка экспозиции) Отображение меню  $\mathcal{N}$  $(\Box$ 68) (автоспуск/ таймер улыбки)  $( \Box 63, 64)$  $( \Box 63, 64)$  [A](#page-80-1)broad Abroad Abroad Abroad Abroad Abroad Abroad Abroad Abroad Abroad Abroad Abroad Abroad Abroad Abroad Abroad Abroad Abroad Abroad Abroad Abroad Abroad Abroad Abroad Abroad Abroad Abroad Abroad Abroad Abro Сделать выбор Отображение меню  $\ddot{u}$  (режим фокусировки) ( $\Box$ 66)

В режимах съемки  $\bigwedge$  или  $\bigwedge$  ( $\bigcap$ 53) можно настроить значение диафрагмы. Когда отображается меню, в нем можно выбрать необходимые параметры.

#### <span id="page-27-1"></span>**В режиме просмотра**

Выбор предыдущего снимка1/перемещение отображаемой области при увеличении снимка  $(D31)$ .

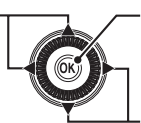

и съемочной информации ([A](#page-47-2)30)/просмотр видеороликов ( $\Box$ 96)<sup>2</sup>

Выбор следующего снимка1/перемещение отображаемой области при увеличении снимка  $\cap$ 31)

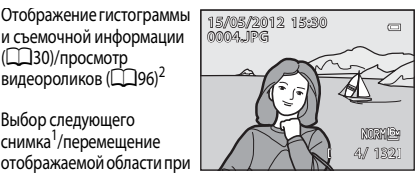

- <sup>1</sup> Предыдущий или следующий снимок также можно выбрать вращением поворотного мультиселектора.
- <sup>2</sup> При отображении уменьшенных или увеличенных изображений эта кнопка переключает фотокамеру в режим полнокадрового просмотра.

#### **При отображении меню**

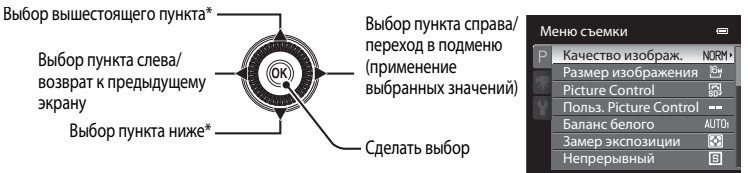

Пункты меню, расположенные выше или ниже, также можно выбирать вращением поворотного мультиселектора.

# <span id="page-28-0"></span>**Использование меню (кнопка MENU)**

Если нажать кнопку **MENU**, находясь на экране съемки или просмотра, откроется меню текущего режима. В открывшемся меню можно изменить различные настройки.

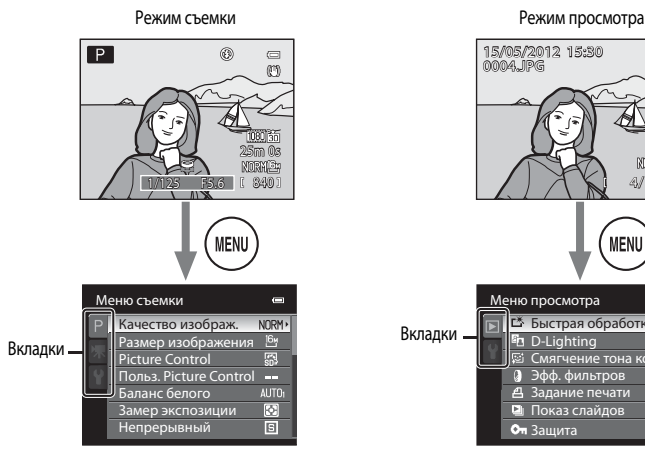

#### Вкладка **P**:

отображает настройки, которые можно изменить в выбранном режиме съемки СС 24). Отображаемый значок вкладки зависит от выбранного режима съемки.

#### Вкладка **•**

отображение параметров видеозаписи.

#### Вкладка **¥**:

отображение меню настройки, в котором можно изменить общие настройки.

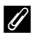

#### C **Если меню содержит несколько страниц**

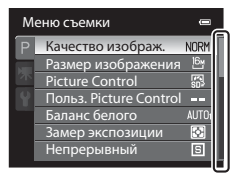

На текущую страницу указывает полоса прокрутки.

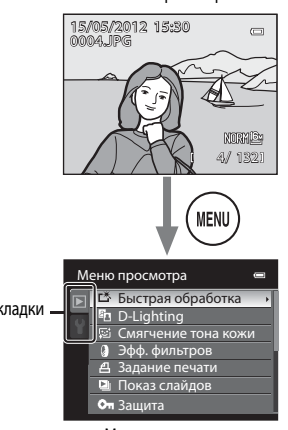

Меню съемки и просмотра Меню просмотра

#### Вкладка **[•**]:

Показывает настройки, доступные в режиме просмотра.

#### Вкладка <sup>9</sup>:

отображение меню настройки, в котором можно изменить общие настройки.

#### **Переключение между вкладками**

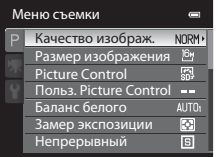

Чтобы выделить вкладку, нажмите кнопку поворотного мультиселектора <

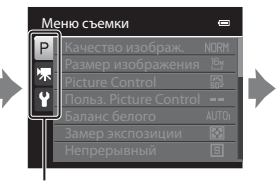

Для выбора вкладки воспользуйтесь кнопками поворотного мультиселектора  $\blacktriangle$  или  $\nabla$ , а затем нажмите кнопку  $\circledR$  либо кнопку $\blacktriangleright$ .

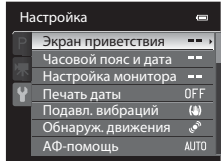

На монитор будет выведено выбранное меню.

#### **Выбор пунктов меню**

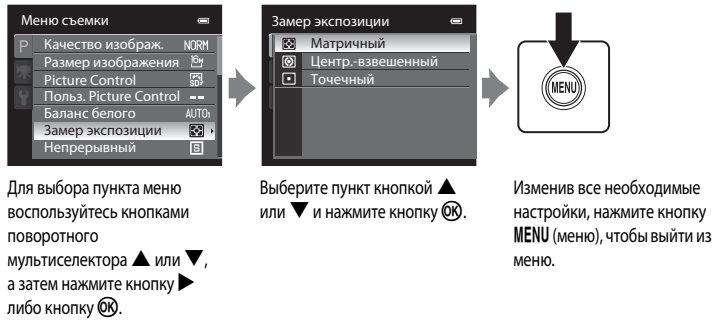

#### C **Использование диска выбора режимов при просмотре меню. Примечание**

Поворотом диска выбора режимов во время просмотра меню вы можете изменить значение выбранной настройки. Ряд настроек невозможно изменить с помощью диска выбора режимов.

#### <span id="page-29-0"></span>**Крепление ремня фотокамеры**

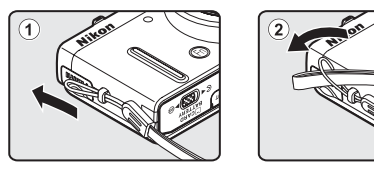

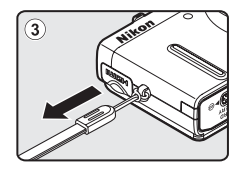

# <span id="page-30-1"></span><span id="page-30-0"></span>Основные принципы съемки и просмотра

# Подготовка

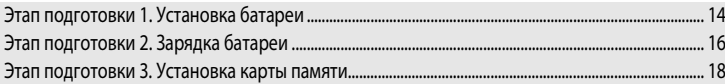

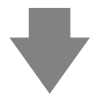

# Съемка

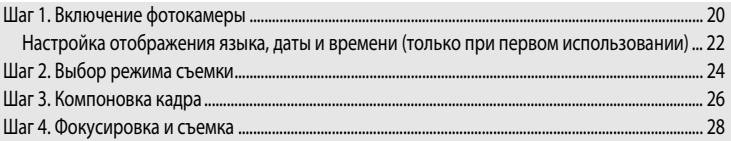

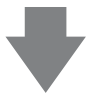

# Просмотр

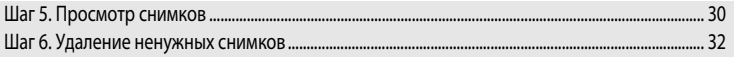

# <span id="page-31-2"></span><span id="page-31-1"></span><span id="page-31-0"></span>**Этап подготовки 1. Установка батареи**

**1** Откройте крышку батарейного отсека/гнезда для карты памяти.

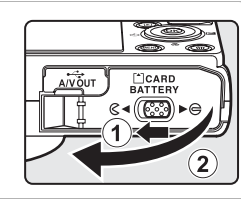

# **2** Вставьте батарею EN-EL12 из комплекта поставки (литий-ионную аккумуляторную батарею).

- **•** Используя батарею, сдвиньте оранжевую защелку в направлении, указанном стрелкой  $(1)$ , и вставьте батарею до конца (2).
- **•** Батарея будет вставлена правильно, когда защелка батареи встанет на место.

#### Защелка батареи

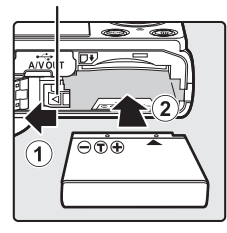

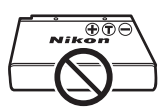

# **12 Правильная установка батареи**

*Неправильное положение батареи при установке может привести к повреждению фотокамеры.* Убедитесь, что батарея правильно ориентирована.

# **3** Закройте крышку батарейного отсека/гнезда для карты памяти.

- Если батарея используется в первый раз или разрядилась (**Q**16), зарядите ее.
- **•** Если крышка батарейного отсека/гнезда для карты памяти открыта, фотокамеру нельзя включить. Кроме того, батарею, установленную в фотокамеру, невозможно зарядить.

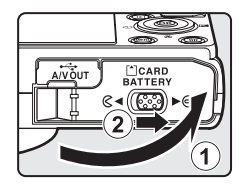

### <span id="page-32-0"></span>**Извлечение батареи**

Перед тем как открыть крышку батарейного отсека/гнезда для карты памяти, выключите фотокамеру ( $\Box$ 21) и убедитесь, что индикатор включения питания не горит и монитор не включен. Для извлечения батареи откройте крышку батарейного отсека/ гнезда для карты памяти и сдвиньте защелку батареи в указанном направлении ( $\left(1\right)$ ). Затем извлеките батарею по направлению строго вверх  $(2)$ .

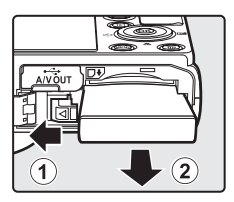

# **12 Предупреждение о высокой температуре**

Сразу после использования фотокамера, батарея и карта памяти могут быть горячими. Соблюдайте осторожность при извлечении батареи или карты памяти.

# B **Батарея. Примечания**

- **•** Перед использованием батареи внимательно прочтите и примите к сведению предупреждения, изложенные в главе "[Меры предосторожности](#page-7-2)" ( $\square$ vi).
- **•** Перед использованием батареи внимательно прочтите и примите к сведению предупреждения, изложенные в главе "Батарея" ( $\overleftrightarrow{Q}$ -3).

# <span id="page-33-1"></span><span id="page-33-0"></span>**Этап подготовки 2. Зарядка батареи**

**1** Подготовьте сетевое зарядное устройство EH-69P, входящее в комплект поставки.

Если в комплект поставки фотокамеры входит штекер сетевого блока питания\* переменного тока, подключите его к штекеру сетевого зарядного устройства. Плотно прижмите штекер сетевого блока питания переменного тока до положения фиксации. После подключения попытка снять штекер сетевого блока питания переменного тока с применением силы может привести к повреждению изделия.

\* Форма штекера сетевого блока питания переменного тока зависит от страны или региона, в котором приобретена фотокамера. В Аргентину и Корею сетевое зарядное устройство поставляется с присоединенным штекером сетевого блока питания переменного тока.

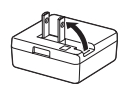

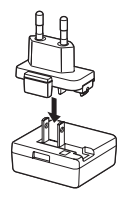

- **2** Убедитесь в том, что батарея установлена в фотокамеру, а затем подключите сетевое зарядное устройство к фотокамере, выполнив шаги  $\textcircled{1}$  -  $\textcircled{3}$ .
	- **•** Не включайте фотокамеру.
	- **•** При подключении кабеля проверьте правильность положения штекера. Не применяйте силу при подключении кабеля к фотокамере. При отсоединении кабеля не вытаскивайте штекер под углом.
	- **•** Закройте крышку батарейного отсека/гнезда для карты памяти.

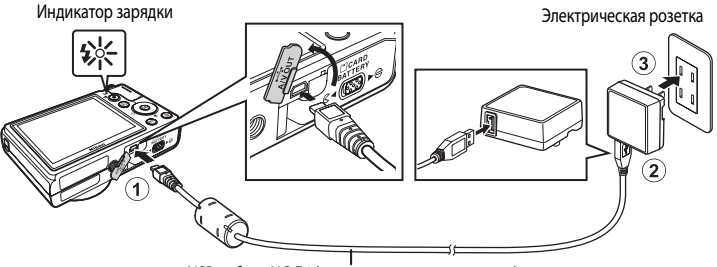

#### USB-кабель UC-E6 (входит в комплект поставки)

- **•** Когда начнется зарядка, индикатор зарядки медленно замигает зеленым.
- **•** Для зарядки полностью разряженной батареи требуется примерно четыре часа.
- **•** Когда батарея будет полностью заряжена, индикатор зарядки погаснет.
- Дополнительные сведения см. в разделе ["Интерпретация сигналов индикатора зарядки" \(](#page-34-1) $\Box$ 17).

# **3** Отключите сетевое зарядное устройство от электрической розетки, а затем отключите USB-кабель.

**•** Фотокамеру, подключенную к электрической розетке с помощью сетевого зарядного устройства, нельзя включить.

#### <span id="page-34-1"></span><span id="page-34-0"></span>**Интерпретация сигналов индикатора зарядки**

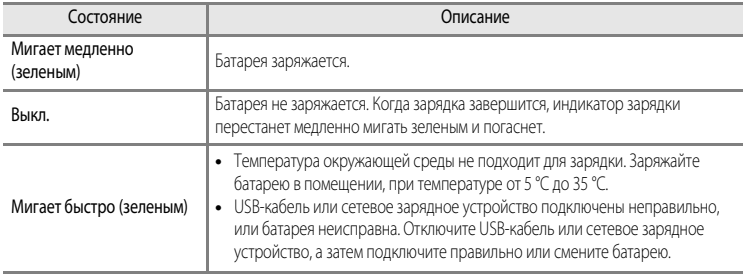

#### B **Сетевое зарядное устройство. Примечания.**

- **•** Перед использованием сетевого зарядного устройства внимательно прочтите и примите к сведению предупреждения, изложенные в главе "[Меры предосторожности](#page-7-2)" ( $\Box$ vi).
- **•** Перед использованием внимательно прочтите и примите к сведению предупреждения, изложенные в разделе "[Сетевое зарядное устройство](#page-223-1)" ( $\overleftrightarrow{Q}$ -4).

#### B **Зарядка с помощью компьютера или зарядного устройства**

- **•** Литий-ионную аккумуляторную батарею EN-EL12 также можно заряжать путем подключения фотокамеры к компьютеру ( $\Box$ 86, [100\)](#page-117-2).
- **•** Батарею EN-EL12 можно заряжать отдельно от фотокамеры с помощью зарядного устройства MH-65 (приобретается отдельно; С-096).

#### C **Источник питания переменного тока**

- При использовании сетевого блока питания [E](#page-215-1)H-62F (приобретается отдельно; <sup>66</sup>96) для питания от электрической розетки в фотокамере доступны режимы съемки и просмотра.
- **•** Использовать сетевые блоки питания другой конструкции или модели, не EH-62F, категорически запрещено. Нарушение этого требования может привести к перегреву или повреждению фотокамеры.

# <span id="page-35-1"></span><span id="page-35-0"></span>Этап подготовки 3. Установка карты памяти

- 1 Убедитесь, что индикатор включения питания и монитор выключены, а затем откройте батарейный отсек/гнездо для карты памяти.
	- Обязательно выключите фотокамеру перед тем, как открывать крышку.

# **CARD**<br>TTFRY

# 2 Вставьте карту памяти.

• Вставьте карту памяти до щелчка.

Правильная установка карты памяти

Попытка вставить карту памяти с нарушением ориентации может привести к повреждению фотокамеры или карты. Убедитесь, что карта памяти ориентирована правильно.

Гнездо для карты памяти

# 鬧

Закройте крышку батарейного отсека/гнезда для карты памяти.

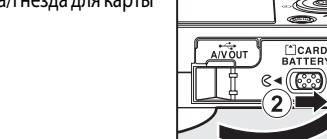

#### 7 Форматирование карты памяти

- При первой установке в фотокамеру карты памяти, которая ранее использовалась в других устройствах, обязательно отформатируйте ее в этой фотокамере.
- При форматировании все данные, хранящиеся на карте памяти, безвозвратно удаляются. Перед форматированием не забудьте скопировать с карты памяти все данные, которые необходимо сохранить.
- Чтобы отформатировать карту памяти, вставьте ее в фотокамеру, нажмите кнопку MENU и выберите пункт Форматир. карточки в меню настройки ( $\Box$ 98).

#### Карты памяти. Примечание

См. документацию к карте памяти, а также раздел "Карты памяти" ( $\overleftrightarrow{C}$ 5) главы "Уход за изделиями".

 $\overline{\mathbf{3}}$
# **Извлечение карт памяти**

Перед тем как открыть крышку батарейного отсека/гнезда для карты памяти, выключите фотокамеру и убедитесь, что индикатор включения питания не горит и монитор не включен.

Слегка нажмите на карту памяти пальцем  $(\mathbb{1})$ , чтобы извлечь ее частично, а затем выньте, удерживая прямо (2).

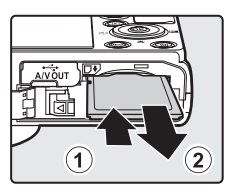

## **12 Предупреждение о высокой температуре**

Сразу после использования фотокамера, батарея и карта памяти могут быть горячими. Соблюдайте осторожность при извлечении батареи или карты памяти.

# **Внутренняя память и карты памяти**

Данные фотокамеры, в том числе изображения и видеоролики, можно сохранять либо в ее внутренней памяти (объемом примерно 90 МБ), либо на карте памяти. Чтобы использовать для съемки или воспроизведения внутреннюю память фотокамеры, следует сначала извлечь карту памяти.

# **Рекомендованные карты памяти**

В данной фотокамере рекомендуется использовать следующие проверенные и рекомендованные карты памяти типа Secure Digital (SD).

**•** Если на карту памяти записывается видеоролик, рекомендуется использовать карту памяти, имеющую класс скорости SD 6 или выше. Если скорость передачи данных карты низкая, может произойти непредвиденное прекращение записи видео.

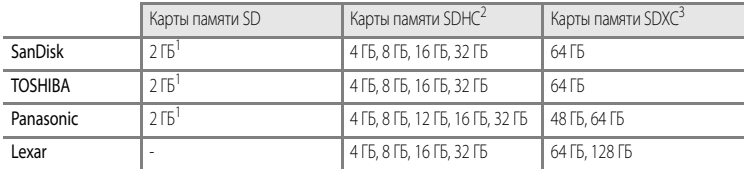

- 1 Прежде чем использовать устройство для чтения карт памяти или аналогичное устройство, убедитесь в том, что оно поддерживает карты памяти объемом 2 ГБ.
- 2 SDHC-совместимые. Прежде чем использовать устройство для чтения карт памяти или аналогичное устройство, убедитесь в том, что оно поддерживает стандарт SDHC.
- 3 SDXC-совместимые. Прежде чем использовать устройство для чтения карт памяти или аналогичное устройство, убедитесь в том, что оно поддерживает стандарт SDXC.

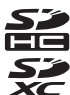

**•** Для получения дополнительных сведений об указанных выше картах обратитесь к изготовителю.

# **Шаг 1. Включение фотокамеры**

- **1** Чтобы включить фотокамеру, нажмите выключатель питания.
	- **• Если вы включаете фотокамеру в первый раз, обратитесь к разделу ["Настройка отображения языка, даты и времени](#page-39-0)"**   $(D22)$ .
	- **•** Выдвинется объектив, и включится монитор.

# **2** Проверьте уровень заряда батареи и число оставшихся кадров.

Индикатор уровня заряда батареи

 $\blacksquare$ 25m 0s Число оставшихся кадров840

२०

#### **Уровень заряда батареи**

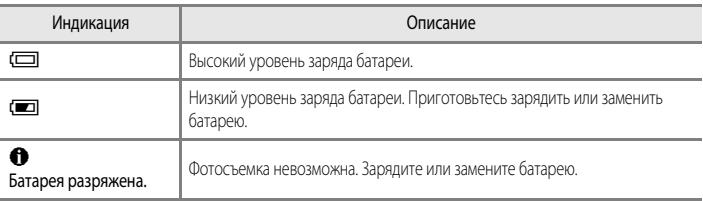

#### **Число оставшихся кадров**

Отображается число оставшихся кадров.

- Если карта памяти не установлена, отображается символ **П,** и снимки записываются во внутреннюю память (объемом примерно 90 МБ).
- **•** Число снимков, которые можно сохранить, зависит от емкости внутренней памяти или карты памяти, а также качества и размера изображения ( $\Box$ 72).
- **•** Число оставшихся снимков, приведенное на иллюстрации, отличается от фактического.

# **Включение и выключение фотокамеры**

- **•** При включении фотокамеры начинает светиться индикатор включения питания (зеленый) и включается монитор (при включении монитора индикатор включения питания гаснет).
- **•** Для выключения фотокамеры нажмите выключатель питания. Монитор и индикатор включения питания выключатся.
- **•** Чтобы включить фотокамеру в режиме просмотра, нажмите и удерживайте кнопку c (просмотр). При этом объектив не выдвигается.

## C **Функция экономии энергии (автовыключение)**

Если в течение некоторого времени не выполняются никакие действия, монитор выключается, фотокамера переходит в режим ожидания, а индикатор включения питания начинает мигать. Если никакие действия не выполняются в течение еще примерно трех минут, фотокамера автоматически выключается.

Чтобы снова включить монитор в режиме ожидания, выполните одно из указанных ниже действий.

- Нажмите выключатель питания, спусковую кнопку затвора, кнопку  $\blacktriangleright$  или  $\blacktriangleright$  (кнопку видеосъемки  $\blacktriangleright$ ,
- **•** Поверните диск выбора режимов.

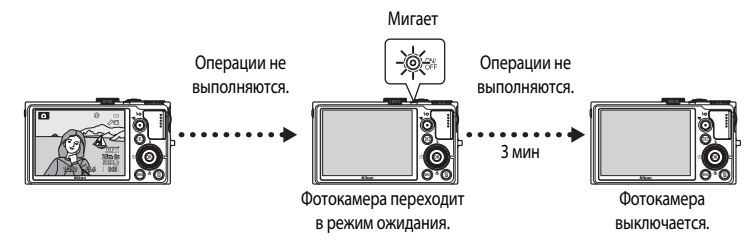

- Время, после которого фотокамера переходит в режим ожидания, можно изменить в меню настройки (QQ98) с помощью параметра **Авто выкл.**.
- **•** По умолчанию фотокамера переходит из режима съемки или просмотра в режим ожидания примерно через одну минуту.
- **•** Если используется дополнительный сетевой блок питания EH-62F, фотокамера переходит в режим ожидания через 30 минут. Эту настройку нельзя изменить.

# <span id="page-39-0"></span>**Настройка отображения языка, даты и времени**

При первом включении фотокамеры отображаются диалоговые окна выбора языка и настройки часов фотокамеры.

**1** Нажмите кнопку мультиселектора  $\blacktriangle$  или  $\nabla$ , чтобы выбрать язык, затем нажмите кнопку ОК.

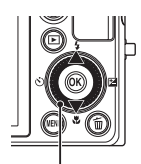

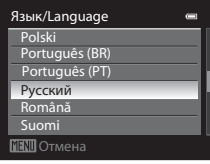

Мультиселектор

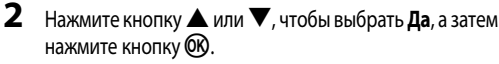

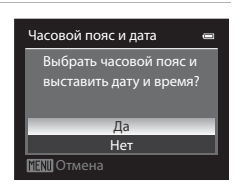

- $3$  Нажмите кнопку  $\blacktriangleleft$  или  $\blacktriangleright$ , чтобы выбрать часовой пояс (Часовой пояс), а затем нажмите кнопку  $\circledR$ .
	- **•** Дополнительные сведения см. в разделе "[Летнее время"](#page-40-0)  $(223)$ .

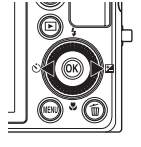

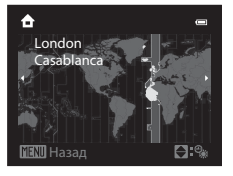

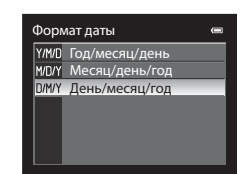

**5** Нажмите кнопку  $\blacktriangle$ ,  $\nabla$ ,  $\blacktriangle$  или  $\blacktriangleright$ , чтобы задать дату и время, а затем нажмите кнопку  $\circledR$ .

**4** Нажмите кнопку ▲ или ▼, чтобы выбрать порядок отображения даты, а затем нажмите кнопку  $\circledR$  или  $\blacktriangleright$ .

- Выберите поле: нажмите кнопку **M** или  $\blacktriangleleft$  (выбор осуществляется в следующем порядке:  $\mathbf{\Pi}$  (день)  $\rightarrow$  **М** (месяц)  $\rightarrow$  **Г** (год)  $\rightarrow$  **час** → **минута**). Поле также можно выбрать вращением мультиселектора.
- Задайте значение: нажмите кнопку **A** или  $\nabla$ . Дату и время также можно задать вращением диска управления.
- **•** Подтверждение настроек: выберите поле **минуты** и нажмите  $K$ нопку  $\circledR$  или $\blacktriangleright$ .

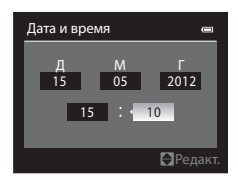

# **6** Нажмите кнопку ▲ или ▼, чтобы выбрать **Да**, а затем нажмите кнопку ОЮ.

**•** По завершении настройки выдвинется объектив и отобразится экран съемки.

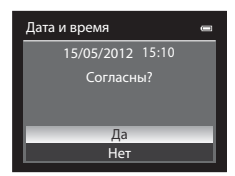

<span id="page-40-0"></span>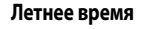

Если действует режим летнего времени, во время настройки региона на шаге 3 нажмите на мультиселекторе кнопку  $\blacktriangle$ , чтобы включить функцию летнего времени.

В верхней части монитора отобразится символ .

Чтобы отключить функцию летнего времени, нажмите кнопку  $\blacktriangledown$ .

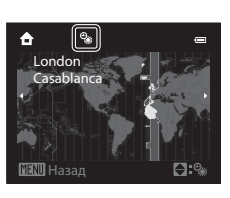

## C **Изменение языковых настроек, настроек даты и времени**

- **•** Эти настройки можно изменить с помощью пунктов **Язык/Language** и **Часовой пояс и дата** в меню настройки  $\blacktriangledown$  ( $\Box$ 98).
- **•** При выборе значения для параметра **Часовой пояс** в подменю **Часовой пояс и дата** меню настройки z включение режима летнего времени означает, что часы фотокамеры будут переведены на один час вперед, а при его отключении - на один час назад. Если задан пункт назначения  $\blacktriangleright$ , фотокамера автоматически рассчитывает разницу во времени между пунктом назначения и домашним часовым поясом  $\spadesuit$  и при сохранении изображения использует дату и время пункта назначения.
- **•** Если выйти из этого меню, не настроив дату и время, то на экране съемки будет мигать индикатор O. Чтобы задать дату и время, воспользуйтесь пунктом **Часовой пояс и дата** в меню настройки ([A](#page-115-0)98).

#### C **Батарея часов**

- **•** Часы фотокамеры получают питание от резервной батареи, не связанной с основной батареей фотокамеры.
- **•** Полная зарядка резервной батареи осуществляется примерно через десять часов зарядки, если в фотокамеру установлена основная батарея или фотокамера подключена к дополнительному сетевому блоку питания. Эта батарея может сохранять информацию о дате и времени в течение нескольких дней.
- **•** Если резервная батарея фотокамеры разрядится, то при включении фотокамеры на дисплее отобразится меню настройки даты и времени. Задайте дату и время еще раз. Дополнительные сведения см. на шаге 2 раздела "[Настройка отображения языка, даты и времени"](#page-39-0) ( $\square$ 22).

## C **Впечатывание даты съемки в снимки для печати**

- **•** Перед съемкой задайте дату и время.
- **•** Чтобы впечатать в снимки дату съемки во время съемки, воспользуйтесь пунктом **Печать даты** в меню настройки  $($  $\Box$ 98).
- **•** Если вы хотите напечатать дату съемки при распечатке, не пользуясь настройкой **Печать даты**, используйте программу ViewNX 2 (287).

# <span id="page-41-0"></span>**Шаг 2. Выбор режима съемки**

## Выберите режим съемки с помощью диска выбора режимов.

• Ниже приведен пример того, как выполняется фотосъемка в режиме **C** (авто). Поверните диск выбора режимов в положение

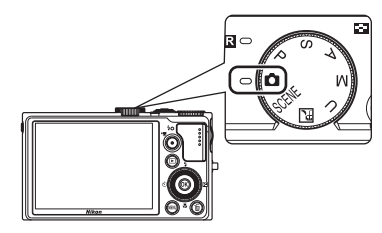

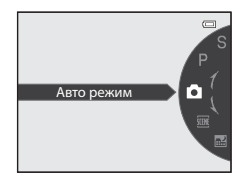

• Фотокамера переключается в режим  $\Box$ , и символ режима съемки меняется на  $\Box$ .

Символ режима съемки $\overline{\mathbf{E}}$  $^{\circ}$  $\subseteq$ 9997 25m 0s 840

• Дополнительные сведения см. в разделе ["Монитор](#page-23-0)" ( $\square$ 6).

# **Доступные режимы съемки**

## Режим  $P$ , S, [A](#page-68-0), M ( $\Box$ 51)

Выбирайте эти режимы, если необходим больший контроль над выдержкой и диафрагмой.

В меню съемки ( $\Box$ 54) можно отрегулировать настройки в соответствии с условиями и желаемым результатом съемки.

## Режим  $\bullet$  (авто) ( $\Box$ 36)

Вы можете начать съемку, используя базовые операции фотокамеры и не углубляясь в изучение детальных настроек.

## Режим U User settings (пользовательские настройки)  $(\square$ 57)

Сочетания настроек, часто используемые для съемки, можно сохранить. Для применения сохраненных настроек во время съемки достаточно повернуть диск выбора режимов в положение  $\prod$ 

## Сюжетный режим (237)

При выборе одного из сюжетных режимов снимки создаются с настройками, оптимизированными под выбранный сюжет.

**SCENE** (сюжет): выберите сюжет из 18 различных типов сюжетов, и настройки фотокамеры автоматически будут оптимизированы в соответствии с выбранным сюжетом.

В режиме автоматического выбора сюжета фотокамера автоматически выбирает оптимальный сюжетный режим для упрощения процесса съемки.

В режиме специальных эффектов во время съемки к снимкам можно применить различные эффекты. Можно использовать девять различных эффектов.

• Чтобы выбрать сюжет, сначала поверните диск выбора режимов в положение SCENE и нажмите кнопку **MENU**. Кнопкой мультиселектора  $\blacktriangle$  или  $\blacktriangledown$  выберите нужный сюжет и нажмите кнопку  $\widehat{OR}$ . **HEC** (Ночной пейзаж): передача на снимках атмосферы ночного пейзажа.

# C **Вспышка. Примечание**

Если вспышка находится в закрытом положении, параметр вспышки имеет значение "Выкл.", и в верхней части монитора отображается символ  $\circledast$ . Если требуется использование вспышки, например при съемке в условиях плохого освещения или когда объект съемки освещен сзади, убедитесь, что вспышка находится в поднятом положении ([A](#page-77-0)60).

## C **Функции, доступные в режиме съемки**

- Можно задать функции кнопок мультиселектора  $\blacktriangle$  ( $\blacktriangle$ ),  $\nabla$  ( $\blacktriangleright$ ),  $\blacktriangle$  ( $\triangleright$ )) и  $\blacktriangleright$  ( $\blacktriangleright$ Дополнительные сведения см. в разделе ["Функции, настраиваемые с помощью мультиселектора" \(](#page-76-0)A59).
- Нажмите кнопку MENU, чтобы вывести на монитор меню выбранного режима съемки. Дополнительную информацию о настройках, доступных в меню выбранного режима съемки, см. в разделе ["Функции съемки" \(](#page-52-0) $\Box$ 35).

# **1** Подготовьте фотокамеру.

- **•** Пальцы, волосы, ремень фотокамеры и другие посторонние предметы не должны заслонять объектив, вспышку, лампу вспомогательной подсветки АФ и микрофон или соприкасаться с ними.
- **•** При съемке с вертикальной ориентацией держите фотокамеру таким образом, чтобы вспышка находилась над объективом.

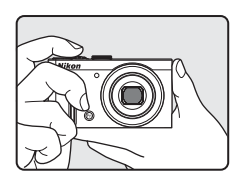

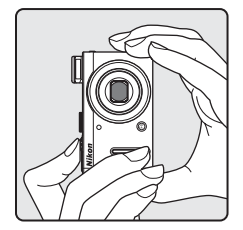

# **2** Скомпонуйте кадр.

**•** Наведите камеру на объект съемки.

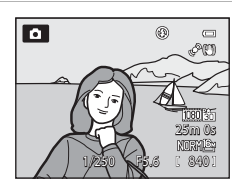

# C **Чувствительность**

В режиме съемки может отображаться символ **ISO** (чувствительность, ДО). Если отображается символ **ISO**, это означает, что чувствительность была повышена автоматически.

## C **Использование штатива**

- **•** В следующих ситуациях рекомендуется использовать штатив, чтобы фотокамера не дрожала:
	- если съемка выполняется в темном месте, или если для режима вспышки ( $\Box$ 60) задано значение  $\textcircled{\textbf{3}}$  (выкл.);
	- при съемке с телескопическим положением объектива.
- **•** Чтобы сделать снимок с помощью фотокамеры на штативе, задайте для параметра **Подавл. вибраций** в меню настройки ([A](#page-115-0)98) значение **Выкл.**.

# <span id="page-44-0"></span>**Использование зума**

Для включения оптического зума вращайте рычажок зуммирования.

- **•** Чтобы с помощью зума увеличить размер объекта съемки в кадре, поверните рычажок зуммирования в положение Т (телескопическое положение объектива).
- **•** Чтобы с помощью зума отдалить объект съемки и увеличить охватываемое пространство в кадре, поверните рычажок зуммирования в положение  $\bm{W}$  (широкоугольное положение объектива).
- **•** Во время фотосъемки (но не во время видеосъемки) вращение кнопки зуммирования до крайнего положения в обоих направлениях позволяет быстро отрегулировать зум, а частичный поворот позволяет отрегулировать зум медленно.
- **•** При вращении рычажка зуммирования в верхней части монитора отображается индикатор зума.

# **Цифровой зум**

Когда фотокамера находится в максимальном положении оптического зума, поворот рычажка зуммирования в положение  $\blacksquare$  (телескопическое положение объектива) приводит к включению цифрового зума.

С помощью цифрового зума объект можно увеличить в 2× в дополнение к максимальному увеличению оптического зума.

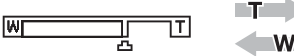

## Максимальное увеличение оптического зума Включен цифровой зум

**•** При работе цифрового зума фокусировка будет производиться по центру кадра, а зона фокусировки отображаться на мониторе не будет.

# C **Цифровой зум и интерполяция**

В отличие от оптического зума, для увеличения снимков в режиме цифрового зуммирования используется цифровая обработка изображения, называемая "интерполяцией", что приводит к небольшому снижению качества снимка в зависимости от размера изображения ( $\Box$ 73) и цифрового увеличения.

Отметка  $\Box$  показывает положение зума, при котором применяется интерполяция во время фотосъемки. Если положение индикатора зуммирования переходит за отметку  $\mathbf{E}_\mathbf{z}$  включается интерполяция, и индикатор зуммирования подсвечивается желтым.

Отметка  $\blacksquare$  перемещается вправо по мере того, как уменьшается размер изображения, и вы можете выбрать положение зума, которое не снизит качество изображения, прежде чем фотосъемка будет выполнена с заданным размером изображения.

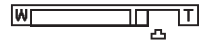

## При малом размере изображения

• Цифровой зум можно заблокировать, используя пункт **Цифровой зум** меню настройки ( $\Box$ 98).

## C **Дополнительные сведения**

- **Лополнительные свеления см. в разлеле "[Память зума"](#page-73-0) (CQ56).**
- **•** Дополнительные сведения см. в разделе "Начальное полож. зума" ([A](#page-73-1)56).

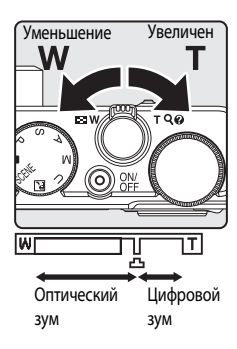

ΙT

- **1** Нажмите спусковую кнопку затвора наполовину, т.е. слегка нажмите на нее и остановитесь, когда почувствуете сопротивление.
	- **•** При нажатии спусковой кнопки затвора наполовину фотокамера устанавливает фокусировку и экспозицию (значения выдержки и диафрагмы). Фокусировка и экспозиция остаются зафиксированными, пока спусковая кнопка затвора удерживается нажатой наполовину.
	- **•** Обнаружив основной объект съемки, фотокамера фокусируется на нем. Когда объект оказывается в фокусе, зоны фокусировки (до 12 зон) подсвечиваются зеленым.
	- **•** Фотокамера поддерживает девять зон фокусировки. Если фотокамера не обнаружила основной объект съемки, она автоматически выбирает зоны фокусировки, в которых объект находится к ней ближе всего. Когда объект окажется в фокусе, зоны фокусировки (до девяти зон) подсвечиваются зеленым.
	- **•** При использовании цифрового зума фотокамера фокусируется по объекту в центре экрана, и зона фокусировки не отображается. Когда объект окажется в фокусе, индикатор фокусировки ([A](#page-23-0)6) будет подсвечен зеленым.
	- **•** Если при нажатии спусковой кнопки затвора наполовину зона фокусировки или индикатор фокусировки мигает красным, это значит, что объект съемки находится не в фокусе. Измените компоновку кадра и нажмите спусковую кнопку затвора наполовину еще раз.

# **2** Нажмите спусковую кнопку затвора до конца.

- **•** Произойдет спуск затвора, и снимок будет сохранен.
- **•** Если нажать на спусковую кнопку затвора слишком сильно, фотокамера может задрожать, из-за чего снимки получатся размытыми. Нажимайте на кнопку плавно.

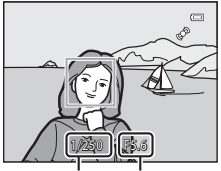

Выдержка Значение

диафрагмы

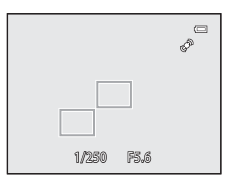

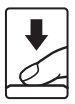

## **12 Запись изображений и сохранение видеороликов. Примечание**

Индикатор, показывающий количество оставшихся снимков или максимальную продолжительность видеозаписи, мигает во время записи изображений или сохранения видеоролика. *Открытие батарейного отсека/крышки гнезда карты памяти для извлечения батареи или карты памяти при мигающем индикаторе не допускается.* Это может привести к потере данных, повреждению фотокамеры или карты памяти.

# B **Автофокусировка**

В описанных ниже ситуациях возможна некорректная работа автофокусировки. В указанных ниже редких случаях, несмотря на то что зона фокусировки или индикатор фокусировки подсвечены зеленым, объект может оказаться не в фокусе.

- **•** Объект съемки очень темный
- **•** Объекты в кадре резко контрастируют друг с другом (например, солнце находится позади объекта съемки, и объект сильно затемнен)
- **•** Объект съемки не контрастирует с фоном (например, при съемке человека в белой рубашке на фоне белой стены)
- **•** На разных расстояниях от фотокамеры расположено несколько объектов (например, животное, загороженное прутьями клетки)
- **•** Объекты с повторяющимися элементами (жалюзи, здания с несколькими рядами одинаковых окон и т.д.)
- **•** Объект съемки быстро движется

В вышеописанных ситуациях попробуйте несколько раз повторить фокусировку, нажимая спусковую кнопку затвора наполовину, или настройте фокусировку на другой объект и воспользуйтесь блокировкой фокусировки ( $\Box$ 81). При блокировке фокусировки убедитесь, что расстояние между фотокамерой и объектом съемки, на котором выполнена блокировка фокусировки, равно расстоянию до фактического объекта съемки.

Фокусировку фотокамеры также можно выполнить вручную ( $\Box$ 66,  $\bullet$ 02).

# B **Объект съемки находится слишком близко к фотокамере**

Если фотокамера не фокусируется, попробуйте выполнить съемку в режиме фокусировки с применением функции p (макросъемка) ([A](#page-84-0)67) или в сюжетном режиме **Макро** ([A](#page-60-0)43).

## C **Вспомогательная подсветка АФ**

Если съемка выполняется при недостаточном освещении, то при нажатии спусковой кнопки затвора наполовину может включиться вспомогательная полсветка АФ ( $\Box$ 99).

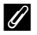

## C **Чтобы гарантированно не упустить кадр**

Если вы беспокоитесь о том, что не успеете сделать нужный снимок, нажмите спусковую кнопку затвора сразу до конца, не нажимая ее наполовину.

## C **Дополнительные сведения**

Дополнительные сведения см. в разделе ["Фокусировка на объекте" \(](#page-96-0) $\Box$ 79).

# **Шаг 5. Просмотр снимков**

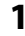

# $1$  Нажмите кнопку  $\blacktriangleright$  (просмотр).

**•** При переключении из режима съемки в режим просмотра последний сохраненный снимок будет отображаться в полнокадровом режиме.

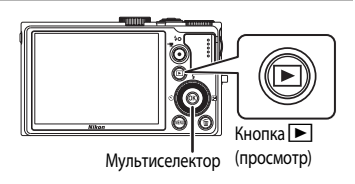

# **2** Для просмотра предыдущих или следующих снимков воспользуйтесь мультиселектором.

- Лля просмотра прелылуших снимков: нажмите кнопку **A** или <
- Для просмотра следующих снимков: нажмите кнопку  $\blacktriangledown$  или  $\blacktriangleright$
- **•** Снимки также можно выбрать путем вращения мультиселектора.
- **•** Для просмотра снимков, сохраненных во внутренней памяти, извлеките карту памяти. На экране просмотра возле показателей "Номер текущего кадра/общее число кадров" отображается символ  $\mathbf{m}$

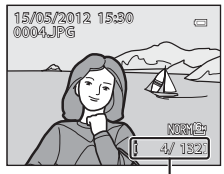

Номер текущего кадра / Общее число кадров

• Для перехода в режим съемки еще раз нажмите кнопку **•**, спусковую кнопку затвора или кнопку  $\bullet$  (кнопку видеосъемки  $\bullet$ 

## C **Отображение съемочной информации**

В режиме полнокадрового просмотра нажмите кнопку СО, чтобы отобразить гистограмму и съемочную информацию ( $\Box$ 8). Нажмите кнопку  $\circledR$ , чтобы вернуться в режим полнокадрового просмотра.

## C **Просмотр снимков**

- Снимки, сделанные с использованием функции распознавания лиц ( $\Box$ 80) или питомцев ([A](#page-64-0)47), в режиме полнокадрового просмотра автоматически разворачиваются в соответствии с ориентацией лица (морды животного).
- **•** После съемки данные об ориентации снимка можно изменить с помощью функции **Повернуть снимок** в меню просмотра ( $\Box$ 84).
- **•** При отображении снимков, сделанных в режиме непрерывной съемки, каждая серия снимков обрабатывается как группа, и отображается только "основной снимок" каждой группы (дополнительные сведения см. в разделе "Свойства отображаемой последовательности" (CC)85)). Если основной снимок в последовательности отображается в режиме полнокадрового просмотра, чтобы отобразить снимки из данной последовательности по отдельности, нажмите кнопку  $\circledR$ . Чтобы вернуться в режим отображения только основного снимка, нажмите кнопку мультиселектора  $\blacktriangle$ .
- **•** Сразу после переключения с одного снимка на другой снимки могут отображаться с низким разрешением.

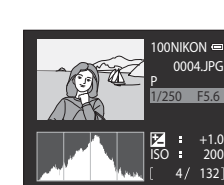

30

# **Изменение метода отображения снимков**

Чтобы изменить метод отображения снимков в режиме просмотра, поверните рычажок зуммирования в положение  $W$  ( $\blacksquare$ )/ $\blacksquare$  ( $\blacksquare$ ).

## <span id="page-48-0"></span>**Увеличение при просмотре**

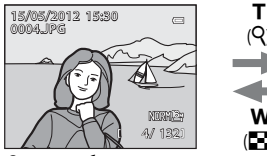

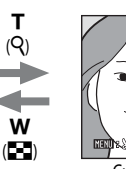

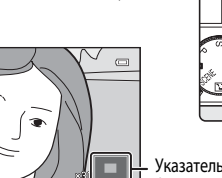

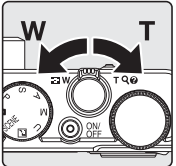

Указатель отображаемого фрагмента снимка

Снимок отображается в режиме Снимок увеличен. полнокадрового просмотра.

- **•** Для настройки коэффициента зуммирования поверните рычажок зуммирования в направлении  $\mathbf{W}$  ( $\blacksquare$ )/ $\mathbf{T}$  ( $\mathsf{Q}$ ) или поверните диск управления. Коэффициент зуммирования можно увеличить примерно в 10×.
- Для просмотра другой области снимка нажмите кнопку мультиселектора  $\blacktriangle$ .  $\blacktriangledown$ .  $\blacktriangle$  или  $\blacktriangleright$ .
- Снимки, сделанные в режиме распознавания лиц ( $\Box$ 80) или питомцев ( $\Box$ 47), увеличиваются по центру лица или морды животного, распознанного во время съемки). Если во время съемки фотокамера распознала несколько лиц или морд животных, для отображения другого лица или морды животного используйте кнопки  $\blacktriangle, \blacktriangledown, \blacktriangle, \parallel$  - Чтобы увеличить область снимка, в которой нет лиц, измените коэффициент зуммирования и нажмите кнопку  $\blacktriangle$ ,  $\nabla$ ,  $\nabla$   $\tan \blacktriangleright$ .
- **•** Снимок можно обрезать и сохранить отображаемый фрагмент в отдельном файле, нажав кнопку **M[E](#page-142-0)NU** ( $\bigodot$  $\bigodot$ 23).
- **•** Нажмите кнопку k, чтобы вернуться в режим полнокадрового просмотра.

# **Просмотр уменьшенных изображений, просмотр календаря**

ı

w

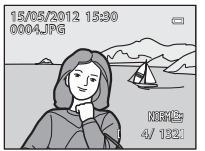

Режим полнокадрового просмотра

Просмотр уменьшенных изображений  $($ (h)

(4, 9, 16 и 72 изображения на экране)

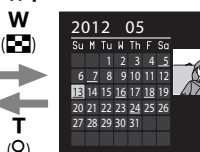

Просмотр календаря

3

- **•** Чтобы вам было проще найти нужный снимок, можно вывести на экран сразу несколько снимков.
- 
- Положение **W (E-3**)/**T** (Q).<br>• Вращением мультиселектора или кнопками ▲, ▼, ◀ или ▶ выберите снимок и нажмите<br>кнопку ®, чтобы отобразить его в режиме полнокадрового просмотра.
- Если отображается 72 изображения, поверните кнопку зуммирования в положение **W** (**hea**), чтобы переключиться в режим просмотра календаря.
- В режиме просмотра календаря вращением мультиселектора или кнопками **A**,  $\blacktriangledown$ ,  $\blacktriangle$  или  $\blacktriangleright$ выберите дату, а затем нажмите кнопку  $\circledR$ , чтобы отобразить первый снимок, сделанный в соответствующий день.

# **Шаг 6. Удаление ненужных снимков**

**1** Для удаления снимка, отображаемого в данный момент на мониторе, нажмите кнопку $\overline{m}$ .

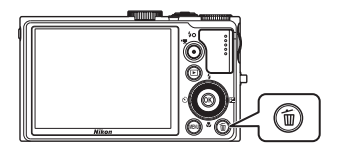

 $\frac{d^2}{dH}$ 

- **2** Кнопкой мультиселектора ▲ или ▼ выберите метод удаления и нажмите кнопку  $\omega$ .
	- **• Текущий снимок**: удаляется только текущий выбранный снимок. Если выбран основной снимок в последовательности, удаляются все снимки в данной последовательности.
	- **• Удалить выбр. снимки**: можно выбрать и удалить несколько снимков. Дополнительную информацию см. в разделе ["Работа с](#page-50-0)  [экраном "Удалить выбр. снимки"](#page-50-0)" (233).
	- **• Все снимки**: удаляются все снимки.
	- Чтобы выйти из данного режима, не выполняя удаление, нажмите кнопку **MENU**.
- **3** Нажмите ▲ или ▼, чтобы выбрать Да, а затем нажмите кнопку ОК.
	- **•** Удаленные снимки восстановить нельзя.
	- Для отмены нажмите кнопку **A** или  $\nabla$ , выберите **Нет** и нажмите  $K$ нопку $Q$

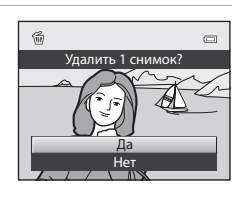

 $\blacksquare$ вим Все снимки — Текущий снимок<br>Удалить выбр. снимки

 $\overline{\phantom{a}}$ 

 $\sqrt{2}$ 

# **12 Удаление. Примечания**

- **•** Удаленные снимки восстановить нельзя. Перед удалением важные снимки следует перенести на компьютер.
- Защищенные снимки (**QQ**84) удалить нельзя.

## C **Удаление снимков в последовательности**

- **•** Если снимки сделаны в режиме непрерывной съемки, каждая серия снимков обрабатывается как группа (снимки в последовательности), и по умолчанию ( $\bullet\hspace{-4.7mm}\bullet\hspace{-4.7mm}14$ ) отображается только "основной снимок" каждой группы.
- Если при просмотре основного снимка нажать кнопку m, все снимки в последовательности, представленной данным снимком, будут удалены ( $\bullet$ 15).
- Если вы хотите удалить снимки из последовательности по отдельности, прежде чем нажать кнопку m, нажмите кнопку  $\omega$ , чтобы отобразить снимки данной последовательности по отдельности.

## C **Удаление последнего сделанного снимка в режиме съемки**

В режиме съемки нажмите кнопку  $\overline{\textbf{m}}$ , чтобы удалить последний сохраненный снимок.

## <span id="page-50-0"></span>**Работа с экраном "Удалить выбр. снимки"**

- 1 Кнопкой мультиселектора < или  $\blacktriangleright$  выберите снимок для удаления и нажмите кнопку  $\blacktriangle$ , чтобы отобразить символ  $\mathcal{A}$ .
	- Для отмены выбора нажмите кнопку  $\nabla$ , чтобы удалить  $C$ ИМВОЛ $\mathbb{Z}$ .
	- Поверните рычажок зуммирования ( $\Box$ 27) в направлении **T** ( $\Box$ ) для перехода в режим полнокадрового просмотра или в направлении  $\mathbf{W}(\blacksquare)$ , чтобы отобразить уменьшенные изображения.

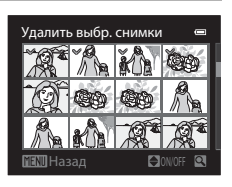

- **2** Поставьте символ  $\mathcal{P}$  на всех снимках, которые нужно удалить, и нажмите кнопку **© для подтверждения выбора.** 
	- **•** Отобразится диалоговое окно подтверждения. Выполните отображаемые на мониторе инструкции.

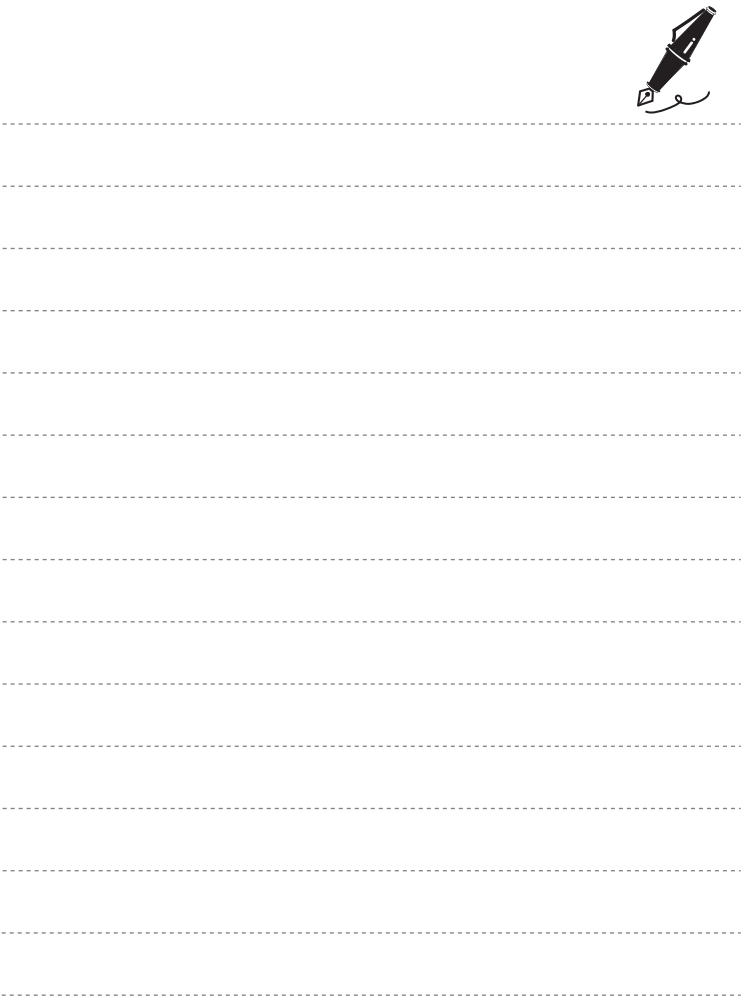

# <span id="page-52-0"></span>**Функции съемки**

В этой главе содержится информация обо всех режимах съемки, доступных в фотокамере, и о функциях, доступных в режиме съемки.

Из нее вы узнаете, как выбирать различные режимы съемки и изменять настройки в соответствии с условиями съемки и нужным типом снимка.

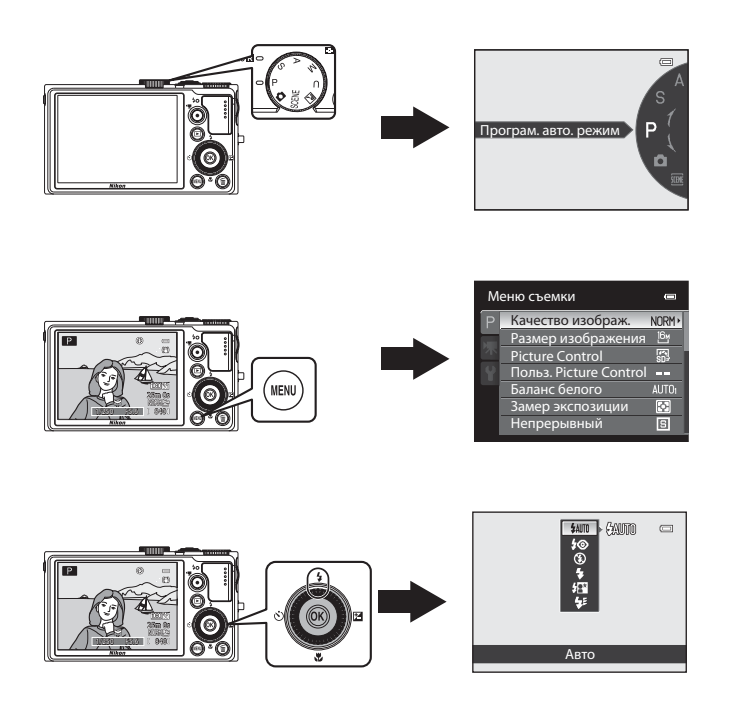

# <span id="page-53-0"></span>**Режим •** (Авто)

Вы можете начать съемку, используя базовые операции фотокамеры и не углубляясь в изучение детальных настроек.

При автофокусировке фотокамера выбирает зону фокусировки в соответствии с композицией снимка или объектом съемки.

**•** Обнаружив основной объект съемки, фотокамера фокусируется на нем (АФ с обнаруж. объекта).

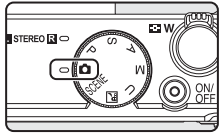

- **•** Фотокамера поддерживает девять зон фокусировки. Если фотокамера не обнаружила основной объект съемки, она автоматически выбирает зоны фокусировки, в которых объект находится к ней ближе всего.
- **•** Дополнительные сведения см. в разделе ["Использование функции "АФ с обнаруж.](#page-96-1)  [объекта"](#page-96-1)" ([A](#page-96-1)79).

# Изменение настроек режима <sup>1</sup> (Авто)

- Дополнительную информацию о режиме вспышки ( $\Box$ 60), автоспуске ( $\Box$ 63), таймере улыбки ( $\Box$ 64), режиме фокусировки ( $\Box$ 66) и поправке экспозиции ( $\Box$ 68) см. в разделе ["Функции, настраиваемые с помощью мультиселектора" \(](#page-76-1) $\Box$ 59).
- **Функции, настраиваемые с помощью кнопки MENU: качество и размер изображения (** $\Box$ **72).**

C **Функции, которые нельзя использовать одновременно**

# <span id="page-54-0"></span>**Сюжетный режим (съемка в соответствии с сюжетом)**

При выборе одного из сюжетных режимов с помощью диска выбора режимов или меню сюжетов снимки создаются с настройками, оптимизированными под выбранный сюжет.

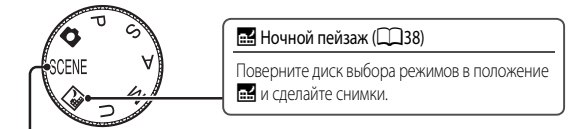

## SCENE (сюжет)

Нажмите кнопку **MENU**, чтобы вывести на монитор меню сюжетов и выбрать один из указанных ниже сюжетов.

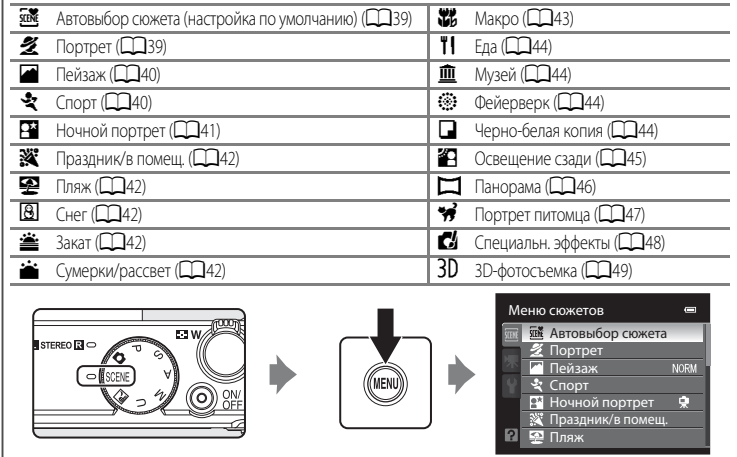

## C **Просмотр описания (справочной информации) каждого сюжета**

Выберите нужный сюжет в сюжетном меню и поверните рычажок зуммирования ( $\Box$ 4) в положение  $\bm{\mathsf{T}}(\bm{\mathscr{Q}})$ , чтобы отобразить описание данного сюжета (справку). Для возвращения на исходный экран снова поверните рычажок зуммирования в положение  $\mathsf{T}(\mathsf{Q})$ .

## C **Дополнительные сведения**

Дополнительные сведения см. в разделе ["Использование диска выбора режимов при просмотре меню. Примечание"](#page-29-0)   $(D12)$ .

## **Изменение настроек сюжетного режима**

- "[Функции, настраиваемые с помощью мультиселектора](#page-76-1)" (**QQ**59) зависит от сюжетного режима. Дополнительные сведения см. в разделе ["Список настроек по умолчанию" \(](#page-86-0)СД69).
- Функции, настраиваемые с помощью кнопки **MENU**: качество и размер изображения ( $\Box$ 72).

# **Характеристики каждого сюжета**

- Если выбран сюжетный режим с пометкой  $\Lambda$ , рекомендуется использовать штатив. При использовании штатива для обеспечения устойчивости фотокамеры задайте для параметра Подавл. вибраций в меню настройки ( $\Box$ 98) значение Выкл.
- **•** При использовании сюжетных режимов, в которых используется вспышка, перед съемкой не забудьте сдвинуть рычажок  $\bigstar \mathsf{C}$  (открытие вспышки), чтобы перевести вспышку в рабочее положение  $\Box$ 60).

#### <span id="page-55-0"></span>**FM** Ночной пейзаж

Этот режим используется для передачи на снимках атмосферы ночного пейзажа.

Нажмите кнопку **MENU**, чтобы выбрать пункт **С рук** или Со штатива в меню **Ночной пейзаж**.

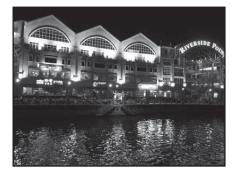

- **• С рук** (настройка по умолчанию): В этом режиме съемка выполняется с минимальным количеством шума и дрожанием фотокамеры, даже если вы держите фотокамеру в руках.
	- На экране съемки отображается символ  $\blacksquare$ .
	- Если нажать спусковую кнопку затвора до конца, фотокамера выполнит фотосъемку в непрерывном режиме и объединит полученные снимки в один.
	- После нажатия до конца спусковой кнопки затвора держите фотокамеру неподвижно до тех пор, пока снимок не отобразится. После съемки не выключайте фотокамеру, пока на мониторе не появится экран съемки.
	- Область изображения сохраненного снимка будет уже, чем изображение на мониторе в момент съемки.
- Со штатива: выберите этот режим, если фотокамера неподвижна, например установлена на штатив.
	- На экране съемки отобразится символ  $\mathcal{Q}$ .
	- Для параметра **Подавл. вибраций** ([A](#page-116-1)99) будет автоматически установлено значение **Выкл.** вне зависимости от настроек, заданных в меню настройки.
	- Чтобы сделать один снимок с длинной выдержкой, нажмите спусковую кнопку затвора до конца.
- **•** При нажатии спусковой кнопки затвора наполовину зона фокусировки или индикатор фокусировки ([A](#page-23-0)6) всегда подсвечены зеленым.

## <span id="page-56-0"></span>SCENE → **S** Автовыбор сюжета

Для упрощения съемки при наведении фотокамеры на объект она автоматически выбирает оптимальный сюжетный режим.

- $\mathbb{Z}^2/\mathbb{Z}$ : Портрет,  $\mathbb{Z}^2$ : Пейзаж,  $\mathbb{Z}^2/\mathbb{Z}$ : Ночной портрет,  $\mathbb{Z}^2$ : Ночной пейзаж,  $\mathbb{Z}^2$ : Макро,  $\mathbb{Z}^2/\mathbb{Z}$ : Освещение сзади, **de:** : другие сюжеты
- **•** Если фотокамера автоматически выбирает сюжетный режим, символ режима съемки меняется на символ включенного в данный момент сюжетного режима.
- **•** При автофокусировке фотокамера автоматически выбирает зону фокусировки в соответствии с композицией снимка. Фотокамера распознает лица и фокусируется на них (дополнительную информацию см. в разделе ["Использование функции распознавания лиц](#page-97-1)" ( $\Box$ 80).
- **•** В некоторых условиях съемки фотокамере иногда не удается выбрать желательный сюжетный режим. Если это произошло, переключитесь в режим  $\blacksquare$  (авто) ( $\square$ 24) или выберите оптимальный сюжетный режим вручную.
- **•** Цифровой зум недоступен.

#### C **Выбор сюжетного режима с помощью функции "Автовыбор сюжета" и действия, доступные в этом режиме. Примечания**

- Если отображается символ режима съемки **24 или 1944**, фотокамера выбирает оптимальную операцию макросъемки одного-двух человек. Если отображается символ **21 или с. Н.**, фотокамера выбирает оптимальную операцию для съемки трех или более человек или композиции с большой площадью фона.
- Если фотокамера переключается в режим **1994/1994** (Ночной портрет), для режима вспышки устанавливается фиксированное значение подавления эффекта "красных глаз" и вспышка применяется для создания портретов (непрерывная съемка не выполняется), как и в режиме **Со штатива** с применением функции **Ночной портрет** ([A](#page-58-0)41).
- Если фотокамера переключается в режим **вы** (Ночной пейзаж), снимки создаются в непрерывном режиме, а затем объединяются в одно изображение для сохранения, как и в режиме **С рук** с применением функции • (Ночной пейзаж) ( $\Box$ 38).
- Если отображается пиктограмма режима съемки <sup>1</sup>21, фотокамера выбирает оптимальную операцию съемки при отсутствии людей в кадре. Если отображается пиктограмма  $\blacksquare$ , фотокамера выбирает оптимальную операцию съемки с распознаванием лиц.

# <span id="page-56-1"></span>SCENE → 2 Портрет

Этот режим предназначен для портретных снимков.

- **•** Фотокамера распознает лица и фокусируется на них (дополнительную информацию см. в разделе ["Использование функции распознавания](#page-97-1)  [лиц](#page-97-1)" (**CCC**80)).
- **•** После того как функция смягчения тона кожи подействует на объект съемки, сделав кожу на снимке более гладкой, фотокамера сохранит полученный снимок ([A](#page-67-0)50).

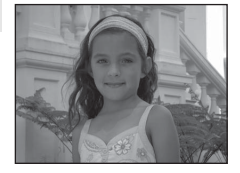

- **•** Если фотокамера не распознала ни одного лица, фокусировка будет выполнена на объекте в центре кадра.
- **•** Цифровой зум недоступен.

Функции съемки

Функции съемки

# <span id="page-57-0"></span>SCENE → Пейзаж

Этот режим используется для съемки ярких пейзажей и городских видов. Выберите **Серия с пониж. шума** или **Одиночный снимок** на экране, отображаемом при выборе сюжетного режима c**Пейзаж**.

- Серия с пониж. шума: эта функция предназначена для создания резких пейзажных снимков с минимальным шумом.
	- На экране съемки отображается символ  $\mathbb{R}$ .
	- Если нажать спусковую кнопку затвора до конца, фотокамера выполнит фотосъемку в непрерывном режиме и объединит полученные снимки в один.
	- После нажатия до конца спусковой кнопки затвора держите фотокамеру неподвижно до тех пор, пока снимок не отобразится. После съемки не выключайте фотокамеру, пока на мониторе не появится экран съемки.
	- Область изображения сохраненного снимка будет уже, чем изображение на мониторе в момент съемки.
- **• Одиночный снимок** (настройка по умолчанию): Создание снимков с четкими контурами и повышенным контрастом.
	- При нажатии спусковой кнопки затвора до конца создается один снимок.
- **•** При нажатии спусковой кнопки затвора наполовину зона фокусировки или индикатор фокусировки ([A](#page-23-0)6) всегда подсвечены зеленым.

# <span id="page-57-1"></span>SCENE → St Спорт

Этот режим используется для съемки спортивных мероприятий. Фотокамера создает несколько снимков, благодаря чему перемещения движущегося объекта фиксируются более четко.

- **•** Фотокамера сфокусируется по центру кадра.
- **•** Чтобы сделать несколько снимков, удерживайте нажатой спусковую кнопку затвора. Можно сделать до пяти снимков с частотой около семи кадров в секунду (если для параметра "Качество изображения" задано значение **Normal**, а для параметра "Размер изображения" - значение 16<sup>м</sup> 4608×3456).
- **•** Фотокамера выполняет фокусировку на объекте, даже если спусковая кнопка затвора не нажата наполовину. Может раздаваться звуковой сигнал фокусировки фотокамеры.
- **•** Настройки фокусировки, экспозиции и оттенка фиксируются на значениях, выбранных для первого снимка в каждой серии.
- **•** Частота кадров при непрерывной съемке может снизиться в зависимости от текущих параметров качества и размера изображения, от используемой карты памяти и от условий съемки.

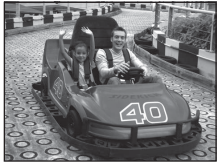

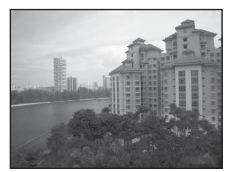

# <span id="page-58-0"></span>SCENE → В Ночной портрет

Этот режим предназначен для создания портретных снимков на закате или в ночное время. Объект съемки подсвечивается вспышкой, но фон остается прежним.

Выберите **С рук** или **Со штатива** на экране, отображаемом при выборе сюжетного режима e**Ночной портрет**.

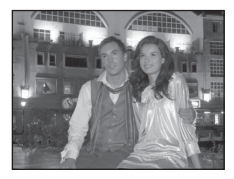

- **• С рук**:
	- На экране съемки отображается символ  $\widehat{\mathfrak{m}}$ .
	- Чтобы создать сюжет с темным фоном, при нажатии спусковой кнопки затвора до конца выполняется непрерывная съемка. Фотокамера объединяет полученные снимки в один.
	- После нажатия до конца спусковой кнопки затвора держите фотокамеру неподвижно до тех пор, пока снимок не отобразится. После съемки не выключайте фотокамеру, пока на мониторе не появится экран съемки.
	- Если во время непрерывной съемки объект переместится, снимки могут исказиться, смазаться или наложиться друг на друга со смещением.
- **• Со штатива** (настройка по умолчанию): выберите этот режим, если фотокамера неподвижна, например, установлена на штатив.
	- На экране съемки отображается символ  $\mathcal{Q}$ .
	- Для параметра **Подавл. вибраций** ([A](#page-116-1)99) будет автоматически установлено значение **Выкл.** вне зависимости от настроек, заданных в меню настройки.
	- Чтобы сделать один снимок с длинной выдержкой, нажмите спусковую кнопку затвора до конца.
- **•** Фотокамера распознает лица и фокусируется на них (дополнительную информацию см. в разделе ["Использование функции распознавания лиц](#page-97-1)" ( $\Box$ 80)).
- **•** После того как функция смягчения тона кожи подействует на объект съемки, сделав кожу на снимке более гладкой, фотокамера сохранит полученный снимок ( $\Box$ 50).
- **•** Если фотокамера не распознала ни одного лица, фокусировка будет выполнена на объекте в центре кадра.
- **•** Снимки следует делать с открытой вспышкой.
- **•** Цифровой зум недоступен.

## <span id="page-59-0"></span>SCENE → ※ Праздник/в помещ.

Используется для съемки на праздниках. Съемка внутри помещения в условиях фонового освещения, например, при свечах.

- **•** Фотокамера сфокусируется по центру кадра.
- **•** При съемке в темноте крепко держите фотокамеру, чтобы она не дрожала. Чтобы сделать снимок с помощью фотокамеры на штативе, задайте для параметра **Подавл. вибраций** в меню настройки ( $\Box$ 98) значение **Выкл.**.

# <span id="page-59-1"></span> $SCENE →$

Съемка ярко освещенных объектов, например, пляжей или освещенной солнцем водной поверхности.

**•** Фотокамера сфокусируется по центру кадра.

## <span id="page-59-2"></span>SCENE → **®** Снег

Снимок передает яркость освещенного солнцем снега.

**•** Фотокамера сфокусируется по центру кадра.

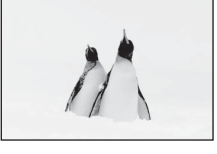

# <span id="page-59-3"></span>SCENE →  $\triangleq$  Закат

Передает все богатство оттенков цвета при съемке закатов и рассветов.

**•** При нажатии спусковой кнопки затвора наполовину зона фокусировки или индикатор фокусировки ( $\Box$ 6) всегда подсвечены зеленым.

## <span id="page-59-4"></span>SCENE → i Сумерки/рассвет

Сохраняет цвета, видимые в слабом естественном свете перед рассветом или после заката.

**•** При нажатии спусковой кнопки затвора наполовину зона фокусировки или индикатор фокусировки ( $\Box$ 6) всегда подсвечены зеленым.

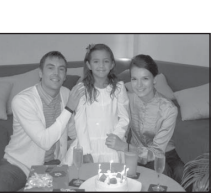

<u>mittroopeer</u>

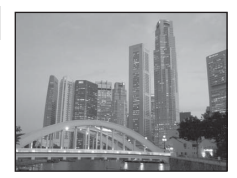

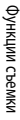

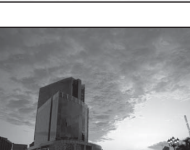

 $\sqrt{\lambda}$ 

 $\sqrt{\lambda}$ 

# <span id="page-60-1"></span><span id="page-60-0"></span>SCENE → 器 Макро

Этот режим используется для съемки насекомых, цветов и других небольших объектов с близкого расстояния. Выберите **Серия с пониж. шума** или **Одиночный снимок** на экране, отображаемом при выборе сюжетного режима **К Макро**.

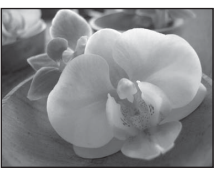

- **• Серия с пониж. шума**: эта функция предназначена для создания резких снимков с минимальным шумом.
	- На экране съемки отображается символ  $\mathbb{R}$ .
	- Если нажать спусковую кнопку затвора до конца, фотокамера выполнит фотосъемку в непрерывном режиме и объединит полученные снимки в один.
	- После нажатия до конца спусковой кнопки затвора держите фотокамеру неподвижно до тех пор, пока снимок не отобразится. После съемки не выключайте фотокамеру, пока на мониторе не появится экран съемки.
	- Если во время непрерывной съемки объект перемещается или фотокамера сильно дрожит, снимки могут исказиться, смазаться или наложиться друг на друга со смещением.
	- Область изображения сохраненного снимка будет уже, чем изображение на мониторе в момент съемки.
- **• Одиночный снимок** (настройка по умолчанию): Создание снимков с четкими контурами и повышенным контрастом.
	- При нажатии спусковой кнопки затвора до конца создается один снимок.
- Настройка режима фокусировки (CQ66) изменяется на **W** (макросъемка), и фотокамера автоматически выполняет увеличение до положения, соответствующего ближайшему расстоянию, на котором может быть выполнена съемка.
- **•** Зону фокусировки, выбранную фотокамерой, можно переместить. Для перемещения зоны фокусировки нажмите кнопку  $\circledR$ , а затем поверните мультиселектор либо нажмите кнопки  $\blacktriangle$ ,  $\nabla$ ,  $\blacktriangleleft$  или  $\blacktriangleright$ . Для настройки нижеуказанных параметров нажмите кнопку  $@$ , чтобы временно отменить выбор зоны фокусировки, затем отрегулируйте каждый из параметров.
	- Режим вспышки (если выбрано **Одиночный снимок**)
	- Автоспуск
	- Поправка экспозиции
- **•** Фотокамера выполняет фокусировку на объекте, даже если спусковая кнопка затвора не нажата наполовину. Может раздаваться звуковой сигнал фокусировки фотокамеры.

Сюжетный режим (съемка в соответствии с сюжетом)

# <span id="page-61-0"></span>SCENE → "I Еда

Используйте этот режим для съемки кулинарных блюд.

- Настройка режима фокусировки ( $\Box$ 66) изменяется на
- p(макросъемка), и фотокамера автоматически выполняет увеличение до положения, соответствующего ближайшему расстоянию, на котором может быть выполнена съемка.
- Оттенок можно настроить кнопками мультиселектора **A** и  $\blacktriangledown$ . Измененные настройки оттенка сохраняются в памяти фотокамеры даже после ее выключения.
- **•** Зону фокусировки, выбранную фотокамерой, можно переместить. Для перемещения зоны фокусировки нажмите кнопку  $\circledR$ , а затем поверните мультиселектор либо нажмите кнопки  $\blacktriangle$ .  $\nabla$ .  $\blacktriangle$  или  $\blacktriangleright$ . Для настройки нижеуказанных параметров нажмите кнопку  $(X, Y)$ , чтобы временно отменить выбор зоны фокусировки, затем отрегулируйте каждый из параметров.
	- Оттенок
	- Автоспуск
	- Поправка экспозиции
- **•** Фотокамера выполняет фокусировку на объекте, даже если спусковая кнопка затвора не нажата наполовину. Может раздаваться звуковой сигнал фокусировки фотокамеры.

# <span id="page-61-1"></span>SCENE → <u>Ф</u> Музей

Съемка в помещениях, где запрещено использовать вспышку (например, в музеях и галереях), а также в случаях, когда применение вспышки нежелательно.

- **•** Фотокамера сфокусируется по центру кадра.
- **•** Фотокамера сделает до десяти снимков, пока вы не отпустите спусковую кнопку затвора. Затем из серии снимков будет выбран и сохранен самый четкий снимок (функция BSS (выбор лучшего снимка) ([A](#page-72-0)55)).

## <span id="page-61-2"></span>SCENE → <br />  $\Phi$  Фейерверк

Для съемки шлейфов света и вспышек от фейерверков используется длинная выдержка.

- **•** Фотокамера фокусируется на бесконечность.
- **•** Если кнопка спуска затвора нажата наполовину, индикатор фокусировки ([A](#page-23-0)6) всегда подсвечивается зеленым.

# <span id="page-61-3"></span> $SCENE \rightarrow \blacksquare$  Черно-белая копия

Позволяет делать четкие снимки текста и рисунков на белом фоне или в печатных материалах.

- **•** Фотокамера сфокусируется по центру кадра.
- **•** При съемке с близкого расстояния выберите для режима фокусировки (СД66) параметр  $\mathcal{H}$  (макросъемка).

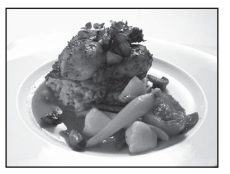

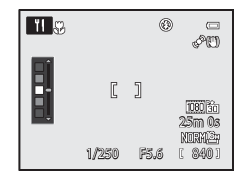

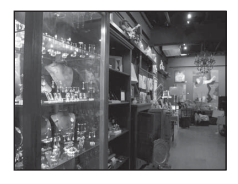

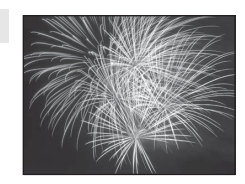

 $\sqrt{\lambda}$ 

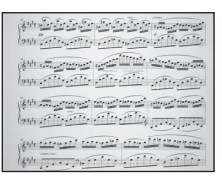

# <span id="page-62-0"></span>SCENE → **2** Освещение сзади

Используется, когда источник света находится позади объекта съемки, детали которого оказываются затененными.

На экране, отображаемом при выборе сюжетного режима **<sup>22</sup> Освещение сзади**, можно выбрать режим HDR (расширенный динамический диапазон).

- **•** Если для параметра **HDR** задана настройка **Выкл.** (настройка по умолчанию), срабатывает вспышка, чтобы объект съемки, освещенный сзади, не оказался в тени.
	- Снимки следует делать с открытой вспышкой.
	- Фотокамера сфокусируется по центру кадра.
	- Чтобы сделать один снимок, нажмите спусковую кнопку затвора до конца.
- **•** Режим, в котором для параметра **HDR** задана настройка

**Уровень 1**-**Уровень 3**, лучше всего подходит для создания снимков, в которых одновременно присутствуют и очень яркие, и очень темные участки. При умеренной разнице между яркими и темными участками выберите значение **Уровень 1**, при значительной – значение **Уровень 3**.

- На экране съемки отображается символ  $HIDIR$ .
- Фотокамера сфокусируется по центру кадра.
- Если нажать спусковую кнопку затвора до упора, фотокамера выполнит съемку в непрерывном режиме и сохранит следующие два снимка.
	- Объединенный снимок не в формате HDR
	- Объединенный снимок в формате HDR (с пониженной потерей детализации на ярко и слабо освещенных участках)
- Вторым сохраняемым изображением является объединенное изображение HDR. Если памяти недостаточно, сохраняется только один снимок, обработанный во время съемки с помощью функции D-Lighting ( $\Box$ 84), с коррекцией темных участков.
- После нажатия до конца спусковой кнопки затвора держите фотокамеру неподвижно до тех пор, пока снимок не отобразится. После съемки не выключайте фотокамеру, пока на мониторе не появится экран съемки.
- Угол зрения (т.е. область, видимая в кадре) сохраненного снимка будет уже, чем изображение на мониторе в момент съемки.
- В зависимости от условий съемки вокруг ярких объектов могут появиться темные тени, а вокруг темных объектов – яркие области. Этот эффект можно уменьшить, снизив уровень настройки.
- Рекомендуется использовать штатив. При использовании штатива для обеспечения устойчивости фотокамеры задайте для параметра **Подавл. вибраций** в меню настройки ( $\Box$ 98) значение Выкл.

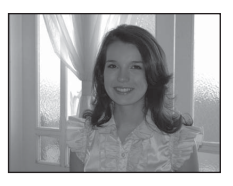

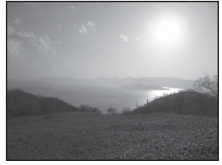

# <span id="page-63-0"></span> $SCENE \rightarrow \blacksquare$ Панорама

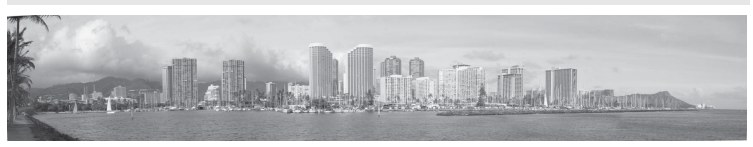

Этот режим используется для создания панорамных снимков. На экране, отображаемом при выборе сюжетного режима **□ Панорама**, выберите **□ Простая панорама** или U**Съемка панорамы**.

- Простая панорама (настройка по умолчанию): съемка панорамных снимков, пригодных для просмотра на фотокамере, путем перемещения фотокамеры в нужном направлении.
	- Доступные диапазоны съемки: **Нормальная (180°)** (настройка по умолчанию) и **Широкая (360°)**.
	- Нажмите спусковую кнопку затвора до конца и отпустите, а затем медленно переместите фотокамеру по горизонтали. Когда выбранный диапазон съемки будет заснят, съемка автоматически завершится.
	- Когда фотосъемка начинается, фотокамера фокусируется на объекте в центре кадра.
	- Зум блокируется в широкоугольном положении.
	- Отобразите снимок, сделанный в режиме "Простая панорама", в режиме полнокадрового просмотра и нажмите кнопку  $\circledR$ . Фотокамера отобразит короткую сторону снимка на весь экран и автоматически прокрутит снимок.
		- См. раздел "[Фотосъемка в режиме "Простая панорама"](#page-122-0)" (СО3).
- **• Съемка панорамы**: этот режим используется для создания серии снимков, которые впоследствии можно объединить в панораму на ПК.
	- Чтобы выбрать направление, в котором будут соединены снимки, нажмите кнопку мультиселектора  $\blacktriangle$ ,  $\nabla$ ,  $\blacktriangleleft$  или  $\blacktriangleright$ , а затем – кнопку  $\circledR$
	- Сделайте первый снимок, а затем все остальные в необходимом количестве, подтверждая условия объединения снимков в панораму. Чтобы завершить съемку, нажмите кнопку С
	- Передайте снимки на компьютер и объедините их в один панорамный снимок с помощью программы Panorama Maker 6 ( $\Box$ 88,  $\bullet\bullet$ 7). Дополнительную информацию см. в разделе "Использование режима ["Съемка панорамы""](#page-125-0) (СО6).

# $**Y**$  Печать панорамных снимков. Примечание

В зависимости от настроек принтера панорамные снимки могут печататься не целиком. Кроме того, на некоторых принтерах печать таких снимков невозможна.

За дополнительными сведениями обратитесь к руководству по эксплуатации принтера или в цифровую фотолабораторию.

# <span id="page-64-1"></span><span id="page-64-0"></span> $SCENE \rightarrow \bullet$  Портрет питомца

Этот режим используется для съемки собак и кошек.

- **•** Выберите **Покадровый** или **Непрерывный** (создание трех снимков в режиме непрерывной съемки) на экране, отображаемом при выборе сюжетного режима **« Портрет питомца**.
	- **Покадровый**: снимки делаются по одному.
	- **Непрерывный** (настройка по умолчанию): Когда фотокамера сфокусируется на морде животного, обнаруженной в режиме

**Автосп. для пор. пит.** (настройка по умолчанию), в режиме непрерывной съемки будут сделаны три снимка (частота кадров при непрерывной съемке: примерно три кадра в секунду, если для параметра "Качество изображения" задано значение **Normal**, а для параметра "Размер изображения" - значение **<sup>16</sup> 4608×3456**). Если при съемке портрета питомца не используется автоспуск, при полностью нажатой спусковой кнопке затвора могут быть последовательно сняты примерно пять изображений с максимальной частотой около трех кадров в секунду (если задано качество изображения **Normal** и размер изображения <sup>16</sup>м 4608×3456).

- **•** Фотокамера распознает морду собаки или кошки и фокусируется на ней. По умолчанию, когда объект будет в фокусе, затвор сработает автоматически ("Автосп. для пор. пит.").
- **•** Одновременно распознаются до пяти морд животных. Если обнаружено не менее двух морд, камера фокусируется на том питомце, морда которого находится в кадре ближе всего.
- **•** Если морда животного не обнаружена, нажмите спусковую кнопку затвора наполовину, чтобы сфокусироваться на объекте в центре кадра.
- Нажмите кнопку мультиселектора  $\blacktriangleleft$  ( $\aleph$ ), чтобы настроить параметры режима "Автосп. для пор. пит.".
	- **Автосп. для пор. пит.** (настройка по умолчанию): когда фотокамера фокусируется на обнаруженной морде животного, затвор срабатывает автоматически. Когда задана настройка **Автосп. для пор. пит.**, на экране съемки отображается символ  $\vec{a}$ .
	- **OFF**: для срабатывания затвора нажмите спусковую кнопку затвора.
- **•** В следующих ситуациях для параметра **Автосп. для пор. пит.** автоматически устанавливается значение **OFF**:
	- в режиме непрерывной съемки, если автоспуск для портрета питомца сработал пять раз подряд;
	- если осталось мало места во внутренней памяти или на карте памяти.
	- Чтобы продолжить съемку в режиме "Автосп. для пор. пит.", нажмите кнопку мультиселектора  $\blacktriangleleft$  ( $\ddot{\diamond}$ )) и установите требуемое значение.
- **•** Цифровой зум недоступен.
- **•** В некоторых условиях съемки, например, при определенном расстоянии от животного до фотокамеры, если животное движется, под определенным углом расположения животного и при определенной яркости освещения морды животного, фотокамера не может обнаружить собаку или кошку или будет показывать рамку вокруг объекта, не являющегося собакой или кошкой.

## C **Просмотр снимков, сделанных с помощью функции распознавания питомцев**

- **•** Во время просмотра фотокамера автоматически поворачивает снимки в соответствии с ориентацией морд животных, обнаруженных во время съемки (исключая снимки, сделанные в режиме непрерывной съемки).
- **•** При увеличении изображения в режиме полнокадрового просмотра путем вращения рычажка зуммирования в направлении  $\mathsf{T} \left( \mathsf{Q} \right)$  изображение увеличивается по центру морды животного, обнаруженной во время съемки ([A](#page-48-0)31) (исключая снимки, сделанные в режиме непрерывной съемки).

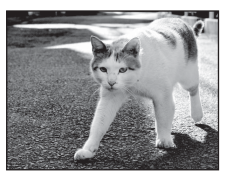

## <span id="page-65-0"></span> $SCENE \rightarrow \bullet$  Специальн. эффекты

При съемке можно использовать специальные эффекты. На экране, отображаемом при выборе сюжетного режима R**Специальн. эффекты**, можно выбрать следующие эффекты.

- **• Софт-фильтр**: (настройка по умолчанию): слегка размывает снимок целиком, чтобы придать ему мягкость.
- **• Ностальгическая сепия**: добавляет тон "сепия" и снижает контраст, чтобы создать эффект старой фотографии.
- **• Контрастн. монохр. изоб.**: создает черно-белый снимок с четким контрастом.
- **• Высокий ключ**: повышает яркость изображения.
- **• Низкий ключ**: затемняет изображение.
- **• Выборочный цвет**: создание черно-белого снимка с сохранением единственного выбранного цвета.
- **• Картина**: эффект живописного полотна.
- **• Монохр. с выс. чувств.**: создание монохромных (черно-белых) снимков с применением высокой чувствительности. Эта настройка эффективно действует при съемке в условиях слабой освещенности. На созданных с ее помощью снимках может проявляться шум (произвольно расположенные высвеченные пиксели, неоднородность цветов или линии).
- **• Силуэт**: изображение силуэта объекта съемки на ярком фоне.
- **•** Фотокамера сфокусируется по центру кадра.
- **•** Если используется функция **Выборочный цвет**, выберите с помощью ползунка цвет, который сохранится на снимке, путем вращения мультиселектора или нажатия кнопки  $\blacktriangle$  или  $\blacktriangledown$ . Для настройки нижеуказанных параметров нажмите кнопку  $\omega$ , чтобы временно отменить выбор цвета, а затем отрегулируйте каждый из параметров.
	- Режим вспышки
	- Автоспуск
	- Режим фокусировки
	- Поправка экспозиции

Для возврата на экран выбора цвета нажмите кнопку  $\circledR$  еще раз.

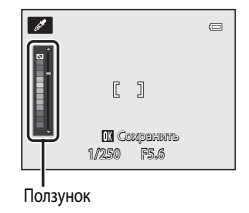

# **12 Меню "Специальн. эффекты"**

Если для параметра **Параметры видео** (**QQ**95) выбрано значение **УСА<sub>РО</sub> НS 120 кадр./с (640×480)**, настройки **Софт-фильтр**, **Ностальгическая сепия** и **Картина** недоступны.

# <span id="page-66-0"></span>SCENE → 3D 3D-фотосъемка

В этом режиме создаются 3D-снимки, пригодные для просмотра в трехмерном режиме на 3D-совместимом телевизоре или мониторе. Чтобы имитировать трехмерное изображение, фотокамера создает два снимка, соответствующие изображениям, видимым каждым глазом.

Сделанные в этом режиме снимки сохраняются с качеством изображения **Normal** и размером изображения O **1920×1080**.

- **•** Сделав первый снимок путем нажатия спусковой кнопки затвора, переместите фотокамеру по горизонтали вправо и совместите объект с рамкой, отображаемой на мониторе. Фотокамера автоматически сделает второй снимок.
- **•** Зону фокусировки фотокамеры можно разместить не только в центре кадра. Для перемещения зоны фокусировки, прежде чем сделать первый снимок, нажмите кнопку  $\widehat{\textsf{OR}}$ , а затем поверните мультиселектор либо нажмите кнопки  $\blacktriangle$ ,  $\blacktriangledown$ ,  $\blacktriangle$  или  $\blacktriangleright$ . Для настройки нижеуказанных параметров нажмите кнопку QO, чтобы отменить режим выбора зоны фокусировки, а затем отрегулируйте каждый из параметров.
	- Режим фокусировки  $\mathsf{AF}$  (Автофокусировка) или  $\mathsf{W}$  (Макросъемка)
	- Поправка экспозиции
- **•** Цифровой зум недоступен.
- **•** Угол зрения (т.е. область, видимая в кадре) сохраненного снимка будет уже, чем изображение на мониторе в момент съемки.
- **•** Фотокамера не поддерживает 3D-видеосъемку.
- **•** Два созданных снимка сохраняются в качестве 3D-снимка (файла MPO), содержащего изображения для левого и правого глаза. Первый снимок (изображение для левого глаза) также сохраняется в виде файла JPEG.

Дополнительную информацию см. в разделе ["Использование 3D-фотосъемки](#page-127-0)" ( $\blacklozenge$ 8).

# B **3D-фотосъемка. Примечание**

В некоторых условиях, например, при съемке движущегося объекта или сюжета со слабым освещением либо низким контрастом, фотокамера не в состоянии сделать второй снимок или сохранить сделанные снимки.

# **22 Просмотр 3D-снимков**

- **•** 3D-снимки нельзя просматривать в 3D-режиме на мониторе фотокамеры. При просмотре отображается только снимок, предназначенный для левого глаза.
- **•** Для просмотра 3D-снимков в трехмерном формате требуется 3D-совместимый телевизор или монитор. 3D-снимки можно просматривать в трехмерном формате путем подключения фотокамеры к 3D-совместимому телевизору или монитору с помощью 3D-совместимого HDMI-кабеля ( $\Box$ 86).
- **•** При подключении фотокамеры через HDMI-кабель задайте следующие параметры **Настройки ТВ** в меню настройки ([A](#page-115-0)98).
	- **HDMI**: **Автоматически** (настройка по умолчанию) или **1080i**
	- **Выход HDMI 3D**: **Вкл.** (настройка по умолчанию):
- **•** При подключении фотокамеры через HDMI-кабель с целью просмотра снимков переключение с 3D-снимков на обычные снимки и наоборот может выполняться медленнее, чем обычно. Снимки, просматриваемые в трехмерном режиме, нельзя увеличить.
- **•** Информацию о настройках телевизора или монитора см. в документации, поставляемой в комплекте к данному телевизору или монитору.

## B **Просмотр 3D-снимков. Примечание**

При длительном просмотре 3D-снимков на 3D-совместимом телевизоре или мониторе могут возникать неприятные ощущения, например, напряжение органов зрения или тошнота. Чтобы правильно использовать телевизор или монитор, внимательно ознакомьтесь с документацией к нему.

## <span id="page-67-0"></span>**Использование функции смягчения тона кожи**

В следующих режимах съемки фотокамера при спуске затвора распознает до трех лиц и, прежде чем сохранить полученный снимок, обрабатывает его, смягчая тона кожи.

• **Автовыбор сюжета** ( $\Box$ 39), **Портрет** ( $\Box$ 39) или **Ночной портрет** ( $\Box$ 41) в сюжетном режиме

Функцию смягчения тона кожи также можно применить к сохраненным снимкам ( $\Box$ 84).

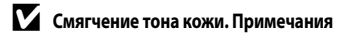

- **•** Снимки могут сохраняться медленнее.
- **•** В некоторых условиях съемки функция смягчения тона кожи может не давать нужный результат и применяться к фрагментам снимка, на которых лица отсутствуют.

# <span id="page-68-0"></span>**Режимы** A**,** B**,** C**,** D **(настройка экспозиции для съемки)**

Над процессом съемки можно получить больший контроль, если настроить вручную в соответствии с условиями и требованиями съемки не только выдержку и диафрагму, но и пункты меню съемки ([A](#page-71-1)54).

**•** Зона фокусировки в режиме автофокусировки зависит от настройки параметра **Режим зоны АФ**, который можно выбрать на вкладке  $P$ ,  $S$ ,  $A$  или  $M$ , нажав кнопку MENU.

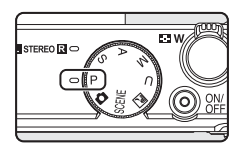

**•** В фотокамере предусмотрено девять зон фокусировки; если параметр **Режим зоны АФ** задан со значением **Авто** (настройка по умолчанию), фотокамера автоматически выбирает зоны фокусировки, в которых объект съемки находится к ней ближе всего. Когда объект окажется в фокусе, зоны фокусировки (до девяти зон) подсвечиваются зеленым.

Процедура создания снимков с нужной яркостью (экспозицией) путем регулировки выдержки или диафрагмы называется "определением экспозиции".

От сочетания выдержки и диафрагмы зависит количество фонового пространства не в фокусе и динамика снимков, даже если экспозиция не меняется ( $\Box$ 52).

Поворотом диска управления или мультиселектора выберите значение выдержки и диафрагмы.

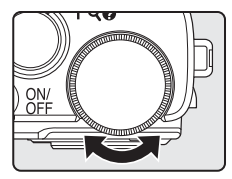

Диск управления Мультиселектор Выдержка

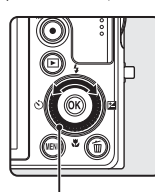

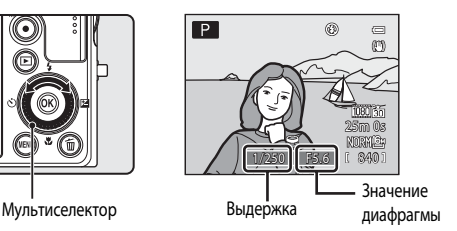

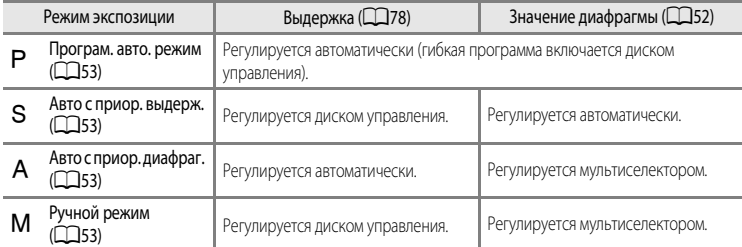

Способ настройки гибкой программы, выдержки и диафрагмы можно изменить можно изменить, используя пункт **Перекл. управ. "[A](#page-115-0)v/Tv"** в меню настройки ( $\Box$ 98).

## <span id="page-69-1"></span>**Регулировка выдержки**

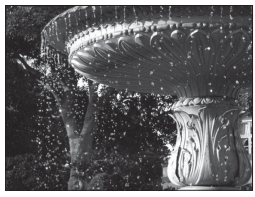

Быстрее 1/1000 с

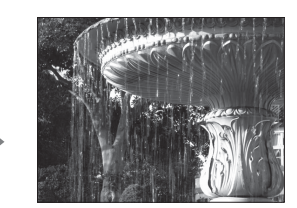

Медленнее 1/30 с

## **Изменение значения диафрагмы**

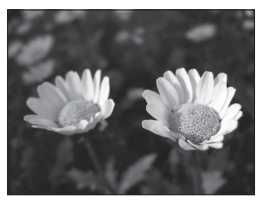

Большая диафрагма (малое число f) f/1.8

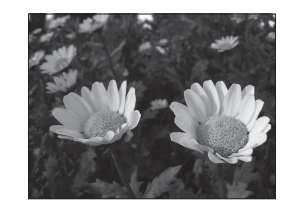

Меньшая диафрагма (большое число f) f/8

# <span id="page-69-0"></span>C **Диафрагма и зум**

Значение диафрагмы (число f) указывает на яркость объектива. Большие диафрагмы (выражены меньшими числами f) пропускают в фотокамеру большее количество света, меньшие диафрагмы (большие числа f) – меньшее. Значение диафрагмы вариообъектива фотокамеры можно изменить в соответствии с положением зума. Максимальное значение диафрагмы в широкоугольном положении объектива - f/1.8, в телескопическом положении объектива - f/4.9.

# **Z** Режим  $\bigcup$  (User Settings (пользовательские настройки))

Даже если с помощью диска выбора режимов выбран режим  $\bigcup$  (User settings (пользовательские настройки)), можно выполнять съемку в режимах  $\mathsf P$  (Програм. авто. режим),  $\mathsf S$  (Авто с приор. выдерж.),  $\mathsf A$  (Авто с приор. диафраг.) или  $\mathsf M$ (Ручной). В режиме  $\bigcup$  ( $\Box$ 58) можно сохранять сочетания параметров, часто используемые для съемки (user settings (пользовательские настройки)).

Функции съемки

Функции съемки

 $\overline{\mathbf{s}}$ 

# <span id="page-70-0"></span>A **(Програм. авто. режим) (**[E](#page-129-0)**10)**

Используется для автоматического управления экспозицией.

- **•** С помощью диска управления во время съемки можно выбрать различные сочетания значений выдержки и диафрагмы ("гибкая программа"), не изменяя экспозицию. Когда действует гибкая программа, в верхнем левом углу монитора, рядом с индикатором режима ( $\blacktriangleright$ ), появляется символ гибкой программы $(\mathbf{X})$ .
- **•** Для отмены гибкой программы поверните диск управления таким образом, чтобы символ гибкой программы (A) перестал отображаться. При выборе другого режима съемки и при выключении фотокамеры также отменяется гибкая программа.

# <span id="page-70-1"></span> $S$  (Авто с приор. выдерж.) (<sup>66</sup>10)

Используется для съемки движущихся объектов с маленькой выдержкой или для того, чтобы подчеркнуть движение объекта с помощью длинной выдержки.

**•** Выдержку также можно задать вращением основного диска управления.

# <span id="page-70-2"></span>C **(Авто с приор. диафраг.) (**[E](#page-129-0)**10)**

Используется для получения эффекта размытого заднего плана или для обеспечения резкости как на переднем плане, так и на заднем.

**•** Диафрагму также можно задать вращением мультиселектора.

# <span id="page-70-3"></span>D **(Ручной) (**[E](#page-131-0)**12)**

Используется для управления экспозицией в соответствии с требованиями съемки.

- **•** При настройке диафрагмы или выдержки индикатор выдержки отображает отклонение от значения экспозиции, измеренного фотокамерой. Отклонение на индикаторе экспозиции отображается в единицах EV (от –2 до +2 EV с шагом 1/3 EV).
- **•** Выдержку можно отрегулировать диском управления, а диафрагму – мультиселектором.

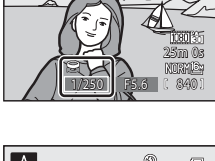

⊛  $\Box$ O

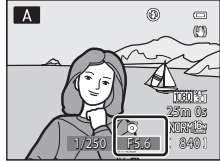

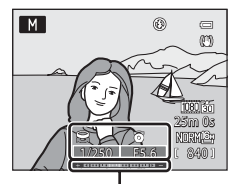

Индикатор экспозиции

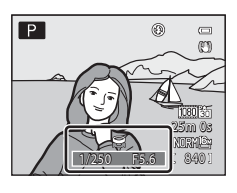

# **Изменение режимов Р, S, A, M**

- Дополнительную информацию о режиме вспышки ( $\square$ 60), автоспуске ( $\square$ 63)/таймере улыбки ( $\Box$ 64), режиме фокусировки ( $\Box$ 66) и поправке экспозиции ( $\Box$ 68) см. в разделе ["Функции, настраиваемые с помощью мультиселектора" \(](#page-76-1)A59).
- Дополнительную информацию об использовании кнопки **MENU** см. в разделе "Параметры, [доступные в меню съемки](#page-71-1)" (ниже).

# <span id="page-71-1"></span><span id="page-71-0"></span>**Параметры, доступные в меню съемки**

В режимах **P, S, A, M** можно изменить следующие настройки.

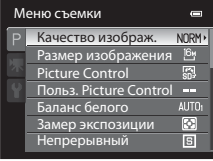

# Выберите режим P, S, [A](#page-28-0), M, кнопка  $\rightarrow$  MENU вкладка  $\rightarrow$  P, S, A, M ( $\Box$ 11)

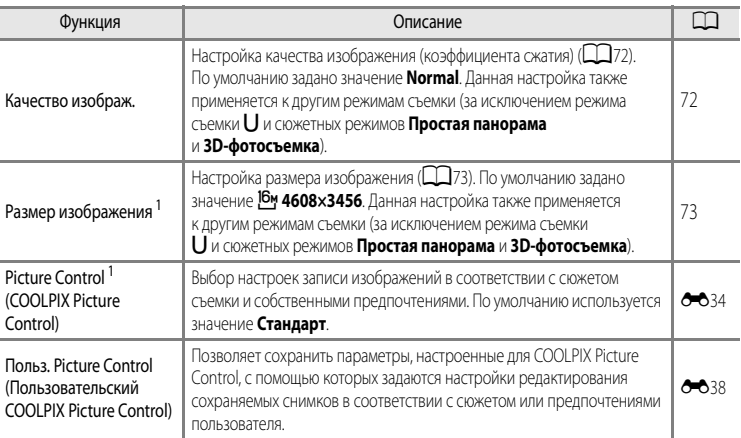
<span id="page-72-5"></span><span id="page-72-4"></span><span id="page-72-3"></span><span id="page-72-2"></span><span id="page-72-1"></span><span id="page-72-0"></span>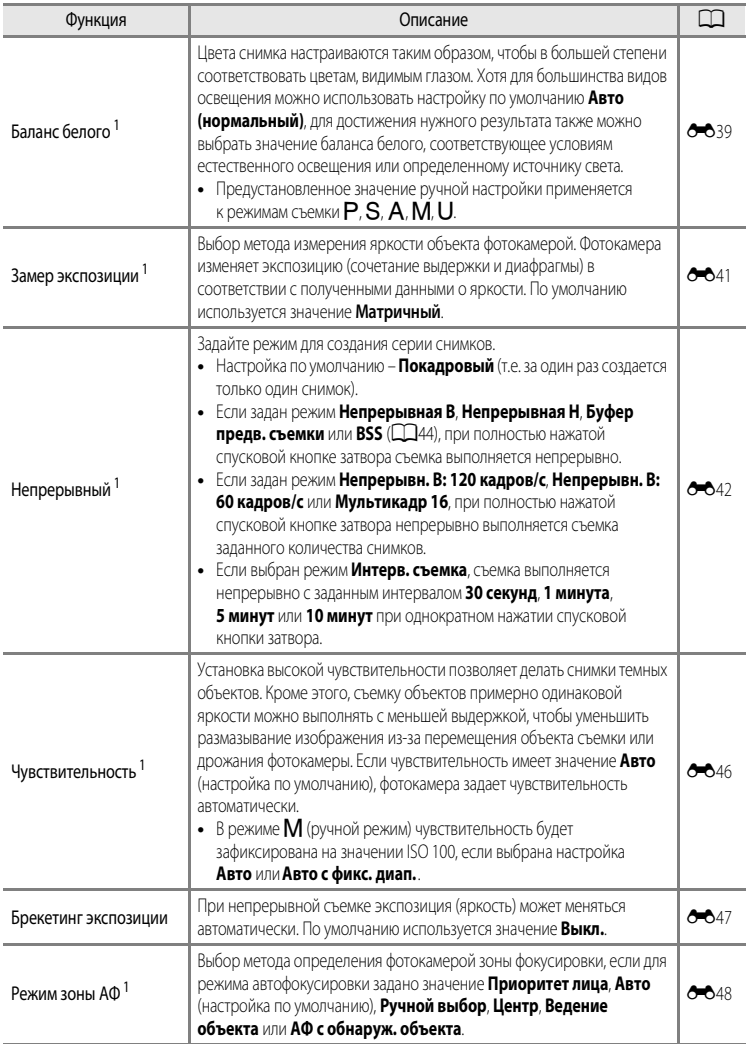

<span id="page-73-3"></span><span id="page-73-2"></span><span id="page-73-1"></span><span id="page-73-0"></span>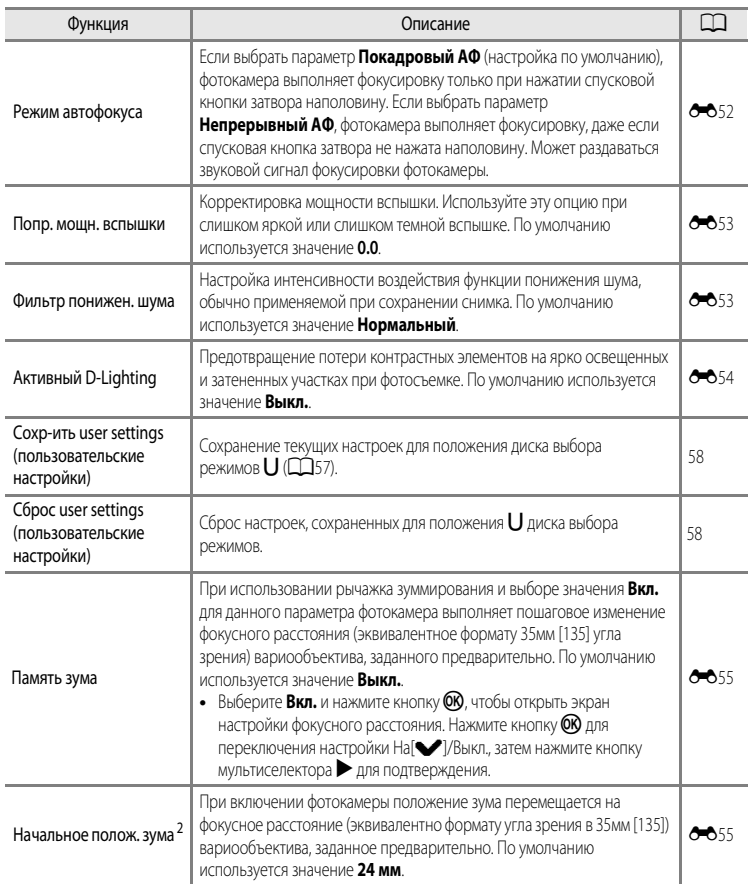

<span id="page-73-5"></span><span id="page-73-4"></span> $1$  Меню настройки также можно отобразить, нажав кнопку  $\mathsf{F} \mathsf{n}$  (FUNC) в время съемки. Выберите функцию **Кнопка Fn** в меню настройки ( $\Box$ 98), затем выберите меню настройки, которое будет отображаться при нажатии на кнопку  $Fn$  (FUNC).

 $2^{2}$  Эту функцию невозможно задать при использовании режима  $U$ .

### C **Дополнительные сведения**

Дополнительные сведения см. в разделе ["Использование диска выбора режимов при просмотре меню. Примечание"](#page-29-0)   $(D12)$ .

#### C **Функции, которые нельзя использовать одновременно**

В сочетании с определенными функциями эта функция может быть недоступна ( $\Box$ 75).

# <span id="page-74-0"></span>i **(Режимы User Settings (пользовательские настройки))**

Сочетания настроек, часто используемые для съемки (User settings (пользовательские настройки)), можно сохранить в режиме  $\bigcup$ . Доступна съемка в режимах  $\bigcap$  (Програм. авто. режим),  $S$  (Авто с приор. выдерж.),  $A$  (Авто с приор. диафраг.) и  $M$  (Ручной).

Поверните диск выбора режимов в положение  $\bigcup$ , чтобы восстановить настройки, сохраненные с помощью функции **Сохр-ить user settings** (пользовательские настройки).

Дополнительные сведения см. в разделе "[Сохранение настроек в](#page-75-0)  [режиме](#page-75-0)  $U$ " ( $\Box$ 58).

**•** Скомпонуйте кадр и выполните съемку с этими параметрами или, при необходимости, измените их.

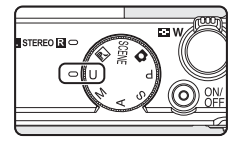

• Сочетания параметров, загружаемых при повороте диска выбора режимов в положение  $\bigcup$ , можно с любой необходимой частотой изменять с помощью меню **Сохр-ить user settings**  (пользовательские настройки).

В режиме  $\bigcup$  можно изменить следующие настройки.

### **Общие настройки**

- Режим съемки  $P$ ,  $S$ ,  $A$  или  $M$  ( $\Box$ 51)<sup>1</sup> Положение зума ( $\Box$ 27)<sup>2</sup>
- 
- Поправка экспозиции (**QQ68**)

### **Меню съемки**

- 
- 
- Замер экспозиции (CCL55) **•** Непрерывный (CCL55)
- 
- 
- 
- Активный D-Lighting (CCL56) **•** Память зума (CCL56)
- 
- Режим вспышки ( $\Box$ 60) **•** Режим фокусировки ( $\Box$ 66)<sup>3</sup>
- Качество изображ. ( $\Box$ 72) **•** Размер изображения ( $\Box$ 73)
- **•** Picture Control ([A](#page-71-0)54) **•** Баланс белого ([A](#page-72-0)55) 4
	-
- Чувствительность (CCL<sub>55</sub>) **•** Брекетинг экспозиции (CCL<sub>55</sub>)
- Режим зоны АФ (COL 55)<sup>5</sup> **•** Режим автофокуса (COL 56)
- Попр. мощн. вспышки (CQ 56) **••** Фильтр понижен. шума (CQ 56)
	-
- <sup>1</sup> Выбор стандартного режима съемки. Также будут сохранены настройки текущей гибкой программы (если для нее задано значение  ${\sf P}$ ), выдержки (если для нее задано значение  ${\sf S}$  или  ${\sf M}$ ) или диафрагмы (если для нее задано значение А или М).
- <sup>2</sup> Текущее положение зума также будет сохранено. **Начальное полож. зума** ([A](#page-73-5)56) задать нельзя.
- . Также будет сохранено расстояние фокусировки, если для него задано значение  $\mathsf{MF}$  (ручная фокусировка).
- $^{4}$  Предустановленное значение ручной настройки применяется к режимам съемки P, S, A, M и U.
- <sup>5</sup> Предустановленное значение зоны фокусировки сохраняется, если для параметра **Режим зоны АФ** задано значение **Ручной выбор**.

## <span id="page-75-0"></span>Сохранение настроек в режиме  $\bigcup$

- **1** Поверните диск выбора режимов в нужный режим экспозиции.
	- Выберите **P. S. A** или **M.**
	- **•** Настройки можно сохранить, даже если повернуть диск в положение  $\prod$  (в фотокамере, которая не эксплуатировалась ранее, данному положению соответствуют настройки по  $V$ молчанию режима $\mathbf{P}$ ).

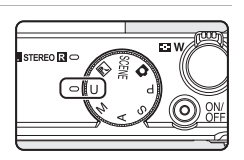

## **2** Выберите часто используемое сочетание параметров съемки.

- Дополнительные сведения о сохраненных настройках см. в разделе "U (Режимы User Settings [\(пользовательские настройки\)\)](#page-74-0)" ([A](#page-74-0)57).
- **3** Нажмите кнопку MENU.
	- **•** Откроется меню съемки.

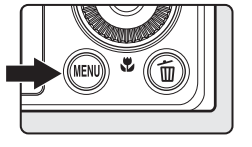

**4** Мультиселектором выберите **Сохр-ить user settings**  (пользовательские настройки) и нажмите кнопку  $\mathbb{Q}$ . **•** Откроется экран **Готово**, и текущие настройки будут сохранены.

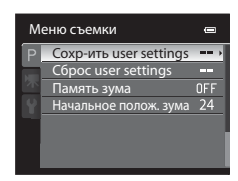

### **12 Батарея часов. Примечание**

Если встроенная батарея часов ( $\Box$ 23) разряжена, настройки, сохраненные в  $\bigcup$ , будут сброшены. Важные настройки рекомендуется записывать на бумаге.

### <span id="page-75-1"></span>C **Сброс настроек режима User settings (пользовательские настройки)**

Если выбрана функция **Сброс user settings** (пользовательские настройки), сохраненные пользовательские настройки будут сброшены следующим образом:

- режим съемки: **Р** (Програм, авто, режим)
- **•** положение зума: максимальное широкоугольное положение;
- **режим вспышки: 4AUTO** (Авто):
- **режим фокусировки: AF** (Автофокусировка);
- **•** поправка экспозиции: 0.0
- **•** меню съемки: совпадает с настройками по умолчанию для каждого соответствующего параметра

## **Функции, настраиваемые с помощью мультиселектора**

Если во время съемки нажать кнопку мультиселектора  $\blacktriangle (\clubsuit)$ ,  $\blacktriangle (\circledast)$ ,  $\blacktriangledown (\bullet)$  или  $\blacktriangleright$  ( $\boxtimes$ ), вы получите доступ к следующим функциям.

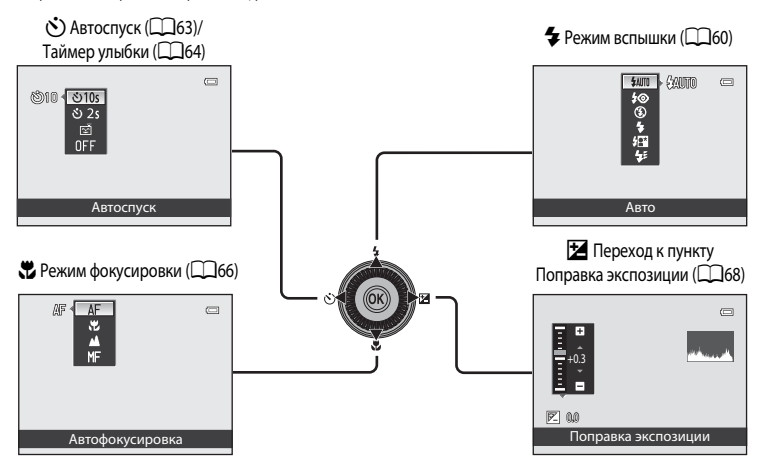

## <span id="page-76-0"></span>**Доступные функции**

Доступные функции зависят от режима съемки, как указано ниже.

**•** Дополнительные сведения о настройках по умолчанию в каждом режиме съемки см. в разделе "[Список настроек по умолчанию"](#page-86-0) ( $\Box$ 69).

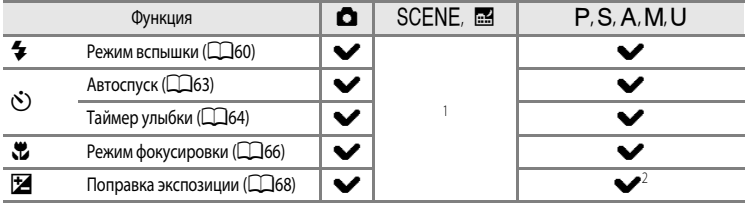

<sup>1</sup> Эта настройка зависит от сюжетного режима. Дополнительную информацию см. в разделе "[Список настроек](#page-86-0)  [по умолчанию"](#page-86-0) ( $\Box$ 69).

 $2$  Если выбран режим съемки  $M$ , поправка экспозиции недоступна.

## <span id="page-77-0"></span>**Использование вспышки (режимы вспышки)**

Чтобы выполнить фотосъемку со вспышкой, поднимите вспышку. Режим вспышки можно выбрать в соответствии с условиями съемки.

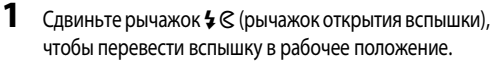

**•** Когда встроенная вспышка закрыта, режим вспышки автоматически получает значение  $\mathbf{\Omega}$  (выкл.).

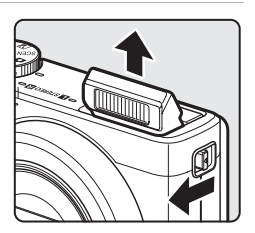

Нажмите кнопку мультиселектора **A** (режим вспышки  $\blacktriangleright$ ).

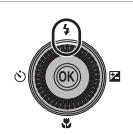

## **3** Мультиселектором выберите нужный режим и нажмите кнопку ОК.

- **•** Дополнительную информацию см. в разделе "[Доступные режимы](#page-78-0)  [вспышки"](#page-78-0) ( $\Box$ 61).
- Если кнопка **OB** не будет нажата и удержана в течении нескольких секунд, выбор будет отменен.
- Если выбран режим **\$AUTO** (авто), символ **CAUTO** отображается только в течение нескольких секунд вне зависимости от настроек режима Информация о фото (**Q**98).

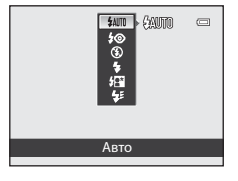

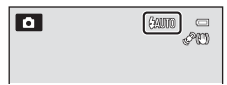

## **4** Поместите объект съемки в кадр и сделайте снимок.

- **•** Индикатор вспышки указывает на состояние вспышки при нажатии спусковой кнопки затвора наполовину.
	- Горит: вспышка срабатывает при нажатии спусковой кнопки затвора до конца.
	- Мигает: вспышка заряжается. Делать снимки с помощью фотокамеры нельзя.
	- Не горит: вспышка не сработает в момент съемки.
- **•** При низком уровне заряда батареи монитор отключается во время того, как заряжается вспышка.

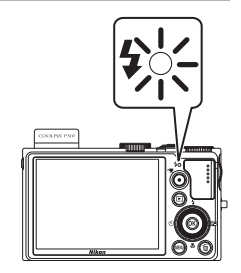

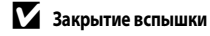

Если вспышка не используется, осторожно опустите ее вниз до щелчка.

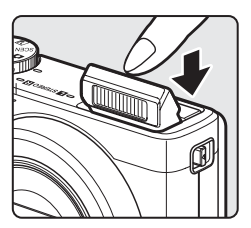

### C **Рабочий диапазон вспышки**

Диапазон действия вспышки составляет примерно 0,5 - 6,5 м в широкоугольном положении и примерно 0,5 - 2,5 м в телескопическом положении объектива (если для параметра **Чувствительность** выбрано значение **Авто**).

#### <span id="page-78-0"></span>**Доступные режимы вспышки**

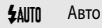

При недостаточном освещении вспышка срабатывает автоматически.

#### V Авт. реж. с ум. эф. "кр. глаз"

Лучше всего подходит для съемки портретов. Уменьшение эффекта "красных глаз" на портрете ( $\Box$ 62).

#### W Выкл.

Вспышка не срабатывает.

**•** При съемке в темноте рекомендуется использовать штатив, чтобы фотокамера не дрожала.

#### Заполняющая вспышка

Вспышка срабатывает при съемке каждого кадра вне зависимости от степени освещенности объекта съемки. Используется для "заполнения" (подсветки) теней и освещенных сзади объектов.

#### Y Медленная синхронизация

Заполняющая вспышка в сочетании с длинной выдержкой. Подходит для создания фотопортретов людей в ночное время или при тусклом свете. Вспышка освещает основной объект, а большая выдержка позволяет снять фон.

#### **4:** Синхрон. по задней шторке

Заполняющая вспышка срабатывает непосредственно перед закрытием затвора, создавая эффект потока света позади движущихся объектов.

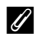

### C **Настройка режима вспышки**

- Эта настройка зависит от режима съемки. Дополнительные сведения см. в разделах ["Доступные функции" \(](#page-76-0)CD59) и ["Список настроек по умолчанию" \(](#page-86-0) $\Box$ 69).
- **•** В сочетании с определенными функциями эта функция может быть недоступна. См. раздел ["Функции, которые нельзя](#page-92-0)  [использовать одновременно" \(](#page-92-0) $\Box$ 75).
- **•** Изменения в настройках вспышки сохраняются в памяти фотокамеры даже после ее выключения в следующих ситуациях:
	- $-$  при использовании режима съемки  $\mathsf{P}$ , S, A или M;
	- $-$  если в режиме  $\Box$  (Авто) используется функция  $\clubsuit\odot$  (Авт. реж. с ум. эф. "кр. глаз").

### <span id="page-79-0"></span>C **Авт. реж. с ум. эф. "кр. глаз"**

#### В данной фотокамере используется **улучшенная система уменьшения эффекта "красных глаз" (функция подавления эффекта "красных глаз")**.

Если фотокамера обнаруживает "красные глаза" на снимках после съемки, разработанная компанией Nikon функция подавления эффекта "красных глаз", которой оснащена эта фотокамера, обрабатывает снимок в процессе его сохранения.

При фотосъемке необходимо учесть следующее:

- **•** Время, затрачиваемое на сохранение снимка, незначительно увеличивается.
- **•** Улучшенное подавление эффекта "красных глаз" не всегда позволяет добиться нужного результата.
- **•** В очень редких случаях участки снимка, лишенные дефекта "красных глаз", могут также обрабатываться улучшенной системой подавления эффекта "красных глаз". В этих случаях выберите другой режим и повторите попытку.

## <span id="page-80-0"></span>**Использование автоспуска**

Функция автоспуска предназначена для съемки групповых портретов и подавления вибрации, возникающей при нажатии спусковой кнопки затвора.

При съемке с автоспуском рекомендуется использовать штатив. При использовании штатива для обеспечения устойчивости фотокамеры задайте для параметра **Подавл. вибраций** в меню настройки ([A](#page-115-0)98) значение **Выкл.**.

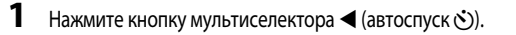

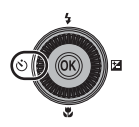

Автоспуск

**৩া** তাত  $\delta$  2 國

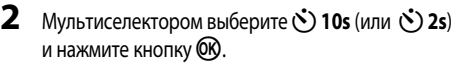

- **10s** (десять секунд): пригодно для создания групповых снимков.
- **2s** (две секунды): пригодно для предотвращения дрожания фотокамеры.
- **•** Если в сюжетном режиме задан режим съемки **Портрет**  питомца, отображается символ **is** (Автосп. для пор. пит.) (**QQ47**). Параметры автоспуска  $\circ$ 10s и  $\circ$  2s недоступны.
- **•** Отобразится выбранный режим автоспуска.
- Если кнопка **OB** не будет нажата и удержана в течении нескольких секунд, выбор будет отменен.

## **3** Скомпонуйте кадр и нажмите спусковую кнопку затвора наполовину.

- **•** Задайте фокусировку и экспозицию.
- **4** Для съемки нажмите спусковую кнопку затвора до конца.
	- **•** Автоспуск начнет работать, и на мониторе отобразится число секунд, оставшихся до срабатывания затвора. Во время обратного отсчета таймера автоспуска индикатор автоспуска будет мигать. Примерно за секунду до срабатывания затвора индикатор перестанет мигать и загорится ровно.
	- **•** При срабатывании затвора автоспуск переходит в положение **OFF**.
	- **•** Для остановки таймера до съемки нажмите спусковую кнопку затвора еще раз.

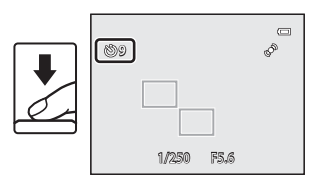

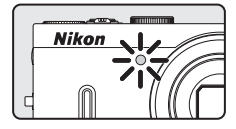

Функции съемки Функции съемки

 $\sqrt{2}$ 

## <span id="page-81-0"></span>**Таймер улыбки (съемка улыбающихся лиц)**

В этом режиме затвор срабатывает автоматически при обнаружении улыбающихся лиц, даже если спусковая кнопка затвора не нажата.

• Эту функцию можно использовать в режиме съемки **C** (авто), P, S, A, M, U, а также в сюжетных режимах **Портрет** и **Ночной портрет**.

## 1 Нажмите кнопку мультиселектора < (автоспуск  $\circ$ )).

- Прежде чем нажимать кнопку (\*), задайте необходимые параметры режима вспышки, экспозиции или меню съемки.
- **2** Мультиселектором выберите **<u></u> (Таймер улыбки**) и нажмите кнопку  $\circledR$ .
	- Если кнопка **OO** не будет нажата и удержана в течении нескольких секунд, выбор будет отменен.

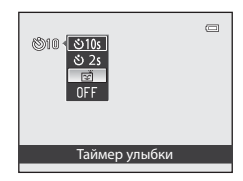

## **3** Скомпонуйте кадр и подождите, пока объект съемки улыбнется, не нажимая спусковую кнопку затвора.

**•** Когда фотокамера распознает лицо, вокруг него отображается двойная желтая рамка (зона фокусировки). Когда фотокамера сфокусируется на этом лице, двойная рамка на мгновение станет зеленой, и фокусировка будет заблокирована.

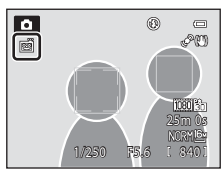

- **•** Фотокамера может распознать до трех лиц. Если фотокамера распознает более одного лица, двойной рамкой выделяется лицо, расположенное ближе остальных к центру кадра, а другие лица выделяются одинарной рамкой.
- **•** Если фотокамера распознает улыбку на лице, выделенном двойной рамкой, затвор сработает автоматически.
- **•** При каждом срабатывании затвора съемка автоматически повторяется, и при этом применяется обнаружение лиц и улыбок.

## **4** Завершите съемку.

**•** Чтобы отменить обнаружение улыбок и прекратить съемку, вернитесь к шагу 1 и выберите **OFF**.

### **12 Таймер улыбки. Примечания**

- **•** Цифровой зум недоступен.
- **•** В некоторых условиях съемки распознать лица и улыбающиеся лица должным образом невозможно.
- Дополнительные сведения см. в разделе ["Использование функции распознавания лиц](#page-97-0)" ( $\Box$ 80).
- **•** В сочетании с определенными функциями таймер улыбки использовать нельзя. Дополнительные сведения см. в разделах ["Доступные функции" \(](#page-76-0) $\Box$ 59) и ["Список настроек по умолчанию" \(](#page-86-0) $\Box$ 69).
- **•** В сочетании с определенными функциями эта функция может быть недоступна. Дополнительные сведения см. в разлеле ["Функции, которые нельзя использовать одновременно" \(](#page-92-0) $\Box$ 75).

#### C **Функция "Авто выкл." в режиме "Таймер улыбки"**

При использовании таймера улыбки активируется функция "Авто выкл." ( $\Box$ 99), и фотокамера выключается в каждой из нижеперечисленных ситуаций, если не выполняются другие операции.

- **•** Фотокамера не обнаруживает лиц.
- **•** Фотокамера обнаруживает лицо, но не распознает улыбку.

#### C **Если индикатор автоспуска мигает**

Когда фотокамера распознает лицо, индикатор автоспуска мигает. Сразу после срабатывания затвора индикатор начинает быстро мигать.

### **С Спуск затвора вручную**

Срабатывание затвора также можно обеспечить нажатием спусковой кнопки. Если фотокамера не распознала ни одного лица, фокусировка будет выполнена на объекте в центре кадра.

#### C **Дополнительные сведения**

Дополнительные сведения см. в разделе ["Автофокусировка" \(](#page-46-0) $\Box$ 29).

### <span id="page-83-0"></span>**Использование режима фокусировки**

Выберите режим фокусировки в зависимости от нужного сюжета.

1 Нажмите кнопку мультиселектора  $\blacktriangledown$  (режим фокусировки (2).

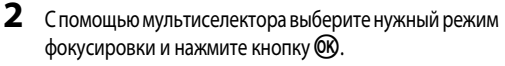

- **•** Дополнительные сведения см. в разделе ["Доступные режимы](#page-84-0)  [фокусировки" \(](#page-84-0)A67).
- Если кнопка  $\circledR$  не будет нажата и удержана в течении нескольких секунд, выбор будет отменен.
- Если выбран режим **АF** (автофокусировка), символ Pотображается только в течение нескольких секунд вне зависимости от настроек режима **Информация о фото** ( $\Box$ 98).

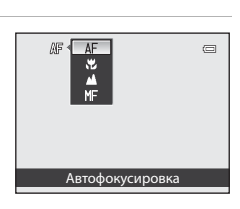

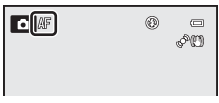

### <span id="page-84-0"></span>**Доступные режимы фокусировки**

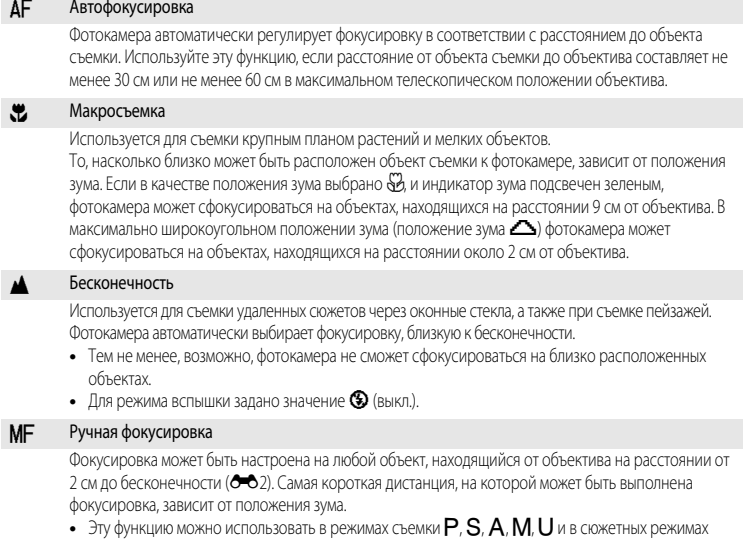

**Спорт** и **Специальн. эффекты**.

## **12 Съемка со вспышкой. Примечание**

При расстоянии до объекта съемки менее 50 см вспышка, возможно, не будет освещать его полностью.

#### C **Настройка режима фокусировки**

- Эта настройка зависит от режима съемки. Дополнительные сведения см. в разделах ["Доступные функции" \(](#page-76-0)CQS9) и ["Список настроек по умолчанию" \(](#page-86-0) $\Box$ 69).
- **•** В сочетании с определенными функциями эта функция может быть недоступна. Дополнительные сведения см. в разделе ["Функции, которые нельзя использовать одновременно" \(](#page-92-0) $\Box$ 75).
- В режимах съемки P, S, A и M измененная настройка режима фокусировки будет сохранена в памяти фотокамеры даже после ее выключения.

### C **Макросъемка**

В режимах P, S, [A](#page-71-1), M или U, если для параметра Режим автофокуса в меню съемки (CD54) задано значение **Непрерывный АФ**, фотокамера регулирует фокусировку, даже если спусковая кнопка затвора не нажата наполовину. В других режимах съемки функция **Непрерывный АФ** включается автоматически при включении режима макросъемки.

Может раздаваться звуковой сигнал фокусировки фотокамеры.

### <span id="page-85-0"></span>**Регулировка яркости (поправка экспозиции)**

Регулируя поправку экспозиции во время съемки, можно настроить общую яркость снимка.

1 Нажмите кнопку мультиселектора  $\blacktriangleright$  (поправка экспозиции $\mathbf{Z}$ ).

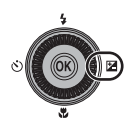

- **2** Нажмите кнопку мультиселектора  $\blacktriangle$  или  $\nabla$ , чтобы выбрать значение поправки.
	- **•** Чтобы повысить яркость снимка, используйте положительные величины (+) коррекции экспозиции.
	- **•** Чтобы понизить яркость снимка, используйте отрицательные величины (–) коррекции экспозиции.

Шкала поправки экспозиции

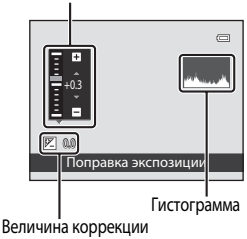

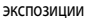

## $3$  Нажмите кнопку  $\circledR$ .

- Если кнопка **OO** не будет нажата и удержана в течении нескольких секунд, выбранное значение будет применено, и меню настройки перестанет отображаться.
- Даже если нажать спусковую кнопку затвора, не нажимая кнопку  $\circledast$ , можно сделать снимок с применением выбранной величины коррекции.
- **•** Если применяется величина коррекции экспозиции, отличная от **0.0**, на мониторе данная величина отображается с символом  $\mathbb{F}$ .

**4** Чтобы сделать снимок, нажмите спусковую кнопку затвора.

**•** Чтобы выключить поправку экспозиции, вернитесь к шагу 1 и измените значение данного параметра на **0.0**.

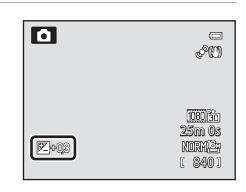

#### C **Величина коррекции экспозиции**

- Измененная величина коррекции экспозиции, заданная в режиме P, S или A, сохраняется в памяти фотокамеры даже после ее выключения.
- Если для съемки выбран сюжетный режим **Фейерверк** ( $\Box$ 44) или M (Ручной) ( $\Box$ 53), поправку экспозиции использовать нельзя.

#### C **Использование гистограммы**

Гистограмма – это график распределения тонов на снимке. Ориентируйтесь на него при использовании поправки экспозиции и съемке без вспышки.

- **•** По горизонтальной оси показана яркость пикселей; более темные тона находятся слева, а более светлые справа. По вертикальной оси показано число пикселей.
- **•** При увеличении поправки экспозиции распределение тонов сдвигается вправо, при уменьшении влево.

### <span id="page-86-0"></span>**Список настроек по умолчанию**

Ниже представлены настройки, используемые в каждом режиме съемки по умолчанию.

**•** На следующей странице представлена аналогичная информация о сюжетных режимах.

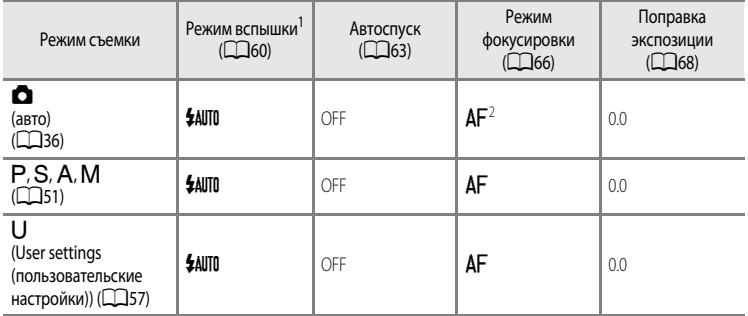

Когда встроенная вспышка закрыта, режим вспышки автоматически получает значение  $\bigcirc$  (выкл.).

Можно выбрать режим  $AF$  (автофокусировка),  $\mu$  (макросъемка) или  $\blacktriangle$  (бесконечность).

• Изменения в настройках, примененные в режимах съемки **P, S, A и M,** сохраняются в памяти фотокамеры даже после ее выключения (кроме настроек автоспуска).

#### Функции, настраиваемые с помощью мультиселектора

Ниже представлены настройки, используемые в каждом сюжетном режиме по умолчанию.

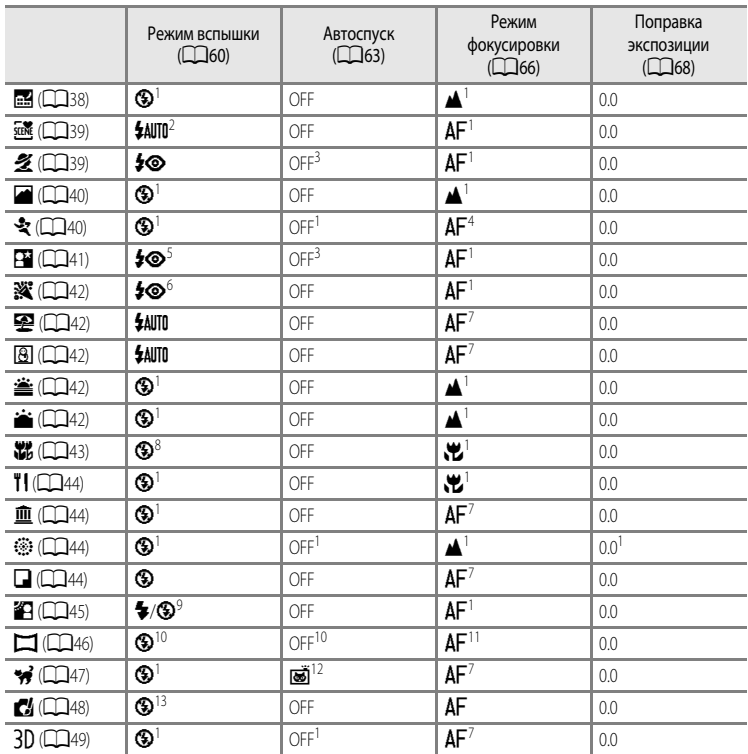

- <sup>1</sup> Эту настройку нельзя изменить.
- $2 \,$  Можно выбрать режимы **\$AUTO** (авто) или  $\bigcirc$  (выкл.). При выборе режима **\$AUTO** (авто) фотокамера автоматически выбирает режим вспышки, наиболее подходящий для выбранного ей сюжетного режима.
- <sup>3</sup> Можно настроить автоспуск или таймер улыбки.
- Можно выбрать режим  $AF$  (автофокусировка) или  $MF$  (ручная фокусировка).
- <sup>5</sup> Эту настройку нельзя изменить. Срабатывает заполняющая вспышка, предотвращающая эффект "красных глаз".
- <sup>6</sup> Может произойти автоматическое переключение на медленную синхронизацию и режим вспышки с уменьшением эффекта "красных глаз".
- Можно выбрать режим  $AF$  (автофокусировка) или  $\ddot{x}$  (макросъемка).
- <sup>8</sup> В режиме **Серия с пониж. шума** режим вспышки устанавливается на фиксированное значение W (выкл.).
- <sup>9</sup> Вспышка получает фиксированное значение X (заполняющая вспышка), если для параметра **HDR** задано значение **Выкл.**, и фиксированное значение W (выкл.), если для параметра **HDR** задано значение, отличное от **Выкл.**.
- <sup>10</sup> В режиме **Простая панорама** эту настройку нельзя изменить.
- <sup>11</sup> В режиме **Простая панорама** эту настройку нельзя изменить. При использовании функции **Съемка панорамы** можно выбрать режим  $AF$  (автофокусировка),  $\ddot{x}$  (макросъемка) или  $\triangle$  (бесконечность).
- $12$  Автоспуск недоступен. Настройку "Автосп. для пор. пит." (СД47) можно включить или отключить.
- <sup>13</sup> В режимах **Монохр. с выс. чувств.** и **Силуэт** режим вспышки устанавливается на фиксированное значение  $\mathbf{\mathfrak{D}}$  (выкл.).

## **Изменение качества и размера изображения**

Для записи можно настроить качество изображения (коэффициент сжатия) и размер изображения.

## <span id="page-89-0"></span>**Доступное качество изображения**

Откройте экран съемки  $\rightarrow$  кнопка MENU ( $\Box$ 11)  $\rightarrow$  Меню съемки  $\rightarrow$  Качество изображ.

При более низком коэффициенте сжатия получаются снимки более высокого качества, однако при этом увеличивается их размер, что ограничивает количество снимков, которые можно записать.

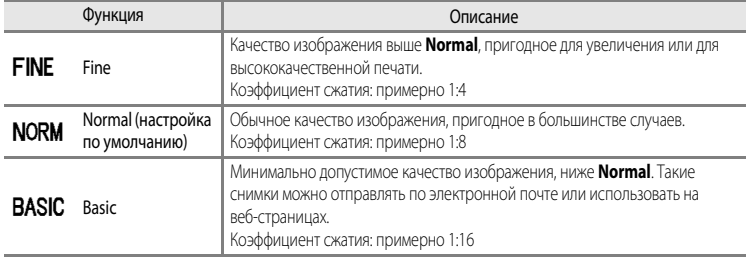

## C **Настройка качества изображения**

- **•** На выбранный параметр качества изображения указывает символ, отображаемый на мониторе во время съемки и просмотра ([A](#page-23-0)6[–8\)](#page-25-0).
- **•** Качество изображения можно изменить, выбрав параметр **Качество изображ.** и повернув диск управления, когда на экране откроются меню.
- Данная настройка также применяется к другим режимам съемки (за исключением режима съемки U и сюжетных режимов **Простая панорама** и **3D-фотосъемка**).
- **•** В сочетании с определенными функциями эта функция может быть недоступна. Дополнительные сведения см. в разделе ["Функции, которые нельзя использовать одновременно" \(](#page-92-0) $\Box$ 75).

#### C **Дополнительные сведения**

- Дополнительные сведения см. в разделе ["Число оставшихся кадров" \(](#page-91-0) $\Box$ 74).
- Дополнительную информацию см. в разделе ["Имена файлов и папок"](#page-213-0) (<sup>66</sup>94).

## <span id="page-90-0"></span>**Доступный размер изображения**

#### Откройте экран съемки  $\rightarrow$  кнопка MENU ( $\Box$ 11)  $\rightarrow$  Меню съемки  $\rightarrow$  Размер изображения

Для создаваемых снимков можно задать размер изображения (число пикселей).

Чем больше размер снимка, тем больше может быть его размер при печати или отображении, на котором не будет заметен эффект зернистости; но при этом сокращается количество снимков, которые можно сохранить.

Снимки небольшого размера, в свою очередь, пригодны для отправки по электронной почте в качестве вложений или для размещения на веб-страницах. Однако при выборе большого размера печати для небольших изображений на получившемся отпечатке появляется "зерно".

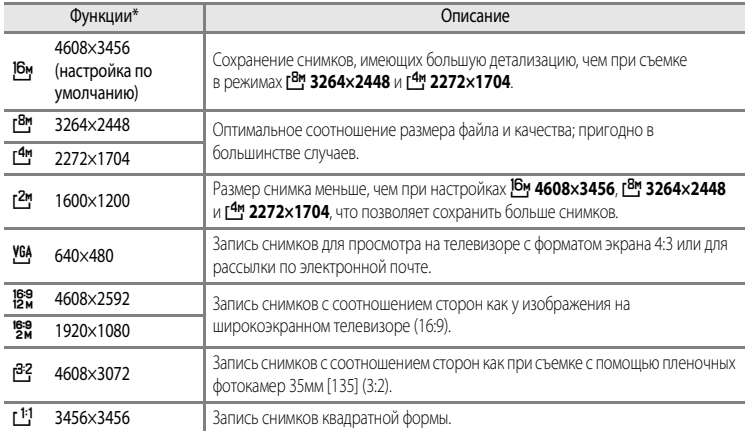

\* Общее число сделанных снимков, а также число снимков с горизонтальной и с вертикальной ориентацией. Например:  $\frac{16M}{4608 \times 3456} = 16$  мегапикселей, 4608  $\times$  3456 пикселей

### C **Настройка размера изображения**

- **•** На выбранный параметр размера изображения указывает символ, отображаемый на мониторе во время съемки и просмотра (с  $\Box$ 6 по [8](#page-25-0)).
- **•** Размер изображения можно изменить, выбрав параметр **Размер изображения** и повернув диск управления, когда на экране откроются меню.
- Данная настройка также применяется к другим режимам съемки (за исключением режима съемки  $\sf{U}$  и сюжетных режимов **Простая панорама** и **3D-фотосъемка**).
- **•** В сочетании с определенными функциями эта функция может быть недоступна. Дополнительные сведения см. в разделе ["Функции, которые нельзя использовать одновременно" \(](#page-92-0) $\Box$ 75).

### <span id="page-91-0"></span>C **Число оставшихся кадров**

В таблице ниже приведено примерное число снимков, которые можно сохранить во внутренней памяти и на карте памяти емкостью 4 ГБ при том или ином сочетании настроек параметров **Размер изображения** ([A](#page-90-0)73) и **Качество изображ.** ([A](#page-89-0)72). Обратите внимание, что количество снимков, которое может храниться в памяти, зависит от композиции снимка (вследствие сжатия по алгоритму JPEG). Кроме того, количество снимков на картах разных производителей может отличаться, даже если объем памяти карт совпадает.

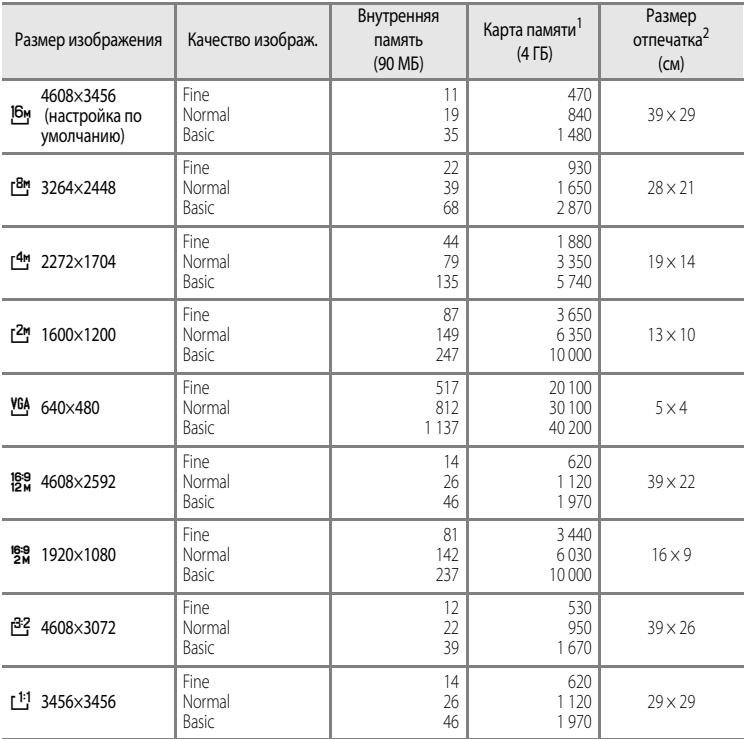

1 Если число оставшихся кадров составляет 10 000 или более, отображается число "9999".

2 Размер отпечатка при разрешении 300 точек на дюйм.

Размеры отпечатков рассчитываются делением числа пикселей на разрешение принтера (точек на дюйм) и умножением полученного результата на 2,54 см. Тем не менее, при одном и том же размере изображения снимки, напечатанные с более высоким разрешением, печатаются в размере меньше указанного, а снимки, напечатанные с более низким разрешением – в размере больше указанного.

### C **Печать снимков размера 1:1**

При печати снимков с установленным размером 1:1 задайте для принтера настройку "Рамка". Возможность печати снимков в формате 1:1 зависит от принтера.

74 дилеру изготовителя принтера. За дополнительными сведениями обращайтесь к руководству по эксплуатации принтера или к авторизованному

# <span id="page-92-0"></span>**Функции, которые нельзя использовать одновременно**

Некоторые настройки съемки нельзя применять одновременно с другими функциями.

<span id="page-92-1"></span>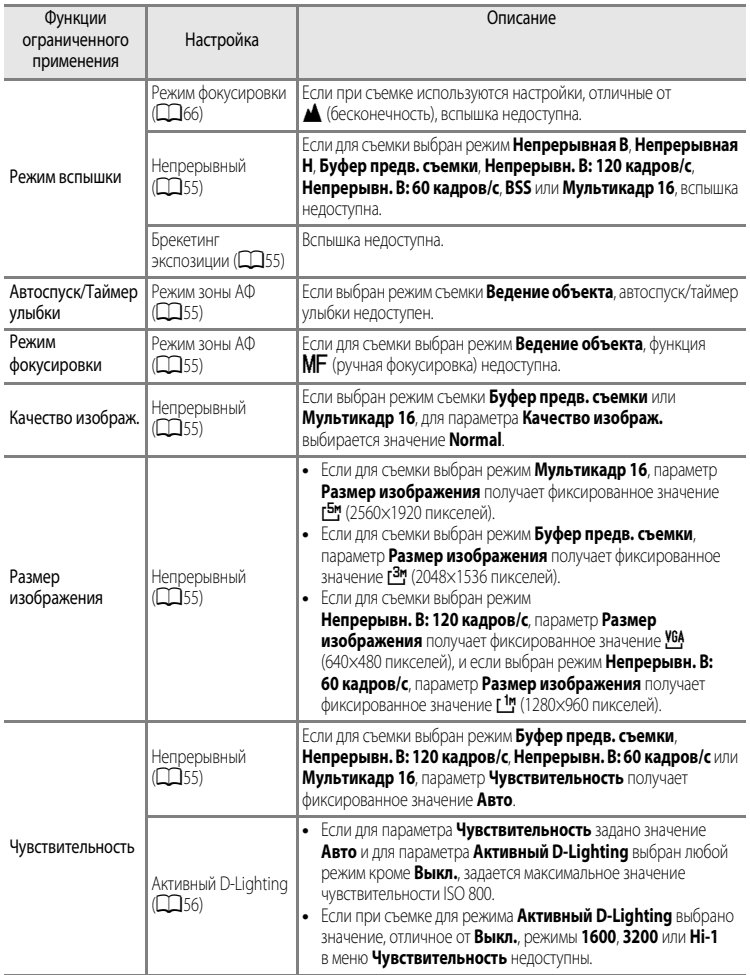

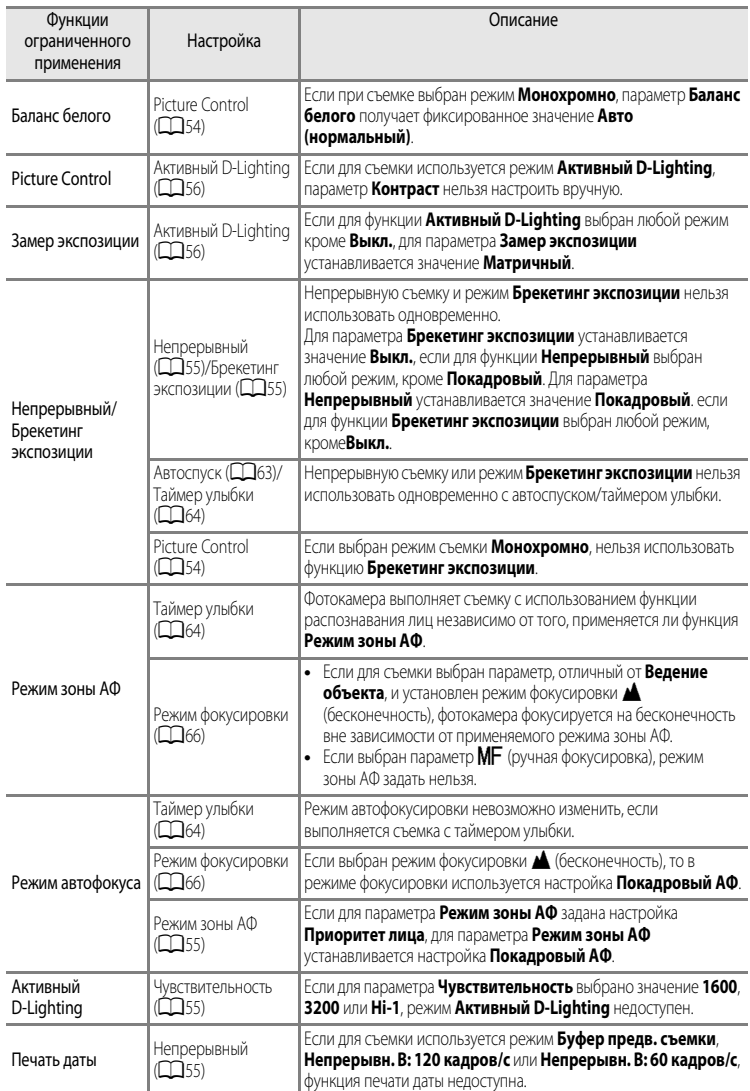

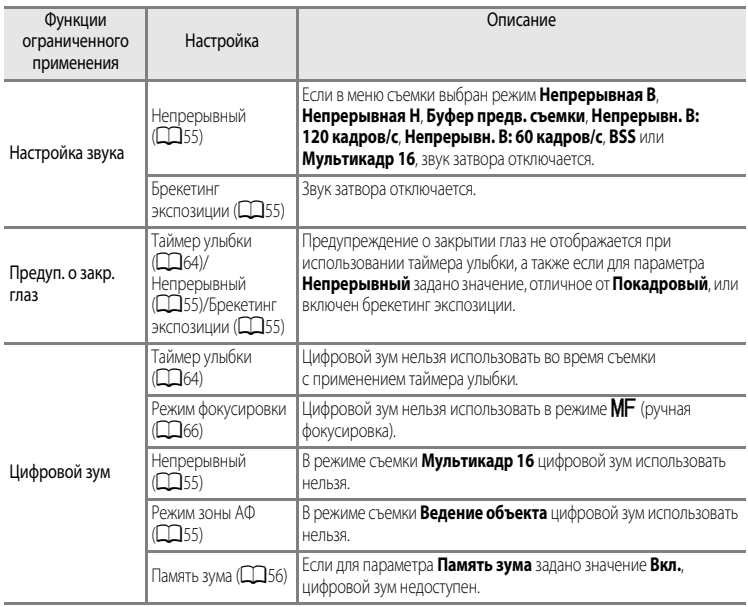

# B **Цифровой зум. Примечания**

- **•** В некоторых режимах съемки цифровой зум использовать нельзя.
- При использовании цифрового зума варианты настроек режима зоны АФ и режима замера ограничены (<sup>66</sup>79).

## $\Delta$ **иапазон управления выдержкой (режимы (P, S, A, M)**

Диапазон управления выдержкой зависит от установленной чувствительности. Помимо этого, диапазон управления меняется при следующих настройках непрерывной съемки.

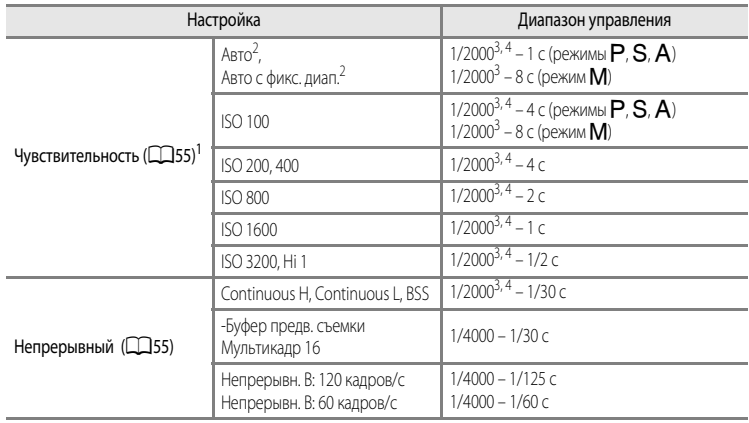

<sup>1</sup> Диапазон настройки чувствительности ограничивается в соответствии с настройкой непрерывной съемки ([A](#page-92-1)75).

 $^2$  В режиме **M** чувствительность имеет фиксированное значение ISO 100.<br><sup>3</sup> Если задано значение диафрагмы f/1.8 (самая большая диафрагма), можно задать выдержку до 1/1600 секунды.

<sup>4</sup> Если в режиме **Р** или **A** задано значение диафрагмы f/8, и зум находится в максимальном широкоугольном положении или перемещается на один шаг к телескопическому положению, можно задать выдержку до 1/1600 секунды.

## **Фокусировка на объекте**

Зона фокусировки или диапазон расстояний фокусировки для регулировки фокусировки в зависимости от режимов съемки и фокусировки ( $\Box$ 66).

- В режимах **P, S, A, M** и **U** можно задать зону регулировки фокусировки, выбрав Режим **зоны АФ** (**CCC** 55) в меню съемки.
- **•** Возможно, фотокамера не сможет сфокусироваться на объектах съемки, для которых автофокусировка не действует ожидаемым образом ( $\Box$ 29). Если фотокамере не удается сфокусироваться, попробуйте несколько раз нажать спусковую кнопку затвора наполовину, использовать блокировку фокусировки ( $\Box$ 81) или ручную фокусировку ( $\rightarrow$ 02).

## **Использование функции "АФ с обнаруж. объекта"**

Если для параметра **Режим зоны АФ** в режиме  $\blacksquare$  (авто) или для режима  $\blacksquare$ , S, A, M или  $\blacksquare$ выбрано значение **АФ с обнаруж. объекта**, во время выполнения следующих операций при нажатии спусковой кнопки затвора наполовину фотокамера регулирует фокусировку.

**•** Обнаружив основной объект съемки, фотокамера фокусируется на нем. Когда объект окажется в фокусе, зоны фокусировки (до 12 зон), соответствующие размеру объекта, подсвечиваются зеленым.

Если обнаружено лицо, фотокамера выполняет приоритетную фокусировку на лице.

**•** Фотокамера поддерживает девять зон фокусировки. Если фотокамера не обнаружила основной объект съемки, она автоматически выбирает зоны фокусировки, в которых объект находится к ней ближе всего. Когда объект окажется в фокусе, зоны фокусировки (до девяти зон) подсвечиваются зеленым.

## B **Использование функции "АФ с обнаруж. объекта". Примечания**

- **•** В зависимости от условий съемки фотокамера выбирает различные объекты в качестве основных.
- **•** В следующих ситуациях фотокамера может неправильно распознать основной объект съемки:
	- Если изображение на мониторе слишком темное или слишком яркое
	- Если на основном объекте съемки отсутствуют четко выраженные цвета
	- Если в результате компоновки кадра основной объект съемки оказывается у края монитора
	- Если основной объект съемки состоит из нескольких одинаковых сегментов
	- Если для параметра **Баланс белого** выбрано значение **Ручная настройка**, **Лампа накаливания** или **FL1** в режиме **Лампа дн. света**
	- Если для параметра **Picture Control** выбрано значение **Монохромно**

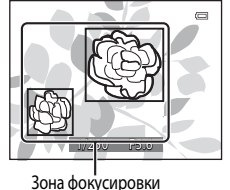

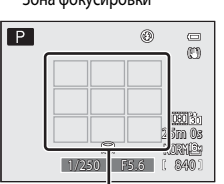

Зона фокусировки

## <span id="page-97-0"></span>**Использование функции распознавания лиц**

В следующих режимах съемки фотокамера автоматически фокусируется на лицах с помощью функции распознавания лиц. Если фотокамера обнаруживает несколько лиц, лицо, на котором она фокусируется, окружается двойной рамкой, а другие лица - одинарными рамками.

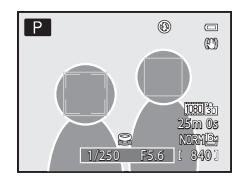

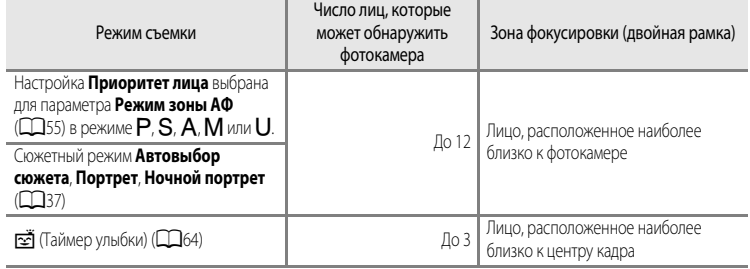

- **•** Если в режиме **Приоритет лица** нажать спусковую кнопку затвора наполовину, когда лица не обнаружены, или при кадрировании снимка, на котором лица отсутствуют, фотокамера автоматически выбирает зоны фокусировки (до девяти), в которых объект съемки находится ближе всего к фотокамере.
- **•** В режиме **Автовыбор сюжета** зона фокусировки меняется в соответствии с сюжетом, выбранным фотокамерой.
- **•** Если при нажатии наполовину спусковой кнопки затвора в сюжетном режиме **Портрет** или **Ночной портрет** фотокамера не распознала ни одного лица, фокусировка будет выполнена на объекте в центре кадра.
- Если выбран  $\leq$  (таймер улыбки), и при нажатии наполовину спусковой кнопки затвора фотокамера не распознала ни одного лица, фокусировка будет выполнена на объекте в центре кадра.

### **22 Обнаружение лиц. Примечания**

- **•** Возможность обнаружения лиц фотокамерой зависит от нескольких факторов, в том числе от того, смотрит ли объект съемки в фотокамеру. Помимо этого, фотокамера может не распознать лица в следующих ситуациях:
	- если лица частично скрыты солнцезащитными очками или другими предметами;
	- когда лица занимают в кадре слишком много или слишком мало места.
- **•** Когда в кадре находится несколько лиц, обнаружение лиц и фокусировка фотокамеры на них зависит от нескольких факторов, включая направление, в котором смотрит объект съемки.
- В редких случаях (например, описанных в разделе ["Автофокусировка](#page-46-0)" (**CD**29)) объект съемки может оказаться не в фокусе, даже если двойная рамка вокруг него подсвечена зеленым. Если фотокамера не фокусируется, попробуйте использовать ["Блокировка фокусировки" \(](#page-98-0) $\Box$ 81).

### C **Просмотр снимков, сделанных с помощью функции распознавания лиц**

- **•** Во время просмотра фотокамера автоматически поворачивает снимки в соответствии с ориентацией лиц, обнаруженных во время съемки (исключая снимки, сделанные в режиме **Непрерывный** ([A](#page-72-2)55) или **Брекетинг экспозиции** ( $\Box$ 55)).
- **•** При увеличении изображения в режиме полнокадрового просмотра путем вращения рычажка зуммирования в направлении  $\mathsf{T}(\mathsf{Q})$  изображение увеличивается по центру лица, обнаруженного во время съемки ( $\Box$ 31) (исключая снимки, сделанные в режиме **Непрерывный** ([A](#page-72-2)55) или **Брекетинг экспозиции** ([A](#page-72-4)55)).

## <span id="page-98-0"></span>**Блокировка фокусировки**

Чтобы сфокусироваться на объекте, расположенном не в центре кадра, когда режим зоны АФ имеет значение "Центр", используйте блокировку фокусировки.

Чтобы сфокусироваться на объекте, расположенном не в центре кадра, когда для параметра Режим зоны АФ ( $\Box$ 55) задано значение Центр в режиме P, S, [A](#page-72-5), M или U, используйте блокировку фокусировки как описано ниже.

**1** Расположите объект в центре кадра.

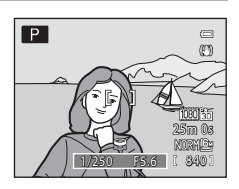

## **2** Нажмите спусковую кнопку затвора наполовину.

- **•** Когда объект окажется в фокусе, зона фокусировки подсвечивается зеленым.
- **•** Экспозиция также блокируется.

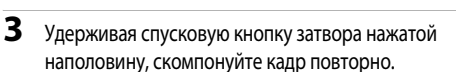

**•** Следите за тем, чтобы расстояние от объекта съемки до фотокамеры не изменилось.

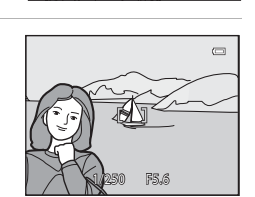

1/250 F5.6

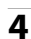

**4** Чтобы сделать снимок, нажмите спусковую кнопку затвора до конца.

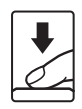

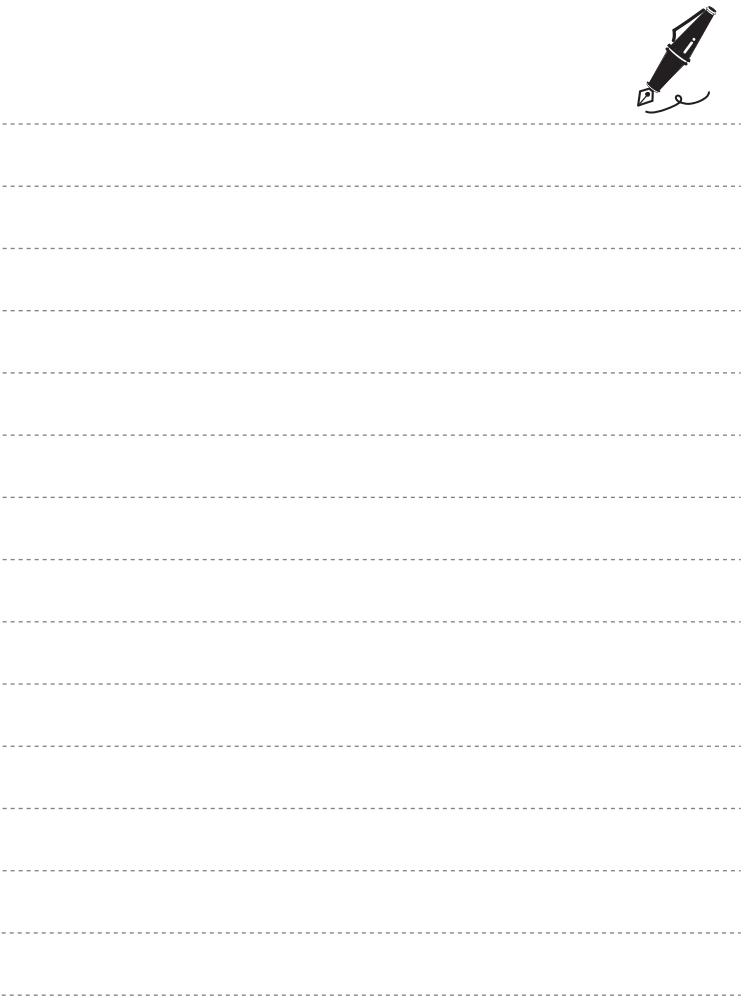

# **Функции просмотра**

В этой главе содержится информация о некоторых функциях, доступных при просмотре снимков.

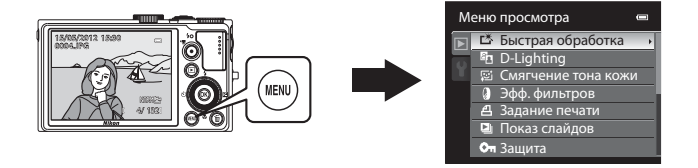

## **Функции, доступные в режиме просмотра (меню просмотра)**

При просмотре снимков в режиме полнокадрового просмотра или уменьшенных изображений, открыв меню кнопкой MENU и выбрав вкладку  $\square$  ( $\square$ 11), можно настроить следующие функции.

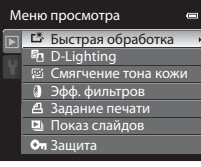

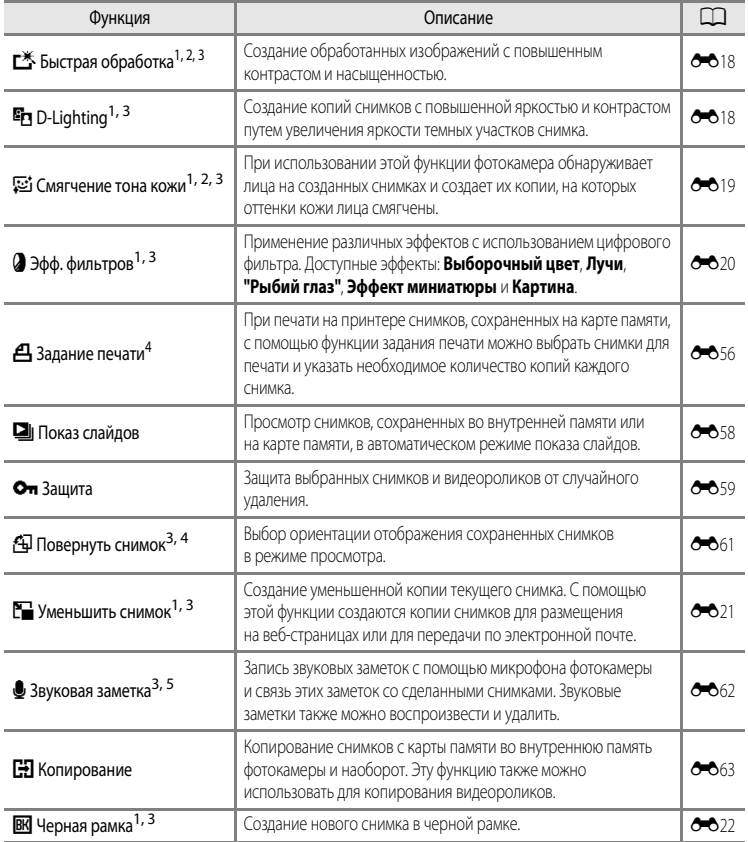

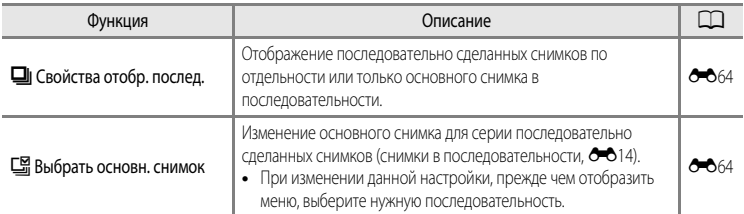

<sup>1</sup> Эта функция предназначена для редактирования выбранного изображения и сохранения результата в отдельном файле.

Нельзя отредактировать следующие снимки.

- Снимки, сделанные с размером экрана 16:9, 3:2 или 1:1 (исключая ситуацию, в которой используется функция редактирования "Черная рамка")
- Снимки, сделанные в режиме **Простая панорама** или **3D-фотосъемка**
- Ограничения также применяются к снимкам, отредактированным с помощью функции обработки  $(6616, 6617)$
- <sup>2</sup> Невозможно отредактировать снимок, вырезанный из видеоролика.
- <sup>3</sup> Эту функцию нельзя применить к изображениям, входящим в последовательность, если отображается только основной снимок. Чтобы использовать эту функцию, нажмите кнопку  $\circledR$  и откройте отлельные изображения перед открытием меню.
- <sup>4</sup> Эта функция неприменима к снимкам, сделанным в сюжетном режиме **3D-фотосъемка**.
- <sup>5</sup> К изображениям, снятым с помощью функции **Простая панорама**, невозможно прикрепить звуковую заметку.

Дополнительные сведения о каждой функции см. в разделах "[Редактирование снимков"](#page-135-0) (С-616) и "[Меню просмотра"](#page-175-1) (С-656)

## **Подключение фотокамеры к телевизору, ПК или принтеру**

Со снимками и видеороликами будет удобнее работать, если вы подключите фотокамеру к телевизору, ПК или принтеру.

**•** Прежде чем подключать фотокамеру к внешнему устройству, убедитесь в том, что батарея в достаточной степени заряжена, и выключите фотокамеру. В дополнение в данному документу информацию о методах подключения и последующих возможностях см. в документации, идущей в комплекте с соответствующим устройством.

Выходной USB-/аудио-/видеоразъем Разъем НDMI mini (тип C)

под прямым углом.

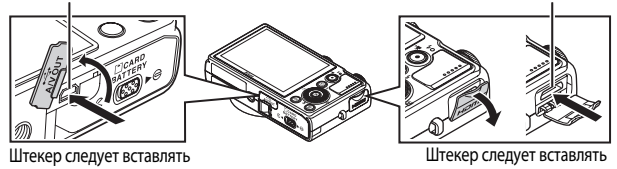

под прямым углом.

#### Просмотр снимков с помощью телевизора **[E](#page-143-0)244** Security Security Security Security Security Security Security Security Security Security Security Security Security Security Security Security Security Security Security Secur

Снимки и видеоролики, сохраненные в фотокамере, можно просмотреть на экране телевизора.

Метод подключения: подключите видео- и аудиоразъемы аудио-/видеокабеля EG-CP16, входящего в комплект фотокамеры, к гнезду для подключения на телевизоре. Можно также подключить отдельно приобретенный кабель HDMI (тип C) к разъему HDMI телевизора.

#### Просмотр и сортировка снимков на ПК А878 и 1999 году и 1999 году. В 1999 году и 1999 году и 1999 году и 1998 г

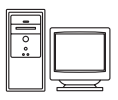

Передав снимки и видеоролики на ПК, можно не только воспроизводить их, но и применять к ним несложную обработку, управлять данными об изображениях. Метод подключения: подключите фотокамеру к USB-разъему ПК USB-кабелем UC-E6, входящим в комплект фотокамеры.

- **•** Перед подключением установите на компьютер программу ViewNX 2 с компактдиска "Установочный компакт-диск с ПО ViewNX 2", входящего в комплект фотокамеры. Дополнительные сведения об использовании "Установочный компактдиск с ПО ViewNX 2" и передаче снимков на компьютер см. в разделе  $\Box$ 89.
- **•** Если подключено любое устройство USB, получающее питание от компьютера, отключите это устройство(а) перед подключением фотокамеры к компьютеру. Одновременное подключение к ПК фотокамеры и другого устройства, получающего питание через USB, может привести к неисправности фотокамеры или чрезмерному количеству питания, поступающего с ПК, которое может повредить фотокамеру или карту памяти.

#### Печать изображений без использования ПК [E](#page-145-0)26

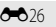

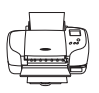

Подключив фотокамеру к PictBridge-совместимому принтеру, можно печатать снимки, не используя ПК.

Метод подключения: подключите фотокамеру к USB-разъему принтера USB-кабелем UC-E6, входящим в комплект фотокамеры.

## <span id="page-104-0"></span>**Использование программы ViewNX 2**

ViewNX 2 – это универсальная программа, с помощью которой можно передавать, просматривать, редактировать и публиковать снимки.

Установите ViewNX 2, используя Установочный компакт-диск с ПО ViewNX 2.

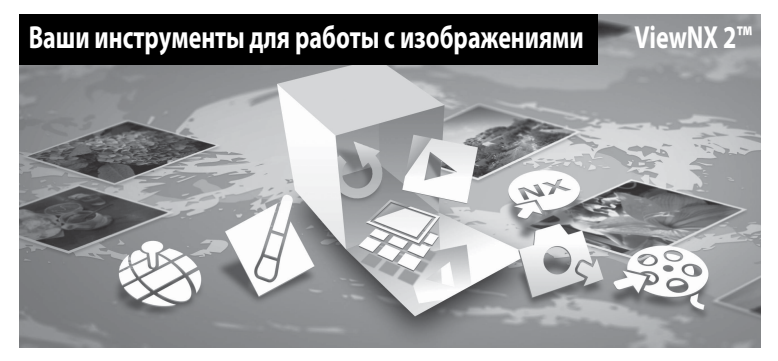

## **Установка программы ViewNX 2**

**• Необходимо подключение к Интернету.**

#### **Совместимые операционные системы**

#### **Windows**

- **•** Windows 7 Home Basic/Home Premium/Professional/Enterprise/Ultimate (пакет обновления SP 1)
- **•** Windows Vista Home Basic/Home Premium/Business/Enterprise/Ultimate (пакет обновления SP 2)
- **•** Windows XP Home Edition/Professional (пакет обновления SP 3)

### **Macintosh**

**•** Mac OS X (версии 10.5.8, 10.6.8, 10.7.2)

Последние сведения о поддерживаемых операционных системах см. на веб-сайте Nikon.

- **1** Включите компьютер и вставьте в его дисковод компакт-диск Установочный компакт-диск с ПО ViewNX 2.
	- **•** Mac OS: когда откроется окно **ViewNX 2**, дважды щелкните значок **Welcome** (Приветствуем вас).

## **2** Выберите язык в соответствующем диалоговом окне, чтобы открыть окно программы установки.

- **•** Если нужный язык недоступен, щелкните **Region Selection** (Выбор региона), чтобы выбрать другой регион, а затем выберите нужный язык (в выпуске для Европы кнопка **Region Selection** (Выбор региона) недоступна).
- **•** Для отображения окна программы установки щелкните **Next** (Далее).

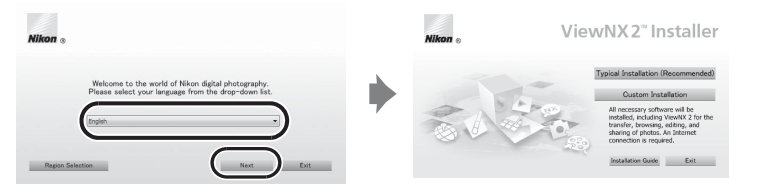

## **3** Начните установку.

- **•** Рекомендуем выбрать в окне программы установки пункт **Installation Guide** (Руководство по установке), чтобы ознакомиться со справкой по установке и требованиями к системе, прежде чем устанавливать программу ViewNX 2.
- **•** В окне программы установки щелкните **Typical Installation (Recommended)** (Обычная установка (рекомендуется)).

## **4** Загрузите программу.

- **•** Когда откроется окно **Software Download** (Загрузка программы), щелкните **I agree Begin download** (Я принимаю – начать загрузку).
- **•** Для установки программного обеспечения выполните инструкции на экране.

## **5** Когда отобразится экран завершения установки, закройте программу установки.

- **•** Windows: щелкните **Yes** (Да).
- **•** Mac OS: щелкните **OK**.

#### Будет установлено следующее ПО:

- **•** ViewNX 2 (состоит из трех модулей, перечисленных ниже)
	- Nikon Transfer 2: для передачи снимков на компьютер
	- ViewNX 2: для просмотра, редактирования и печати переданных снимков
	- Nikon Movie Editor (Редактор видеороликов): для выполнения базовых операций редактирования переданных видеороликов
- **•** Panorama Maker 6 (для создания панорамы из нескольких снимков, сделанных в режиме "Съемка панорамы")
- OuickTime (только для ОС Windows)
- **6** Извлеките компакт-диск Установочный компакт-диск с ПО ViewNX 2 из дисковода.

### <span id="page-106-0"></span>**Передача снимков на компьютер**

## **1** Выбор способа копирования снимков на компьютер

Выберите один из следующих способов:

**• Прямое подключение через USB**. Выключите фотокамеру и убедитесь в том, что в нее вставлена карта памяти. Подключите фотокамеру к принтеру с помощью USB-кабеля UC-E6 из комплекта поставки. Фотокамера включится автоматически. Для передачи изображений, сохраненных во внутренней памяти фотокамеры, извлеките карту памяти из фотокамеры до ее подключения к компьютеру.

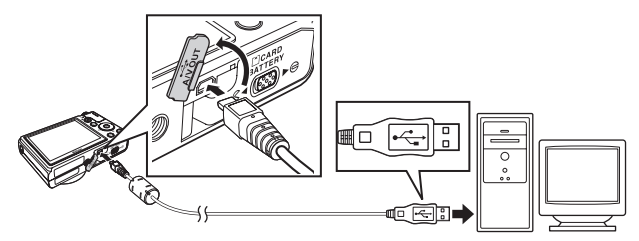

- **• Гнездо для карты SD**. Если ваш компьютер оснащен гнездом для карты памяти SD, ее можно вставить непосредственно в это гнездо.
- **• Устройство для чтения карт памяти SD**. Подключите устройство для чтения карт памяти (приобретается отдельно у сторонних поставщиков) к компьютеру и вставьте в него карту памяти.

Если появится сообщение с приглашением на выбор программы, выберите Nikon Transfer 2.

**• При использовании ОС Windows 7**

Если появится диалоговое окно, представленное на иллюстрации справа, выполните приведенные ниже действия, чтобы выбрать Nikon Transfer 2.

1 Под пунктом **Import pictures and videos** (Импорт снимков и видеоклипов) нажмите **Change program** (Изменить программу) . В отобразившемся на экране диалоговом окне

выбора программ выберите **Import File using Nikon Transfer 2** (Импортировать файл, используя Nikon Transfer 2) и нажмите **OK**.

2 Дважды щелкните **Import File** (Импортировать файл).

Если на карте памяти много изображений, запуск программы Nikon Transfer 2 может занять некоторое время. Подождите, пока программа Nikon Transfer 2 откроется.

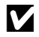

### **124** Подключение USB-кабеля

Подключение может быть не определено, если фотокамера подключена к компьютеру через концентратор USB.

## **2** Передача снимков на компьютер

- **•** Убедитесь, что имя подсоединенной фотокамеры или съемного диска отображается в строке заголовка Nikon Transfer 2 ((1)) "Options" (Настройки) как "Source" (Источник).
- Шелкните **Start Transfer** (Начать передачу) ((2)).

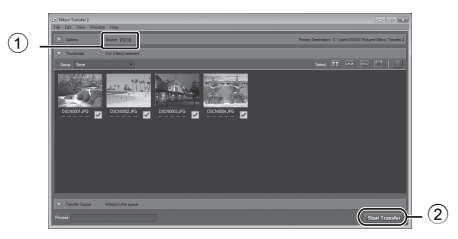

**•** При настройках по умолчанию на компьютер копируются все снимки с карты памяти.

## **3** Завершение подключения

- **•** При отключении фотокамеры от компьютера сначала выключите фотокамеру, а потом отключите USB-кабель.
- **•** При отключении от компьютера устройства для чтения карт памяти выберите в ОС компьютера параметр извлечения съемного диска, соответствующий карте памяти, а затем извлеките карту из устройства для чтения или из гнезда.

### **Просмотр снимков**

#### Откройте программу ViewNX 2.

- **•** Когда передача будет завершена, снимки начнут отображаться в ViewNX 2.
- **•** Дополнительную информацию об использовании программы ViewNX 2 см. в интерактивной справке.

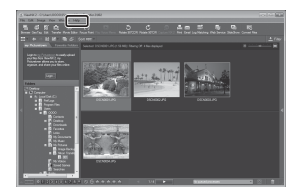

### C **Запуск программы ViewNX 2 вручную**

- **• Windows**: дважды щелкните ярлык **ViewNX 2** на рабочем столе.
- **• Mac OS**: щелкните значок **ViewNX 2** в Dock.
## **Запись и просмотр видеороликов**

Для записи видеоролика достаточно нажать кнопку  $\bigcirc$  (кнопку видеосъемки  $\Psi$ ).

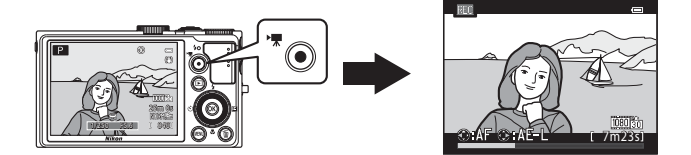

В режиме просмотра нажмите кнопку **®**, чтобы просмотреть видеоролик.

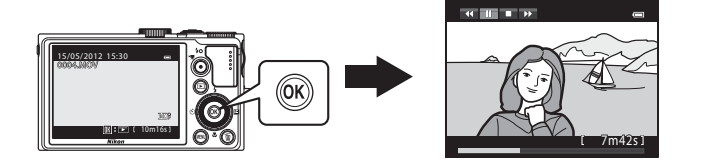

### **Запись видеороликов**

Для записи видеоролика достаточно нажать кнопку  $\bullet$  (кнопку видеосъемки  $\bullet$ . При видеосъемке применяются те же настройки цветовых тонов, баланса белого и других параметров, что и при фотосъемке.

### **1** Включите фотокамеру и перейдите к экрану съемки.

- **•** Символ параметров видео указывает на тип записанного видеоролика. Настройка по умолчанию – **1080 ф + (1920×1080)** ( $\Box$ 95).
- **•** При видеозаписи угол зрения (т.е. область, видимая в кадре) уже, чем при фотосъемке. Если для параметра **Информация о фото** ([A](#page-115-0)98) задано значение **Кадр видео+авто**, перед видеозаписью можно проверить область, видимую в кадре.
	- \* Максимальная длина видеоролика, приведенная на иллюстрации, отличается от фактического значения.
- **2** Чтобы начать видеозапись, нажмите кнопку  $\bullet$  (видеозапись  $\rightarrow$ ).
	- **•** Фотокамера фокусируется на объекте в центре кадра. Во время записи зоны фокусировки не отображаются.
	- **•** Если во время видеозаписи нажать кнопку мультиселектора , экспозиция будет заблокирована. Для разблокировки нажмите кнопку • еще раз.
	- **•** При записи видеоролика с соотношением сторон 16:9 (если для параметра **Параметры видео** задано значение **1080 км HD 1080p ★ (1920×1080)**), соотношение сторон изображения на мониторе меняется на 16:9 (диапазон видеосъемки представлен на изображении справа).
	- **•** Примерная оставшаяся длина видеоролика отображается на мониторе. При сохранении во внутреннюю память отображается  $C$ имвол $\Pi$ .
	- **•** Когда будет достигнута максимальная продолжительность видеоролика, запись автоматически прекратится.
- $3$  Чтобы завершить запись, еще раз нажмите кнопку  $\bullet$  (видеозапись  $\cdot$ ).

#### **12 Запись изображений и сохранение видеороликов. Примечание**

Индикатор, показывающий количество оставшихся снимков или максимальную продолжительность видеозаписи, мигает во время записи изображений или сохранения видеоролика. *Открытие батарейного отсека/крышки гнезда карты памяти для извлечения батареи или карты памяти при мигающем индикаторе не* 

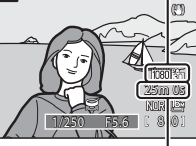

 $\overline{P}$ 

Максимальная длина видеоролика\*

Параметры видео

6

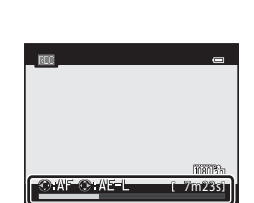

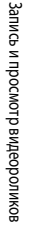

**92** 

#### **12 Запись видеороликов. Примечания**

- **•** Если видеоролик сохраняется на карту памяти, рекомендуется использовать карту памяти SD класса скорости 6 или выше ([A](#page-36-0)19). Если скорость передачи данных карты низкая, может произойти неожиданное прекращение записи видео.
- **•** При использовании цифрового зума качество изображения может снизиться. Если вы начнете видеозапись без применения цифрового зума и повернете рычажок зуммирования в положение  $\blacksquare$ , зуммирование будет прекращено при достижении максимального коэффициента оптического зуммирования. Чтобы включить цифровой зум, отпустите рычажок зуммирования и снова поверните его в положение  $\mathsf T.$  Когда запись завершится, цифровой зум выключится.
- **•** Звук использования кнопки зуммирования, а также звуковые сигналы зуммирования, автофокусировки, подавления вибраций или управления диафрагмой при изменении яркости может сохраниться в записи.
- **•** При видеозаписи на мониторе могут наблюдаться следующие дефекты изображения. Эти дефекты сохраняются в записанных видеороликах.
	- При освещении лампами дневного света, ртутными или натриевыми лампами на изображении могут появиться полосы.
	- Объекты, быстро движущиеся из одного края кадра в другой, например, движущийся поезд или машина, могут искажаться
	- При панорамном движении фотокамеры изображение на заснятом видеоролике может полностью искажаться
	- При перемещении фотокамеры могут возникать остаточные изображения источников света или других ярких участков

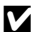

#### **12 Температура фотокамеры. Примечания**

- **•** Фотокамера может нагреться, если видеозапись выполняется длительное время, или фотокамера используется при высокой температуре окружающей среды.
- **•** Если при записи видеоролика фотокамера слишком сильно нагревается изнутри, запись автоматически прекращается через 5 секунд. Оставшееся время записи ( $\Box$  5с) отображается на мониторе. Через 5 секунд после автоматического прекращения видеозаписи фотокамера выключается. Не включайте фотокамеру, пока она не охладится. Затем ее снова можно использовать.

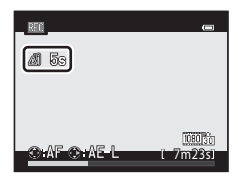

#### C **Фокусировка при видеозаписи**

- Если в меню видео для параметра Режим автофокуса ( $\Box$ 95) задано значение **[A](#page-112-1)F-S Покадровый АФ** (настройка по умолчанию), фокусировка блокируется при нажатии кнопки ● (кнопки видеосъемки ▶त्त्र) для начала видеосъемки. Чтобы отрегулировать фокусировку и вернуться в режим автофокусировки при видеозаписи, нажмите кнопку мультиселектора J.
- Если выбран режим фокусировки ( $\Box$ 66) **MF** (ручная фокусировка), выполните фокусировку вручную. Фокусировку можно отрегулировать, нажимая на кнопку мультиселектора  $\blacktriangle$  (Дальше) и  $\nabla$  (Ближе).
- Возможна некорректная работа автофокусировки ( $\Box$ 29). В этом случае попробуйте использовать E(фокусировку вручную) или описанные ниже способы.
	- 1. Перед записью в меню видео выберите для параметра **Режим автофокуса** значение A**Покадровый АФ** (настройка по умолчанию).
	- 2. Расположите другой объект на том же расстоянии в центре экрана. Нажмите кнопку (кнопку видеосъемки • • • ), чтобы начать видеозапись, и измените композицию.

#### C **Максимальная длина видеоролика**

<span id="page-111-0"></span>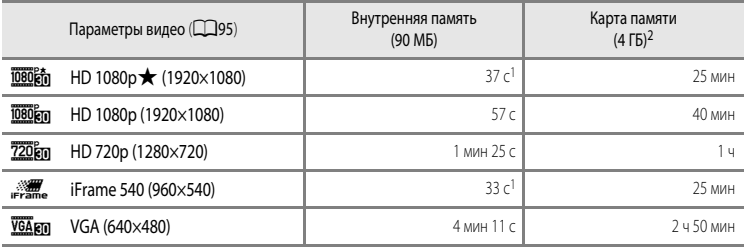

Все приведенные значения являются приблизительными. Максимальная продолжительность видеоролика зависит от типа карты памяти и битрейта видеоролика.

- <sup>1</sup> Максимальная продолжительность одного видеоролика составляет 25 секунд.
- <sup>2</sup> Максимальная продолжительность видеоролика составляет 4 ГБ или 29 минут, даже если на карте памяти достаточно свободного места. Максимальная продолжительность записи одного видеоролика отображается во время записи.

#### C **Фокусировка при видеозаписи**

- **•** При видеозаписи также применяются настройки поправки экспозиции и параметра **Баланс белого**, заданные в меню съемки ( $\Box$ 54). Если выбран режим фокусировки  $\ddot{\bullet}$  (макросъемка), фотокамера способна выполнить зуммирование ближе к объекту видеосъемки. Прежде чем начать видеосъемку, подтвердите настройки.
- Можно использовать функцию "Автоспуск" (CQ63). Если включен автоспуск, при нажатии кнопки (кнопки видеосъемки  $\blacktriangleright\blacktriangleright$  фотокамера начинает запись видеоролика через десять или через две секунды.
- **•** Вспышка не работает.
- Перед началом видеозаписи нажмите кнопку MENU, чтобы открыть вкладку <sup>»</sup> (видео) и задать настройки в меню видео ([A](#page-112-2)95).

#### C **Запись видеороликов в режиме HS (высокоскоростном)**

Если в меню видео для параметра **Параметры видео** задано значение VGA **[70] НS 120 кадр./с (640×480)**, 720 m **HS 60 кадр./с (1280×720) или <b>j080fr** HS 15 кадр./с (1920×1080), можно создавать видеоролики, пригодные для просмотра в замедленном или ускоренном режиме ( $\bullet$ 67).

#### C **Дополнительные сведения**

Дополнительные сведения см. в разделе "[Имена файлов и папок](#page-213-0)" (С-694).

#### <span id="page-112-2"></span>**Изменение настроек видеосъемки (меню видео)**

Приведенные ниже параметры нельзя изменить.

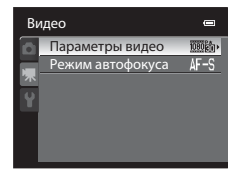

Откройте экран съемки → кнопка MENU → вкладка  $\blacktriangleright$  ( $\Box$ 11)

<span id="page-112-1"></span><span id="page-112-0"></span>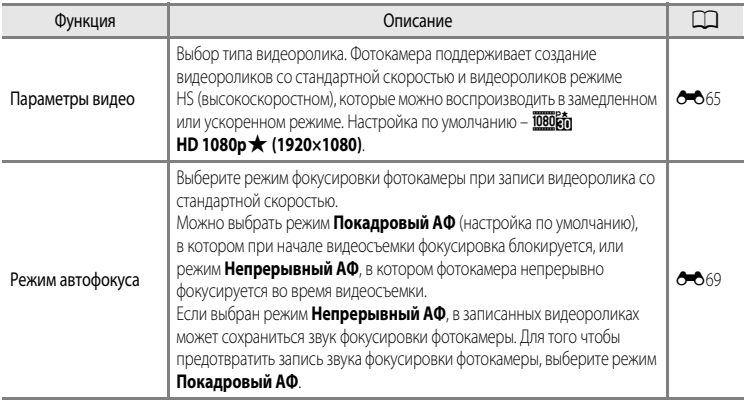

#### C **Дополнительные сведения**

Дополнительные сведения см. в разделе ["Использование диска выбора режимов при просмотре меню. Примечание"](#page-29-0)   $(D2)$ .

### **Просмотр видеороликов**

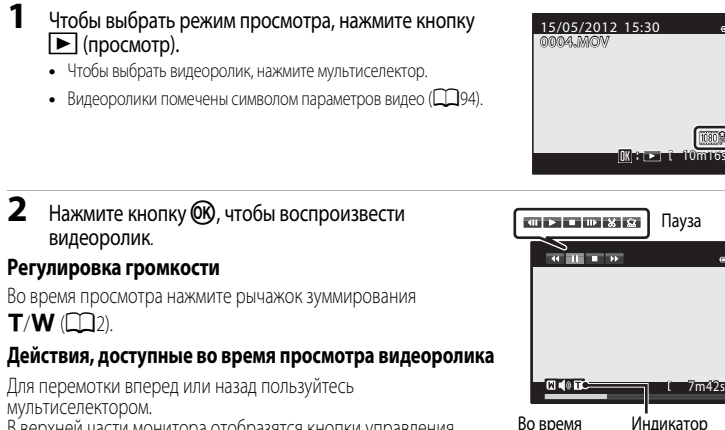

В верхней части монитора отобразятся кнопки управления просмотром.

Кнопкой мультиселектора  $\blacktriangleleft$  или  $\blacktriangleright$  выберите нужную кнопку

управления просмотром и нажмите кнопку  $\circledR$ , чтобы выполнить выбранное действие.

просмотра

громкости

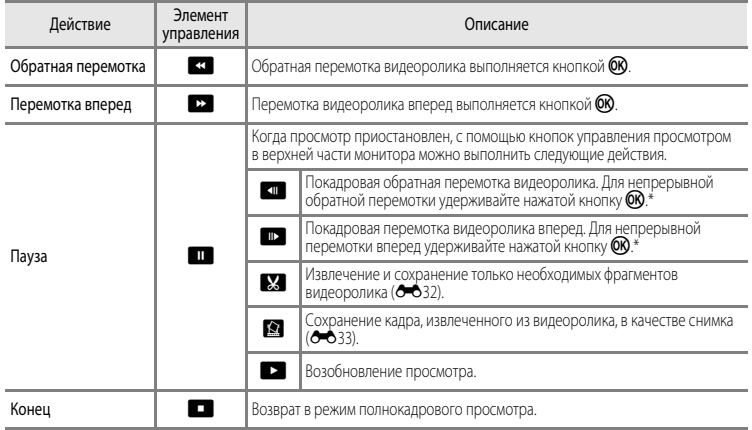

\* Видеоролик также можно покадрово перематывать вперед или назад, вращая мультиселектор.

Чтобы удалить видеоролик, выберите его в режиме полнокадрового просмотра ( $\Box$ 30) или просмотра уменьшенных изображений ( $\Box$ 31) и нажмите кнопку  $\overline{m}$  ( $\Box$ 32).

#### B **Просмотр видеороликов. Примечание**

Видеоролики, снятые другими фотокамерами, не моделью COOLPIX P310, просматривать нельзя.

# **Общие настройки фотокамеры**

В этом разделе описаны настройки, которые можно задать в меню настроек  $\blacklozenge$ .

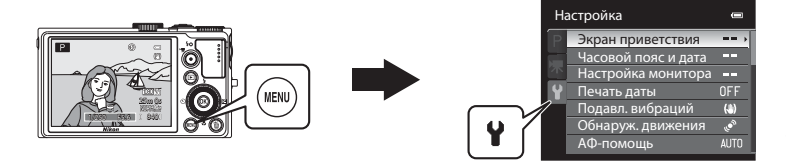

- **•** Дополнительные сведения о работе с меню фотокамеры см. в разделе ["Использование меню](#page-28-0)  [\(кнопка](#page-28-0) **MENU**)" (**QQ**11).
- **•** Дополнительную информацию о каждой из настроек см. в пункте ["Меню настройки](#page-189-0)" раздела "Руководство" (С-670).

### **Меню настройки**

#### Нажмите кнопку MENU  $\rightarrow$  вкладка  $\blacklozenge$  (настройка) ( $\Box$ 11)

На экране меню выберите вкладку  $\P$ , чтобы открыть меню настройки. Можно изменить перечисленные ниже настройки.

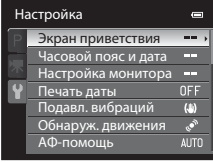

<span id="page-115-0"></span>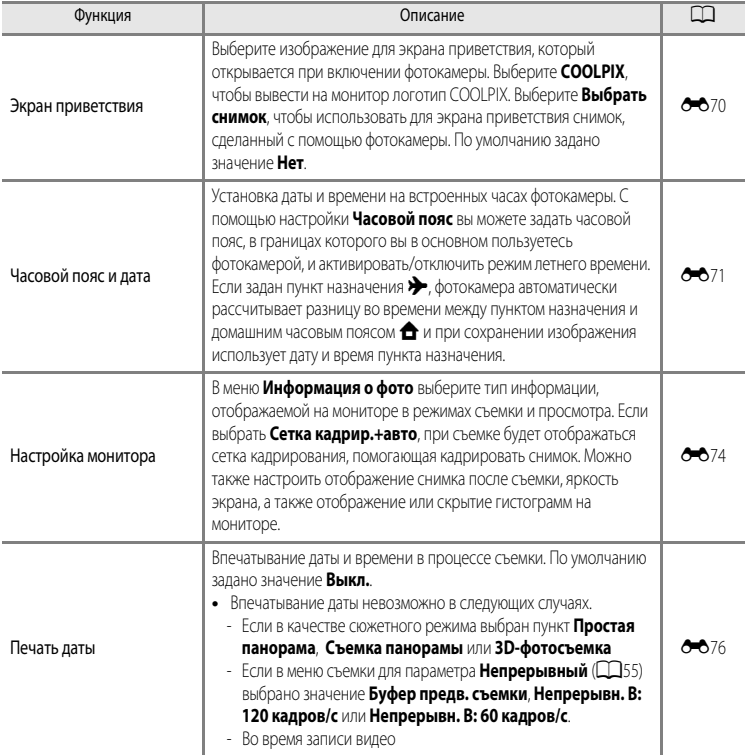

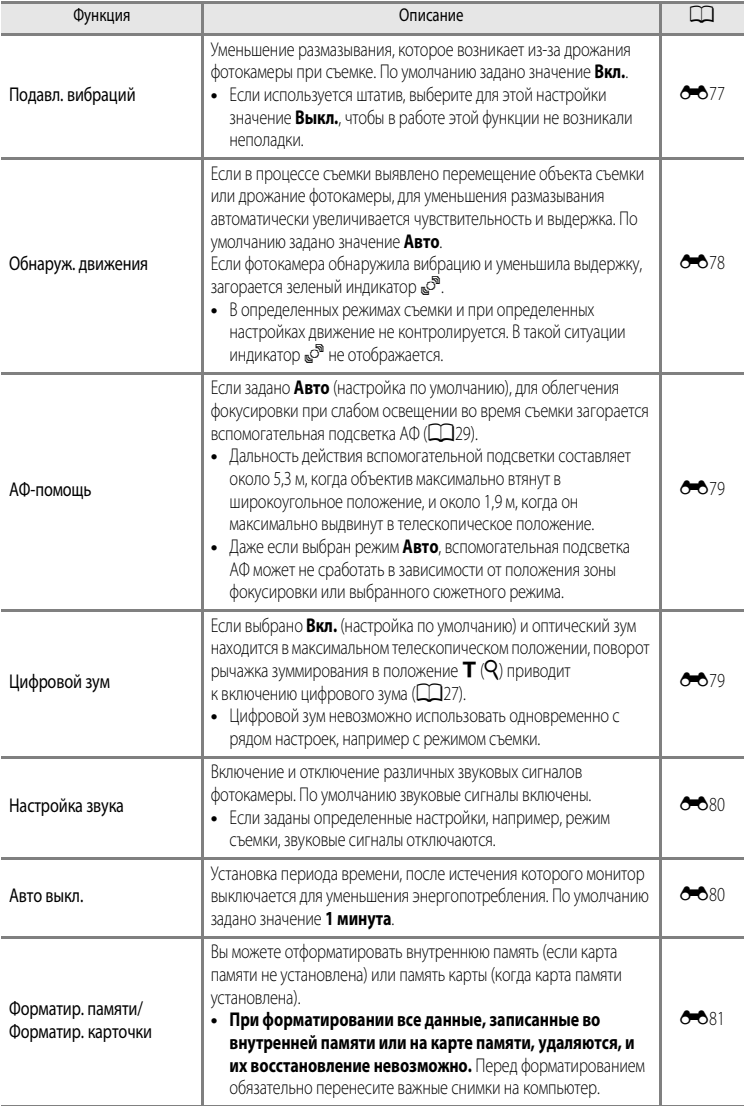

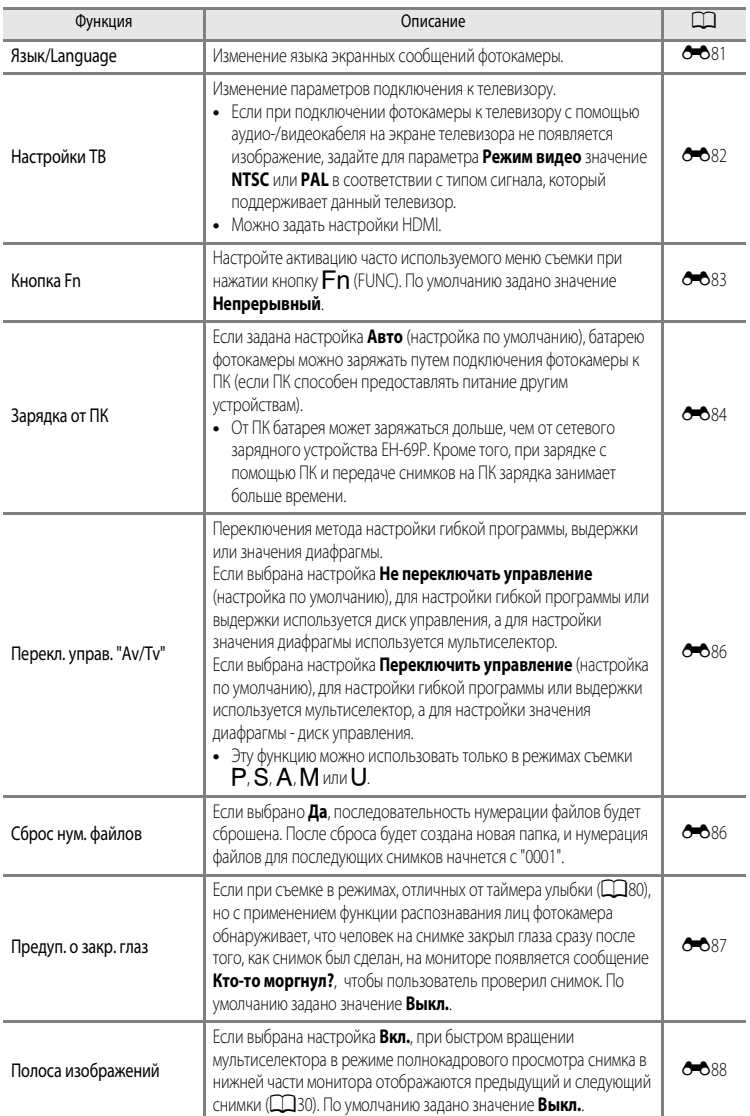

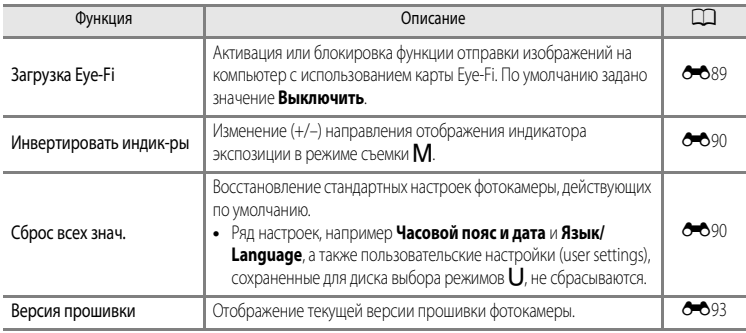

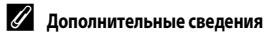

Дополнительные сведения см. в разделе ["Использование диска выбора режимов при просмотре меню. Примечание"](#page-29-0)   $(D-12)$ .

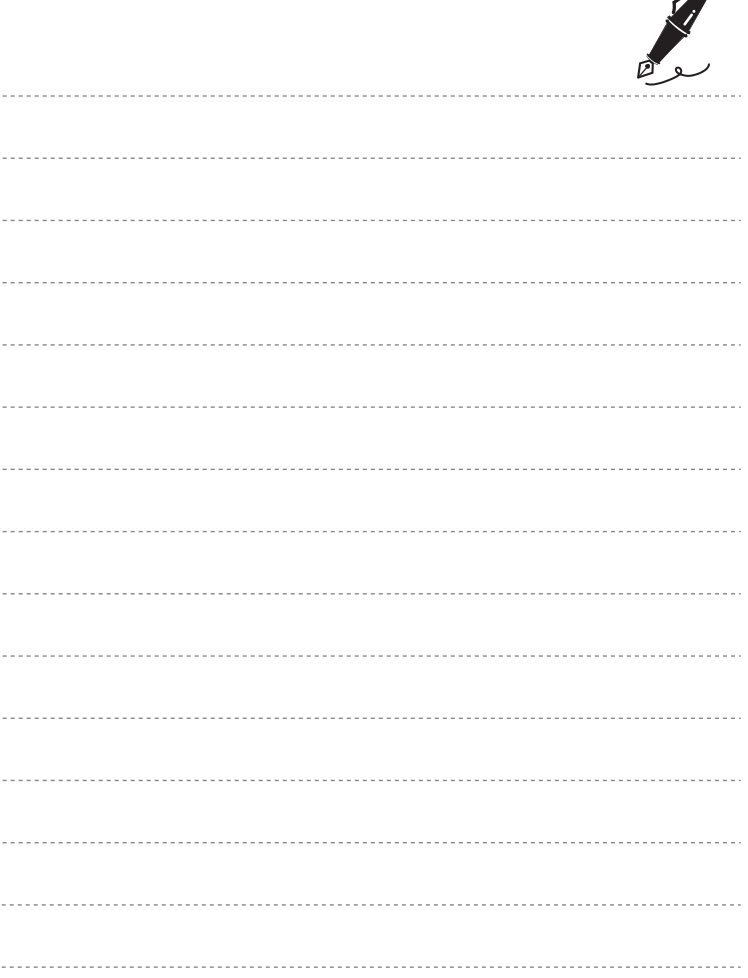

 $\overrightarrow{a}$ 

#### Раздел "Руководство" æ

В разделе "Руководство" содержится подробная информация и советы по использованию фотокамеры.

### Съемка

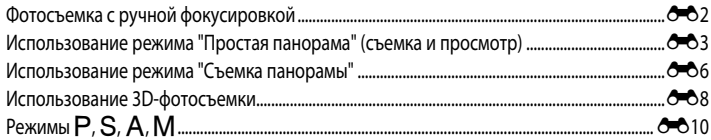

### Просмотр

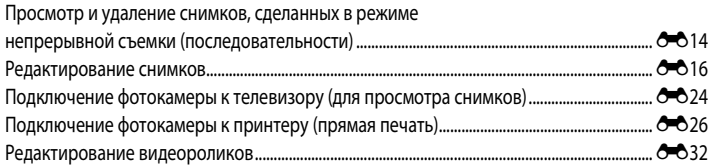

#### Меню

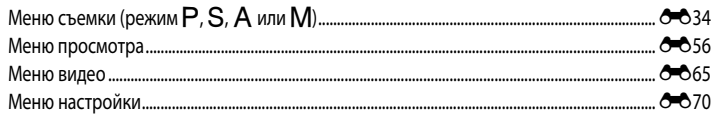

### Дополнительная информация

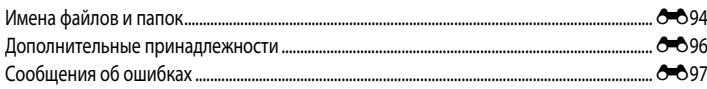

### <span id="page-121-0"></span>**Фотосъемка с ручной фокусировкой**

Доступна в режиме съемки P, S, A, M, U, в сюжетном режиме Спорт или Специальн. **эффекты**.

- **1** Нажмите кнопку мультиселектора  $\blacktriangledown$ (режим фокусировки **P)**.
	- Мультиселектором выберите MF (ручная фокусировка) и нажмите кнопку $\omega$ .
	- **•** В верхней части монитора отобразится символ W, и область в центре кадра увеличится.

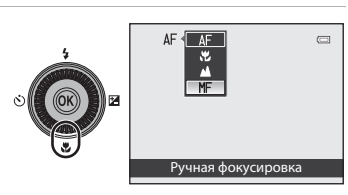

### **2** Отрегулируйте фокусировку.

- **•** Отрегулируйте фокусировку мультиселектором, ориентируясь на изображение на мониторе.
- Нажмите кнопку **A**, чтобы сфокусироваться на удаленных объектах.
- Нажмите кнопку  $\nabla$ , чтобы сфокусироваться на близкорасположенных объектах.
- MF F5.6 840
- **•** Для проверки компоновки кадра нажмите спусковую кнопку затвора наполовину. Чтобы сделать снимок, нажмите спусковую кнопку затвора до конца.

### $3$  Нажмите кнопку  $\infty$ .

- **•** Заданные настройки фокусировки будут заблокированы. Можно продолжить фотосъемку с заблокированными параметрами фокусировки.
- **•** Если вы захотите еще раз изменить параметры фокусировки, снова нажмите кнопку  $\circledR$ , чтобы опять войти в меню, приведенное в шаге 2.
- **•** Для переключения обратно на автофокусировку вернитесь к шагу 1 и выберите какую-либо настройку, кроме МГ.

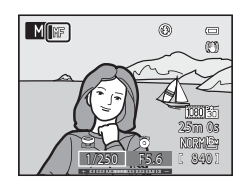

#### $\mathscr{D}$  MF (Ручная фокусировка)

- **•** На иллюстрации к шагу 2 число, отображаемое на шкале в правой части монитора, указывает приблизительное расстояние (м), на котором фотокамера может сфокусироваться на объекте, когда отметка на шкале находится около центра. Фактический диапазон фокусировки на объекте зависит от значения диафрагмы и положения зума. Чтобы узнать, находится ли объект в фокусе, проверьте изображение на мониторе.
- **•** Нажмите спусковую кнопку затвора наполовину для предварительного просмотра приблизительной глубины резко изображаемого пространства (зоны, которая находится в фокусе за объектом и перед объектом).
- **•** Цифровой зум недоступен.

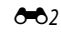

### <span id="page-122-0"></span>**Использование режима "Простая панорама" (съемка и просмотр)**

#### **Фотосъемка в режиме "Простая панорама"**

Поверните диск выбора режимов в положение  $SCFNF \rightarrow$  кнопка MENU  $\rightarrow$   $\Box$  Панорама

**1** Выберите  $\boldsymbol{\Xi}$  Простая панорама и нажмите кнопку QQ.

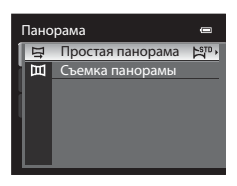

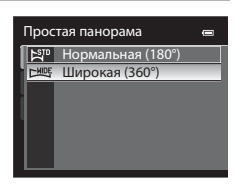

- **2** Выберите диапазон съемки, E<sup>570</sup> Нормальная (180°) или **СМОЕ Широкая (360°)**, и нажмите кнопку QQ.
	- **•** Если фотокамера расположена горизонтально, доступны следующие размеры изображения (Ш × В).
		- W**Нормальная (180°)**: 3200 × 560, если фотокамера движется по горизонтали, 1024 × 3200, если фотокамера движется по вертикали.
		- X**Широкая (360°)**: 6400 × 560, если фотокамера движется по горизонтали, 1024 × 6400, если фотокамера движется по вертикали.
	- **•** Если фотокамера расположена вертикально, доступные сочетания направления перемещения и Ш × В изображения противоположны вышеуказанным.
- **3** Скомпонуйте первый кадр панорамы и нажмите спусковую кнопку затвора наполовину, чтобы отрегулировать фокусировку.
	- **•** Зум блокируется в широкоугольном положении.
	- **•** На мониторе отображается кадрирующая разметка.
	- **•** Фотокамера фокусируется на объекте в центре кадра.
	- Можно изменить поправку экспозиции ( $\Box$ 68).
	- **•** Если фокусировку или экспозицию не удается настроить на основной объект, попробуйте использовать блокировку фокусировки ( $\Box$ 81).

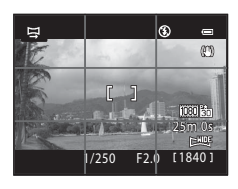

- **4** Нажмите спусковую кнопку затвора до конца и отпустите ее.
	- **•** Отобразится символ I, указывающий направление съемки панорамы.
- **5** Медленно переместите камеру по прямой в одном из четырех направлений, чтобы начать съемку.
	- **•** Съемка начинается, когда фотокамера распознает направление съемки панорамы.
	- **•** Отображается индикатор текущей точки съемки.
	- **•** Когда шкала индикатора подходит к концу, съемка завершается.

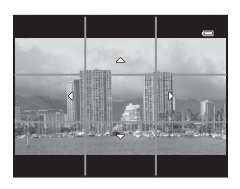

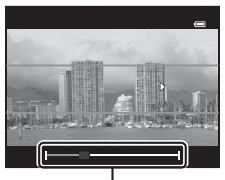

Индикатор

#### **Пример перемещения фотокамеры**

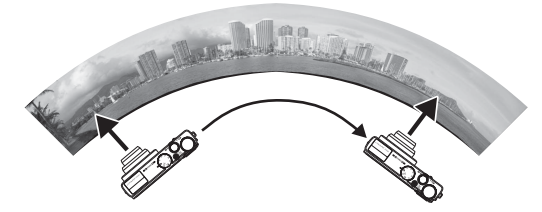

- **•** Пользователь плавно перемещает фотокамеру от одного края индикатора к другому, по горизонтали, по вертикали или по дуге.
- Если через 15 секунд (в режиме  $\mathbb{S}^{\text{TD}}$  Нормальная (180°)) или через 30 секунд (в режиме  $\mathbb{S}^{\text{MDF}}$  Широкая (360°)) с момента начала съемки конец шкалы индикатора не будет достигнут, съемка прекратится.

#### **12 Простая панорама. Примечания**

- **•** Область изображения сохраненного снимка будет уже, чем изображение на мониторе в момент съемки.
- **•** Если фотокамера перемещается слишком быстро, сильно дрожит, или объект съемки слишком однородный (например, стена или какой-либо затененный объект), съемка завершается с ошибкой.
- **•** Если съемка завершается до достижения половины диапазона панорамы, панорамные снимки не сохраняются.
- **•** Если съемка завершается, когда отснято более половины диапазона панорамы, но конечная точка не достигнута, неснятый фрагмент панорамы сохраняется как серое поле.

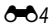

### **Просмотр простой панорамы (прокрутка)**

Переключитесь в режим просмотра ( $\Box$ 30), отобразите в режиме полнокадрового просмотра снимок, сделанный в режиме "Простая панорама", и нажмите кнопку В. Фотокамера отобразит короткую сторону снимка на весь экран и автоматически прокрутит отображаемую область снимка.

- **•** Для снимков, полученных с использованием функции простой панорамы, отображается  $\mathbb{R}^n$  или  $\mathbb{R}^n$ .
- **•** Прокрутка снимка осуществляется в направлении съемки панорамы.
- **•** Для прокрутки вперед или назад поверните мультиселектор.

В верхней части монитора во время просмотра отображаются кнопки управления просмотром. Если выбрать панель управления просмотром кнопками мультиселектора  $\blacktriangleleft$  или  $\blacktriangleright$  и нажать кнопку СК, можно выполнить следующие действия.

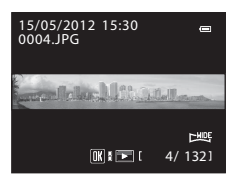

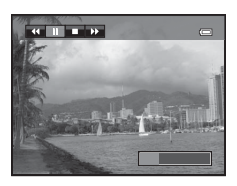

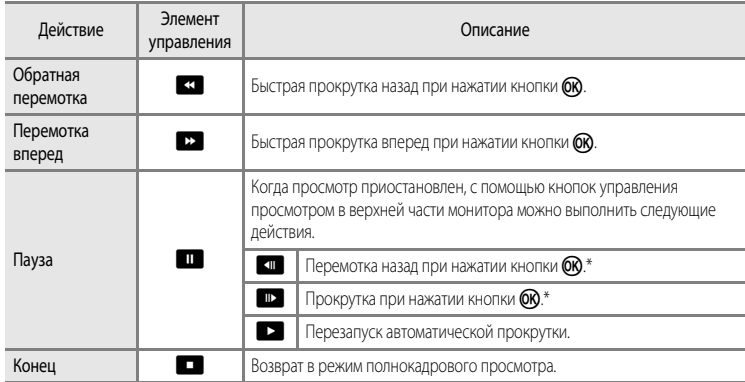

\* Прокрутку также можно выполнить путем вращения мультиселектора.

#### B **Просмотр снимков, сделанных в режиме "Простая панорама". Примечание**

Панорамные снимки, сделанные в режимах, отличных от режима "Простая панорама" фотокамеры COOLPIX P310, на данной фотокамере могут не прокручиваться и не масштабироваться.

<span id="page-125-0"></span>Использование штатива упрощает компоновку кадра. При использовании штатива для обеспечения устойчивости фотокамеры во время съемки задайте для параметра **Подавл.**  вибраций (<sup>66</sup>77) значение Выкл. в меню настройки.

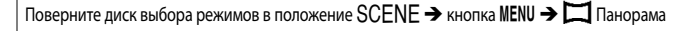

- **1** Выберите U**Съемка панорамы** и нажмите кнопку QQ.
	- На мониторе появится символ  $\triangleright$ , показывающий направление, в котором будут соединены снимки.
- **2** С помощью мультиселектора выберите направление и нажмите кнопку ОК.
	- **•** Выберите направление соединения снимков в готовую панораму: вправо ( $\triangleright$ ), влево ( $\triangle$ ), вверх ( $\triangle$ ) или вниз ( $\triangleright$ ).
	- Желтый символ (DD) переместится в соответствии с выбранным направлением. Нажмите кнопку  $\circledR$ , чтобы выбрать направление. Отобразится белый символ выбранного направления ().
	- При необходимости на этом этапе можно применить настройки режима вспышки ( $\Box$ 60), автоспуска ([A](#page-80-0)63), режима фокусировки ([A](#page-83-0)66) и поправки экспозиции ([A](#page-85-0)68).
	- Для выбора другого направления нажмите кнопку **OR** еще раз.
- **3** Выполните кадрирование первой части панорамы и сделайте первый снимок.
	- **•** Фотокамера фокусируется на объекте в центре кадра.
	- **•** 1/3 изображения будет отображаться прозрачной.

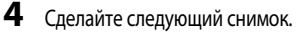

- **•** Совместите контуры следующего снимка таким образом, чтобы 1/3 его площади перекрывала предыдущий снимок, и нажмите спусковую кнопку затвора.
- **•** Повторяйте эту операцию, пока не сделаете все снимки, необходимые для создания полного изображения.

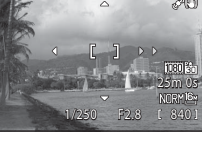

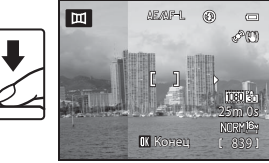

1/250 F2.8 840 F2.8 840 F2.8 840 F2.8 840 F2.8 840 F2.8 840 F2.8 840 F2.8 840 F2.8 840 F2.8 840 F2.8 840 F2.8

**MCCV ISV** 

840

 $\Box$ 5M)

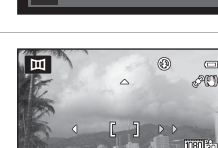

Съемка панорамы Съемка панорамы Панорама<br>| 모 Простая панорама

 $\equiv$  $F_{\rm 2D}$ 

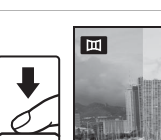

### **5** После завершения съемки нажмите кнопку  $\omega$ .

**•** Фотокамера вернется к шагу 2.

#### **12 Режим "Съемка панорамы". Примечания**

- **•** Прежде чем сделать первый снимок, задайте настройки режима вспышки, автоспуска, режима фокусировки и поправки экспозиции. После того как первый снимок будет сделан, эти настройки нельзя будет изменить. После создания первого снимка снимки нельзя будет удалять, а также нельзя будет изменять настройки зуммирования, параметров **Качество изображ.** ([A](#page-89-0)72) и **Размер изображения** ([A](#page-90-0)73).
- Серия панорамных снимков прерывается, если при съемке срабатывает функция автовыключения (<sup>66</sup>080). Для предотвращения подобной ситуации рекомендуется задать более длительное время для функции автовыключения.

#### C **Индикатор** R **(блокировка экспозиции)**

В режиме съемки панорамы, все снимки в панораме будут иметь такие же параметры выдержки, баланса белого и фокусировки, как и первый снимок.

После создания первого снимка на мониторе появляется символ ДЕДАБ-Ц. означающий, что настройки экспозиции, баланса белого и фокусировки заблокированы.

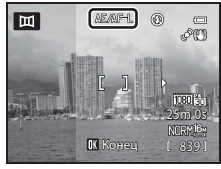

#### C **Создание панорамы с помощью программы Panorama Maker 6**

Передайте снимки на ПК (C 89) и объедините их в один панорамный снимок с помощью программы Panorama Maker 6.

- Установите на ПК программу Panorama Maker 6 с компакт-диска "Установочный компакт-диск с ПО ViewNX 2" ( $\Box$ 87), входящего в комплект фотокамеры.
- **•** По завершении установки откройте программу Panorama Maker 6 согласно приведенным ниже инструкциям. Windows: выберите меню **Start (Пуск)** >**All Programs** (Все программы) >**ArcSoft Panorama Maker 6**>**Panorama Maker 6**.

Mac OS X: откройте меню **Applications** (Приложения) и дважды щелкните значок **Panorama Maker 6**.

**•** Дополнительные сведения об использовании программы Panorama Maker 6 см. в инструкциях на экране и в информации, содержащейся в справке Panorama Maker 6.

#### C **Дополнительные сведения**

Дополнительные сведения см. в разделе "[Имена файлов и папок](#page-213-0)" (СО4).

### <span id="page-127-0"></span>**Использование 3D-фотосъемки**

Чтобы имитировать трехмерное изображение на 3D-совместимом телевизоре или мониторе, фотокамера создает два снимка, соответствующие изображениям, видимым каждым глазом.

#### Поверните диск выбора режимов в положение  $SCENE \rightarrow$  кнопка MENU  $\rightarrow$  3D 3D-фотосъемка

#### **1** Скомпонуйте объект в кадре.

**•** Зону фокусировки фотокамеры можно разместить не только в центре кадра. Для перемещения зоны фокусировки, прежде чем сделать первый снимок, нажмите кнопку  $\omega$ , а затем поверните мультиселектор либо нажмите кнопки  $\blacktriangle$ ,  $\nabla$ ,  $\blacktriangleleft$  или  $\succeq$ . Для выполнения нижеуказанных настроек нажмите кнопку СК), чтобы временно отменить выбор зоны фокусировки, а затем отрегулируйте каждую из настроек.

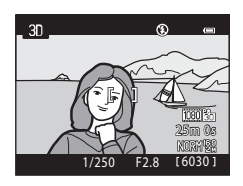

- Режим фокусировки ( $AF$  (автофокусировка) или  $\blacktriangleright$  (макросъемка))
- Поправка экспозиции
- **2** Нажмите спусковую кнопку затвора, чтобы сделать первый снимок.
	- **•** После создания первого снимка настройки фокусировки, экспозиции и баланса белого блокируются, и на мониторе отображается символ **ДЕ/ДГ-L**.
- **3** Перемещайте фотокамеру вправо по горизонтали, пока прозрачная рамка не совместится с объектом.
	- Чтобы отменить съемку, нажмите кнопку **OB**.

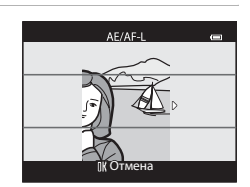

### **4** Подождите, пока автоматически не сработает затвор фотокамеры.

- **•** Когда фотокамера обнаружит, что рамка совмещена с объектом съемки, она автоматически сделает второй снимок.
- **•** Если в течение 10 секунд рамка не будет совмещена с объектом съемки, съемка будет отменена.

#### **12 Создание 3D-снимков**

- **•** Движущиеся объекты непригодны для 3D-фотосъемки. Рекомендуем снимать в этом режиме неподвижные объекты.
- **•** Чем больше расстояние от фотокамеры до фона, тем меньше 3D-эффект на снимках.
- **•** Если для съемки выбран темный объект или второй снимок недостаточно точно совмещен с рамкой, 3D-эффект уменьшается.
- **•** При съемке с высоким коэффициентом зуммирования следите за тем, чтобы фотокамера не дрожала.
- **•** Цифровой зум недоступен.
- **•** Угол зрения (т.е. область, видимая в кадре) сохраненного снимка будет уже, чем изображение на мониторе в момент съемки.
- **•** На снимках, сделанных при недостаточном освещении, может появиться зернистость или шум.
- **•** Если, несмотря на то, что рамка совмещена с объектом съемки, фотокамера не сделала второй снимок и отменила съемку, попробуйте выполнить съемку с помощью спусковой кнопки затвора.

#### B **Просмотр 3D-снимков. Примечания**

- **•** 3D-снимки нельзя просматривать в 3D-режиме на мониторе фотокамеры. Дополнительные сведения см. в разделе "[Просмотр 3D-снимков"](#page-66-0) ( $\square$ 49).
- **•** При длительном просмотре 3D-снимков на 3D-совместимом телевизоре или мониторе могут возникать неприятные ощущения, например, напряжение органов зрения или тошнота. Чтобы правильно использовать телевизор или монитор, внимательно ознакомьтесь с документацией к нему.

## <span id="page-129-0"></span>**Режимы Р, S, A, M**

### A **(Програм. авто. режим),** B **(Авто с приор. выдерж.) или** C **(Авто с приор. диафраг.)**

**1** Поверните диск выбора режимов в положение P, S или A.

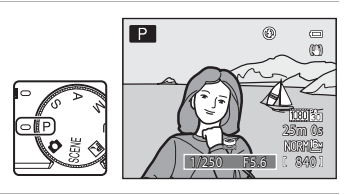

### **2** Задайте экспозицию диском управления или мультиселектором.

- В режиме **Р** можно задать гибкую программу (Q353) вращением диска управления.
- В режиме S значение выдержки можно задать в диапазоне от минимума 1/2000 до 4 секунд вращением диска управления.
- В режиме **A** значение диафрагмы можно задать в диапазоне от f/1.8 до 8 (широкоугольное положение) и от f/4.9 до 7.8 (положение телефото) вращением диска управления.

### **3** Скомпонуйте кадр и сделайте снимок.

**•** По умолчанию фотокамера поддерживает девять зон фокусировки и автоматически выбирает зоны фокусировки, в которых объект находится к ней ближе всего. Когда объект окажется в фокусе, зоны фокусировки (до девяти зон) подсвечиваются зеленым (6648).

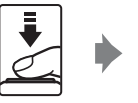

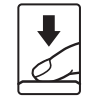

### **12 Съемка. Примечания**

- **•** Если зуммирование выполняется после задания экспозиции, варианты экспозиции или значение диафрагмы могут быть изменены.
- **•** Если объект съемки слишком темный или слишком яркий, подходящую экспозицию в некоторых случаях подобрать невозможно. В таких случаях, при нажатии спусковой кнопки затвора наполовину, индикатор выдержки или индикатор значения диафрагмы мигает. Измените значение выдержки или диафрагмы. Подходящей экспозиции можно достичь путем изменения таких настроек, как чувствительность (С 646).

### C **Выдержка**

- **•** Если задано значение диафрагмы f/1.8 (самая большая диафрагма), можно задать выдержку до 1/1600 секунды.
- Если в режиме P или A задано значение диафрагмы f/8, и зум находится в максимальном широкоугольном положении или перемещается на один шаг к телескопическому положению, можно задать выдержку до 1/1600 секунды.
- **•** Диапазон управления выдержкой зависит от установленной чувствительности. Кроме того, при непрерывной съемке этот диапазон ограничен ( $\Box$ 78).

#### $P$ ежимы $P$ , S, A, M

### **Режим** D **(Ручной)**

Пользователь настраивает и выдержку, и диафрагму.

**•** Значение выдержки можно выбрать в диапазоне от 1/2000 (максимально короткая) до 8 секунд.

### **1** Поверните диск выбора режимов в положение М.

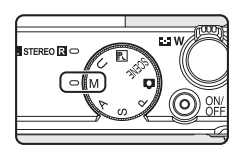

- **2** Поворотом диска управления выберите значение выдержки.
	- **•** Дополнительные сведения об индикаторе экспозиции см. в разделе  $\Box$ 53.

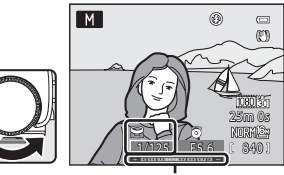

Индикатор экспозиции

### **3** Для выбора значения диафрагмы поверните мультиселектор.

**•** Повторите шаги с 2 по 3, чтобы изменить параметры выдержки и значение диафрагмы, до получения необходимой экспозиции.

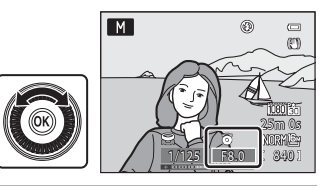

### **4** Выполните фокусировку и сделайте снимок.

**•** По умолчанию фотокамера поддерживает девять зон фокусировки и автоматически выбирает зоны фокусировки, в которых объект находится к ней ближе всего. Когда объект окажется в фокусе, зоны фокусировки (до девяти зон) подсвечиваются зеленым (СФА8).

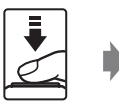

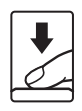

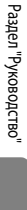

### **12 Съемка. Примечание**

Если зуммирование выполняется после настройки экспозиции, значение диафрагмы может быть изменено.

#### B **Чувствительность. Примечание**

Если параметр Чувствительность (<sup>66</sup>46) имеет значение Авто (настройка по умолчанию) или Авто с фикс. диап., чувствительность фиксируется на значении ISO 100.

#### C **Выдержка**

- **•** Если задано значение диафрагмы f/1.8 (самая большая диафрагма), можно задать выдержку до 1/1600 секунды.
- **•** Диапазон управления выдержкой зависит от установленной чувствительности. Кроме того, при непрерывной съемке этот диапазон ограничен ( $\square$ 78).

### <span id="page-133-1"></span><span id="page-133-0"></span>**Просмотр и удаление снимков, сделанных в режиме непрерывной съемки (последовательности)**

Снимки, сделанные в режиме непрерывной съемки, сохраняются в группах (называемых "последовательностями"); каждая последовательность соответствует одному сеансу непрерывной съемки.

- **• Непрерывная В**, **Непрерывная Н**, **Буфер предв. съемки**, **Непрерывн. В: 120 кадров/с** или Непрерывн. В: 60 кадров/с в пункте Непрерывный (<sup>66</sup>42) меню съемки
- **Спорт** ([140) или **Непрерывный** в сюжетном режиме **Портрет питомца** ([147)

#### **Просмотр снимков в последовательности**

В режимах полнокадрового просмотра или просмотра уменьшенных изображений ( $\Box$ 31) первый снимок в последовательности используется в качестве "основного", т.е. описывает последовательность в целом.

Если основной снимок в последовательности отображается в режиме полнокадрового просмотра, чтобы отобразить снимки из данной последовательности по отдельности, нажмите кнопку СК. Чтобы вернуться в режим отображения только основного снимка, нажмите кнопку мультиселектора  $\blacktriangle$ .

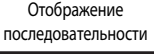

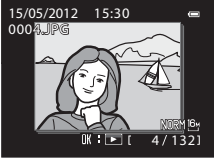

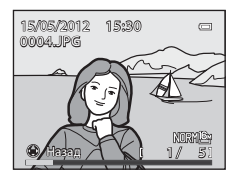

Если снимки в последовательности отображаются по отдельности, можно выполнить следующие действия.

- Выбрать снимок: поверните мультиселектор или нажмите кнопку < либо  $\blacktriangleright$ .
- Увеличение: поверните рычажок зуммирования в положение  $\mathsf{T}(\mathsf{Q})$  ( $\Box$ 31).

#### **124** Последовательность. Примечание

Снимки, сделанные в режиме непрерывной съемки другими фотокамерами, не моделью COOLPIX P310, нельзя просматривать в качестве последовательности.

#### C **Свойства отображаемой последовательности**

Чтобы все последовательности отображались только в виде основного снимка или в виде отдельных изображений, воспользуйтесь параметром Свойства отобр. послед. (<sup>6664)</sup> в меню просмотра.

Если для параметра **Свойства отобр. послед.** задано значение **Отдельные снимки**, то при выборе определенного снимка в последовательности на мониторе отображается символ  $\textcircled{\textbf{1}}$ .

#### C **Изменение основного снимка в последовательности**

Основной снимок в последовательности можно изменить с помощью функции **Выбрать основн. снимок** ([E](#page-183-1)64) в меню просмотра.

C **Функции меню просмотра, доступные при работе с последовательностями**

Если во время просмотра последовательности снимков нажать кнопку MENU, вы получите доступ к следующим пунктам меню.

- 
- 
- 
- 
- 
- 
- 
- Отобразив снимки по отдельности, нажмите кнопку MENU. Настройки применяются к отдельным снимкам.
- Если нажать кнопку MENU во время отображения только основного снимка, ко всем снимкам в последовательности будут применены одинаковые настройки. Отобразив снимки по отдельности, нажмите кнопку MENU, чтобы применить настройки к отдельным снимкам.

#### **Удаление снимков в последовательности**

Если в меню просмотра для параметра Свойства отобр. послед. (<sup>5664)</sup> задано значение **Только основной снимок**, то при нажатии кнопки  $\overline{m}$  и выборе метода удаления будут удалены следующие снимки.

- **•** Если отображается только основной снимок в последовательности:
	- **Текущий снимок**: при выборе последовательности удаляются все содержащиеся в ней снимки.
	- **Удалить выбр. снимки**: при выборе основного снимка на экране "Удалить выбр. снимки" ([A](#page-50-0)33) удаляются все содержащиеся в ней снимки.
	- **Все снимки**: удаляются все снимки в отображаемой последовательности.
- Если выбрать основной снимок и нажать кнопку С для отображения снимков в последовательности по отдельности, а затем нажать кнопку  $\overline{\mathfrak{m}}$ , методы удаления изменяются следующим образом.
	- **Удалить текущий снимок**: удаление отображаемого снимка.
	- **Удалить выбр. снимки**: выбор нескольких снимков в последовательности, которые необходимо удалить, на экране "Удалить выбр. снимки" ( $\Box$ 33).
	- **Удалить всю последов-сть**: удаляются все снимки в последовательности, в том числе отображаемый.

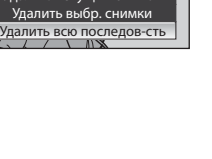

СНИМО

 $\equiv$ 

 $\overline{\phantom{a}}$ 

倫

Улалит

- **•** Быстрая обработка<sup>1</sup> ➝[E](#page-137-0)18 **•** D-Lighting<sup>1</sup> ➝[E](#page-137-1)18  $\left(\begin{array}{ccc}\n\text{MIST} & \text{PDE} \\
\text{MIST} & \text{PDE} \\
\text{MIST} & \text{PDE} \\
\text{MIST} & \text{PDE}\n\end{array}\right)$  $\left(\begin{array}{ccc}\n\text{MIST} & \text{PDE} \\
\text{MIST} & \text{PDE} \\
\text{MIST} & \text{PDE} \\
\text{MIST} & \text{PDE}\n\end{array}\right)$  $\left(\begin{array}{ccc}\n\text{MIST} & \text{PDE} \\
\text{MIST} & \text{PDE} \\
\text{MIST} & \text{PDE} \\
\text{MIST} & \text{PDE}\n\end{array}\right)$   $\rightarrow \bullet$   $\bullet$  3dd,  $\bullet$   $\bullet$   $\bullet$   $\bullet$   $\bullet$   $\rightarrow \bullet$   $\bullet$   $\bullet$  20  $\rightarrow$  Это то **→ Это** 56 → Показ слайдов → → Это 58  $\rightarrow$   $\rightarrow$   $\rightarrow$   $\rightarrow$  59  $\rightarrow$   $\rightarrow$   $\rightarrow$   $\rightarrow$   $\rightarrow$   $\rightarrow$  6-61 • Уменьшить снимок<sup>1</sup>  $\rightarrow$   $\bullet$   $\bullet$  21  $\rightarrow$  3 вуковая заметка<sup>1</sup>  $\rightarrow$   $\bullet$  6262 • Копирование<sup>2</sup>  $\rightarrow$   $\rightarrow$   $\rightarrow$  6  $\rightarrow$  63  $\rightarrow$  Черная рамка<sup>1</sup>  $\rightarrow$   $\rightarrow$  6  $\rightarrow$  22
	- -
- 
- 
- 
- Свойства отобр. послед.  $\rightarrow$   $\bullet$ 64 Выбрать основн. снимок  $\rightarrow \bullet$ 64

### <span id="page-135-0"></span>**Редактирование снимков**

#### **Функции редактирования**

Вы можете отредактировать изображения, используя описанные ниже функции. Отредактированные изображения сохраняются как отдельные файлы ( $\bullet$ 094).

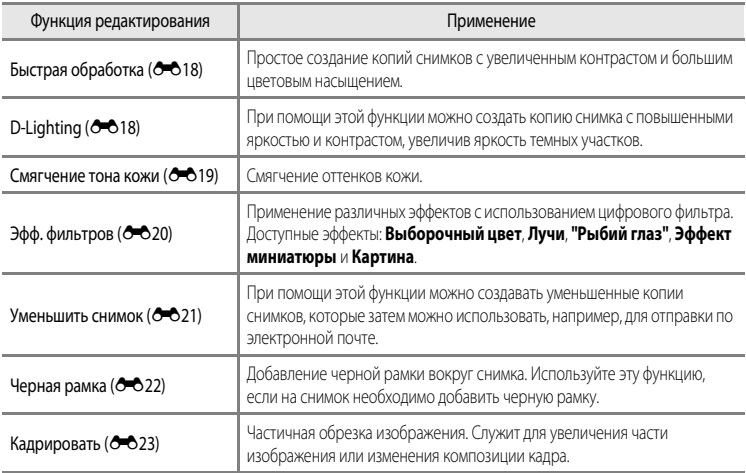

#### **12** Редактирование изображений. Примечания

- **•** Нельзя зарегистрировать следующие снимки.
	- Снимки, сделанные с размером экрана 16:9, 3:2 или 1:1 (исключая ситуацию, в которой используется функция редактирования "Черная рамка")
	- Снимки, сделанные в режиме **Простая панорама** или **3D-фотосъемка**
	- Снимки, сделанные другими фотокамерами, т.е. не COOLPIX P310
- Если на снимке не обнаружены лица, смягчение тона кожи применить невозможно (<sup>66</sup>19).
- **•** При просмотре копии, созданной с помощью фотокамеры COOLPIX P310, на другой цифровой фотокамере в ряде ситуаций корректное отображение или перенос на компьютер оказываются невозможны.
- **•** Если во внутренней памяти или на карте памяти не хватает места, функции редактирования недоступны.
- Прежде чем редактировать последовательность снимков в режиме отображения только основного снимка (<sup>-</sup>14), выполните одно из приведенных ниже действий.
	- Нажмите кнопку  $\circledcirc$ , чтобы отобразить снимки по отдельности, а затем выберите нужный снимок.
	- Задайте для параметра Свойства отобр. послед. (<sup>66</sup>64) значение Отдельные снимки, чтобы снимки в последовательности отображались по отдельности, а затем выберите снимок.

#### C **Ограничения при редактировании изображений**

При редактировании ранее отредактированных изображений действуют следующие ограничения.

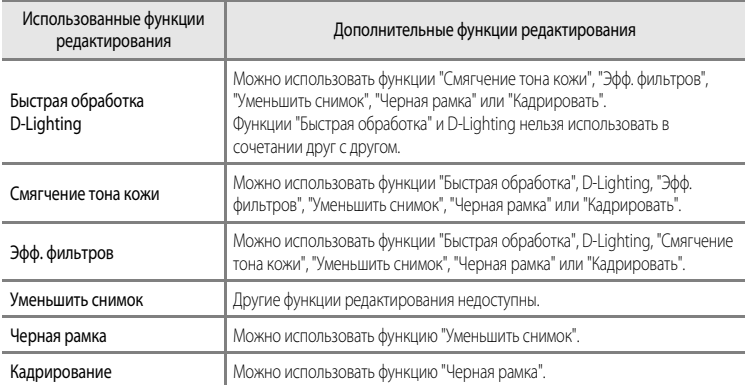

**•** К уже отредактированным копиям нельзя повторно применить ту же функцию редактирования.

**•** Для применения той или иной функции редактирования в сочетании с функцией "Уменьшить снимок" сначала используйте нужную функцию редактирования, а в последнюю очередь – функцию "Уменьшить снимок".

- **•** Снимки, сделанные с применением функции "Смягчение тона кожи", можно отредактировать с помощью той же функции.
- **•** Снимки, вырезанные из видеороликов, нельзя отредактировать с помощью функций быстрой обработки и смягчения тона кожи.

#### C **Исходные снимки и отредактированные копии**

- **•** При удалении исходных снимков копии, созданные с помощью функций редактирования, не удаляются. При удалении копий, созданных с использованием функций редактирования, исходные снимки не удаляются.
- **•** Отредактированные копии снимков сохраняются с той же датой и временем, что и исходные.
- При редактировании снимков с пометкой Задание печати (<sup>6–6</sup>56) или Защита (<sup>6–6</sup>59) на отредактированных копиях эти настройки не будут сохранены.

### <span id="page-137-2"></span><span id="page-137-0"></span>k**Быстрая обработка: повышение контраста и насыщенности**

Выберите снимок ( $\Box$ 30) → кнопка MENU ( $\Box$ 11) →  $\mathbb{E}^*$  Быстрая обработка

Нажмите кнопку мультиселектора  $\blacktriangle$  или  $\nabla$ , чтобы выбрать уровень настройки, затем нажмите кнопку СМ.

- **•** Исходная версия будет отображена слева, отредактированная версия – справа.
- Для отмены нажмите кнопку
- **•** Копии, созданные с помощью функции быстрой обработки, можно отличить по символу **图**, отображающемуся в режиме просмотра.

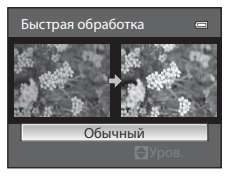

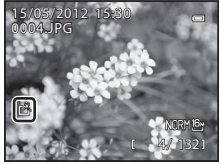

### <span id="page-137-3"></span><span id="page-137-1"></span>I**D-Lighting: повышение яркости и контраста**

Выберите снимок ( $\Box$ 30)  $\rightarrow$  кнопка MENU ( $\Box$ 11)  $\rightarrow$  En D-Lighting

#### Нажмите кнопку мультиселектора  $\blacktriangle$  или  $\nabla$ , чтобы выбрать уровень настройки, затем нажмите кнопку СМ.

- **•** Исходная версия будет отображена слева, отредактированная версия – справа.
- Лля отмены нажмите кнопку
- **•** Копии, созданные с помощью функции D-Lighting, в режиме просмотра отмечаются символом  $\mathbb{F}_{2}$ .

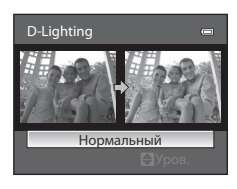

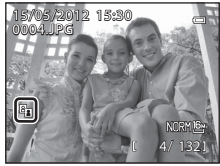

#### C **Дополнительные сведения**

Дополнительные сведения см. в разделе "[Имена файлов и папок](#page-213-0)" (<sup>66</sup>94).

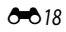

#### <span id="page-138-1"></span><span id="page-138-0"></span>e**Смягчение тона кожи: смягчение оттенков кожи**

Выберите снимок ( $\Box$ 30) → кнопка MENU ( $\Box$ 11) →  $\Xi$  Смягчение тона кожи

- Нажмите кнопку мультиселектора ▲ или ▼, чтобы выбрать уровень настройки, затем нажмите кнопку ОЮ.
	- **•** Откроется экран подтверждения, и отобразится увеличенная часть снимка с лицом, к которому необходимо применить смягчение тона кожи.
	- Лля отмены нажмите кнопку

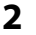

### **2** Подтвердите результаты.

- **•** Можно визуально усовершенствовать 12 лиц, в порядке удаления от центра кадра.
- **•** Если смягчение тона кожи применяется к нескольким лицам, для переключения между лицами воспользуйтесь кнопками мультиселектора $\P$  и $\blacktriangleright$ .
- **•** Для регулировки степени смягчения тона кожи нажмите кнопку **MENU** и вернитесь к шагу 1.
- **•** Для создания копии, отредактированной с помощью функции смягчения тона кожи, нажмите  $K$ нопку  $OR$ .
- **•** Копии, созданные с помощью функции смягчения тона кожи, можно отличить по символу [8], отображающемуся во время просмотра.

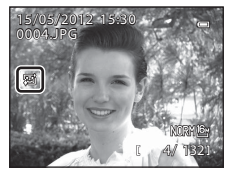

#### **12 Смягчение тона кожи. Примечания**

- **•** В зависимости от условий съемки (например, от ориентации и яркости лица) лица иногда не распознаются, или не удастся достичь нужного эффекта.
- **•** Если на снимке не обнаружены лица, выдается экранное предупреждение и снова открывается меню просмотра.

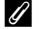

#### C **Дополнительные сведения**

Дополнительную информацию см. в разделе "[Имена файлов и папок](#page-213-0)" (6694).

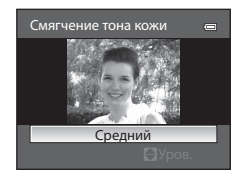

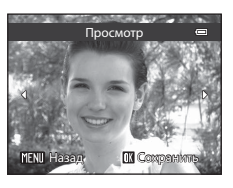

### <span id="page-139-1"></span><span id="page-139-0"></span>p **Эфф. фильтров: применение эффектов цифрового фильтра**

Выберите снимок ( $\Box$ 30)  $\rightarrow$  кнопка MENU ( $\Box$ 11)  $\rightarrow$   $\Omega$  Эфф. фильтров

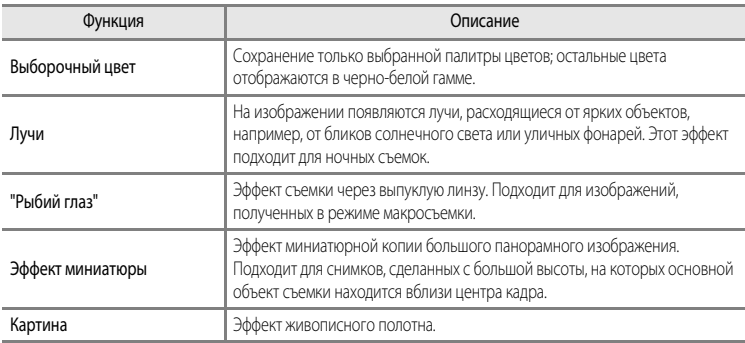

- **1** Нажмите кнопку мультиселектора **A** или  $\nabla$ , чтобы изменить тип эффекта фильтра, затем нажмите кнопку <sub>(</sub>
	- **•** Если выбрано **Лучи**, **"Рыбий глаз"**, **Эффект миниатюры** или **Картина**, перейдите к шагу 3.

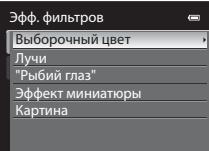

- **2** Выберите интенсивность применяемого эффекта и нажмите кнопку ОК.
	- Выборочный цвет: нажмите **A** или  $\nabla$ , чтобы выбрать сохраняемый цвет.

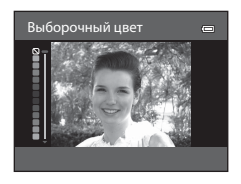

### **3** Подтвердите результат и нажмите кнопку  $\omega$ .

- **•** Будет создана новая, отредактированная копия снимка.
- Для отмены нажмите кнопку
- **•** Копии, созданные путем редактирования, с применением эффектов фильтра, можно отличить по символу  $\mathcal{D}$ , отображающемуся во время просмотра.

#### <span id="page-140-1"></span><span id="page-140-0"></span>g**Уменьшить снимок: уменьшение размера изображения**

Выберите снимок ( $\Box$ 30)  $\rightarrow$  кнопка MENU ( $\Box$ 11)  $\rightarrow$   $\Box$  Уменьшить снимок

Кнопкой мультиселектора ▲ или ▼ выберите нужный размер копии и нажмите кнопку СО.

**•** Доступные размеры: **640×480**, **320×240** и **160×120**.

 $2$  Выберите **Да** и нажмите кнопку  $\omega$ .

- **•** Будет создана новая, уменьшенная копия снимка.
- **•** Снимок сохраняется с качеством **Basic** (коэффициент сжатия -- примерно 1:16).
- Для отмены выберите **Нет** и нажмите кнопку С
- **•** Копии, созданные с помощью функции редактирования "Уменьшить снимок", отображаются в черной рамке.

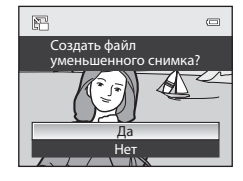

160×120  $320 \times 240$ Уменьшить снимок<br>Г640×480

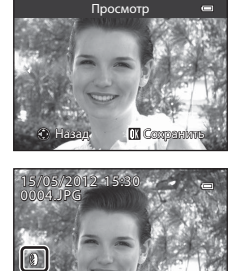

4/ 132

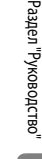

C **Дополнительные сведения**

Дополнительные сведения см. в разделе "[Имена файлов и папок](#page-213-0)" (6694).

### <span id="page-141-1"></span><span id="page-141-0"></span> $\mathbb{H}$  **Черная рамка: добавление черной рамки вокруг изображения**

Выберите снимок ( $\Box$ 30)  $\rightarrow$  кнопка MENU ( $\Box$ 11)  $\rightarrow \Box$  Черная рамка

- **1** Кнопкой мультиселектора ▲ или ▼ выберите толщину рамки и нажмите кнопку ОО.
	- **•** Возможные варианты толщины рамки: **Тонкая**, **Средней толщины** или **Толстая**.

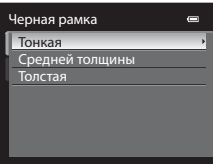

### $2$  Выберите **Да** и нажмите кнопку  $\omega$ .

- **•** Будет создана новая копия с черной рамкой.
- Для отмены выберите **Нет** и нажмите кнопку СК.
- **•** Копии, созданные с помощью функции редактирования "Черная рамка", можно отличить по символу  $\boxtimes$ , отображающемуся во время просмотра.

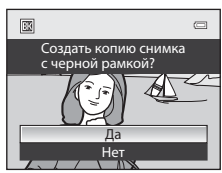

### **12 Черная рамка. Примечания**

- **•** Часть снимка, равная толщине черной рамки, будет обрезана, поскольку черная рамка накладывается на изображение.
- **•** При печати снимка с черной рамкой с использованием функции печати без рамки принтера черная рамка отпечатана не будет.

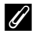

#### C **Дополнительные сведения**

Дополнительные сведения см. в разделе "[Имена файлов и папок](#page-213-0)" (СО4).

## <span id="page-142-0"></span> $\%$  Кадрирование: создание кадрированной копии

Создание копий, содержащих только видимый на мониторе участок, когда символ MENU 8 $\%$ отображается при включенном увеличении в режиме просмотра ( $\Box$ 31). Кадрированные копии сохраняются как отдельные файлы.

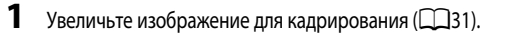

### **2** Скомпонуйте копию кадра.

- Поверните рычажок зуммирования в направлении  $\mathbf{T}(\mathsf{Q})$  или f(h) для настройки коэффициента зуммирования.
- Кнопками мультиселектора **A**,  $\nabla$ , **I** или  $\triangleright$  прокрутите снимок, чтобы на мониторе была видна только та часть снимка, которую вы хотите скопировать.
- **3** Нажмите кнопку MENU.

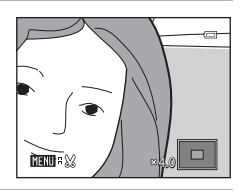

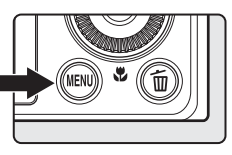

### **4** Мультиселектором выберите **Да** и нажмите кнопку **OO**.

- **•** Будет создана новая, кадрированная копия снимка.
- Для отмены выберите **Нет** и нажмите кнопку **OB**.

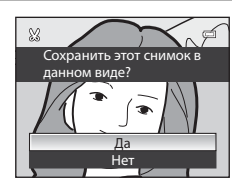

#### C **Размер изображения**

Чем меньше диапазон кадрирования, тем меньше размер (количество пикселей) копии кадрированного снимка. Если при кадрировании размер снимка был уменьшен до 320 × 240 или 160 × 120, во время просмотра вокруг снимка отображается черная рамка, а в левой части монитора появляется символ уменьшенного снимка  $E$ .

#### C **Кадрирование снимка в вертикальной ориентации**

С помощью функции **Повернуть снимок (С-**661) поверните изображение, чтобы придать ему горизонтальную ориентацию. Выполнив кадрирование, восстановите вертикальную ориентацию изображения. Для кадрирования снимка в вертикальной ориентации его следует увеличить так, чтобы на мониторе исчезли черные поля по обеим сторонам. Кадрированный снимок будет отображен в горизонтальной ориентации.

#### C **Дополнительные сведения**

Дополнительные сведения см. в разделе "[Имена файлов и папок](#page-213-0)" (СО4).

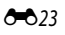

### <span id="page-143-0"></span>**Подключение фотокамеры к телевизору (для просмотра снимков)**

Для просмотра снимков на телевизоре подключите фотокамеру к телевизору.

Если телевизор оснащен разъемом HDMI, фотокамеру можно подключить к нему с помощью доступного в продаже кабеля HDMI.

**1** Выключите фотокамеру.

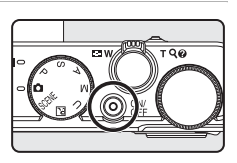

### **2** Подключите фотокамеру к телевизору.

#### **При подключении с помощью входящего в комплект фотокамеры аудио-/ видеокабеля**

**•** Подключите желтый разъем к видеовходу телевизора, подключите красный и белый разъем к аудиовходу.

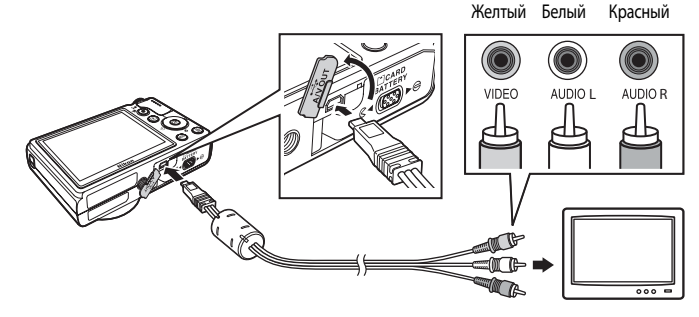

#### **При подключении с помощью доступного в продаже кабеля HDMI**

**•** Подключите разъем к входному разъему HDMI телевизора.

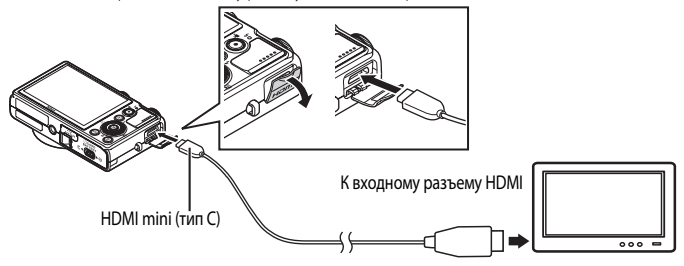
# **3** Настройте телевизор на работу с видеоканалом.

- **•** Подробные сведения см. в документации, поставляемой в комплекте с телевизором.
- 4 Нажмите и удерживайте кнопку **[•]**, чтобы включить фотокамеру.
	- **•** Фотокамера перейдет в режим просмотра, и снимки будут показаны на экране телевизора.
	- **•** Пока фотокамера подключена к телевизору, монитор фотокамеры не включается.

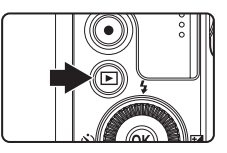

#### B **Подключение кабеля HDMI. Примечания**

Кабель HDMI не входит в комплект поставки. Для подключения фотокамеры к телевизору используйте доступный в продаже кабель HDMI. Выход этой фотокамеры выполнен в форме разъема HDMI mini (тип С). Приобретая кабель HDMI, убедитесь в том, что конец этого кабеля для подключения устройства оснащен разъемом HDMI mini.

#### B **Подключение кабеля. Примечания**

- **•** При подключении кабеля проверьте правильность положения штекера. Не применяйте силу при подключении штекера к фотокамере. При отсоединении кабеля не вытаскивайте штекер под углом.
- **•** Не подключайте кабели одновременно к разъему HDMI mini и к USB-/аудио-/видеоразъему.

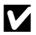

#### **12 Если на экране телевизора не появилось изображение**

Убелитесь, что значение параметра **Настройки ТВ (С=6**82) в меню настройки полхолит для телевизора.

#### C **Использование пульта дистанционного управления телевизора (управление устройством HDMI)**

Пульт дистанционного управления телевизором, соответствующий стандарту HDMI-CEC, можно использовать для управления фотокамерой в режиме просмотра.

Пульт дистанционного управления можно использовать вместо мультиселектора или кнопки зуммирования для выбора изображений, видеороликов, полнокадрового просмотра и просмотра четырех уменьшенных изображений.

- Задайте для параметра Управл. устр-вом HDMI (Э-682) в меню Настройки ТВ значение Вкл. (значение по умолчанию) и подключите фотокамеру к телевизору с помощью кабеля HDMI.
- **•** Направьте пульт дистанционного управления в сторону телевизора.
- **•** Сведения о том, поддерживает ли телевизор стандарт HDMI-CEC, см. в руководстве по эксплуатации телевизора или в других сопутствующих документах.

# <span id="page-145-0"></span>**Подключение фотокамеры к принтеру (прямая печать)**

Для печати снимков без компьютера пользователи принтеров, совместимых с PictBridge ( $\cancel{\sim}17$ ), могут подключать фотокамеру непосредственно к принтеру. Порядок печати следующий:

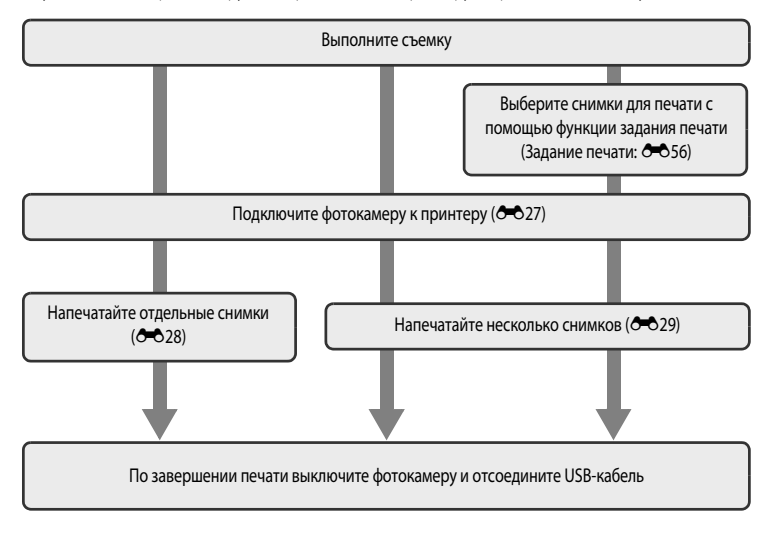

# Раздел "Руководство" Раздел "Руководство"

#### **12 Источник питания. Примечания**

- **•** При подключении фотокамеры к принтеру для предотвращения внезапного отключения фотокамеры ее батарея должна быть полностью заряжена.
- Если используется сетевой блок питания [E](#page-215-0)H-62F (приобретается отдельно) (<sup>66</sup>096), для питания фотокамеры COOLPIX P310 можно использовать электрическую розетку. Ни при каких обстоятельствах не используйте другие сетевые блоки питания, кроме EH-62F. Нарушение этого требования может привести к перегреву или повреждению фотокамеры.

#### C **Печать снимков**

Снимки можно печатать на принтере, предварительно передав их на компьютер или подключив фотокамеру непосредственно к принтеру. Кроме того, снимки, сохраненные на карте памяти, можно печатать следующими способами:

- **•** Вставьте карту памяти в гнездо DPOF-совместимого принтера.
- **•** Сдайте карту памяти в цифровую фотолабораторию.

Для печати этими способами выберите снимки и число копий каждого снимка с помощью функции **Задание печати** ([E](#page-175-0)56) в меню просмотра.

### <span id="page-146-0"></span>**Подключение фотокамеры к принтеру**

**1** Выключите фотокамеру.

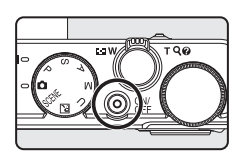

# **2** Включите принтер.

- **•** Проверьте настройки принтера.
- **3** Подключите фотокамеру к принтеру USB-кабелем из комплекта поставки.
	- **•** Проверьте правильность положения штекера. При отсоединении кабеля не вытаскивайте штекер под углом.

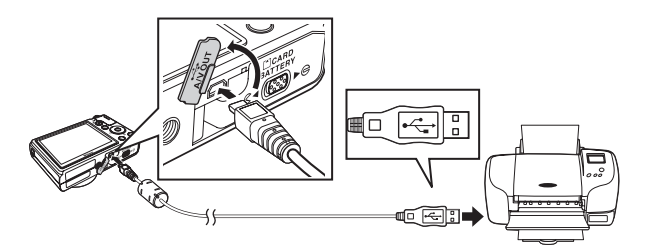

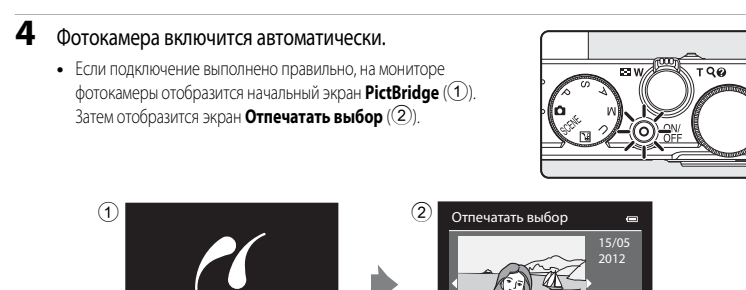

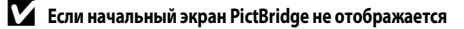

PictBridge

Выключите фотокамеру и отключите кабель USB. В меню настройки фотокамеры установите для параметра **Зарядка от**  ПК (<sup>66</sup>84) значение Выкл. и повторно подключите кабель.

 $\overline{2}$ 32

#### <span id="page-147-0"></span>**Печать отдельных снимков**

Если фотокамера правильно подключена к принтеру ( $\bigcirc$ 027), можно печатать снимки, следуя приведенным ниже инструкциям.

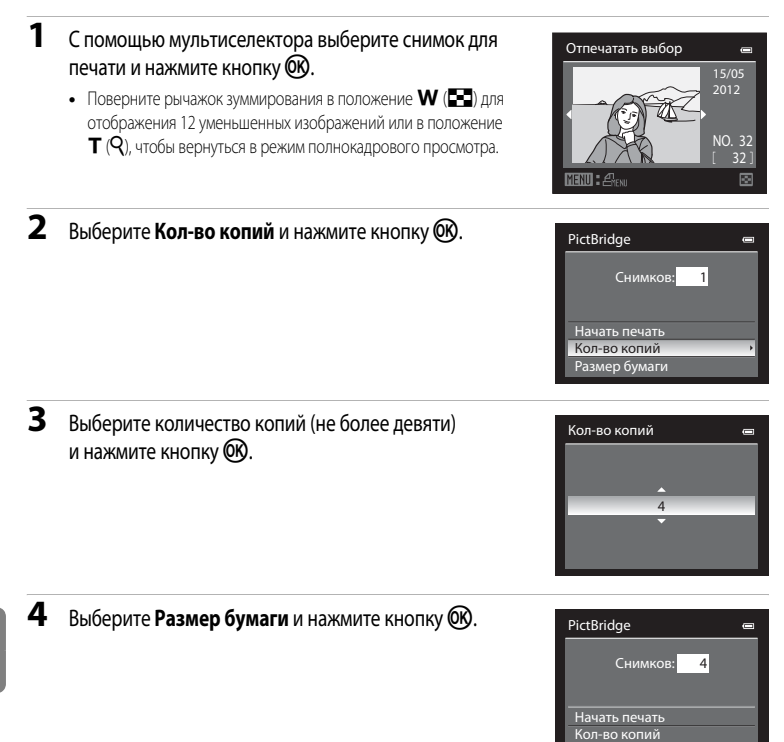

Размер бумаги Размер бумаги

C **Дополнительные сведения**

Дополнительные сведения см. в разделе "[Печать снимков размера 1:1](#page-91-0)" ( $\Box$ 74).

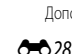

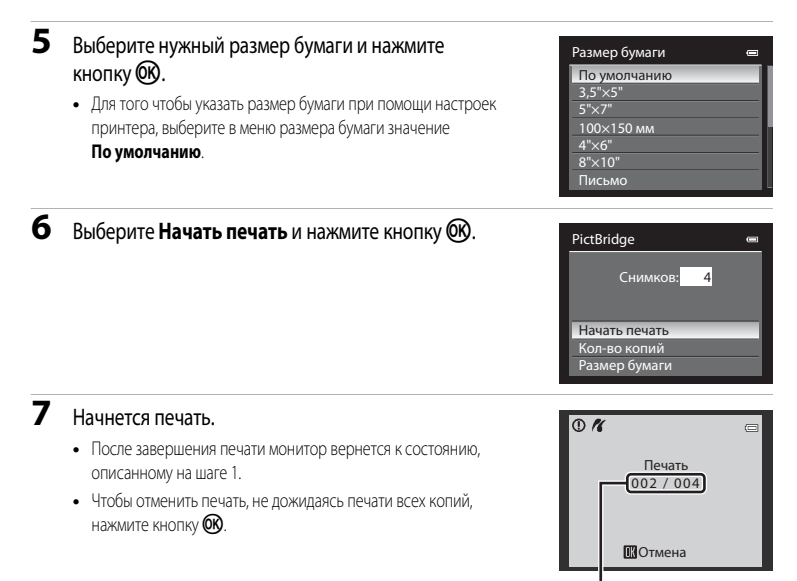

Текущий отпечаток/общее число отпечатков

#### <span id="page-148-0"></span>**Печать нескольких снимков**

Если фотокамера правильно подключена к принтеру ( $\bigcirc$ 027), можно печатать снимки, следуя приведенным ниже инструкциям.

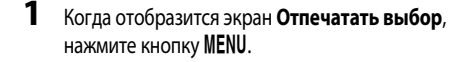

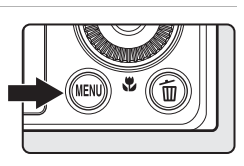

- **2** Мультиселектором выберите **Размер бумаги** и нажмите кнопку  $\circledR$ .
	- Для выхода из меню печати нажмите кнопку **MENU**.

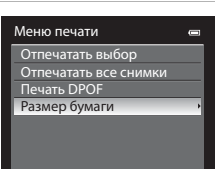

- **3** Выберите нужный размер бумаги и нажмите кнопку OR.
	- **•** Для того чтобы указать размер бумаги при помощи настроек принтера, выберите в меню размера бумаги значение **По умолчанию**.

### **4** Выберите **Отпечатать выбор**, **Отпечатать все снимки** или **Печать DPOF** и нажмите на кнопку  $\circledR$ .

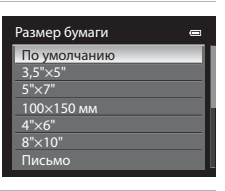

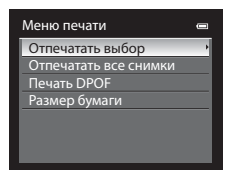

#### Отпечатать выбор

Выберите снимки (не более 99) и количество копий каждого снимка (не более 9).

- Нажмите кнопку мультиселектора  $\blacktriangleleft$  или  $\blacktriangleright$  лля выбора снимков и нажмите кнопку  $\blacktriangle$  или  $\nabla$  для указания количества копий каждого снимка.
- **•** Снимки, выбранные для печати, отмечаются галочкой и числом, обозначающим количество копий, выбранное для печати. Галочка не отображается, если для снимка не было выбрано ни одной копии. Эти снимки печататься не будут.
- Поверните рычажок зуммирования в направлении **T** (**Q**) для перехода в режим полнокадрового просмотра или в направлении  $\mathbf{W}$  ( $\blacksquare$ ), чтобы переключиться на просмотр 12 уменьшенных изображений.
- После завершения настройки нажмите кнопку **OB**.
- **•** Когда отобразится приведенное справа меню, выберите **Начать печать** и нажмите кнопку СЮ, чтобы начать печать.
- Выберите **Отмена** и нажмите кнопку СК, чтобы вернуться в меню печати.

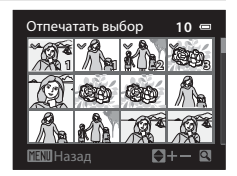

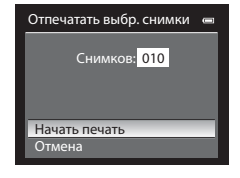

#### Отпечатать все снимки

Все снимки, содержащиеся во внутренней памяти или на карте памяти, печатаются по очереди.

- **•** Когда отобразится приведенное справа меню, выберите **Начать печать** и нажмите кнопку СО, чтобы начать печать.
- Выберите **Отмена** и нажмите кнопку СК, чтобы вернуться в меню печати.

#### <span id="page-150-0"></span>Печать DPOF

Для печати пригодны снимки, для которых создано задание печати с помощью функции **Задание печати** (СОБ56).

- **•** Когда отобразится приведенное справа меню, выберите **Начать печать** и нажмите кнопку СО, чтобы начать печать.
- Выберите **Отмена** и нажмите кнопку СК, чтобы вернуться в меню печати.
- **•** Для просмотра текущего задания печати выберите Подтвердить и нажмите кнопку **OO**. Для того чтобы распечатать снимки, нажмите кнопку ОЮ еще раз.

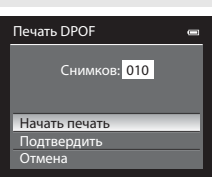

Отпечатать все снимки Снимков: 018

Отпечатать все снимки

Начать печать Отмена

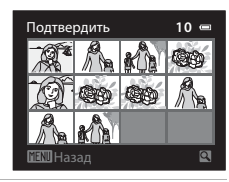

# Раздел "Руководство Раздел "Руководство"

### **5** Начнется печать.

- **•** После завершения печати монитор вернется к состоянию, описанному на шаге 2.
- **•** Чтобы отменить печать, не дожидаясь печати всех копий, нажмите кнопку **OK**.

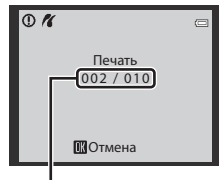

Текущий отпечаток/общее число отпечатков

# C **Размер бумаги**

Фотокамера поддерживает следующие размеры бумаги: **По умолчанию** (размер бумаги по умолчанию для данного принтера), **3,5×5"**, **5×7"**, **100×150 мм**, **4×6"**, **8×10"**, **Письмо**, **A3** и **A4**. Отображаются только те размеры бумаги, которые поддерживаются данным принтером.

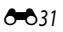

Раздел "Руководство"

Раздел "Руководство

# **Сохранение фрагментов видеоролика**

Фрагменты записанного видеоролика можно по желанию сохранить в отдельном файле.

- **1** Включите режим воспроизведения редактируемого видеоролика и нажмите на паузу в начальной точке желаемого фрагмента ( $\Box$ 96).
- **2** Кнопками мультиселектора  $\triangleleft$  или  $\triangleright$  выберите $\mathbb{Z}$ на панели управления просмотром и нажмите кнопку OR.
	- **•** Откроется экран редактирования видеоролика.
- $3$  Нажмите  $\triangle$  или  $\nabla$ , чтобы выбрать  $\overline{\mathbb{X}}$  (Выбрать точку начала) на панели инструментов редактирования.
	- Поверните мультиселектор или нажмите < или  $\blacktriangleright$ , чтобы скорректировать начальную точку.
	- Для отмены кнопками **A** или **V** выберите **g** (Назад) и нажмите  $K$ нопку $OR$ .

 $\mathbf 4$  Нажмите  $\blacktriangle$  или  $\blacktriangledown$ , чтобы выбрать  $\mathbb{F}_{\mathbf X}^{\mathbf x}$  (Выбрать точку окончания).

- Поверните мультиселектор или нажмите кнопку < или  $\blacktriangleright$ , чтобы выбрать конечную точку справа, обозначающую конец фрагмента.
- **•** Для того чтобы воспроизвести выбранный фрагмент видеоролика перед сохранением, выберите ▶ (Предварительный просмотр) и нажмите кнопку  $\omega$ . Во время предварительного просмотра можно

отрегулировать звук рычажком зуммирования  $\mathsf{T}/\mathsf{W}$ . Для перемотки вперед или назад пользуйтесь мультиселектором. Для того чтобы прекратить предварительный просмотр, нажмите кнопку  $\circledR$ .

# **5** После завершения настройки кнопками ▲ или ▼ выберите [<sup>△</sup>] (Сохранить) и нажмите кнопку ОЮ.

# **6** Выберите **Да** и нажмите кнопку  $\omega$ .

- **•** Отредактированный видеоролик будет сохранен.
- **•** Для отмены сохранения выберите **Нет**.

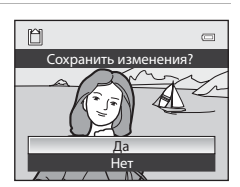

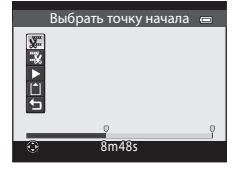

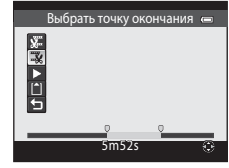

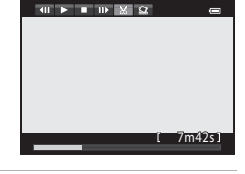

#### B **Редактирование видеороликов. Примечания**

- **•** Во избежание неожиданного отключения фотокамеры во время редактирования ее батарея должна быть полностью заряжена. При уровне заряда батареи **B редактировать видео невозможно.**
- **•** Из видеоролика, созданного с помощью редактирования, нельзя повторно извлечь фрагменты. Для того чтобы извлечь другой фрагмент, выберите и отредактируйте исходный видеоролик.
- **•** Поскольку отредактированные видеоролики извлекаются с шагом в 1 секунду, их начальная и конечная точки могут незначительно отличаться от заданных. Минимальная продолжительность фрагмента, который можно извлечь, составляет две секунды.
- **•** Если во внутренней памяти или на карте памяти не хватает места, функции редактирования недоступны.

#### C **Дополнительные сведения**

Дополнительные сведения см. в разделе "[Имена файлов и папок](#page-213-0)" (С-694).

#### **Сохранение кадра видеоролика в качестве снимка**

Любой кадр отснятого видеоролика можно извлечь и сохранить в качестве снимка.

- **•** Поставьте видеоролик на паузу, чтобы отобразить кадр для извлечения ([11]96).
- На панели управления просмотром выберите **He кнопками** мультиселектора  $\blacktriangleleft$  или  $\blacktriangleright$  и нажмите кнопку  $\textcircled{R}$ .

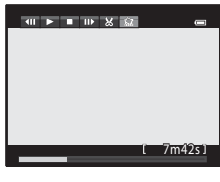

- **•** Когда отобразится окно подтверждения, выберите **Да** и нажмите кнопку С для сохранения. Для отмены сохранения выберите **Нет**.
- **•** Снимки сохраняются с качеством изображения **Normal**. Размер изображения определяется типом (размером изображения) ([E](#page-184-0)65) исходного видеоролика

Например, снимок, вырезанный из видеоролика, записанного

с параметрами **1080cm + (1920×1080**), сохраняется в размере **1 (1920 × 1080 пикселей).** 

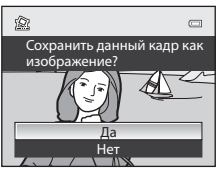

Раздел "Руководство"

Раздел "Руководство

# $M$ еню съемки (режим  $P$ , S, A или M)

#### **Качество и размер изображения**

Чтобы задать качество и размер изображений, см. раздел ["Изменение качества и размера](#page-89-0)  [изображения" \(](#page-89-0) $\Box$ 72).

# **Picture Control (COOLPIX Picture Control)**

Поверните диск выбора режимов в положение  $P$ , S, A или M  $\rightarrow$  кнопка MENU  $\rightarrow$  вкладка  $P$ , S, A или  $M \cap \Box$ 11)  $\rightarrow$  Picture Control

Измените настройки записи изображений в соответствии с сюжетом съемки и собственными предпочтениями. Доступна точная настройка резкости, контраста и насыщенности.

#### **Варианты COOLPIX Picture Control**

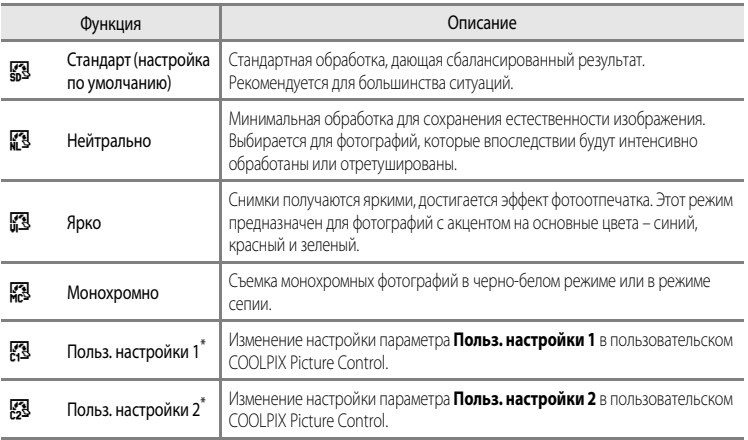

\* Отображается только в том случае, если настройка, измененная в **Польз. Picture Control (6-6**38), была зарегистрирована.

На мониторе отображается символ текущей настройки, отличной от **Стандарт** ( $\Box$ 6).

### **12 COOLPIX Picture Control. Примечания**

- **•** Функция COOLPIX Picture Control фотокамеры COOLPIX P310 несовместима с фотокамерами других производителей, а также программами Capture NX, Capture NX 2 и функцией ViewNX 2 Picture Control.
- **•** В сочетании с определенными функциями эта функция может быть недоступна. Дополнительные сведения см. в разделе ["Функции, которые нельзя использовать одновременно"](#page-92-0) ( $\Box$ 75).

#### <span id="page-154-0"></span>**Настройка существующих вариантов COOLPIX Picture Control: быстрая настройка и настройка вручную**

COOLPIX Picture Control можно настроить с помощью функции "Быстрая настройка", которая дает возможность сбалансированной регулировки резкости, контраста, насыщенности и других компонентов редактирования изображений, а также ручной настройки, с помощью которой можно точно отрегулировать каждый элемент по отдельности.

#### **1** С помощью мультиселектора выберите тип COOLPIX Picture Control и нажмите кнопку  $\infty$ .

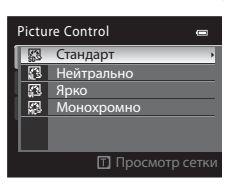

#### <span id="page-154-1"></span>**2** Нажмите  $\triangle$  или  $\nabla$ , чтобы выделить нужную настройку ( $\bigcirc$ =036), и нажмите  $\blacktriangleleft$  или  $\blacktriangleright$ , чтобы выбрать значение

- Нажмите кнопку СК, чтобы задать значение.
- **•** Если настройки COOLPIX Picture Control, действующие по умолчанию, изменены, рядом с пунктами меню настройки COOLPIX Picture Control отображается звездочка (\*).
- Для возврата к настройкам по умолчанию выберите **Сброс** и нажмите кнопку **OB**.

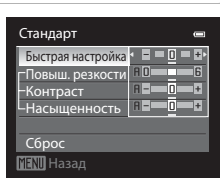

#### C **Просмотр сетки COOLPIX Picture Control**

Если при отображении экрана, показанного в шаге 1 вышеописанной процедуры, повернуть рычажок зуммирования в направлении  $\mathsf{T}(\mathsf{Q})$ , отобразится сетка с информацией о контрасте и насыщенности. По вертикальной оси будет обозначен уровень контраста, по горизонтальной -насыщенность. Для возврата на предыдущий экран снова поверните рычажок зуммирования в направлении  $\mathbf{T}(\mathsf{Q})$ .

На сетке COOLPIX Picture Control отображаются текущие настройки и настройки по умолчанию, имеющие отношение к другим COOLPIX Picture Control.

- **•** Для переключения на другие варианты COOLPIX Picture Control поверните мультиселектор.
- Для отображения экрана настройки COOLPIX Picture Control нажмите кнопку COO (шаг 2 выше).
- **•** Для режима **Монохромно** на сетке отображаются только параметры контраста.
- **•** Сетка также отображается при регулировке параметров **Контраст** или **Насыщенность** вручную.

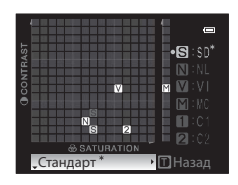

# <span id="page-155-0"></span>**Варианты быстрой настройки и настройки вручную**

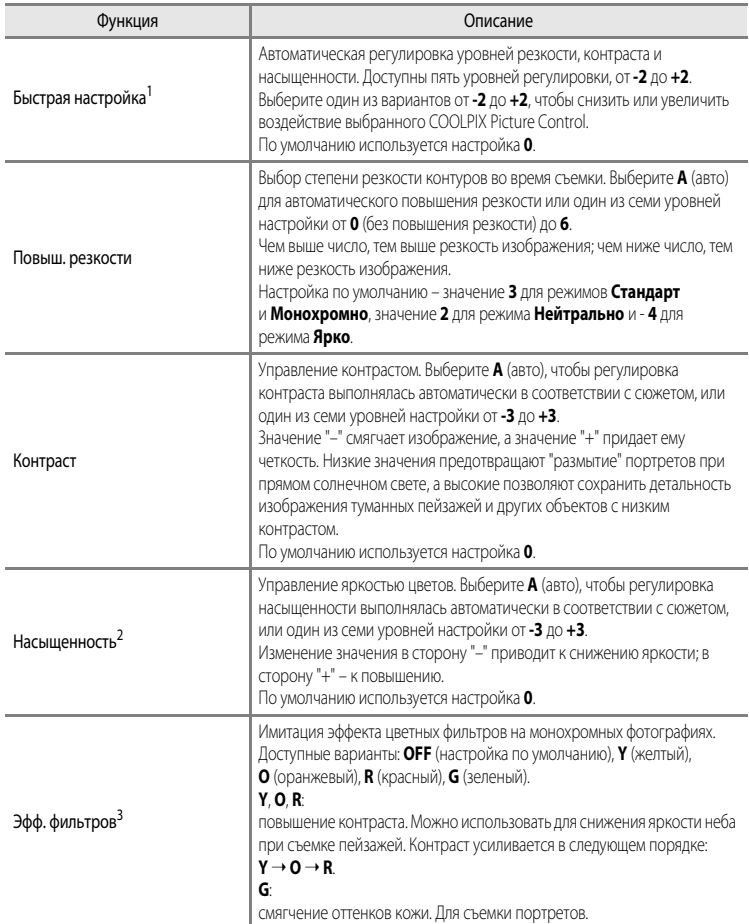

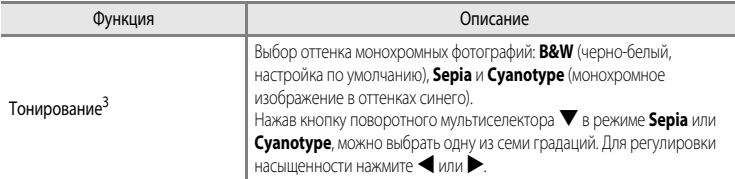

1 Быстрая настройка недоступна в режимах **Нейтрально**, **Монохромно**, **Польз. настройки 1** и **Польз. настройки 2**.

Если быстрая настройка применяется после настройки вручную, заданные вручную значения отключаются.

- 2 Не отображается для режима **Монохромно**.
- 3 Отображается только для режима **Монохромно**.

#### **12 Повыш. резкости. Примечание**

Во время съемки предварительный просмотр эффекта воздействия настройки **Повыш. резкости** на мониторе недоступен. Результаты можно проверить в режиме просмотра.

**124 Контраст. Примечание** 

Если для параметра Активный D-Lighting (<sup>56</sup>54) заданы настройки, отличные от Выкл., то для параметра **Контраст** отображается символ <sup>22</sup> и параметр Контраст настроить невозможно.

#### B **Контраст, Насыщенность и A (авто)**

- **•** Результаты настройки контраста и насыщенности зависят от экспозиции, а также от положения и размера объекта в кадре.
- **•** Настройка системы COOLPIX Picture Control, в которой значение **A** (авто) выбрано для параметра **Контраст** или **Насыщенность**, выделяется зеленым на сетке COOLPIX Picture Control.

#### C **Параметры, которые можно настроить в режимах Польз. настройки 1 и Польз. настройки 2**

Если выбран режим **Польз. настройки 1** или **Польз. настройки 2**, можно отрегулировать значение исходной настройки COOLPIX Picture Control.

# <span id="page-157-0"></span>**Польз. Picture Control (пользовательский COOLPIX Picture Control)**

Поверните диск выбора режимов в положение  $P$ , S, A или M  $\rightarrow$  кнопка MENU  $\rightarrow$  вкладка  $P$ , S, A или  $M$  ( $\Box$ 11)  $\rightarrow$  Польз. Picture Control

Можно зарегистрировать до двух параметров редактирования снимков, созданных путем настройки пользовательских COOLPIX Picture Control. Зарегистрированные параметры доступны для отображения в качестве **Польз. настройки 1** и **Польз. настройки 2** в пользовательском режиме COOLPIX Picture Control.

#### <span id="page-157-1"></span>**Создание COOLPIX Польз. Picture Control**

**1** С помощью мультиселектора выберите **Изменить и сохранить** и нажмите кнопку  $\circledR$ .

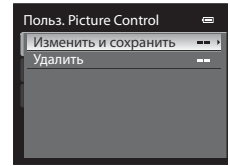

- **2** Выберите исходный COOLPIX Picture Control (<sup>66</sup>35) для редактирования и нажмите кнопку  $\circledR$ .
- **3** Нажмите **A** или  $\nabla$ , чтобы выбрать нужную настройку, и нажмите  $\blacktriangle$  или  $\blacktriangleright$ , чтобы выбрать значение (С-035).
	- **•** Параметры совпадают с параметрами регулировки COOLPIX Picture Control.
	- Нажмите на кнопку QQ, чтобы открыть экран **Сохранить как**.
	- Для возврата к настройкам по умолчанию выберите **Сброс** и нажмите кнопку **68**.
- **4** Выберите назначение регистрации и нажмите кнопку OR.
	- **•** Пользовательский COOLPIX Picture Control будет зарегистрирован.
	- **•** После регистрации на экранах выбора **Picture Control** и **Польз. Picture Control** можно выбрать параметры **Польз. настройки 1** или **Польз. настройки 2**.

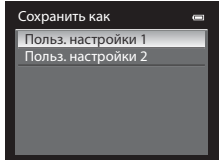

#### C **Удаление COOLPIX Польз. Picture Control**

Выберите **Удалить** на шаге 1 ["Создание COOLPIX Польз. Picture Control"](#page-157-1), чтобы удалить зарегистрированный пользовательский режим Picture Control.

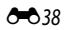

# **Баланс белого (настройка оттенка)**

Поверните диск выбора режимов в положение  $P$ , S, A или M  $\rightarrow$  кнопка MENU  $\rightarrow$  вкладка  $P$ , S, [A](#page-28-0) или M ( $\Box$ 11)  $\rightarrow$  Баланс белого

Цвет света, отраженного от объекта, изменяется в зависимости от цвета источника света. Человеческий мозг может адаптироваться к изменению условий освещения, поэтому человек воспринимает белый цвет независимо от того, где расположены белые объекты – в тени, под прямыми солнечными лучами или в свете лампы накаливания. Цифровые фотокамеры могут имитировать эту способность человеческого глаза, обрабатывая снимки в соответствии с цветом источника света. Эта функция называется "балансом белого". Для получения на снимке естественных цветов выберите перед съемкой значение баланса белого, соответствующее источнику света.

Хотя для большинства видов освещения можно использовать настройку по умолчанию **Авто (нормальный)**, для достижения более точного результата также можно выбрать значение баланса белого, соответствующее определенному источнику света.

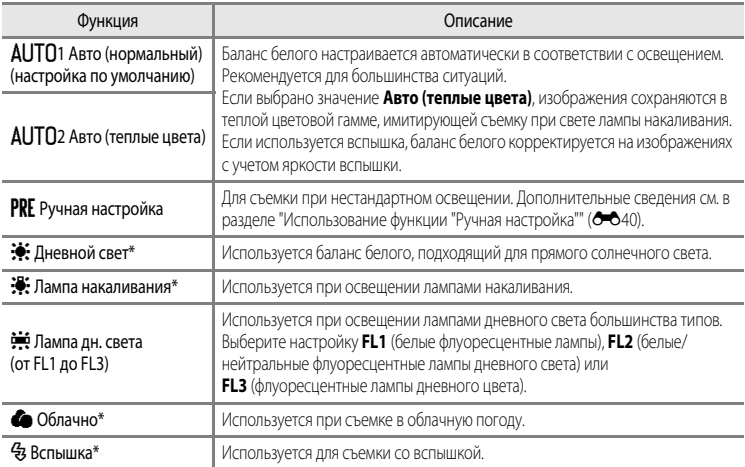

\* Доступна тонкая семишаговая подстройка. Используйте (+) для получения более интенсивного синего оттенка и (-) для получения более интенсивного красного оттенка.

На мониторе отображается символ текущей настройки, отличной от **Авто (нормальный)** ( $\Box$ 6).

#### **22 Баланс белого. Примечания**

- **•** При использовании настроек баланса белого, отличных от **Авто (нормальный)**, **Авто (теплые цвета)** или Вспышка, задайте режим вспышки <sup>1</sup> (Выкл.) (**Q**60).
- **•** В сочетании с определенными функциями эта функция может быть недоступна. Дополнительные сведения см. в разделе ["Функции, которые нельзя использовать одновременно"](#page-92-0) ( $\Box$ 75).

#### Меню съемки (режим  $P$ , S,  $A$  или  $M$ )

#### <span id="page-159-0"></span>**Использование функции "Ручная настройка"**

Эта функция позволяет имитировать на снимках, полученных при нестандартном освещении (например, в свете красноватых ламп), нормальное освещение. Ниже приведены инструкции по измерению баланса белого в условиях освещения, предназначенного для съемки.

- **1** Используйте эталонный белый или серый объект для правильного определения баланса белого в условиях освещения, при котором будет производиться съемка.
- **2** Откройте меню съемки ( $\Box$ 54), мультиселектором задайте для параметра **Баланс белого** значение **PRF Ручная настройка** и нажмите кнопку  $\circledR$ .
	- **•** Объектив выдвинется в положение зума для измерения.
- <mark>Баланс белого</mark><br>|<br>|АUTO: ||Авто (Нормальный) <u>обла</u>чно Облакино Лампа дн. света л.<br>Лемпе некеливения Ручная настройка Авто (нормальный) Линая ной свят ампо, дето (келлые цента<br>**FRE Ручная настройка<br>\*\* Диназиой свет**<br>\*\* Димпа настройка<br>**\*\*** Димпа настройка<br>**\*\*** Облачно

# **3** Выберите **Измерить**.

**•** Чтобы применить последнее полученное значение баланса белого, выберите **Отмена** и нажмите кнопку **OB**. Будет задано последнее измеренное значение баланса белого без повторного измерения.

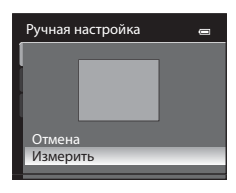

**4** Наведите фотокамеру на эталонный белый или серый объект, чтобы он оказался в кадре эталонного объекта.

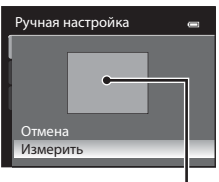

Кадр эталонного объекта

- **5** Нажмите кнопку ®, чтобы измерить баланс белого.
	- **•** Затвор откроется, и будет установлено новое значение баланса белого (снимок сохранен не будет).

### **22 Ручная настройка. Примечание**

Фотокамера не может измерить значение баланса белого при вспышке. Если во время съемки используется вспышка, выберите для параметра **Баланс белого** значение **Авто (нормальный)**, **Авто (теплые цвета)** или **Вспышка**.

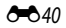

#### **Замер экспозиции**

Поверните диск выбора режимов в положение  $P$ , S, A или M  $\rightarrow$  кнопка MENU  $\rightarrow$  вкладка  $P$ , S, A или  $M$  ( $\Box$ 11)  $\rightarrow$  Замер экспозиции

"Замером экспозиции" называют процесс измерения яркости объекта съемки для определения параметров экспозиции.

Эта функция позволяет выбрать способ замера экспозиции фотокамерой.

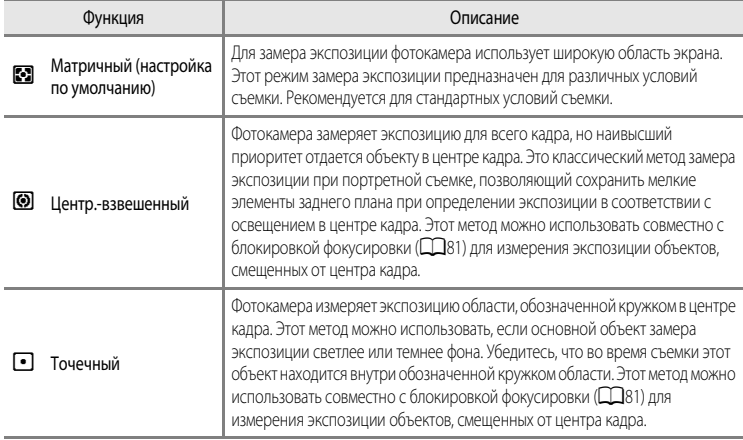

#### **12 Замер экспозиции. Примечания**

- **•** Если применяется цифровой зум, для параметра **Замер экспозиции** устанавливается значение **Центр.-взвешенный** или **Точечный**.
- **•** В сочетании с определенными функциями эта функция может быть недоступна. Дополнительную информацию см. в разделе "[Функции, которые нельзя использовать одновременно"](#page-92-0) ( $\Box$ 75).

#### C **Область замера экспозиции**

Если для параметра **Замер экспозиции** выбрано значение **Центр.-взвешенный** или **Точечный**, отображается разметка диапазона замера экспозиции ( $\Box$ 6) (если не используется цифровой зум).

#### **Непрерывная съемка**

Поверните диск выбора режимов в положение P, S, A или M  $\rightarrow$  кнопка MENU  $\rightarrow$  вкладка P, S, A или  $M$  ( $\Box$ 11)  $\rightarrow$  Непрерывный

Настройка параметров непрерывной съемки и режима BSS (выбор лучшего снимка).

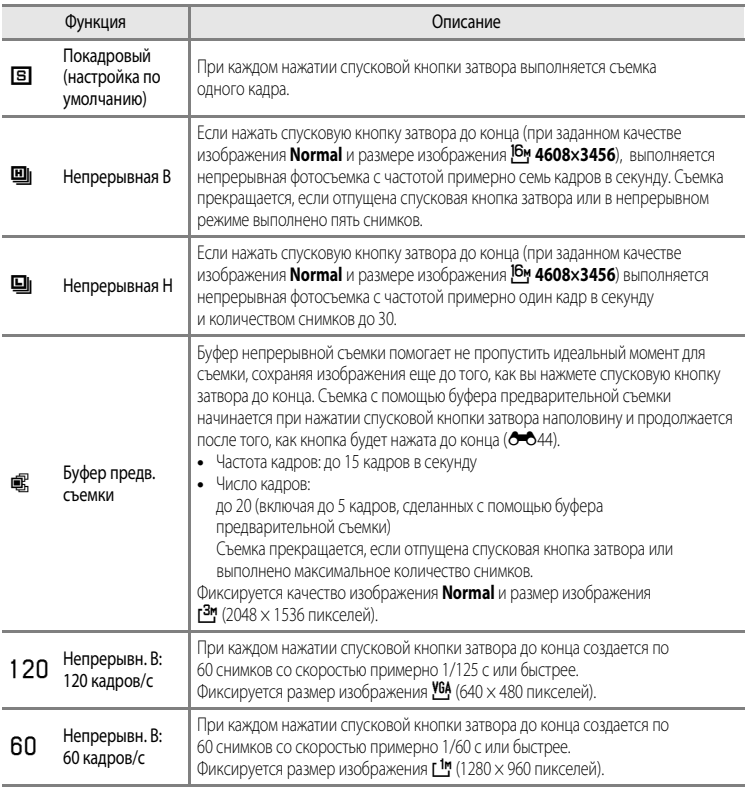

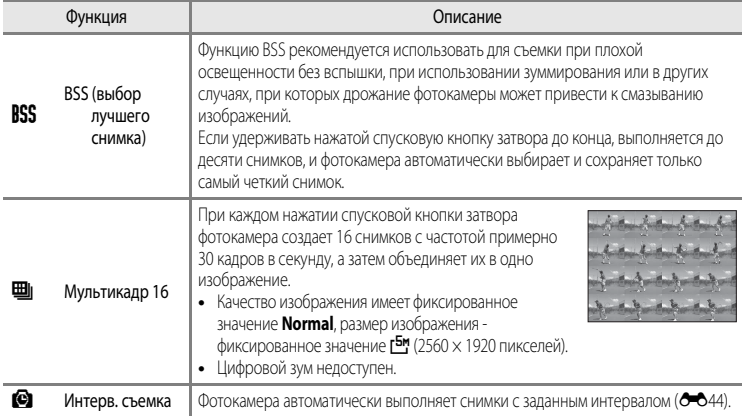

На мониторе отображается символ текущей настройки, отличной от **Покадровый** ( $\Box$ 6).

#### **12** Непрерывная съемка. Примечания

- **•** Настройки фокусировки, экспозиции и баланса белого фиксируются на значениях, выбранных для первого снимка в каждой серии.
- **•** Частота кадров при фотосъемке может снизиться в зависимости от качества и размера снимка, типа карты памяти и условий съемки.
- Если для параметра Чувствительность (<sup>6–6</sup>46) задано значение 3200 или Hi-1, частота кадров при фотосъемке снижается.
- **•** В сочетании с определенными функциями эта функция может быть недоступна. Дополнительные сведения см. в разделе ["Функции, которые нельзя использовать одновременно"](#page-92-0) ( $\Box$ 75).

### **24 BSS. Примечание**

Режим **BSS** наиболее эффективен при съемке неподвижных объектов. При перемещении объекта или изменении компоновки BSS может не дать нужный результат.

#### B **Мультикадр 16. Примечание**

На снимках, сделанных при быстро мигающем освещении, например при лампах дневного света, ртутных или натриевых лампах, могут возникать полосы или отклонения в яркости или оттенках.

#### **Непрерывная В. Примечания**

- **•** Сохранение изображений после съемки может занять некоторое время. Скорость сохранения сделанных снимков зависит от их количества, скорости записи на карту памяти и т.д.
- **•** При повышении чувствительности на снимках может появиться шум.
- **•** На снимках, сделанных в яркие солнечные дни, экспозиция может быть неточной (снимки могут быть переэкспонированы).
- **•** На снимках, сделанных при быстро мигающем освещении, например при лампах дневного света, ртутных или натриевых лампах, могут возникать полосы или отклонения в яркости или оттенках.

#### <span id="page-163-0"></span>C **Буфер предв. съемки**

В режиме **Буфер предв. съемки** съемка начинается при нажатии спусковой кнопки затвора наполовину в течение 0,5 секунды и более, и снимки, созданные до момента нажатия этой кнопки до конца, сохраняются наряду со снимками, сделанными после ее полного нажатия. В буфере предварительной съемки сохраняется до пяти снимков.

На текущую настройку буфера предварительной съемки указывает символ, отображаемый во время съемки ( $\square$ 6). При нажатии спусковой кнопки затвора наполовину значок буфера предварительной съемки подсвечен зеленым.

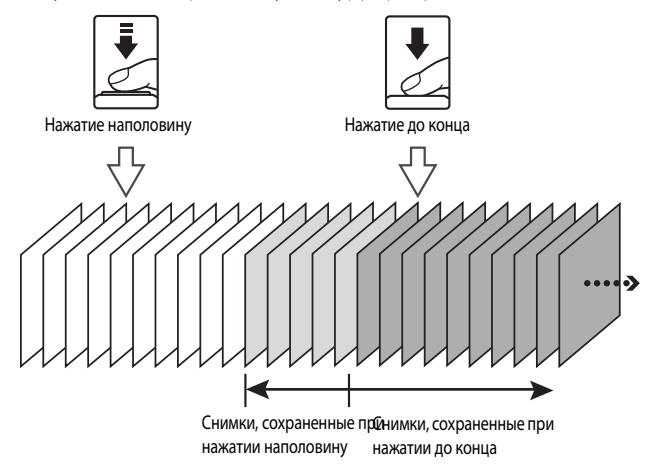

**•** Если число оставшихся кадров менее шести, съемка при помощи буфера предварительной съемки невозможна. Перед съемкой убедитесь в том, что осталось не менее шести кадров.

#### <span id="page-163-1"></span>**Съемка с интервалом**

Поверните диск выбора режимов в положение  $P$ , S, A или M  $\rightarrow$  кнопка MENU  $\rightarrow$  вкладка  $P$ , S, [A](#page-28-0) или M ( $\Box$ 11)  $\rightarrow$  Непрерывный

Выберите **30 секунд**, **1 минута**, **5 минут** или **10 минут**.

**1** С помощью мультиселектора выберите значение X**Интерв. съемка** для параметра **Непрерывный** и нажмите кнопку ОК.

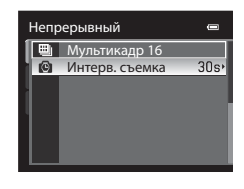

Интерв. съемка<br>130s 30 секунд 1 минута 5 минут 10m 10 минут 11 минут<br>1

 $1<sub>m</sub>$  $\overline{5m}$ 

#### **2** Выберите интервал между снимками и нажмите кнопку $<sup>60</sup>$ .</sup>

- **•** Максимальное число кадров, которое можно получить во время съемки с интервалом, зависит от выбранного интервала.
	- **30 секунд: 600 снимков**
	- **1 минута**: 300 снимков
	- **5 минут**: 60 снимков
	- **10 минут**: 30 снимков

# **3** Нажмите кнопку MENU.

- **•** Фотокамера возвратится к экрану съемки.
- **4** Нажмите спусковую кнопку затвора до конца, чтобы сделать первый снимок и начать съемку с интервалом.
	- **•** В интервалах между снимками монитор выключается, и индикатор включения питания мигает.
	- **•** Непосредственно перед выполнением следующего снимка монитор автоматически активируется.

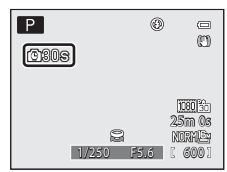

# **5** Для завершения съемки еще раз нажмите спусковую кнопку затвора до конца.

**•** Съемка автоматически завершается при переполнении внутренней памяти или карты памяти или после достижения верхнего предела количества отснятых кадров.

### **12 Съемка с интервалом. Примечания**

- **•** Во избежание неожиданного отключения фотокамеры во время съемки батарея должна быть полностью заряжена.
- Если используется сетевой блок питания [E](#page-215-0)H-62F (приобретается отдельно) (<sup>66</sup>096), для питания фотокамеры COOLPIX P310 можно использовать электрическую розетку. Использовать сетевые блоки питания другой конструкции или модели запрещено. Нарушение этого требования может привести к перегреву или повреждению фотокамеры.
- **•** Не поворачивайте диск выбора режимов во время съемки с интервалом.

#### C **Дополнительные сведения**

Дополнительную информацию см. в разделе "[Имена файлов и папок](#page-213-0)" (С 694).

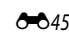

#### <span id="page-165-0"></span>**Чувствительность**

Поверните диск выбора режимов в положение P, S, A или M  $\rightarrow$  кнопка MENU  $\rightarrow$  вкладка P, S, A или  $M \times 111$ )  $\rightarrow$  Чувствительность

Чем выше чувствительность, тем меньше света требуется для съемки.

Чем выше чувствительность, тем более темные объекты можно снимать. Кроме этого, съемку объектов примерно одинаковой яркости можно выполнять с меньшей выдержкой, чтобы уменьшить размазывание изображения из-за перемещения объекта съемки или дрожания фотокамеры.

**•** Высокая чувствительность дает хорошие результаты при съемке темных объектов, без вспышки, с телескопическим положением объектива и в аналогичных ситуациях, но при этом снимки могут быть слегка зернистыми.

#### **Варианты чувствительности**

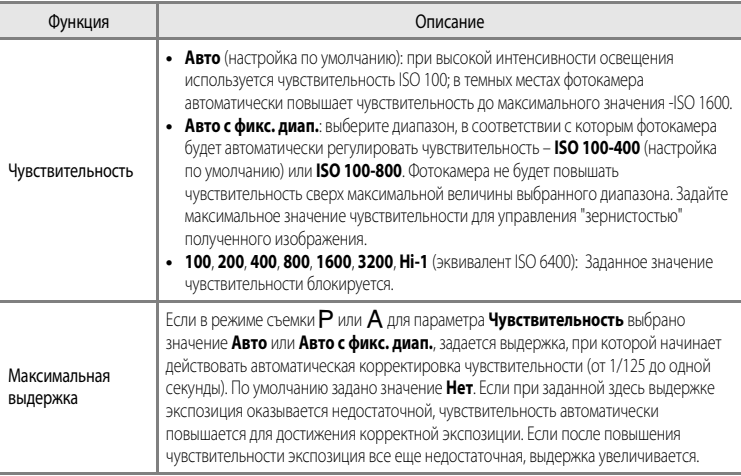

Во время съемки на мониторе отображается символ текущей настройки ( $\square$ 6).

- Если выбран вариант **Авто**, символ **REFO** не отображается при ISO 100; этот символ появляется, если чувствительность автоматически увеличивается до значения выше 100 ( $\Box$ 26).
- Если выбрана настройка **Авто с фикс. диап.**, отображается символ **G**a и максимальное<br>значение чувствительности.

#### **12 Чувствительность. Примечания**

- **•** В режиме D (Ручной) чувствительность будет зафиксирована на значении ISO 100, если выбрана настройка **Авто** или **Авто с фикс. диап.**.
- **•** В сочетании с определенными функциями эта функция может быть недоступна. Дополнительные сведения см. в разделе ["Функции, которые нельзя использовать одновременно"](#page-92-0) ( $\Box$ 75).

#### **Брекет. экспозиции**

Поверните диск выбора режимов в положение  $P$ ,  $S$  или  $A \rightarrow$  кнопка MENU  $\rightarrow$  вкладка  $P$ ,  $S$  или  $A$ (□11) → Брекетинг экспозиции

При непрерывной съемке экспозиция (яркость) может меняться автоматически. Это помогает выполнять фотосъемку, когда настроить яркость снимка затруднительно.

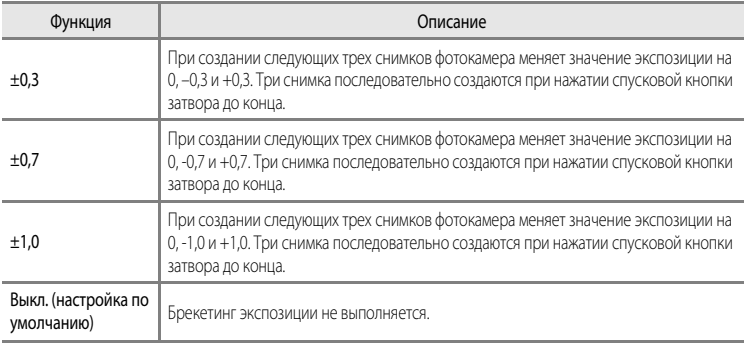

Если брекетинг экспозиции включен, во время съемки отображается текущая настройка ( $\Box$ 6). Если для данной функции выбрано значение **Выкл.**, символ текущей настройки не отображается.

#### B **Брекетинг экспозиции. Примечания**

- В режиме **М** (Ручной) функция **Брекетинг экспозиции** недоступна.
- Если одновременно выбраны поправка экспозиции (СД68) и для параметра **Брекетинг экспозиции** задано значение **±0,3**, **±0,7** или **±1,0**, применяются комбинированные значения поправки экспозиции.
- **•** В сочетании с определенными функциями эта функция недоступна. Дополнительные сведения см. в разделе "[Функции, которые нельзя использовать одновременно"](#page-92-0) ( $\Box$ 75).

# **Режим зоны АФ**

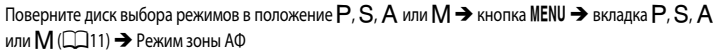

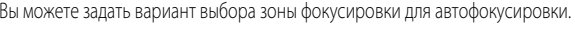

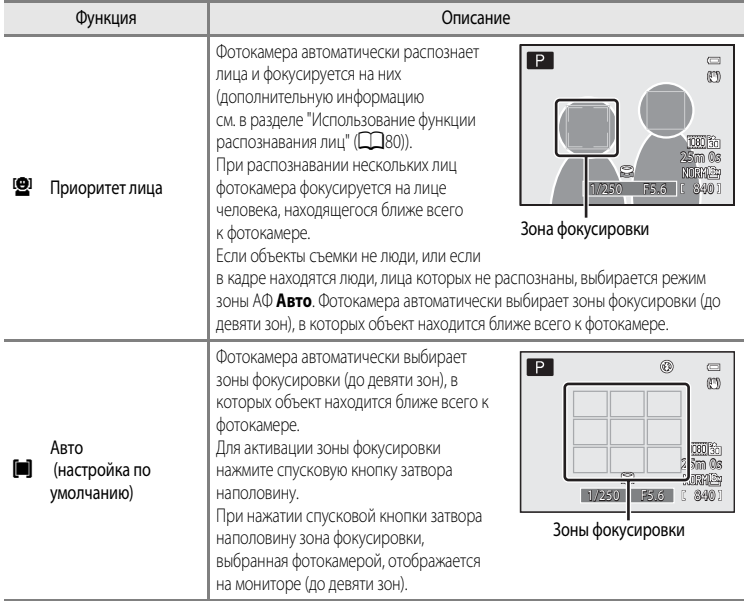

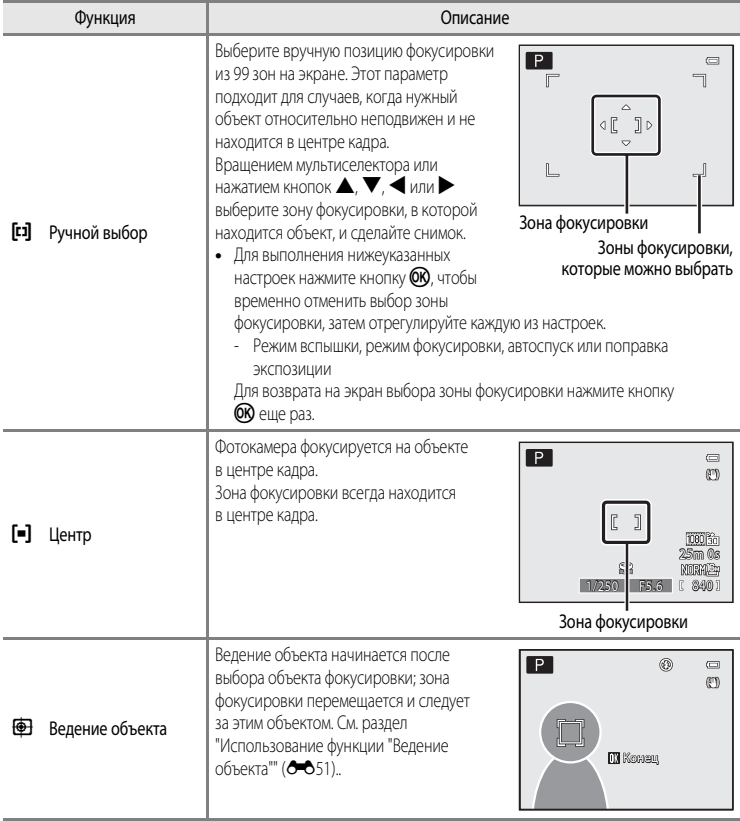

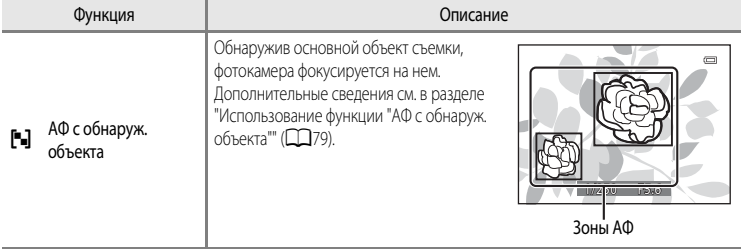

#### **22 Режим зоны АФ. Примечания**

- **•** При использовании цифрового зума фотокамера фокусируется на объекте в центре кадра, независимо от выбранного значения параметра **Режим зоны АФ**.
- **•** В редких случаях, при съемке определенных объектов, в отношении которых автофокусировка действует не так, как предполагается ( $\Box$ 29), объект может оказаться не в фокусе.
- **•** В сочетании с определенными функциями эта функция может быть недоступна. Дополнительные сведения см. в разделе ["Функции, которые нельзя использовать одновременно"](#page-92-0) ( $\Box$ 75).
- **•** Если фотокамера не фокусируется на нужном объекте съемки при использовании той или иной функции, предполагающей выбор и фокусировку на объекте (например, функции **АФ с обнаруж. объекта**), задайте для параметра **Режим зоны АФ** значение **Ручной выбор** или **Центр** и поместите нужный объект съемки в зону фокусировки. Можно также применить блокировку фокусировки ( $\Box$ 81).

#### <span id="page-170-0"></span>**Использование функции "Ведение объекта"**

Поверните диск выбора режимов в положение  $P$ , S, A или M  $\rightarrow$  кнопка MENU  $\rightarrow$  вкладка  $P$ , S, A или  $M \cap \{111\}$   $\rightarrow$  Режим зоны АФ

Этот режим используется для съемки движущихся объектов. Ведение объекта начинается после выбора объекта фокусировки; зона фокусировки перемещается и следует за этим объектом.

- **1** Мультиселектором выберите  **Ведение объекта** и нажмите кнопку  $\mathbb{R}$ .
	- Изменив настройки, нажмите кнопку **MENU**, чтобы вернуться на экран съемки.
- **2** Поместите объект в центр рамки и нажмите кнопку QQ.
	- **•** Объект будет зарегистрирован.
	- **•** Если фотокамера не может сфокусироваться на объекте съемки, рамка становится красной. Измените компоновку кадра и повторите попытку.
	- **•** После регистрации вокруг объекта появляется желтая индикация зоны фокусировки и начинается ведение объекта.
	- Нажмите кнопку СОО, чтобы отменить регистрацию объекта.
	- **•** Если фотокамера потеряет объект, индикация зоны фокусировки исчезнет; зарегистрируйте объект еще раз.

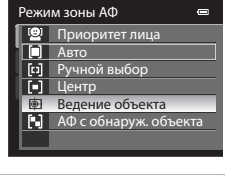

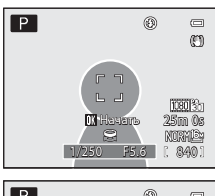

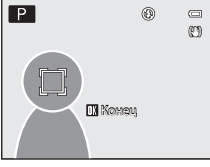

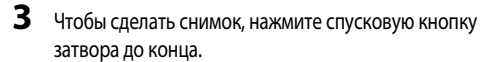

- **•** Если фотокамера сфокусируется на зоне фокусировки при наполовину нажатой спусковой кнопке затвора, индикация зоны фокусировки станет зеленой, и фокусировка будет заблокирована.
- **•** Если нажать спусковую кнопку затвора наполовину, когда зона фокусировки не отображена, фотокамера сфокусируется на объекте в центре кадра.

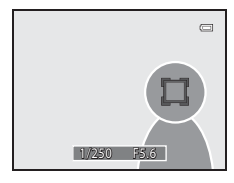

### **12** Ведение объекта. Примечания

- **•** Цифровой зум недоступен.
- **•** Положение зума, режим вспышки, режим фокусировки и параметры меню необходимо задать перед регистрацией объекта. Если любая из этих настроек изменяется после регистрации объекта, регистрация отменяется.
- **•** В некоторых условиях (например, если объект быстро перемещается, фотокамера сильно дрожит или в кадре находятся несколько похожих объектов) фотокамера не может зарегистрировать или вести объект или выбирает для ведения другой объект. Кроме этого, возможность корректного ведения объекта съемки зависит от его размера и яркости.
- **•** В редких случаях при съемке объектов, с которыми система автофокусировки работает некорректно ([A](#page-46-0)29), объект может быть не в фокусе, несмотря на то что зеленая зона фокусировки подсвечена. Если вы не можете сфокусироваться, измените значение параметра **Режим зоны АФ** на **Ручной выбор** или **Центр** и попробуйте выполнить съемку с блокировкой ( $\Box$ 81), сфокусировавшись на другом объекте, который находится на таком же расстоянии.
- **•** В сочетании с определенными функциями эта функция может быть недоступна. Дополнительную информацию см. в разделе ["Функции, которые нельзя использовать одновременно"](#page-92-0) ( $\Box$ 75).

### **Режим автофокуса**

Поверните диск выбора режимов в положение  $P$ , S, A или M  $\rightarrow$  кнопка MENU  $\rightarrow$  вкладка  $P$ , S, A или  $M \cap \Box$ 11)  $\rightarrow$  Режим автофокуса

Выберите режим фокусировки.

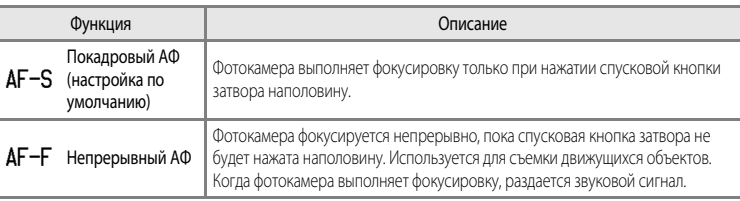

#### **12 Режим АФ. Примечание**

В сочетании с определенными функциями эта функция может быть недоступна. Дополнительную информацию см. в разделе "[Функции, которые нельзя использовать одновременно"](#page-92-0) ( $\Box$ 75).

#### C **Режим автофокуса для съемки видеороликов**

Режим автофокуса для съемки видеороликов можно выбрать в пункте Режим автофокуса (<sup>66</sup>69) меню видеосъемки.

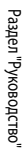

# $A52$

#### **Попр. мощн. вспышки**

Поверните диск выбора режимов в положение P, S, A или M  $\rightarrow$  кнопка MENU  $\rightarrow$  вкладка P, S, A или  $M(\Box 11) \rightarrow$  Попр. мощн. вспышки

Корректировка мощности вспышки.

Используйте эту опцию при слишком яркой или слишком темной вспышке.

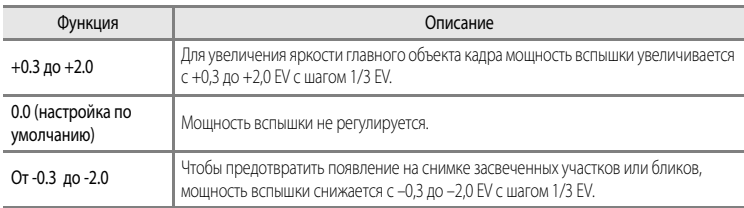

На мониторе отображается символ текущей настройки, отличной от **0.0** ( $\Box$ 6).

#### **Фильтр понижен. шума**

Поверните диск выбора режимов в положение  $P$ , S, A или M  $\rightarrow$  кнопка MENU  $\rightarrow$  вкладка  $P$ , S, A или  $M \times 11$ )  $\rightarrow$  Фильтр понижен. шума

Настройка интенсивности воздействия функции понижения шума, обычно применяемой при сохранении снимка.

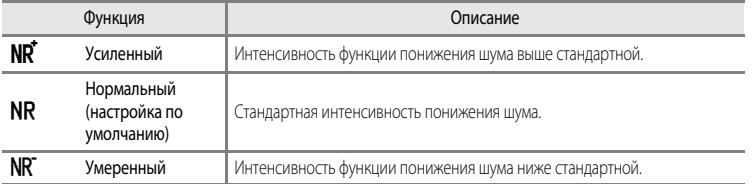

Настройка фильтра понижения шума может быть подтверждена на мониторе во время записи изображения  $(D_6)$ .

# <span id="page-173-0"></span>**Активный D-Lighting**

Поверните диск выбора режимов в положение  $P$ , S, A или M  $\rightarrow$  кнопка MENU  $\rightarrow$  вкладка  $P$ , S, A или  $M(\Box 11) \rightarrow A$  $M(\Box 11) \rightarrow A$ ктивный D-Lighting

"Активный D-Lighting" сохраняет уровень детализации ярко освещенных и затененных объектов, создавая снимки с естественным контрастом. Снимок передает контраст, видимый невооруженным глазом. Эта функция особенно эффективна при съемке сюжетов с высоким контрастом (например, при съемке ярко освещенных пейзажей из темного помещения или затененных объектов на солнечном морском побережье).

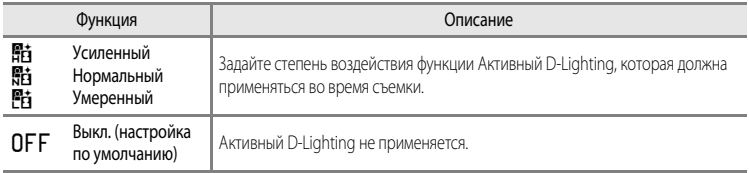

На мониторе отображается символ текушей настройки, отличной от **Выкл.** (CO6).

### **V** Активный D-Lighting. Примечания

- **•** При включенной функции Активный D-Lighting на запись изображений требуется дополнительное время.
- **•** Выдержка будет меньше, чем при съемке с заданным для функции Активный D-Lighting режимом **Выкл.** Чтобы обеспечить правильную градацию, перед сохранением снимка необходимо скорректировать яркие зоны, затененные зоны и средние тона.
- **•** В сочетании с определенными функциями эта функция может быть недоступна. Дополнительную информацию см. в разделе ["Функции, которые нельзя использовать одновременно"](#page-92-0) ( $\Box$ 75).

#### **В Активный D-Lighting в сравнении с D-Lighting**

Функция **Активный D-Lighting** в меню съемки уменьшает экспозицию перед съемкой с целью оптимизации динамического диапазона. Функция **D-Lighting** ([E](#page-137-0)18) в меню просмотра оптимизирует динамический диапазон снимков после съемки.

### **Сохранение и сброс пользовательских настроек (user settings)**

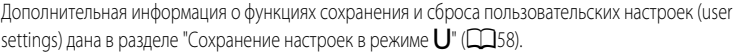

#### **Память зума**

Поверните диск выбора режимов в положение P, S, A или M  $\rightarrow$  кнопка MENU  $\rightarrow$  вкладка P, S, A или  $M \times 11$ )  $\rightarrow$  Память зума

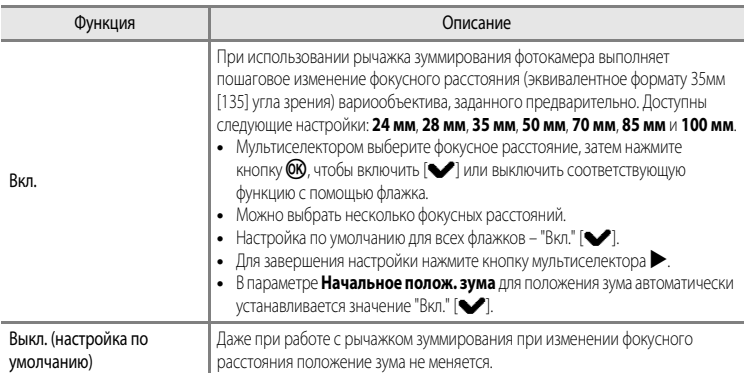

#### B **Работа зума. Примечания**

- **•** Измененное фокусное расстояние будет ближе всего к фокусному расстоянию перед началом работы. Чтобы переместить положение зума на следующий уровень фокусного расстояния, отпустите рычажок зуммирования, а затем используйте его снова.
- **•** При использовании цифрового зума задайте для параметра **Память зума** значение **Выкл.**.

#### **Начальное полож. зума**

Поверните диск выбора режимов в положение P, S, A или M  $\rightarrow$  кнопка MENU  $\rightarrow$  вкладка P, S, A или  $M(\Box$ 11)  $\rightarrow$  Начальное полож. зума

При включении фотокамеры положение зума перемещается на фокусное расстояние (эквивалентно формату угла зрения в 35мм [135]) вариообъектива, заданное предварительно.

Доступны следующие настройки: **24 мм** (настройка по умолчанию), **28 мм**, **35 мм**, **50 мм**, **70 мм**, **85 мм** и **100 мм**.

# **Меню просмотра**

Дополнительные сведения о функциях редактирования изображений (**Быстрая обработка**, **D-Lighting**, **Смягчение тона кожи**, **Эфф. фильтров**, **Уменьшить снимок** и **Черная рамка**) см. в разделе "[Редактирование снимков"](#page-135-0) (С-616).

## <span id="page-175-1"></span><span id="page-175-0"></span>a**Задание печати (формирование задания печати DPOF)**

#### Нажмите кнопку  $\blacktriangleright$  (режим просмотра)  $\rightarrow$  кнопка MENU ( $\Box$ 11)  $\rightarrow$   $\Box$  Задание печати

Если для печати снимков, сохраненных на карте памяти, выбран один из приведенных ниже методов, предварительно на карте памяти можно выбрать снимки для печати и количество копий.

- Печать на принтере, совместимом с DPO[F](#page-236-1) ( $\bigotimes$ 17) и оснащенном слотом для карт памяти.
- **•** Заказ отпечатков в цифровой фотолаборатории, предоставляющей услуги по печати в режиме DPOF.
- **•** Прямая распечатка снимков с фотокамеры при подключении к PictBridge-совместимому принтеру ( $\ddot{C}$ -17) ( $\blacklozenge$ 026). (Если карта памяти извлечена из фотокамеры, задание печати также можно применить к снимкам, сохраненным во внутренней памяти.)
- <span id="page-175-2"></span>**1** Мультиселектором выберите **Выбрать снимки** и нажмите кнопку  $\mathbb{R}$ .

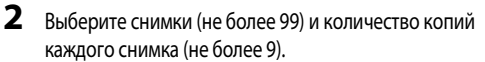

- Поверните мультиселектор или нажмите кнопку < или  $\blacktriangleright$  для выбора снимков, а затем нажмите кнопку  $\blacktriangle$  или  $\nabla$  для выбора количества копий каждого снимка.
- **•** Снимки, выбранные для печати, отмечаются галочкой и числом, обозначающим количество копий, выбранное для печати. Если не задано количество копий, выбор отменяется.
- Поверните рычажок зуммирования в направлении  $\mathsf{T} \left( \mathsf{Q} \right)$  для перехода в режим полнокадрового просмотра или в направлении  $\mathbf{W}$  ( $\blacksquare$ ), чтобы переключиться на просмотр 12 уменьшенных изображений.
- После завершения настройки нажмите кнопку **OB**.

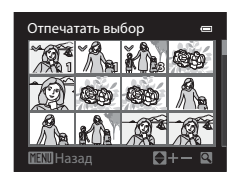

Выбрать снимки Выбрать снимки Удал. задание печати -

Залание печати

## **3** Выберите, следует ли печатать дату съемки и информацию о снимке.

- Выберите **Дата** и нажмите кнопку С для печати даты съемки на всех снимках в данном задании печати.
- Выберите **Информация** и нажмите кнопку С для печати информации о съемке (значений выдержки и диафрагмы) на всех снимках в данном задании печати.
- Выберите **Готово** и нажмите кнопку  $\circledR$ , чтобы завершить задание печати.

В режиме просмотра снимки, связанные с заданиями печати, помечаются символом  $\mathbb{Z}$ 

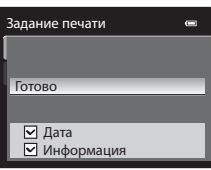

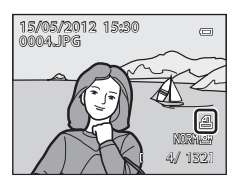

#### B **Печать даты съемки и информации о снимке. Примечания**

Если в меню задания печати выбраны параметры **Дата** и **Информация**, на снимках могут быть напечатаны дата съемки и информация о съемке при использовании принтера, совместимого с DPO[F](#page-236-1) ( $\ddot{\phi}$ -17) и поддерживающего данную функцию.

- Информацию о снимке невозможно напечатать, если фотокамера подключена для печати DPOF (<sup>66</sup>31) напрямую к принтеру с помощью USB-кабеля из комплекта поставки.
- **•** Настройки **Дата** и **Информация** сбрасываются каждый раз при отображении меню **Задание печати**.
- **•** Дата и время, напечатанные на снимке, это дата и время, заданные на фотокамере при создании данного снимка. Дата и время, отпечатанные с помощью этой функции, не изменяются после сохранения снимков, если после создания снимка параметр **Часовой пояс и дата** в меню настройки фотокамеры был изменен.

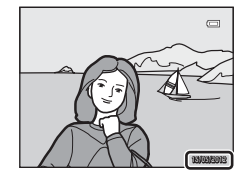

#### C **Удаление всех заданий печати**

На шаге 1 в процедуре задания печати (**G=6**56) выберите **Удал. задание печати** и нажмите кнопку **@**, чтобы удалить задания печати для всех снимков.

#### C **Печать даты**

Дату и время съемки можно впечатывать на снимки во время съемки с помощью функции **Печать даты** ([E](#page-195-0)76) в меню настройки. Эти данные могут быть напечатаны даже на принтерах, не поддерживающих печать даты и времени. На снимках печатаются только дата и время, заданные с помощью функции печати даты, даже если включена функция **Задание печати**, и дата выбрана на экране задания печати.

#### C **Дополнительные сведения**

Дополнительную информацию см. в разделе "[Печать снимков размера 1:1](#page-91-0)" ( $\Box$ 74).

# **Показ слайдов**

Нажмите кнопку  $\blacktriangleright$  (режим просмотра)  $\rightarrow$  кнопка MENU ( $\Box$ 11)  $\rightarrow \Box$ II Показ слайдов

Просмотр снимков, сохраненных во внутренней памяти или на карте памяти, в автоматическом режиме показа слайдов.

- **1** С помощью мультиселектора выберите **Старт** и нажмите кнопку*.* 
	- **•** Для изменения интервала между снимками выберите параметр **Интервал кадров** и нажмите кнопку  $\mathbb{R}$ ; выберите нужный интервал, а затем – **Старт**.
	- **•** Для автоматического повторения показа слайдов, прежде чем выбрать **Старт**, включите функцию **Повтор** и нажмите кнопку k. При включении функции повтора рядом с названием этого параметра будет выставлен флажок (w).

# **2** Начинается показ слайдов.

- На мультиселекторе нажмите кнопку  $\blacktriangleright$ , чтобы отобразить  $c$ лелующий снимок, или кнопку  $\blacktriangleleft$ , чтобы отобразить предыдущий снимок. Нажмите и удерживайте кнопку  $\blacktriangleright$  для быстрой прокрутки вперед или  $\blacktriangleleft$  для быстрой прокрутки назад.
- **•** Чтобы приостановить показ или выйти из этого режима до завершения показа, нажмите кнопку  $\circled{n}$ .

# **3** Выберите "Конец" или "Начать снова".

**•** После просмотра последнего кадра, а также когда просмотр приостановлен, отображается диалоговое окно, показанное справа. Выберите  $\Box$  и нажмите кнопку  $\oslash$ , чтобы вернуться к шагу 1. Чтобы повторно выполнить показ слайдов, выберите F.

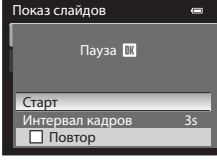

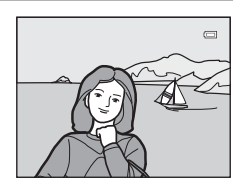

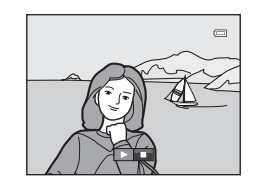

#### **124** Показ слайдов. Примечания

- При показе слайдов отображается только первый кадр видеороликов (QQ96), включенных в показ слайдов.
- Если для последовательности (СОО14) задано значение Только основной снимок, отображается только ее основной снимок.
- **•** Снимки, сделанные в режиме "Простая панорама", при показе слайдов отображаются в режиме полнокадрового просмотра. Прокрутка не выполняется.
- Показ слайдов длится не более 30 минут, даже если выбран параметр **Повтор (668**0).

### $A58$

# <span id="page-178-0"></span>**Оп** Защита

Нажмите кнопку  $\blacktriangleright$  (режим просмотра)  $\rightarrow$  кнопка MENU ( $\Box$ 11)  $\rightarrow$  От Защита

Защита выбранных снимков от случайного удаления.

На экране выбора снимков выберите снимки и включите или отмените защиту. Дополнительную информацию см. в разделе "[Экран выбора изображений](#page-179-0)" (<sup>66</sup>060).

Помните о том, что форматирование внутренней памяти фотокамеры или карты памяти приведет к необратимому удалению защищенных файлов (681).

Защищенные снимки в режиме просмотра помечаются символом  $\mathfrak{S}_m$  ( $\Box$ 8).

# <span id="page-179-0"></span>**Экран выбора изображений**

Экран выбора изображений открывается в перечисленных ниже меню. В некоторых пунктах меню можно выбрать только один снимок; другие пункты меню дают возможность выбора нескольких снимков.

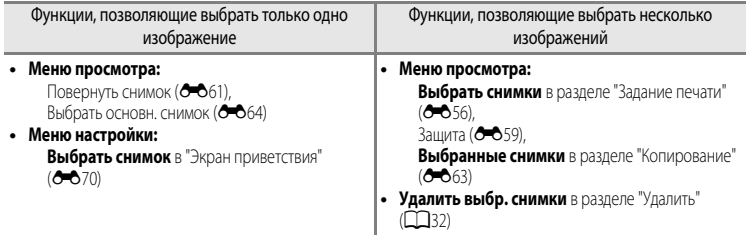

Чтобы выбрать изображения, выполните описанные ниже действия.

#### **1** Чтоб выбрать нужное изображение, поверните мультиселектор или нажмите кнопку  $\blacktriangle$  или  $\blacktriangleright$ .

- Поверните рычажок зуммирования в направлении  $\mathsf{T}(\mathsf{Q})$  для перехода в режим полнокадрового просмотра или в направлении f (h), чтобы переключиться на просмотр 12 уменьшенных изображений.
- **•** Если используются функции, допускающие выбор только одного изображения, перейдите к шагу 3.

#### **2** Нажмите  $\blacktriangle$  или  $\nabla$ , чтобы выбрать **ON** или **OFF** (или количество копий).

**•** Если выбран параметр **ON**, изображение отмечается символом ( $\heartsuit$ ). Повторите шаги 1 и 2 для выбора дополнительных изображений.

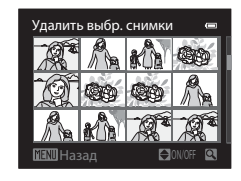

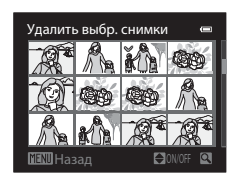

#### **3** Нажмите кнопку  $\omega$ , чтобы подтвердить сделанный выбор.

**•** Если выбрано, например, **Копирование**, открывается диалоговое окно подтверждения. Выполните экранные инструкции.

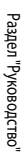
по часовой стрелке

# f**Повернуть снимок**

Нажмите кнопку  $\blacktriangleright$  (режим просмотра)  $\rightarrow$  кнопка MENU ( $\Box$ 11)  $\rightarrow$   $\Box$  Повернуть снимок

Изменение ориентации снимков, просматриваемых на мониторе фотокамеры, после съемки.

Снимки можно повернуть на 90° по часовой стрелке или против часовой стрелки.

Снимки, сохраненные в вертикальной ориентации, можно повернуть на 180° в обоих направлениях.

Выберите снимок на экране выбора снимка (<sup>66</sup>060), чтобы вывести на монитор меню поворота изображения. Чтобы повернуть снимок на 90°, поверните мультиселектор или нажмите кнопку

 $\blacktriangleleft$  или $\blacktriangleright$ .

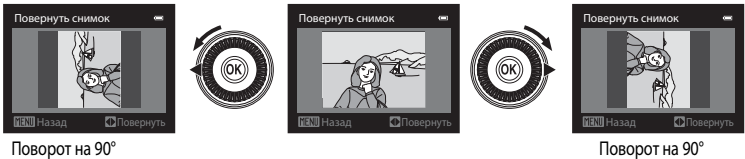

Поворот на 90° против часовой стрелки

Нажмите кнопку  $\circledR$ , чтобы зафиксировать показанную ориентацию и сохранить данные об ориентации вместе со снимком.

### **12** Повернуть снимок. Примечания

- **•** Снимки, сделанные другими фотокамерами, не моделью COOLPIX P310, поворачивать нельзя.
- **•** Снимки, сделанные в режиме "3D-фотосъемка", поворачивать нельзя.
- **•** Если отображается только основной снимок последовательности, содержащиеся в ней снимки поворачивать нельзя. Отобразите снимки по отдельности (С-614, С-664).

# <span id="page-181-0"></span>E **Звуковая заметка**

Нажмите кнопку  $\blacktriangleright$  (режим просмотра)  $\rightarrow$  Выберите изображение  $\rightarrow$  кнопка MENU ( $\Box$ 11)

 $\rightarrow$  **Ф** Звуковая заметка

Используйте для записи звуковых заметок к снимкам микрофон фотокамеры.

**•** Для снимка без звуковой заметки открывается экран записи; для снимка со звуковой заметкой (изображения, помеченного символом  $\boxtimes$ ) в режиме полнокадрового просмотра) открывается экран просмотра.

#### **Запись звуковых заметок**

- **•** Звуковую заметку можно записывать не более 20 секунд с момента нажатия кнопки *.*
- **•** Не прикасайтесь к микрофону во время записи.
- Во время записи на мониторе мигают символы  $\mathbb{R}$  и  $\mathbb{R}$ .
- **•** После окончания записи открывается экран воспроизведения звуковых заметок.

#### **Воспроизведение звуковых заметок**

Снимки, для которых записаны звуковые заметки, отмечены символом  $\mathbb{R}$  в режиме полнокадрового просмотра.

- Нажмите кнопку СОО, чтобы воспроизвести звуковую заметку. Чтобы остановить воспроизведение, еще раз нажмите кнопку  $\circledcirc$ .
- **•** Для настройки громкости во время воспроизведения поверните рычажок зуммирования в направлении  $T$  или  $W$ .
- Нажмите кнопку мультиселектора **< до или после воспроизведения** звуковой заметки для возврата к меню воспроизведения. Для выхода из меню воспроизведения нажмите кнопку **MENU**.

#### **Удаление звуковых заметок**

Нажмите кнопку  $\overline{m}$  на экране воспроизведения звуковых заметок. Кнопкой мультиселектора **A** или **V** выберите **Да** и нажмите кнопку  $\omega$ , чтобы удалить только звуковую заметку.

### **22 Звуковые заметки. Примечания**

- **•** При удалении снимка с записанной звуковой заметкой будут удалены и снимок, и его звуковая заметка.
- **•** Звуковые заметки невозможно записать для снимков, к которым уже прикреплена звуковая заметка. Перед записью новой звуковой заметки необходимо удалить предыдущую.
- **•** Звуковые заметки нельзя присоединять к снимкам, сделанным другими фотокамерами, не моделью COOLPIX P310.
- Звуковую заметку, присоединенную к снимкам с параметром Защита (<sup>66</sup>59), нельзя удалить.
- **•** Звуковые заметки нельзя прикреплять к снимкам, сделанным с использованием функции простой панорамы.

#### C **Дополнительные сведения**

Дополнительную информацию см. в разделе "[Имена файлов и папок](#page-213-0)" (<sup>66</sup>94).

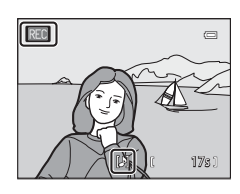

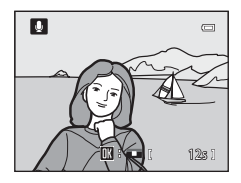

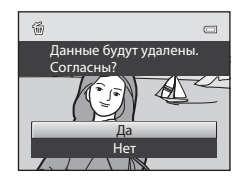

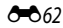

# <span id="page-182-0"></span>**НА** Копирование (копирование файлов из внутренней памяти на карту **памяти и обратно)**

Нажмите кнопку  $\blacktriangleright$  (режим просмотра)  $\rightarrow$  кнопка MENU ( $\Box$ 11)  $\rightarrow$   $\boxdot$  Копирование

Копирование снимков с карты памяти во внутреннюю память фотокамеры и наоборот.

**1** Мультиселектором выберите на экране копирования нужный параметр и нажмите кнопку  $\circledR$ .

- **• С камеры на карточку**: копирование снимков из внутренней памяти на карту памяти.
- **• С карточки на камеру**: копирование снимков с карты памяти во внутреннюю память.

**2** Выберите параметр копирования и нажмите кнопку  $\omega$ .

- **• Выбранные снимки**: копирование снимков, выбранных на экране выбора изображений (С-660). В последовательности, для которой задано отображение только основного снимка ( $\bigcirc$ 014), копируются все снимки.
- **• Все снимки**: копирование всех снимков. Если выбран определенный снимок в последовательности, эта функция не отображается.
- **• Текущая последоват-сть**: эта функция отображается, если снимок в последовательности был выбран до открытия меню просмотра. Копируются все снимки в текущей последовательности.

### **12 Копирование снимков. Примечания**

- **•** Можно копировать файлы в формате JPEG, MOV, WAV и MPO. Файлы, записанные в других форматах, копировать нельзя.
- Вместе со снимками копируются присоединенные к снимкам Звуковая заметка (<sup>66</sup>62) и параметр Защита (СОБ59).
- **•** Копирование снимков, выполненных фотокамерой другой марки или модели или измененных на компьютере, невозможно.
- Настройки Задание печати (СЭБ6) не копируются.
- Если для параметра Свойства отобр. послед. (<sup>66</sup>64) задано значение Только основной снимок, выбран определенный снимок в последовательности и нажата кнопка  $@$  для отображения отдельных снимков ( $>$  14), доступна только функция копирования изображений **С карточки на камеру**.

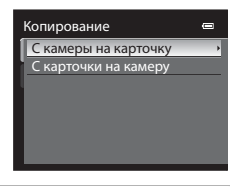

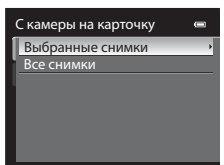

### C **Сообщение: "В памяти нет снимков."**

Если на карте памяти отсутствуют снимки и выбран режим просмотра, отображается сообщение **В памяти нет**  снимков. Нажмите на кнопку MENU и выберите Копирование в меню просмотра, чтобы скопировать изображения, хранящиеся во внутренней памяти фотокамеры, на карту памяти.

#### C **Дополнительные сведения**

Дополнительную информацию см. в разделе "[Имена файлов и папок](#page-213-0)" (С-694).

# <span id="page-183-0"></span>C**Свойства отображаемой последовательности**

Нажмите кнопку  $\blacktriangleright$  (режим просмотра)  $\blacktriangleright$  кнопка MENU ( $\Box$ 11)  $\blacktriangleright$   $\Box$  Свойства отобр. послед.

Выберите метод отображения серии последовательно сделанных снимков

(последовательность,  $\bigcirc$  14) в режиме полнокадрового просмотра (CQ30) или в режиме просмотра уменьшенных изображений ( $\Box$ 31).

Настройки применяются ко всем последовательностям и сохраняются в памяти фотокамеры даже при ее выключении.

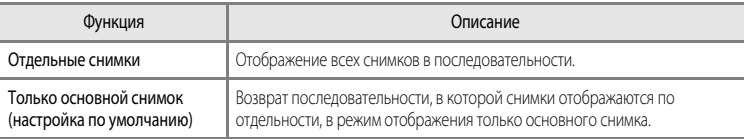

# x**Выбрать основн. снимок**

Нажмите кнопку  $\blacktriangleright$  (режим просмотра)  $\blacktriangleright$  Выберите желаемую последовательность  $\blacktriangleright$  кнопка MENU  $\Box$ 11)  $\rightarrow \Box$  Выбрать основн. снимок

Если для параметра **Свойства отобр. послед.** выбрано значение **Только основной снимок**, для каждой последовательности снимков можно выбрать основной снимок, который будет отображаться в режиме полнокадрового просмотра ( $\Box$ 30) или в режиме просмотра уменьшенных изображений ( $\Box$ 31).

- При изменении данной настройки, прежде чем нажать кнопку **MENU**, выберите нужную последовательность в режиме полнокадрового просмотра или просмотра уменьшенных изображений.
- **•** Когда отобразится экран выбора основного снимка, выберите снимок. Дополнительную информацию см. в разделе ["Экран выбора изображений"](#page-179-0) ( $\bigcirc$ 60).

### $RA$

# **Меню видео**

## <span id="page-184-0"></span>**Параметры видео**

Откройте экран съемки  $\rightarrow$  кнопка MENU  $\rightarrow$   $\stackrel{\bullet}{\rightarrow}$  вкладка (Видео) ( $\Box$ 11)  $\rightarrow$  Параметры видео

Выбор типа снимаемого видео.

Фотокамера поддерживает создание видеороликов со стандартной скоростью и видеороликов режиме HS (высокоскоростном) (<sup>66</sup>067), которые можно воспроизводить в замедленном или ускоренном режиме.

Чем больше размер изображения и битрейт, тем выше качество изображения; однако при этом увеличивается и размер файла.

#### <span id="page-184-1"></span>**Видеоролики со стандартной скоростью**

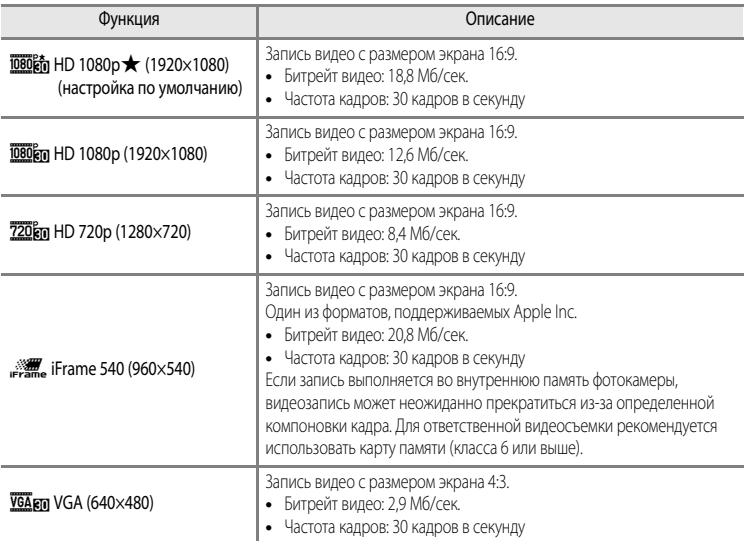

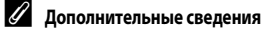

Дополнительную информацию см. в разделе "[Максимальная длина видеоролика"](#page-111-0) ( $\Box$ 94).

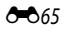

#### <span id="page-185-0"></span>**Видеоролики HS**

Дополнительную информацию см. в разделе "[Видеозапись в замедленном и ускоренном режиме](#page-186-0)  [\(видео HS\)"](#page-186-0) (С-667).

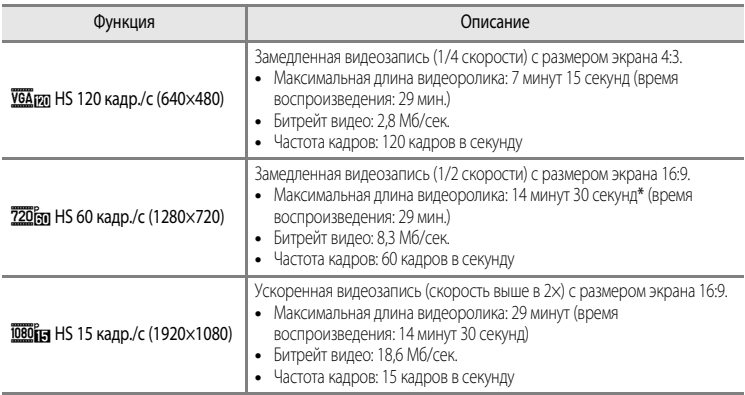

Максимальная длина одного видеоролика, сохраняемого во внутренней памяти, составляет 30 секунд.

**•** Битрейт видео – это объем видеоданных, записываемых в секунду. Поскольку фотокамера поддерживает систему переменного битрейта (VBR), скорость видеозаписи автоматически изменяется в соответствии с объектом съемки таким образом, что при съемке часто перемещающихся объектов увеличивается количество данных, записываемых в секунду при видеосъемке, из-за чего повышается размер видеофайла.

B **Видеозапись в режиме HS и настройка режима "Специальн. эффекты"**

Значение **VEA ид HS 120 кадр./с (640×480)** для параметра Параметры видео недоступно, если выбраны параметры **Софт-фильтр**, **Ностальгическая сепия** или **Картина** для режима съемки **Специальн. эффекты**. Лаже если **VGA ил НS 120 кадр./с (640×480)** выбирается для другого режима записи, но при этом выбраны параметры **Софт-фильтр**, **Ностальгическая сепия** или **Картина** для режима съемки **Специальн. эффекты**, будет автоматически установлено значение **720 km HS 60 кадр./с (1280×720)** для параметра **Параметры видео** при повороте диска выбора режимов в положение SCENE.

### <span id="page-186-0"></span>**Видеозапись в замедленном и ускоренном режиме (видео HS)**

Откройте экран съемки  $\rightarrow$  кнопка MENU  $\rightarrow$   $\rightarrow$   $\mathbb{R}$  вкладка (Видео) ( $\Box$ 11)  $\rightarrow$  Параметры видео

Доступна видеозапись в режиме HS (высокоскоростном). Видеоролики, сделанные в режиме HS, можно просмотреть в замедленном режиме (1/4 или 1/2 от стандартной скорости просмотра) или в ускоренном режиме (в два раза быстрее стандартной скорости).

- **1** Мультиселектором выберите "Видео НS" (<sup>666</sup>66) и нажмите кнопку  $\infty$ .
	- Изменив настройки, нажмите кнопку **MENU**, чтобы вернуться на экран съемки.
- $2$  Чтобы начать запись, нажмите кнопку  $\bullet$ (видеозапись '閑).
	- **•** Монитор на мгновение выключается, а затем начинается видеозапись в режиме HS.
	- **•** Фотокамера сфокусируется по центру кадра. Во время записи зоны фокусировки не отображаются.
	- При записи видео с параметром **720 мл н 560 кадр./с (1280×720)** или **1080 ја НS 15 кадр./с (1920×1080)**, изображение на мониторе изменяется до размера 16:9.
	- **•** Отображаемая максимальная длина видеоролика соответствует максимальной длине видеоролика HS.
- $3$  Чтобы завершить запись, нажмите кнопку  $\bullet$  (видеозапись  $\cdot$ .).

# $\sim$  60  $\mu$   $\sim$  (1280 $\mu$   $\sim$  720 $\mu$ Параметры видео HS

0 кадр./с (640×480)  $(640 \times 480)$ Frame 540 (960×540) HD 720p (1280×720)  $\frac{1}{1920\times1080}$ 

HS 60 кадр./с (1280×720)

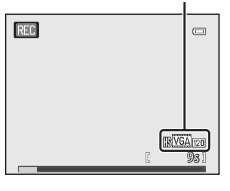

Параметры видео<br>|<br>| Параметры в 1080p★(1920×1080)

#### Меню видео

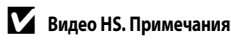

- **•** Звук не записывается.
- Положение зума, фокусировка, экспозиция и баланс белого блокируются при нажатии кнопки (видеозапись **)** для начала записи.

# C **Видео HS**

Записанные видеоролики воспроизводятся с частотой примерно 30 кадров в секунду.

Если в меню видео для параметра **Параметры видео (<sup>6–6</sup>65)** задано значение **УЗАрд НS 120 кадр./с (640×480)** или **720 год НS 60 кадр./с (1280×720)**, можно создавать видеоролики, пригодные для просмотра в замедленном режиме. Если выбрано значение **1080 µm HS 15 кадр./с (1920×1080)**, видеоролики можно просматривать в ускоренном режиме, в два раза быстрее стандартной скорости.

#### **Фрагменты, записанные с параметром** h**HS 120 кадр./с (640×480):**

видеоролики длительностью до 7 минут 15 секунд записываются на высокой скорости и просматриваются в замедленном режиме, в четыре раза медленнее стандартной скорости.

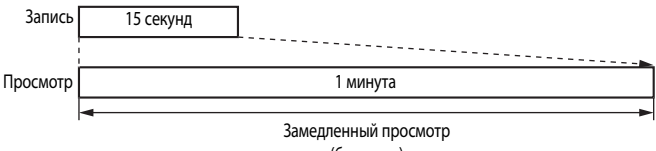

(без звука)

#### **Фрагменты, записанные с параметром** j**HS 15 кадр./с (1920×1080):**

создаются видеоролики длиной до 29 минут, предназначенные для просмотра в ускоренном режиме. Видеоролики просматриваются в два раза быстрее, чем при стандартной скорости.

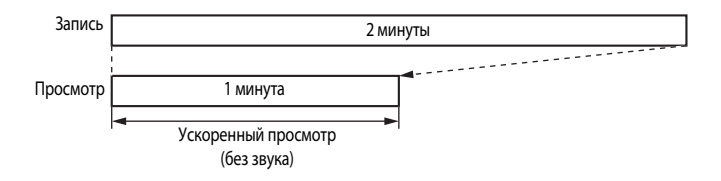

# <span id="page-188-0"></span>**Режим автофокуса**

Откройте экран съемки  $\rightarrow$  кнопка MENU  $\rightarrow$   $\stackrel{\bullet}{\rightarrow}$  вкладка (Видео) ( $\Box$ 11)  $\rightarrow$  Режим автофокусировки

Выберите режим фокусировки фотокамеры при записи видеоролика со стандартной скоростью (665).

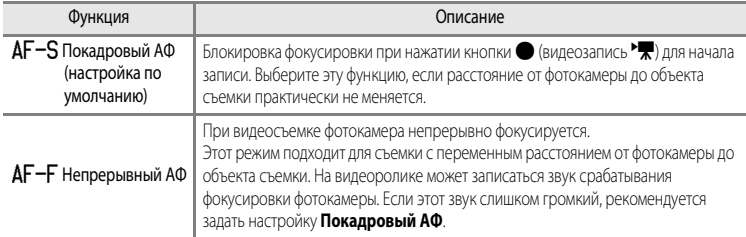

# **Меню настройки**

# <span id="page-189-0"></span>**Экран приветствия**

# Нажмите кнопку MENU  $\rightarrow$  вкладка  $\textbf{Y}$  ( $\Box$ 11)  $\rightarrow$  Экран приветствия

Укажите, должен ли отображаться на мониторе экран приветствия при включении фотокамеры.

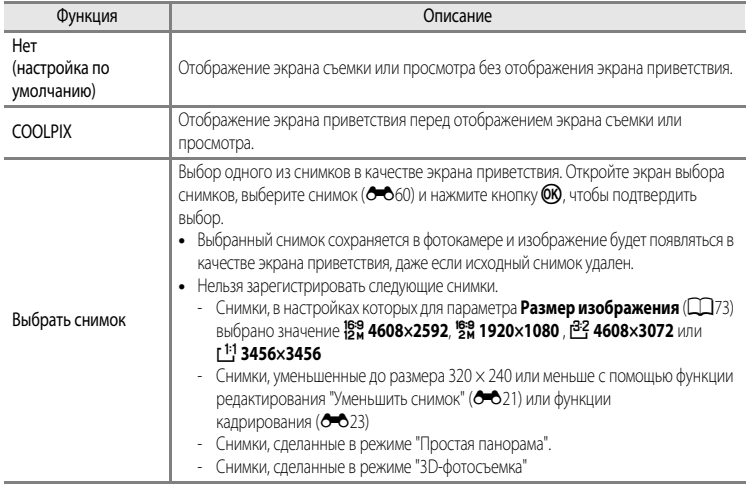

# <span id="page-190-0"></span>**Часовой пояс и дата**

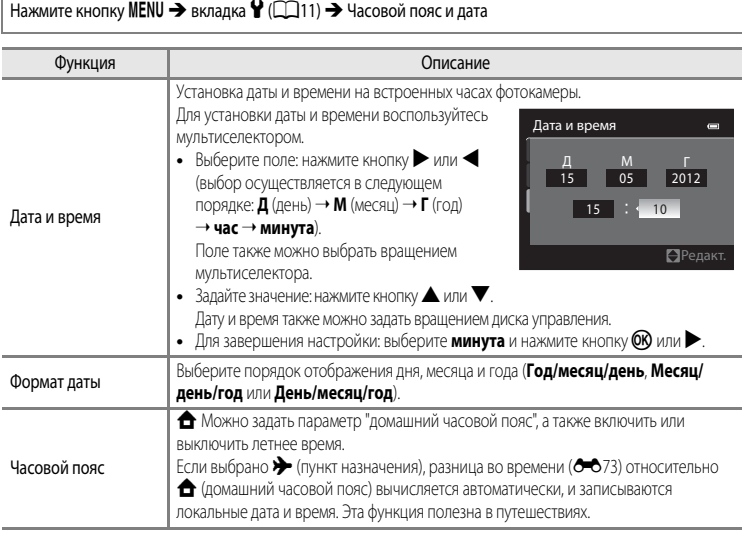

#### **Выбор часового пояса пункта назначения**

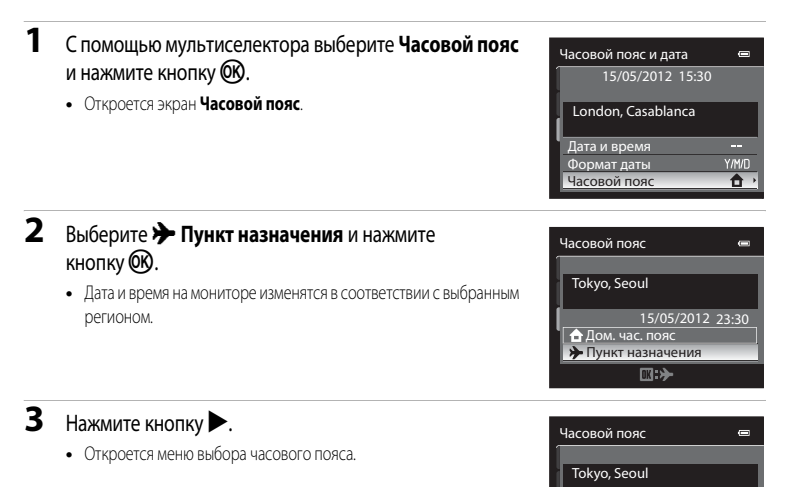

### **4** Нажмите кнопку **4** или  $\rightarrow$ , чтобы выбрать пункт назначения (Часовой пояс).

- **•** Отображается разница во времени между домашним часовым поясом и пунктом назначения.
- **•** Если фотокамера используется в регионе, где действует летнее время, включите настройку летнего времени с помощью функции H. Когда эта настройка включена, в верхней части монитора появляется символ  $\mathbb{Q}_*$ , и часы переводятся на час вперед. Для выключения этой настройки нажмите  $\blacktriangledown$ .
- Нажмите кнопку СОО, чтобы зарегистрировать часовой пояс пункта назначения.
- **•** Если выбран часовой пояс пункта назначения, в режиме съемки на мониторе фотокамеры отображается символ  $\frac{15}{2}$ .

### **22 <del>А</del> Домашний часовой пояс**

- Для переключения на домашний часовой пояс выберите **+ Дом. час. пояс** на шаге 2 и нажмите кнопку  $\circledR$ .
- Чтобы сменить домашний часовой пояс, выберите параметр **А Дом. час. пояс** на шаге 2 и выполните те же действия, что и при настройке параметра **> Пункт назначения** для выбора домашнего часового пояса.

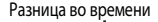

 $D:$  $\oplus$ 

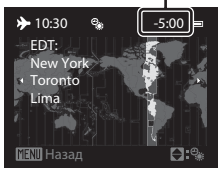

• Пункт назначения <u>пункт назначения</u> 15/05/2012 23:30  $\triangle$  Дом. час. пояс

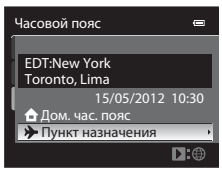

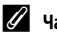

# <span id="page-192-0"></span>C **Часовые пояса**

Список часовых поясов, поддерживаемых фотокамерой, приводится ниже. Если разница во времени не указана ниже, установите часы фотокамеры с помощью функции **Часовой пояс и дата**.

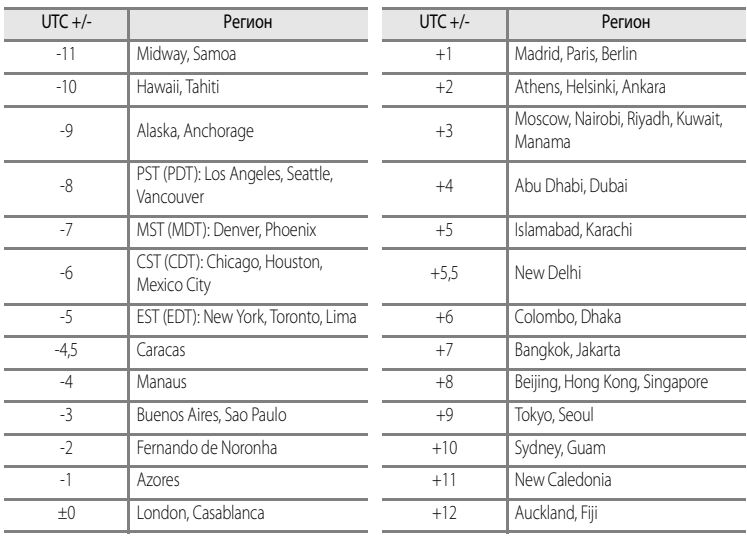

# **Настройки монитора**

#### Нажмите кнопку MENU  $\rightarrow$  вкладка $\mathbf{Y}(\Box$ 11)  $\rightarrow$  Настройка монитора

<span id="page-193-1"></span><span id="page-193-0"></span>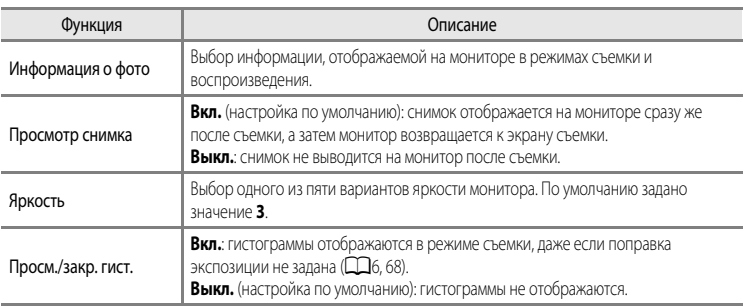

## <span id="page-193-3"></span><span id="page-193-2"></span>**12 Просм./закр. гист. Примечание**

В следующих случаях гистограммы не отображаются.

- **•** При видеозаписи
- Если в режиме **MF** (ручная фокусировка) центр кадра увеличен
- **•** Если отображается меню режима вспышки, автоспуска или режима фокусировки
- Если показаны границы зоны обнаружения лица ( $\Box$ 80)
- **•** Если в режиме **Режим зоны АФ** активировано ведение объекта

### **Информация о фото**

Выбор отображения на мониторе или скрытия информации о снимке.

Дополнительные сведения об индикаторах, отображаемых на мониторе, см. в разделе ["Монитор](#page-23-0)" ( $\Box$ 6).

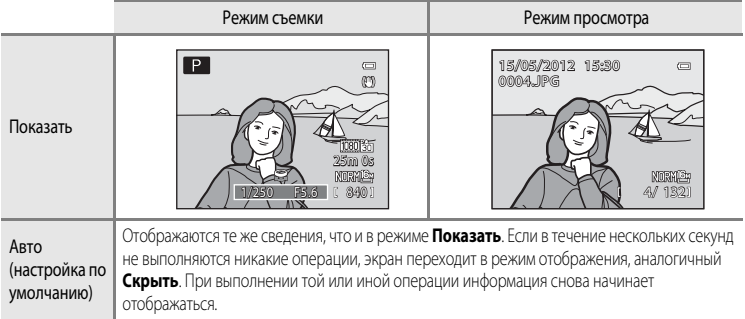

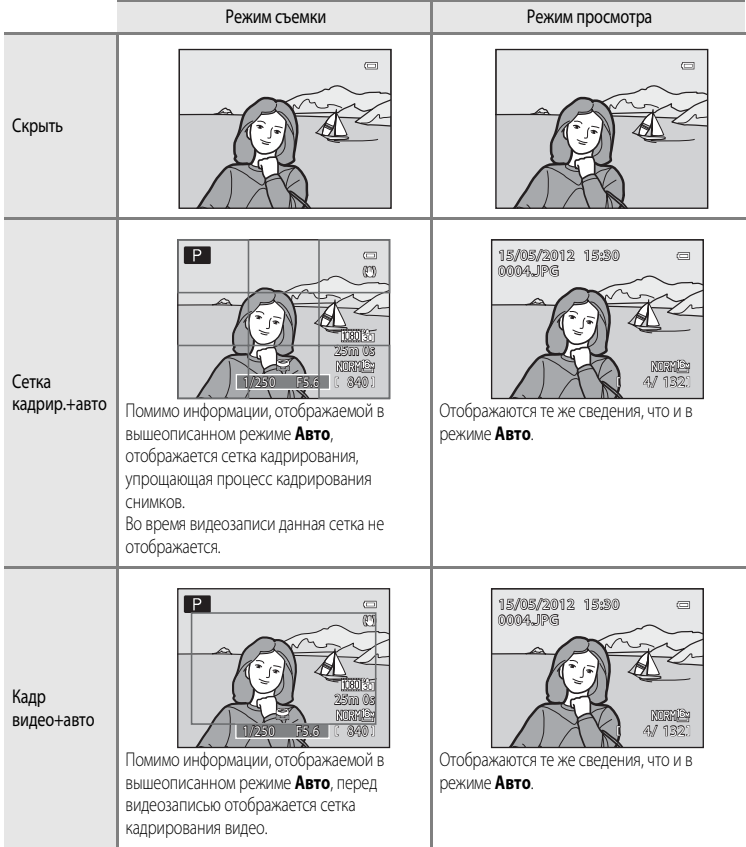

# <span id="page-195-0"></span>**Печать даты (впечатывание даты и времени на снимках)**

Нажмите кнопку MENU  $\rightarrow$  вкладка  $\Psi$  ( $\Box$ 11)  $\rightarrow$  Печать даты

Во время съемки можно впечатывать на снимках дату и время съемки. Эти данные могут быть напечатаны даже на принтерах, не поддерживающих печать даты и времени (СБ)

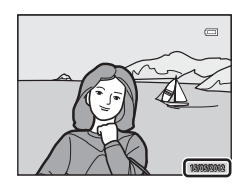

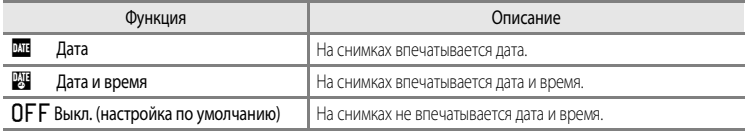

На мониторе отображается символ текущей настройки, отличной от Выкл. ( $\square$ 6).

## B **Печать даты. Примечания**

- **•** Впечатанную дату невозможно удалить с изображения. Дату также нельзя впечатать после выполнения снимка.
- **•** Впечатывание даты невозможно в следующих случаях.
	- Если в качестве сюжетного режима выбран пункт **Простая панорама**, **Съемка панорамы** или **3D-фотосъемка**
	- Если в меню съемки для параметра **Непрерывный** ([E](#page-161-0)42) выбрано значение **Буфер предв. съемки**, **Непрерывн. В: 120 кадров/с** или **Непрерывн. В: 60 кадров/с**.
	- Во время записи видео
- **•** Даты, впечатанные на снимках, могут плохо читаться, если для параметра **Размер изображения** ([A](#page-90-0)73) выбрано значение *VGA* 640×480. Задайте размер изображения не ниже <sup>2</sup> 1600×1200.
- **•** При впечатывании даты используется формат даты, определенный параметром **Часовой пояс и дата** в меню настройки ( $\Box$ 22,  $\bullet$  671).

### C **Печать даты и Задание печати**

При печати на DPOF-совместимом принтере, поддерживающем печать даты съемки и информации о снимке, дату и информацию можно напечатать на снимках без впечатанных с помощью функции **Печать даты** даты и времени, пользуясь параметрами меню Задание печати (<sup>66</sup>56).

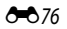

# <span id="page-196-0"></span>**Подавл. вибраций**

Нажмите кнопку MENU  $\rightarrow$  вкладка  $\gamma$  ( $\Box$ 11)  $\rightarrow$  Подавл. вибраций

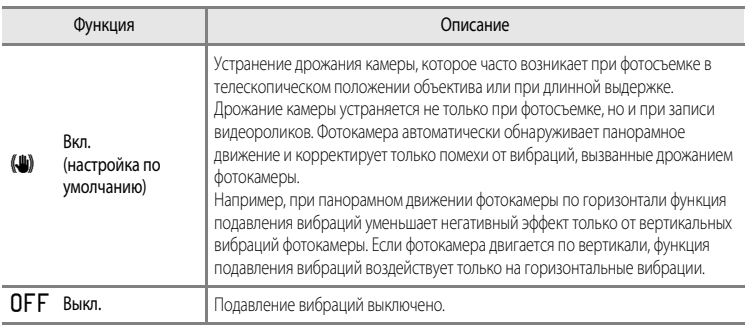

**•** При использовании штатива для обеспечения устойчивости фотокамеры во время съемки задайте для параметра "Подавл. вибраций" значение **Выкл.**

Если выбрано **Вкл.**, символ этой настройки отображается на мониторе ( $\Box$ 6).

# B **Подавл. вибраций. Примечания**

- **•** После включения питания или при переходе фотокамеры из режима просмотра в режим съемки дождитесь стабилизации изображения на мониторе, прежде чем начать съемку.
- **•** С учетом характеристик функции подавления вибраций, снимки, отображаемые на мониторе сразу после съемки, могут выглядеть размытыми.
- **•** В некоторых ситуациях подавление вибраций может не полностью устранять последствия дрожания фотокамеры.
- **•** Если для сюжетных режимов **Ночной пейзаж** или **Ночной портрет** выбрано значение **Со штатива**, для функции подавления вибраций устанавливается значение **Выкл.**.

## <span id="page-197-0"></span>**Обнаруж. движения**

### Нажмите кнопку MENU  $\rightarrow$  вкладка  $\mathbf{\hat{Y}}$  ( $\Box$ 11)  $\rightarrow$  Обнаруж. движения

Включите функцию обнаружения движения для снижения негативного воздействия дрожания фотокамеры и перемещения объекта при фотосъемке.

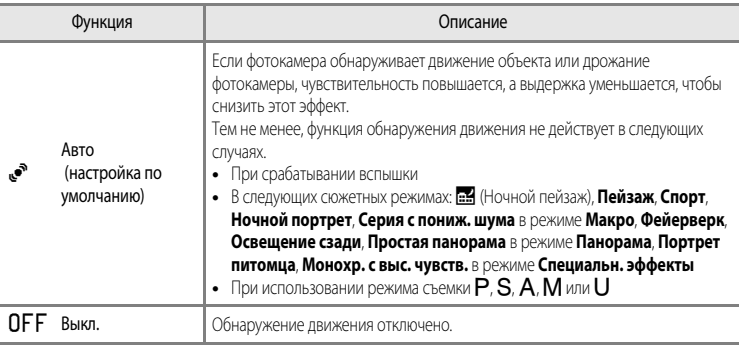

Если выбрано **Авто**, символ этой настройки отображается на мониторе ( $\Box$ 6). Зеленый символ обнаружения движения загорается, если фотокамера обнаружила вибрацию и

уменьшила выдержку.

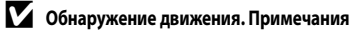

- **•** В некоторых случаях функция обнаружения движения может не полностью устранять последствия дрожания фотокамеры и перемещения объекта.
- **•** Функция обнаружения движения может не сработать, если происходит активное перемещение объекта или если объект слишком темный.
- **•** Сделанные снимки могут оказаться зернистыми.

# <span id="page-198-0"></span>**АФ-помощь**

### Нажмите кнопку MENU  $\rightarrow$  вкладка  $\gamma$  ( $\Box$ 11)  $\rightarrow$  АФ-помощь

Включение или выключение вспомогательной подсветки АФ, которая поддерживает автофокусировку при плохом освещении.

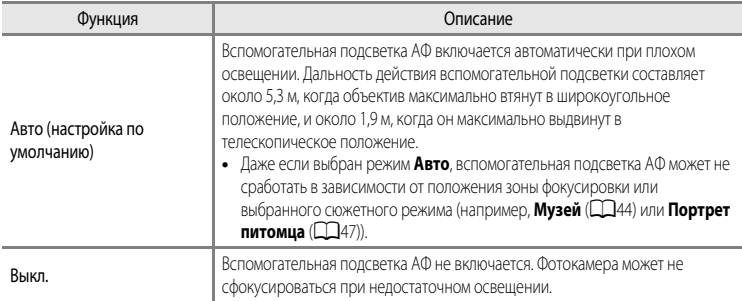

# <span id="page-198-1"></span>**Цифровой зум**

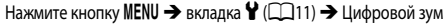

Включение и выключение цифрового зума.

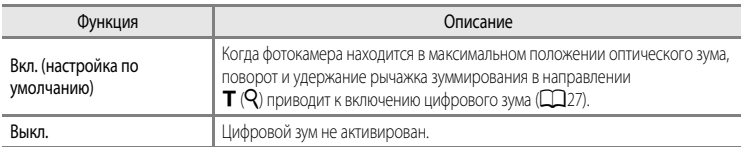

# B **Цифровой зум. Примечания**

- **•** Когда работает цифровой зум, фотокамера сфокусируется по центру кадра.
- **•** Цифровой зум нельзя использовать, если выбраны настройки **Автовыбор сюжета**, **Портрет**, **Ночной портрет**, **Простая панорама** для **Панорама**, **Портрет питомца** или **3D-фотосъемка**.
- **•** В сочетании с определенными функциями эта функция может быть недоступна. Дополнительную информацию см. в разделе ["Функции, которые нельзя использовать одновременно"](#page-92-0) ( $\Box$ 75).
- **•** Если используется цифровой зум, для параметра **Замер экспозиции** задается значение **Центр.-взвешенный** или **Точечный**.

# <span id="page-199-0"></span>**Настройка звука**

#### Нажмите кнопку MENU  $\rightarrow$  вкладка  $\gamma$  ( $\Box$ 11)  $\rightarrow$  Настройка звука

Доступны следующие настройки звука.

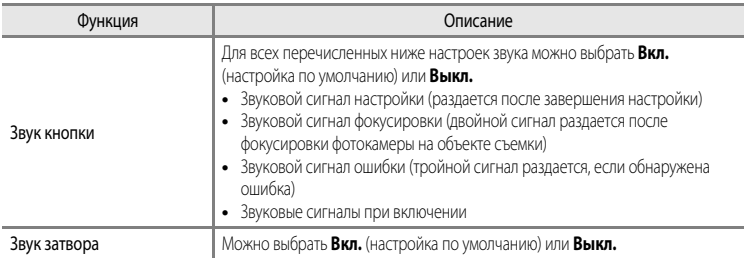

## <span id="page-199-1"></span>**12 Настройка звука. Примечания**

- **•** В сюжетном режиме **Портрет питомца**, даже если выбрана настройка **Вкл.**, звук кнопки и звук затвора отключены.
- **•** Даже если выбрано значение **Вкл.**, во время видеозаписи звук затвора отключается.
- **•** В сочетании с определенными функциями эта функция может быть недоступна. Дополнительную информацию см. в разделе ["Функции, которые нельзя использовать одновременно"](#page-92-0) ( $\Box$ 75).

### <span id="page-199-2"></span>**Авто выкл.**

Нажмите кнопку MENU  $\rightarrow$  вкладка  $\dot{\mathbf{Y}}$  ( $\Box$ 11)  $\rightarrow$  Авто выкл.

Если фотокамера включена, и в течение некоторого времени не выполняются никакие операции, монитор выключается для экономии энергии, и фотокамера переходит в режим ожидания ([A](#page-38-0)21).

В этом меню можно задать время, по истечении которого фотокамера должна переходить в режим ожидания.

Выберите **30 секунд**, **1 минута** (настройка по умолчанию), **5 минут** или **30 минут**.

## C **Настройка "Авто выкл."**

- **•** В следующих ситуациях время, по истечении которого фотокамера переходит в режим ожидания, является фиксированным.
	- При отображении меню: три минуты (если для параметра "Авто выкл." выбрано значение **30 секунд** или **1 минута**)
	- При показе слайдов: максимум 30 минут
	- Когда подключен сетевой блок питания EH-62F: 30 минут
- **•** Фотокамера не переходит в режим ожидания при передаче изображений с использованием карты Eye-Fi.

## <span id="page-200-2"></span><span id="page-200-0"></span>**Форматирование памяти/карты памяти**

Нажмите кнопку MENU  $\rightarrow$  вкладка  $\mathbf{Y}$  ( $\Box$ 11)  $\rightarrow$  Форматир. памяти/Форматир. карточки

Форматирование внутренней памяти или карты памяти.

#### **Форматирование внутренней памяти или карты памяти приводит к необратимому**

**удалению всех данных.** Восстановить удаленные данные невозможно. До начала

форматирования убедитесь, что важные снимки перенесены на компьютер.

#### **Форматирование внутренней памяти**

Чтобы отформатировать внутреннюю память, извлеките карту памяти из фотокамеры. В меню настройки отобразится пункт **Форматир. памяти**.

#### **Форматирование карт памяти**

Карту памяти, вставленную в фотокамеру, можно отформатировать. В меню настройки отобразится пункт **Форматир. карточки**.

#### B **Форматирование внутренней памяти и карты памяти**

- **•** Во время форматирования не выключайте фотокамеру и не открывайте крышку батарейного отсека/гнезда для карты памяти.
- **•** При первой установке в фотокамеру карты памяти, которая ранее использовалась в других устройствах, обязательно отформатируйте ее в этой фотокамере.

# <span id="page-200-1"></span>**Язык/Language**

Нажмите кнопку MENU  $\rightarrow$  вкладка  $\P$  ( $\Box$ 11)  $\rightarrow$  Язык/Language

Для отображения меню и сообщений фотокамеры можно выбрать один из 29 языков.

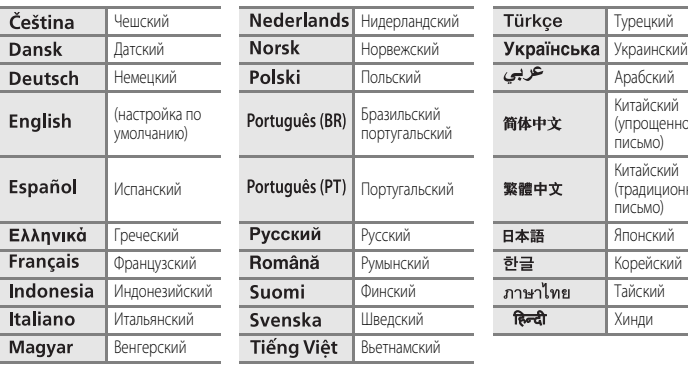

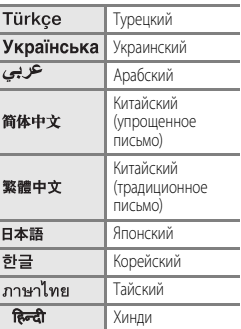

# <span id="page-201-3"></span>**Настройки ТВ**

Нажмите кнопку MENU  $\rightarrow$  вкладка  $\mathbf{\hat{Y}}$  ( $\Box$ 11)  $\rightarrow$  Настройки ТВ

Регулировка параметров подключения к телевизору.

<span id="page-201-1"></span><span id="page-201-0"></span>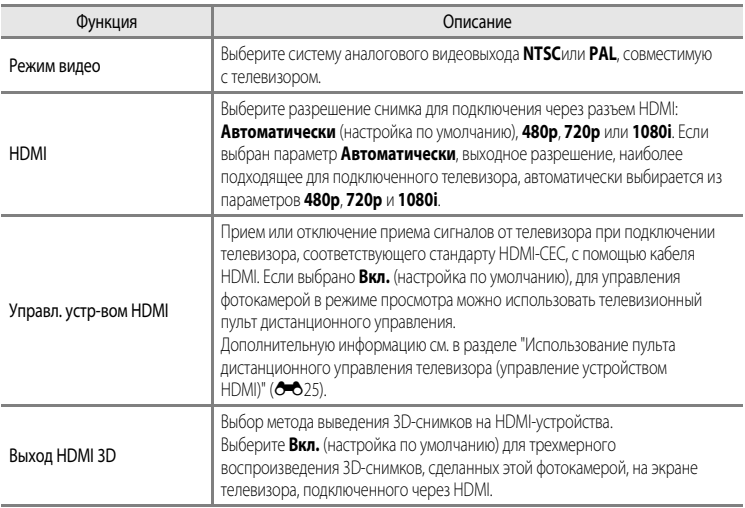

<span id="page-201-2"></span>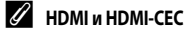

"HDMI" расшифровывается как High-Definition Multimedia Interface (мультимедийный интерфейс высокой четкости). Это один из типов мультимедийных интерфейсов.

"HDMI-CEC" – это сокращенное название стандарта HDMI-Consumer Electronics Control (управление бытовой электроникой HDMI), согласующего работу совместимых устройств.

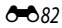

# <span id="page-202-0"></span>**Кнопка Fn**

## Нажмите кнопку MENU  $\rightarrow$  вкладка  $\mathbf{Y}$  ( $\Box$ 11)  $\rightarrow$  Кнопка Fn

Настройте активацию часто используемого меню съемки при нажатии кнопки  $Fn$  (FUNC) ( $\Box$ 2).

• Эту функцию можно использовать в режимах съемки **P**, S, A, M или U.

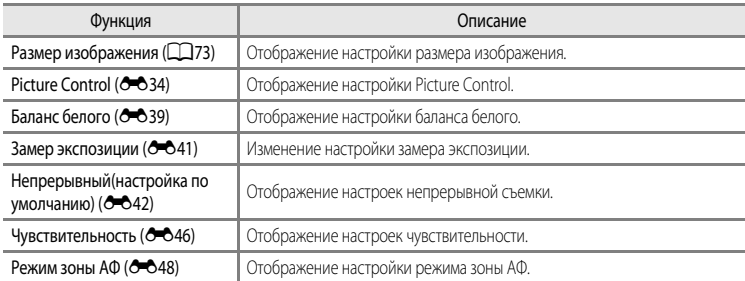

# <span id="page-203-0"></span>**Зарядка от ПК**

#### Нажмите кнопку MENU  $\rightarrow$  вкладка  $\forall$  ( $\Box$ 11)  $\rightarrow$  Зарядка от ПК

Включение или выключение зарядки батареи, установленной в фотокамеру, при подключении  $\phi$ отокамеры к ПК через USB-кабель ( $\Box$ 86).

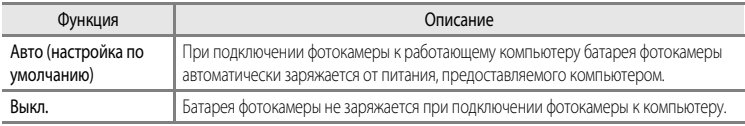

### B **Подключение фотокамеры к принтеру. Примечания**

- **•** Даже если принтер соответствует стандарту PictBridge, при подключении к нему фотокамеры ее батарея не заряжается.
- **•** Если для параметра **Зарядка от ПК** выбрано значение **Авто**, в некоторых случаях печать изображений путем прямого подключения фотокамеры к определенным принтерам становится невозможна. Если при подключении фотокамеры к принтеру и ее включении на мониторе не отображается начальный экран PictBridge, выключите фотокамеру и отключите USB-кабель. Задайте для параметра **Зарядка от ПК** значение **Выкл.** и снова подключите фотокамеру к принтеру.

### B **Зарядка при подключении к ПК. Примечания**

- **•** Если подключить к ПК фотокамеру, на которой не выбран язык отображения и не заданы дата и время, батарея не заряжается и передача данных невозможна ( $\Box$ 22). Если батарея часов фотокамеры ( $\Box$ 23) разряжена, прежде чем заряжать ее или передавать изображения путем подключения к ПК необходимо сбросить настройки даты и времени. В подобных случаях зарядите фотокамеру с помощью сетевого зарядного устройства EH-69P (CQ)16), а затем настройте на ней дату и время.
- **•** При выключении фотокамеры зарядка также прекращается.
- **•** Если во время зарядки ПК переходит в спящий режим, зарядка прекращается, и фотокамера может выключиться.
- **•** При отключении фотокамеры от ПК сначала выключите фотокамеру, а затем отсоедините USB-кабель.
- **•** От ПК батарея может заряжаться дольше, чем от сетевого зарядного устройства EH-69P. Если во время зарядки осуществляется передача снимков, зарядка требует больше времени.
- **•** При подключении фотокамеры к ПК может открыться то или иное приложение, установленное на компьютере, например Nikon Transfer 2. Если фотокамера подключена к ПК только для зарядки батареи, закройте приложение.
- **•** При отсутствии обмена данными с ПК в течение 30 минут с момента завершения зарядки батареи фотокамера автоматически выключается.
- **•** В зависимости от характеристик ПК, его настроек, источника и количества выделяемого питания зарядка установленной в фотокамеру батареи путем подключения к ПК может быть невозможна.

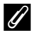

# C **Индикатор зарядки**

В таблице ниже приведена информация о различных состояниях индикатора зарядки при подключении фотокамеры к ПК.

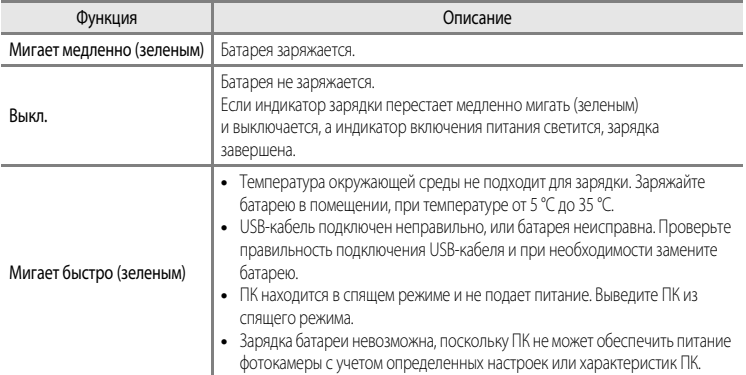

# <span id="page-205-0"></span>**Перекл. управ. "Av/Tv"**

### Нажмите кнопку MENU  $\rightarrow$  вкладка  $\mathbf{Y}$  ( $\Box$ 11)  $\rightarrow$  Перекл. управ. "[A](#page-28-0)v/Tv"

Переключения метода настройки гибкой программы, выдержки или значения диафрагмы.

• Эту функцию можно использовать в режимах съемки **P**, **S**, **A**, **M** или **U**.

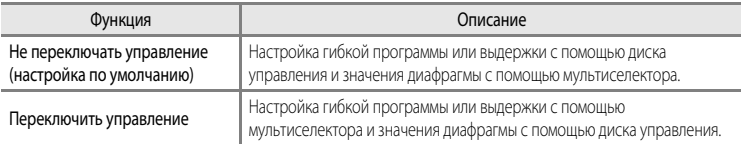

# <span id="page-205-1"></span>**Сброс нум. файлов**

### Нажмите кнопку MENU  $\rightarrow$  вкладка  $\mathbf{Y}$  ( $\Box$ 11)  $\rightarrow$  Сброс нум. файлов

Если выбрано Да, последовательность нумерации файлов будет сброшена (<sup>66</sup>94). После сброса будет создана новая папка, и нумерация файлов для последующих снимков начнется с "0001".

## B **Сброс нум. файлов. Примечание**

Функцию **Сброс нум. файлов** невозможно использовать, если номер папки достиг 999, и в папке имеются снимки. Вставьте новую карту памяти или отформатируйте внутреннюю память/карту памяти ( $\bigcirc$ 681).

# <span id="page-206-0"></span>**Предуп. о закр. глаз**

### Нажмите кнопку MENU  $\rightarrow$  вкладка  $\mathbf{\hat{Y}}$  ( $\Box$ 11)  $\rightarrow$  Предуп. о закр. глаз

Выберите, следует ли распознавать закрытые глаза при включенной функции обнаружения лиц ([A](#page-97-0)80) в следующих режимах съемки.

- В следующих сюжетных режимах: Автовыбор сюжета ( $\Box$ 39), Портрет ( $\Box$ 39) или Ночной **портрет** (если выбран параметр **Со штатива**) ( $\Box$ 41)
- Режимы съемки P, S, A, M, U (если значение **Приоритет лица (66**48) выбрано для параметра **Режим зоны АФ**)

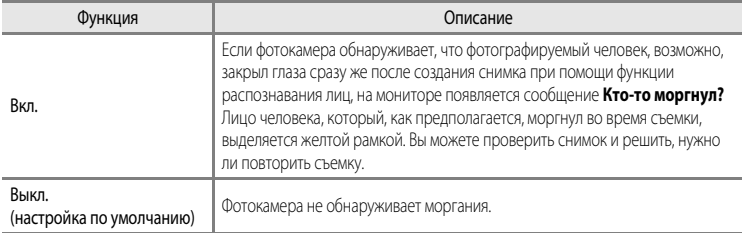

### **Экран "Кто-то моргнул?"**

- **•** Чтобы увеличить лицо человека, который предположительно моргнул, поверните рычажок зуммирования в направлении  $\mathsf{T}$  ( $\mathsf{Q}$ ). Для возврата в режим полнокадрового просмотра поверните рычажок зуммирования в положение  $\mathbf{W}$  ( $\blacktriangleright$ .).
- **•** Если фотокамера обнаружит, что один или несколько человек закрыли глаза, в режиме увеличения при просмотре для отображения других лиц воспользуйтесь кнопками  $\blacktriangle$  или  $\blacktriangleright$ .
- Кто-то моргнул? Кто-то моргнул? Выход  $\bullet$
- Раздел "Руководство Раздел "Руководство"

- Нажмите кнопку **m**, чтобы удалить снимок.
- Нажмите кнопку СК или спусковую кнопку затвора для возврата к экрану съемки.
- **•** Если в течение нескольких секунд не выполняются никакие действия, фотокамера автоматически возвращается к экрану режима съемки.

### **12 Предуп. о закр. глаз. Примечание**

В сочетании с определенными функциями эта функция может быть недоступна. Дополнительную информацию см. в разделе "[Функции, которые нельзя использовать одновременно"](#page-92-0) ( $\Box$ 75).

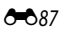

# <span id="page-207-0"></span>**Полоса изображений**

### Нажмите кнопку MENU  $\rightarrow$  вкладка  $\blacklozenge$  ( $\Box$ 11)  $\rightarrow$  Полоса изображений

Включение или выключение отображения полосы изображений при быстром вращении мультиселектора в режиме полнокадрового просмотра ( $\Box$ 30).

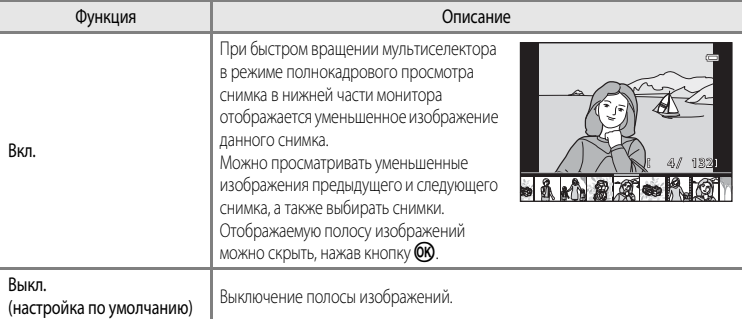

## B **Отображение полосы изображений. Примечание**

Чтобы полоса изображений отображалась, во внутренней памяти фотокамеры или на карте памяти необходимо сохранить не менее десяти снимков.

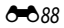

# <span id="page-208-0"></span>**Загрузка Eye-Fi**

#### Нажмите кнопку MENU  $\rightarrow$  вкладка  $\gamma$  ( $\Box$ 11)  $\rightarrow$  Загрузка Eye-Fi

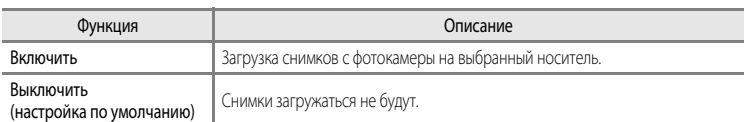

# **Карты Eye-Fi. Примечания**

- **•** Обратите внимание, что при недостаточной мощности сигнала изображения не загружаются, даже если выбрано **Включить**.
- **•** Выберите **Выключить**, чтобы заблокировать беспроводные устройства.
- **•** Дополнительные сведения см. в инструкциях к карте Eye-Fi. При возникновении неполадок обратитесь к изготовителю карты.
- **•** С помощью фотокамеры можно активировать и отключать карты Eye-Fi; другие функции Eye-Fi могут быть недоступны.
- **•** Фотокамера несовместима с функцией Endless Memory (неограниченная память). Если эта функция установлена на компьютере, отключите ее. Если функция Endless Memory включена, число сохраненных снимков может отображаться неправильно.
- **•** Карты Eye-Fi предназначены для использования только в стране их приобретения. Соблюдайте все местные нормативы, связанные с эксплуатацией беспроводных устройств.
- **•** При настройке **Включить** разрядка батареи происходит быстрее.

## C **Индикатор связи Eye-Fi**

Статус связи карты Eye-Fi, вставленной в фотокамеру, можно проверить на мониторе ( $\square$ 6).

- **•** w: для параметра **Загрузка Eye-Fi** задано **Выключить**.
- <sup><sup>•</sup> (горит): загрузка Eye-Fi разрешена; ожидание загрузки.</sup>
- <sup>•</sup> (мигает): загрузка Eye-Fi разрешена; выполняется загрузка данных.
- $\circledR$ : возникла ошибка. Фотокамера не может управлять картой Eye-Fi.

### C **Поддерживаемые карты Eye-Fi**

По состоянию на ноябрь 2011 г., можно использовать следующие карты Eye-Fi. Убедитесь в том, что прошивка карты Eye-Fi обновлена до новейшей версии.

- **•** Eye-Fi Connect X2 SDHC 4 ГБ
- **•** Eye-Fi Mobile X2 SDHC 8 ГБ
- **•** Eye-Fi Pro X2 SDHC 8 ГБ

# <span id="page-209-0"></span>**Инвертировать индик-ры**

### Нажмите кнопку MENU  $\rightarrow$  вкладка  $\blacklozenge$  ( $\Box$ 11)  $\rightarrow$  Инвертировать индик-ры

Изменение +/- направления отображения индикатора экспозиции в режиме съемки  $M$ . + соответствует области слева, – соответствует области справа от настройки, действующей по умолчанию.

### **Сброс всех знач.**

Нажмите кнопку MENU  $\rightarrow$  вкладка  $\blacklozenge$  ( $\Box$ 11)  $\rightarrow$  Сброс всех знач.

Если выбрать параметр **Сброс**, настройки фотокамеры возвратятся к значениям по умолчанию.

#### **Всплывающее меню**

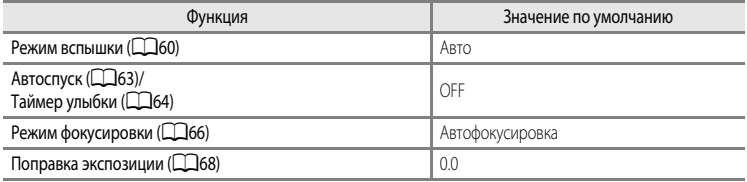

#### **Съемка в сюжетном режиме**

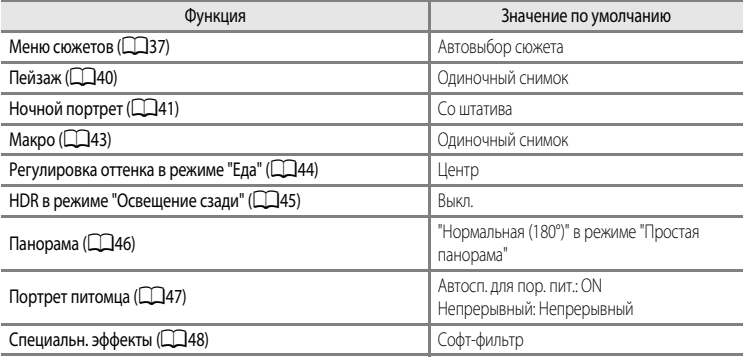

#### **Меню режима "Ночной пейзаж"**

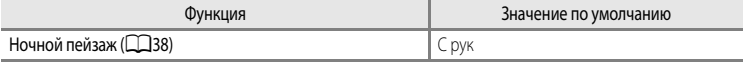

#### **Меню съемки**

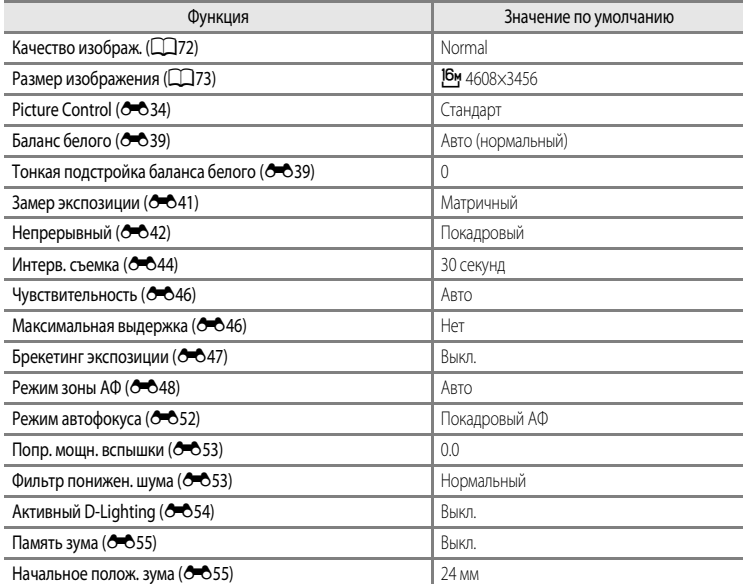

#### **Меню видео**

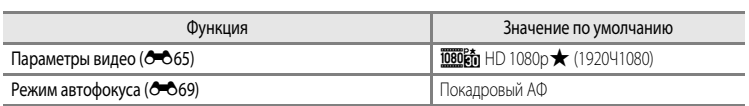

#### **Меню настройки**

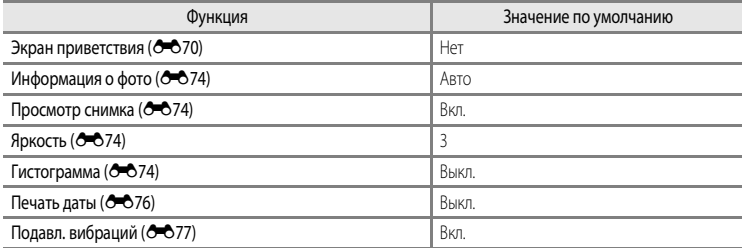

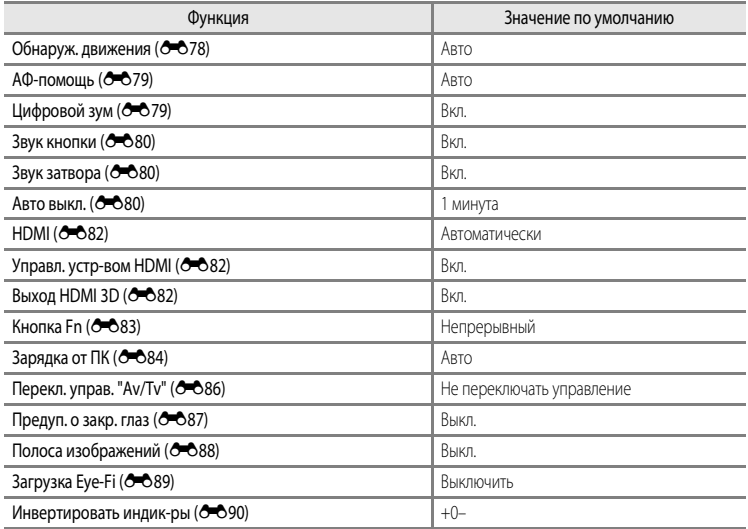

## **Другое**

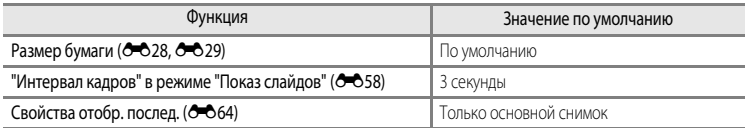

- Если выбрать **Сброс всех знач.**, из памяти будет также удален номер текущего файла (<sup>66</sup>94). После сброса нумерация продолжается с наименьшего номера, доступного во внутренней памяти или на карте памяти. Если функция **Сброс всех знач.** выполняется после удаления всех снимков из внутренней памяти или с карты памяти ( $\Box$ 32), нумерация файлов со следующего снимка начинается с "0001".
- **•** Приведенные ниже настройки не изменяются даже после выполнения операции **Сброс всех знач.**.
	- меню съемки: регистрация **Польз. Picture Control (6-6**38), предустановленные вручную данные для параметра **Баланс белого** (<sup>64</sup>040)
	- $-$  Меню настройки: Часовой пояс и дата ( $\sigma$ -071), Язык/Language ( $\sigma$ -081) и Режим видео ([E](#page-201-3)82) в меню **Настройки ТВ**
- Пользовательские настройки, сохраненные для положения диска выбора режимов **U**, не заменяются настройками по умолчанию при использовании функции **Сброс всех знач.** Для того чтобы вернуть эти настройки к значениям по умолчанию, воспользуйтесь функцией **Сброс user settings** (пользовательские настройки) (СОБ4).

### **Версия прошивки**

Отображение текущей версии прошивки фотокамеры. Нажмите кнопку MENU  $\rightarrow$  вкладка  $\mathbf{\Psi}$  ( $\square$ 11)  $\rightarrow$  Версия прошивки Назад

# <span id="page-213-0"></span>**Имена файлов и папок**

Имена файлов, назначаемые снимкам, видеороликам и звуковым заметкам, имеют следующий формат.

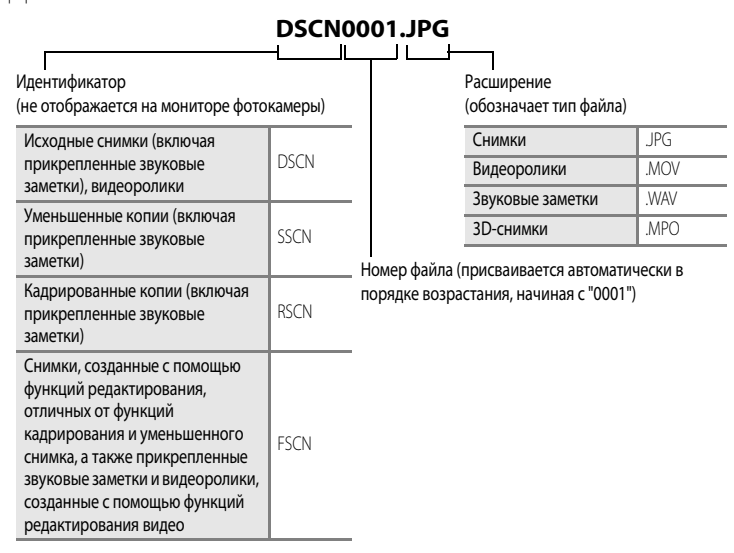

**•** Папка для хранения файлов создается автоматически, согласно следующему правилу именования: "номер папки + NIKON" (например, "100NIKON"). Если в папке 200 файлов, создается новая папка. (Например, следующая папка после папки "100NIKON" получит имя "101NIKON".) Новая папка также создается, когда нумерация файлов в папке достигает 9999, или когда применяется функция **Сброс нум. файлов** (<sup>66</sup>86). Следующему файлу будет автоматически присвоен номер "0001".

Если в папке нет файлов, новая папка не создается даже при использовании функции **Сброс нум. файлов**.

- **•** Файлы звуковых заметок имеют те же идентификаторы и номера файлов, что и снимки, к которым они прикреплены.
- При съемке панорамы (<sup>66</sup>66) для каждого сеанса съемки создается отдельная папка, имя которой соответствует следующему правилу именования: "номер папки + P\_XXX" (например, "101P\_001"). Снимки последовательно сохраняются в файлах, нумерация которых начинается с 0001.
- Каждый раз при создании снимка в режиме съемки с интервалом (**-••** 44) создается папка с именем, составленным по следующему правилу: "номер папки + INTVL" (например, "101INTVL"). Снимки последовательно сохраняются в файлах, нумерация которых начинается с 0001.

**•** Если файлы снимков или звуковых заметок копируются из/во внутреннюю память или с/на карту памяти ( $\bigcirc$ =663), имя файла составляется по следующему правилу:

- Выбранные снимки:

Файлы, скопированные с помощью функции выбора изображений, копируются в текущую папку (или в папку, которая будет использоваться для последующих снимков), где им присваиваются номера файлов в порядке возрастания, начиная с самого большого номера файла в памяти.

- Все снимки:

Файлы, скопированные с помощью функции выбора всех изображений, и папка копируются совместно. Номера папок присваиваются в порядке возрастания, начиная с самого большого номера папки на целевом носителе.

Имена файлов не меняются.

**•** Если текущая папка имеет номер 999, если в ней 200 файлов или если какой-либо файл обладает номером 9999, дальнейшая съемка будет невозможна. Необходимо отформатировать внутреннюю память или карту памяти ( $\bullet$ 81) либо установить новую карту памяти.

# **Дополнительные принадлежности**

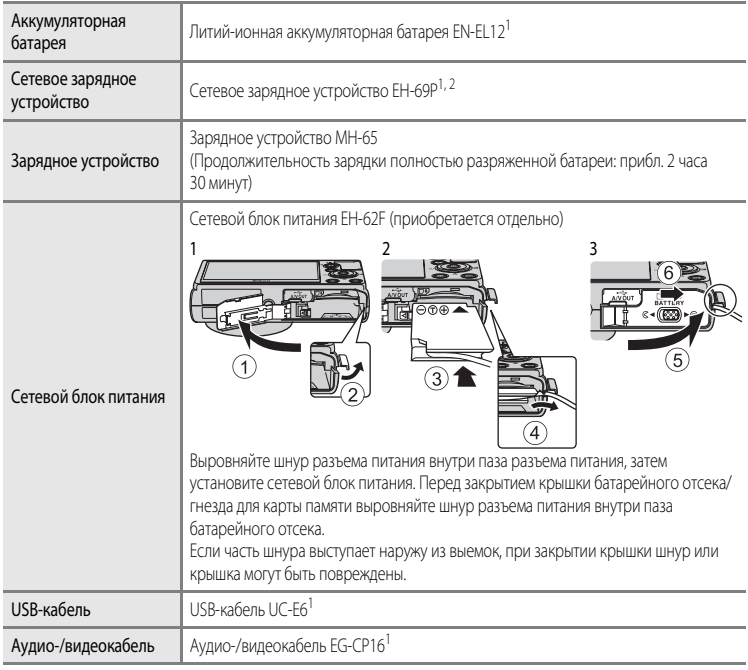

<sup>1</sup> Входит в комплект поставки фотокамеры. (Дополнительные сведения см. в разделе "[Проверка](#page-3-0)  [комплектности"](#page-3-0) ( $\Box$ ii).

<sup>2</sup> В других странах при необходимости используйте доступный в продаже штекер сетевого блока питания переменного тока. За дополнительной информацией о штекерах сетевого блока питания переменного тока обращайтесь в туристическое агентство, услугами которого вы пользуетесь.

Актуальную информацию о принадлежностях для фотокамеры COOLPIX P310 см. на наших вебсайтах или в каталогах продукции.
## <span id="page-216-0"></span>**Сообщения об ошибках**

В таблице ниже приведены сообщения об ошибках и различные предупреждения, отображаемые на мониторе фотокамеры, а также действия, которые следует предпринять в каждом случае.

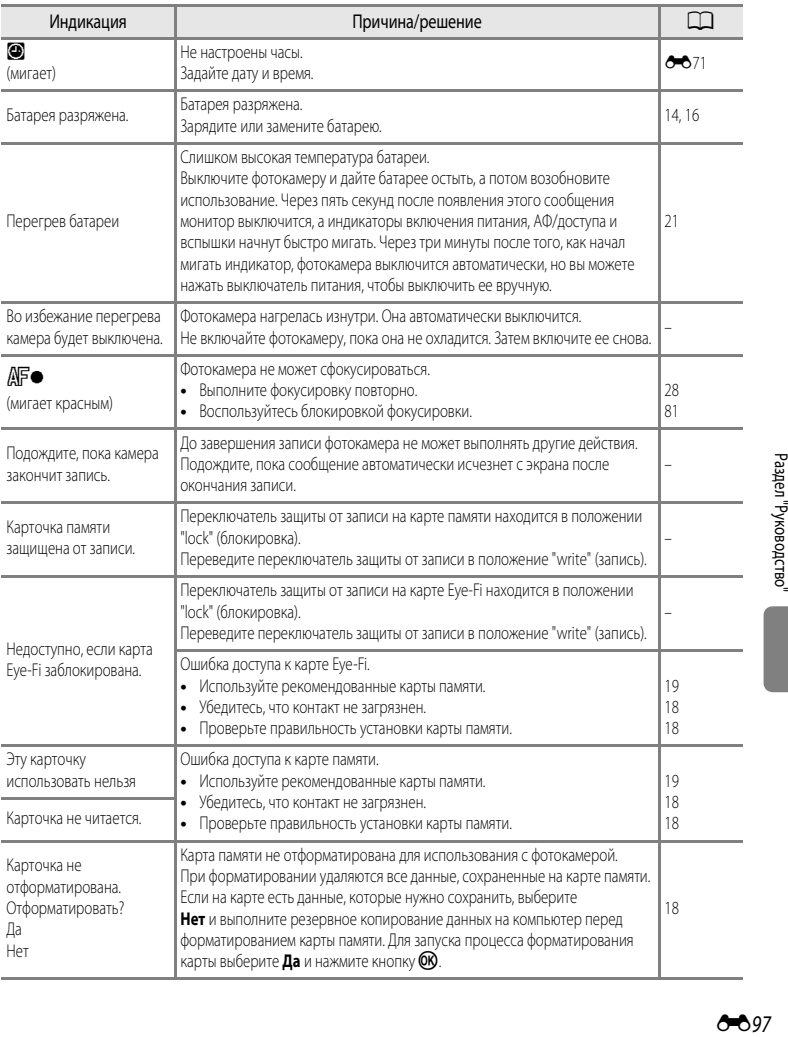

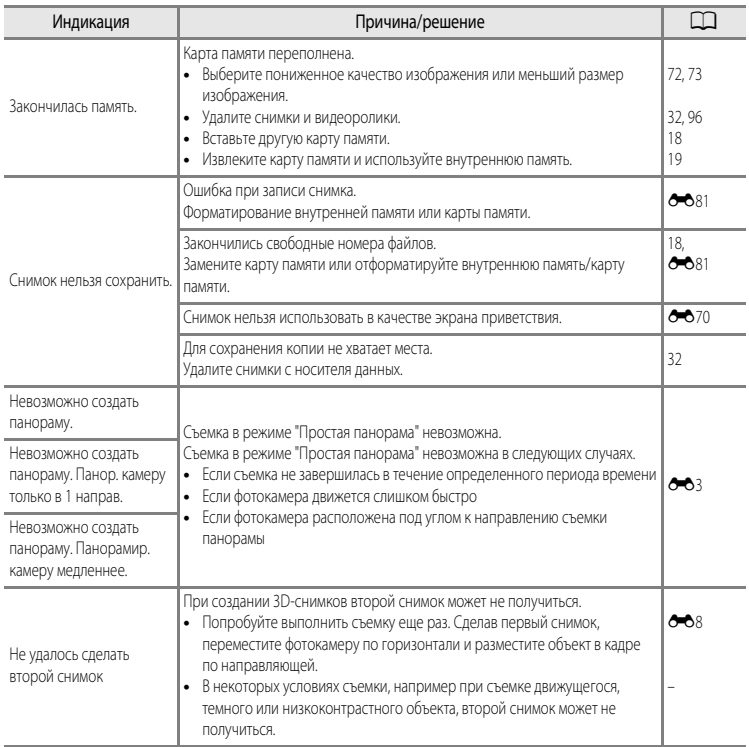

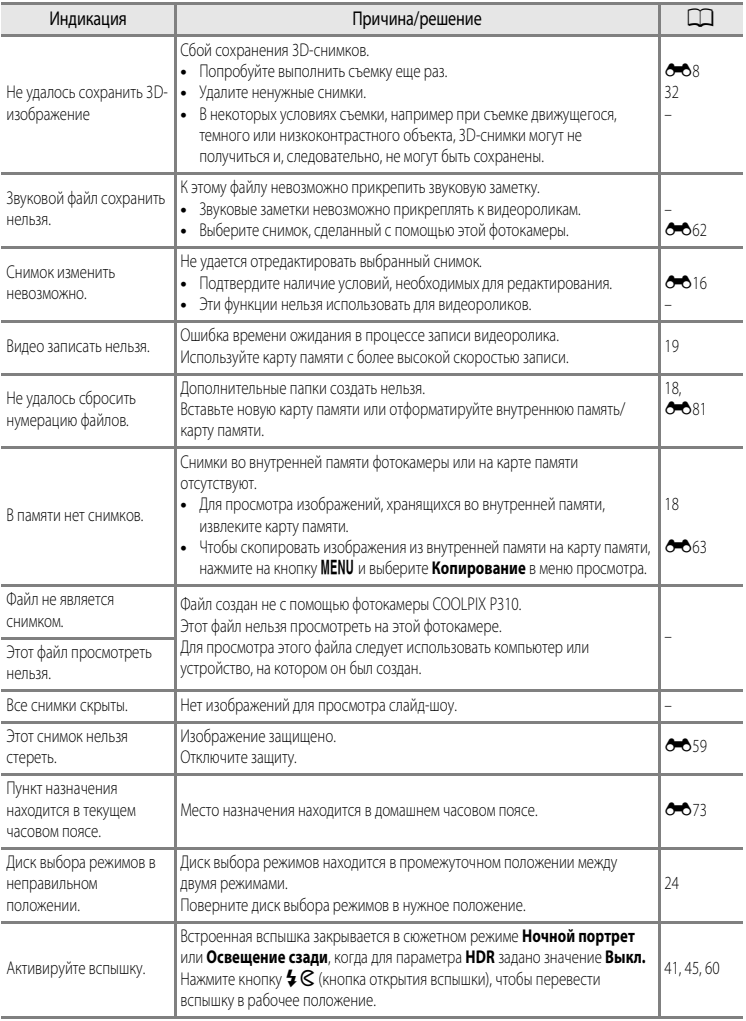

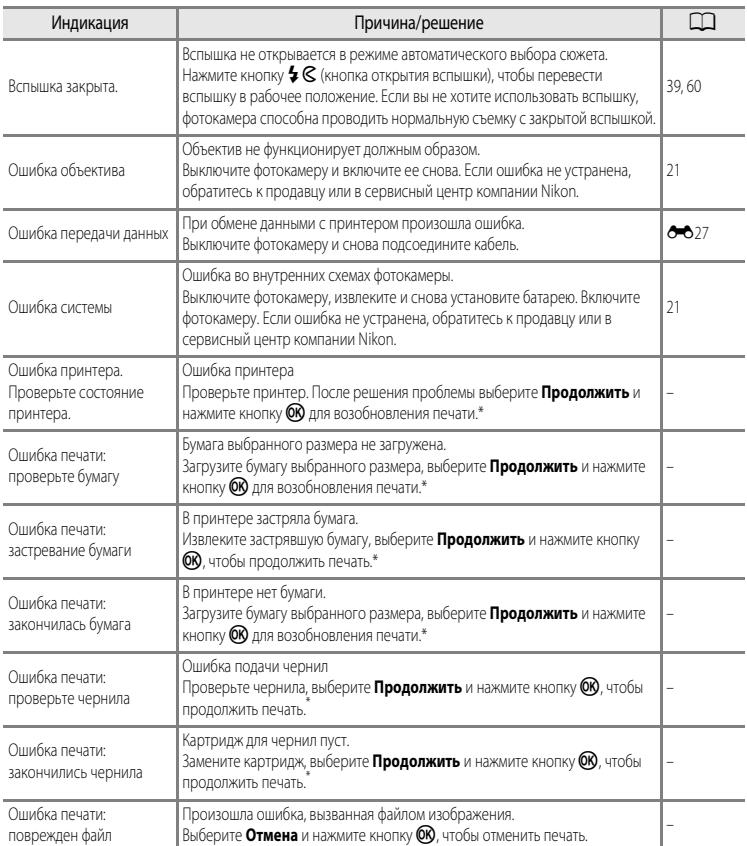

\* Дополнительные сведения и инструкции см. в документации, поставляемой с принтером.

# Технические примечания<br>и предметный указатель  $\sum^{\prime}$

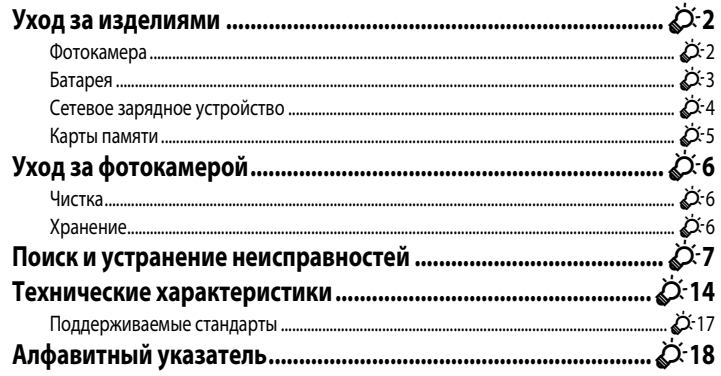

## <span id="page-221-0"></span>**Уход за изделиями**

## <span id="page-221-1"></span>**Фотокамера**

Чтобы обеспечить длительный срок службы цифровой фотокамеры Nikon, необходимо соблюдать следующие меры предосторожности при ее использовании и хранении.

Перед использованием фотокамеры внимательно прочтите и примите к сведению предупреждения, изложенные в разделе ["Меры предосторожности"](#page-7-0) ( $\Box$ vi -  $\Box$ viii).

## B **Храните устройство в сухом месте**

При попадании фотокамеры в воду или под воздействием высокой влажности фотокамера выходит из строя.

## **Не бросайте фотокамеру**

Изделие может выйти из строя, если подвергать его сильным ударам или тряске.

## B **Осторожно обращайтесь с объективом и подвижными частями фотокамеры**

Не прилагайте чрезмерных усилий к объективу, крышке объектива, монитору, гнезду для карточки памяти и батарейному отсеку. Эти элементы легко повредить. Приложение усилий к крышке объектива может привести к повреждению объектива или неисправности фотокамеры. Если монитор разбился, срочно примите меры во избежание травм от осколков стекла и попадания жидкокристаллического вещества на кожу, в глаза и в рот.

## **12** Не направляйте объектив на источники яркого света в течение длительного времени

Не направляйте объектив на солнце и другие источники яркого света в течение длительного времени при использовании и хранении фотокамеры. Яркий свет может ухудшить качество работы датчика изображения и привести к появлению на фотографиях белых размытых участков.

## **12 Не допускайте попадания изделия в зону действия сильных магнитных полей**

Не используйте и не храните фотокамеру вблизи приборов, создающих сильное электромагнитное излучение. Мощный статический заряд и магнитные поля, создаваемые другим оборудованием, например, радиопередатчиками, могут создать помехи в работе монитора, повредить данные, сохраненные на карте памяти и повлиять на работу внутренних элементов.

#### B **Избегайте резких изменений температуры**

Резкие изменения температуры, например при входе в холодную погоду в теплое помещение или выходе из него, могут вызвать появление конденсата внутри фотокамеры. Для защиты от появления конденсата заранее поместите фотокамеру в чехол или закрытый полиэтиленовый пакет.

#### B **Выключите фотокамеру перед извлечением или отсоединением источника питания или карты памяти**

Не извлекайте батарею, если фотокамера включена или выполняется сохранение или удаление изображений. Принудительное отключение питания в этих случаях может привести к потере данных или повреждению внутренней памяти фотокамеры и ее электронных схем.

## **12 Замечание о мониторах и электронных видоискателях**

- **•** Мониторы и электронные видоискатели изготавливаются с очень высокой точностью; как минимум, 99,99% пикселей эффективны, и лишь не более 0,01% пикселей отсутствуют или дефектны. В связи с этим, хотя такие дисплеи и могут содержать постоянно светящиеся пиксели (белые, красные, синие или зеленые) или пиксели, которые никогда не горят (черные), это не является признаком неисправности и не влияет на качество снимков, записанных с помощью данного устройства.
- **•** При ярком освещении изображение на мониторе иногда бывает трудно рассмотреть.
- **•** Монитор оснащен светодиодной подсветкой. При снижении яркости монитора или появлении мерцания на нем обратитесь в авторизованный сервисный центр Nikon.

## <span id="page-222-1"></span><span id="page-222-0"></span>**Батарея**

- **•** Перед использованием батареи внимательно прочтите и примите к сведению предупреждения, изложенные в разделе "[Меры предосторожности](#page-7-0)" ( $\Box$ vi -  $\Box$ viii).
- **•** Проверяйте уровень заряда батареи перед использованием фотокамеры; при необходимости замените или зарядите батарею. Не продолжайте зарядку полностью заряженной батареи, поскольку это ухудшит качество ее работы. При съемке важных мероприятий по возможности имейте при себе полностью заряженную запасную батарею.
- **•** Не используйте батарею, если окружающая температура ниже 0 °C или выше 40 °C.
- **•** Перед использованием заряжайте батарею в помещении, при температуре от 5 °C до 35 °C.
- **•** При температуре батареи от 45 °C до 60 °C ее зарядная емкость может ухудшиться.
- **•** Батарею не допускается заряжать при температура ниже 0 °C или выше 60 °C.
- **•** Обратите внимание: в процессе работы батарея может нагреваться; перед зарядкой подождите необходимое время, чтобы батарея остыла. Несоблюдение этих мер предосторожности может привести к повреждению батареи, ухудшению качества ее работы или эффективности зарядки.
- **•** При низких температурах воздуха емкость батарей, как правило, снижается. Перед съемкой в холодную погоду обязательно зарядите батарею полностью. Храните запасные батареи в теплом месте и при необходимости замените батарею. После согревания холодная батарея может частично восстановить заряд.
- **•** Грязь на клеммах батареи может нарушить нормальную работу фотокамеры. Если клеммы батареи загрязнены, оботрите их сухой чистой тканью.

#### Уход за изделиями

- **•** Если батарея не будет использоваться в течение некоторого времени, вставьте ее в фотокамеру, разрядите, а затем извлеките и поместите на хранение. Батареи следует хранить в прохладном месте при температурах от 15 °C до 25 °C. Не храните батареи при высоких или очень низких температурах.
- **•** Обязательно извлекайте неиспользуемую батарею из фотокамеры или зарядного устройства. Если неиспользуемая батарея вставлена в фотокамеру, незначительное потребление тока происходит постоянно. Это может привести к интенсивной разрядке и полной неработоспособности батареи. Включение и выключение фотокамеры, в которую вставлена полностью разряженная батарея, может сократить срок службы батареи. Перед использованием батареи проверьте уровень заряда и, если он низкий, зарядите ее.
- **•** Подзаряжайте батареи как минимум один раз в полгода и полностью разряжайте перед длительным хранением.
- **•** После извлечения батареи из фотокамеры или зарядного устройства наденьте на нее защитную крышку и поместите в прохладное место для хранения.
- **•** Заметное уменьшение времени, в течение которого полностью заряженная батарея удерживает заряд, когда ее используют при комнатной температуре, означает, что батарею необходимо заменить. Приобретите новую батарею EN-EL12.
- **•** Если батарея быстро разряжается, замените ее. Использованные батареи являются ценным вторичным сырьем. Сдавайте их в переработку в соответствии с установленными правилами утилизации.

## <span id="page-223-0"></span>**Сетевое зарядное устройство**

- **•** Перед использованием сетевого зарядного устройства обязательно прочитайте и соблюдайте предупреждения в разделе "[Меры предосторожности](#page-7-0)" ( $\Box$ vi -  $\Box$ viii).
- **•** Сетевое зарядное устройство EH-69P предназначено для использования только с совместимыми устройствами. Не используйте его с устройствами другой марки или модели.
- **•** Модель EH-69P совместима с источниками переменного тока 100-240 В, 50/60 Гц. Находясь в других странах, при необходимости используйте сетевой адаптер (его можно приобрести в свободной продаже). Обратитесь за дополнительной информацией о сетевых адаптерах в туристическую фирму.
- **•** Ни при каких обстоятельствах не пользуйтесь сетевыми адаптерами любых других марок или моделей кроме сетевого зарядного устройства EH-69P или адаптера USB-AC. Несоблюдение этой меры предосторожности может привести к перегреву или повреждению фотокамеры.

## <span id="page-224-0"></span>Карты памяти

- Используйте только карты памяти Secure Digital. См. "Рекомендованные карты памяти" ([19].
- При использовании карты памяти всегда следуйте требованиям, указанным в документации по карте памяти.
- Не наклеивайте на карту памяти ярлыки и наклейки.
- Не форматируйте карту памяти на компьютере.
- Если вы в первый раз используете карту памяти, которая ранее использовалась в другом устройстве, обязательно отформатируйте ее в фотокамере. Если используется новая карта памяти, рекомендуется в первый раз отформатировать ее в фотокамере.
- При форматировании с карты памяти удаляются все содержащиеся на ней данные. До начала форматирования убедитесь, что важные снимки перенесены на компьютер.
- Если при установке в фотокамеру карты памяти появляется сообщение "Карточка не отформатирована. Отформатировать?", то карту памяти следует отформатировать. Если на карте памяти содержатся снимки, которые вы бы не хотели утерять, выберите "Нет" и сохраните требуемые снимки на компьютере перед форматированием карты. Для запуска процесса форматирования карты выберите "Да" и нажмите кнопку ОК.
- Во время форматирования, записи или удаления данных с карты памяти и передачи данных на компьютер недопустимы следующие действия. Нарушение этого требования может привести к потере данных либо к повреждению фотокамеры и карты памяти.
	- Открытие батарейного отсека/крышки гнезда карты памяти для извлечения батареи или карты памяти.
	- Выключите фотокамеру
	- Отсоедините сетевой блок питания

## <span id="page-225-3"></span><span id="page-225-0"></span>**Уход за фотокамерой**

## <span id="page-225-1"></span>**Чистка**

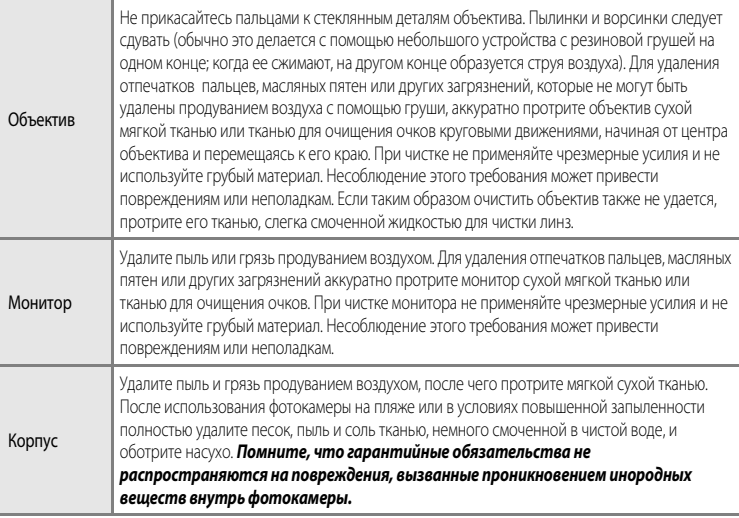

<span id="page-225-4"></span>Не используйте для чистки летучие органические растворители, такие, как спирт, разбавитель, химические моющие средства, антикоррозийные вещества или противовуалирующие средства.

## <span id="page-225-2"></span>**Хранение**

Извлекайте батарею, если не предполагается использование фотокамеры на протяжении длительного времени. Не храните фотокамеру рядом с нафталиновыми или камфорными средствами против моли или в местах, которые:

- **•** Находятся рядом с оборудованием, создающим сильные электромагнитные поля, таким как телевизор или радиоприемник;
- **•** Подвергаются воздействию температуры ниже –10 °C или выше 50 °C
- **•** Помещения с плохой вентиляцией или влажностью более 60 %

Для защиты от влаги и плесени вынимайте фотокамеру из места хранения хотя бы раз в месяц. Включите фотокамеру, несколько раз спустите затвор, после чего снова поместите ее на хранение.

Для обеспечения правильных условий хранения батареи обязательно прочитайте и обеспечьте соблюдение предупреждений, изложенных в главе ["Батарея"](#page-222-0) ( $\zeta$ 3) раздела "Уход за изделиями".

## <span id="page-226-0"></span>**Поиск и устранение неисправностей**

Прежде чем обращаться к продавцу или представителю компании Nikon, просмотрите приведенный ниже перечень наиболее распространенных неисправностей. Дополнительные сведения можно найти на страницах, номера которых приведены в столбце справа.

• Дополнительные сведения см. в разделе ["Сообщения об ошибках](#page-216-0)" (<sup>66</sup>97).

#### **Неполадки с питанием, монитором и настройками**

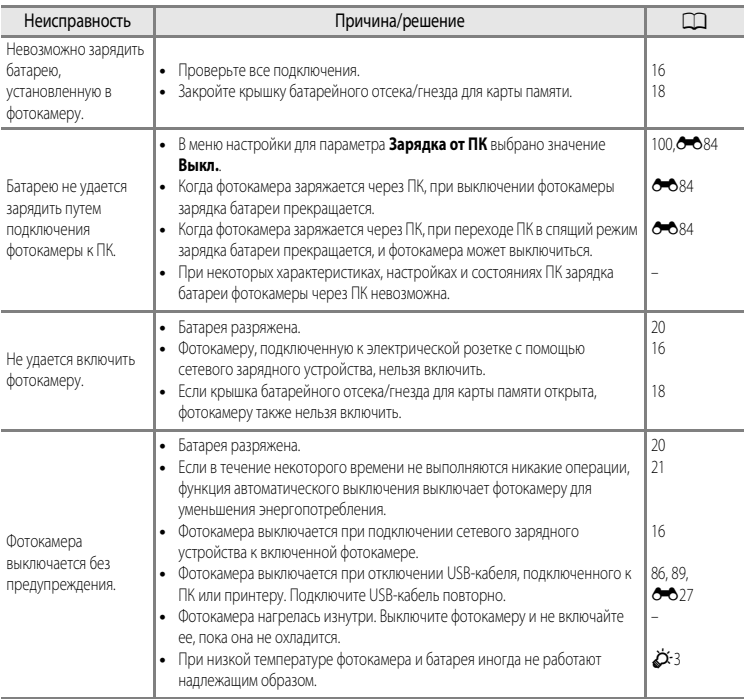

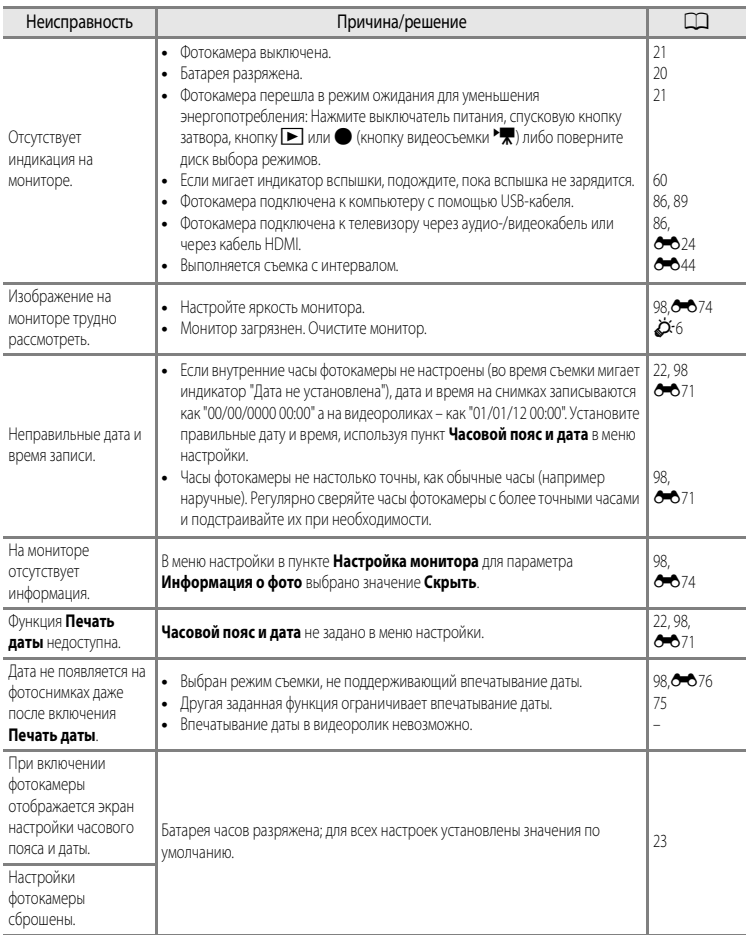

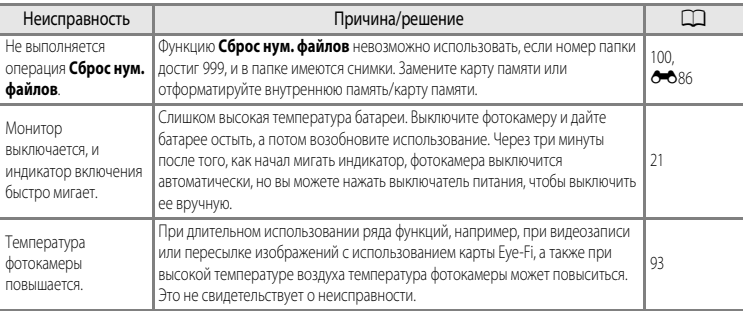

#### • Фотокамеры с электронным управлением

В очень редких случаях на мониторе могут появляться необычные символы, и фотокамера перестает работать. В большинстве случаев это явление вызвано сильными внешними статическими разрядами. Выключите фотокамеру, извлеките и снова установите батарею, а затем снова включите фотокамеру. Обратите внимание, что отключение источника питания описанным выше способом может привести к потере данных, которые не были записаны во внутреннюю память или на карту памяти к моменту возникновения неполадки. Уже записанные данные затронуты не будут. Если неполадки не прекращаются, обращайтесь к продавцу или в сервисный центр компании Nikon.

#### Неполадки при съемке

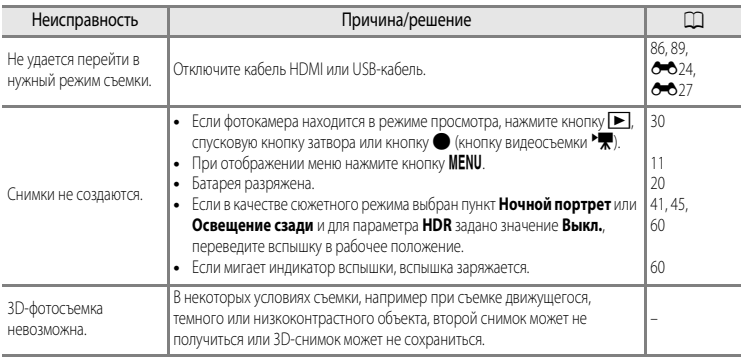

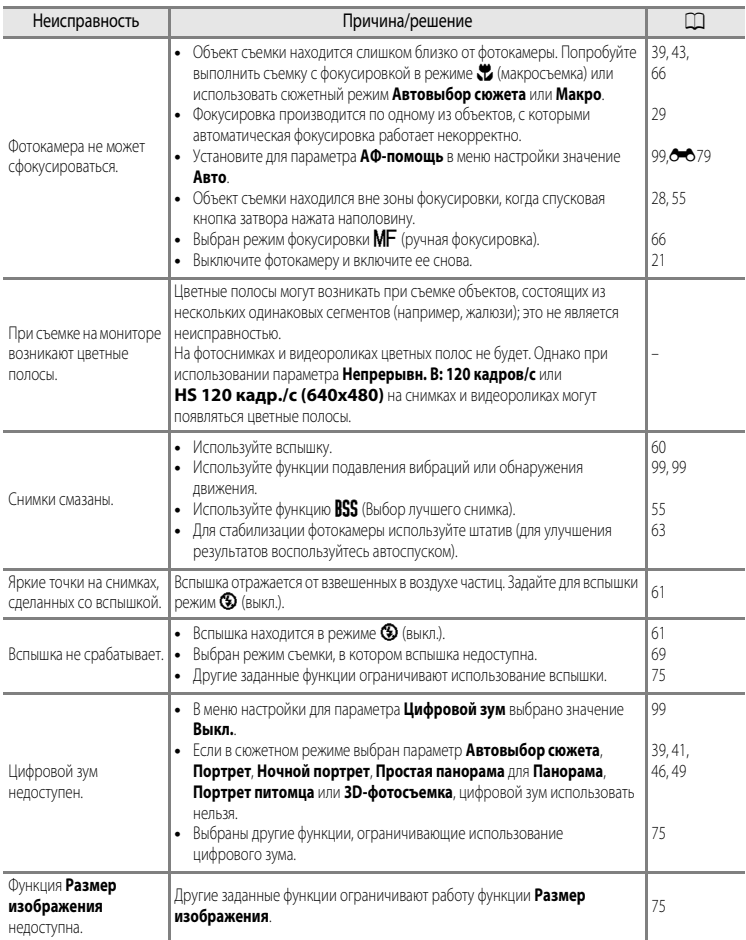

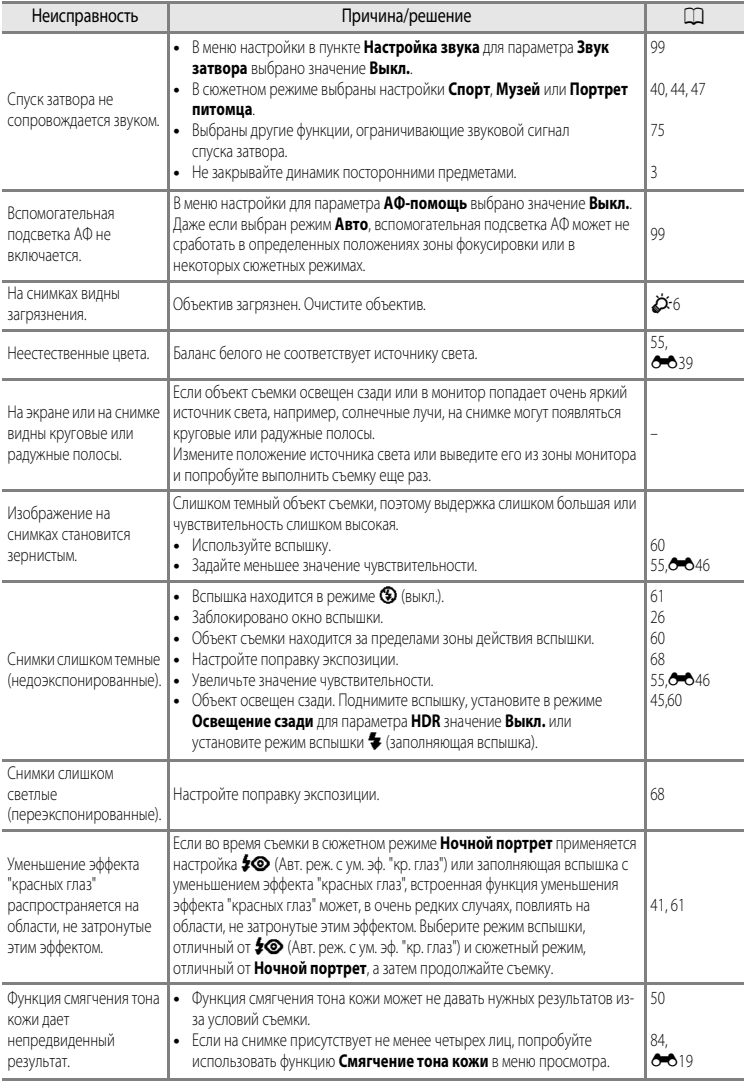

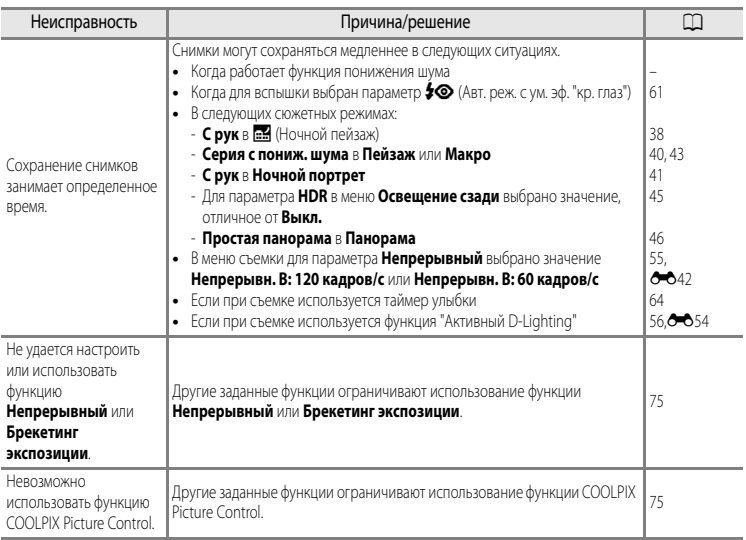

## **Неполадки при воспроизведении**

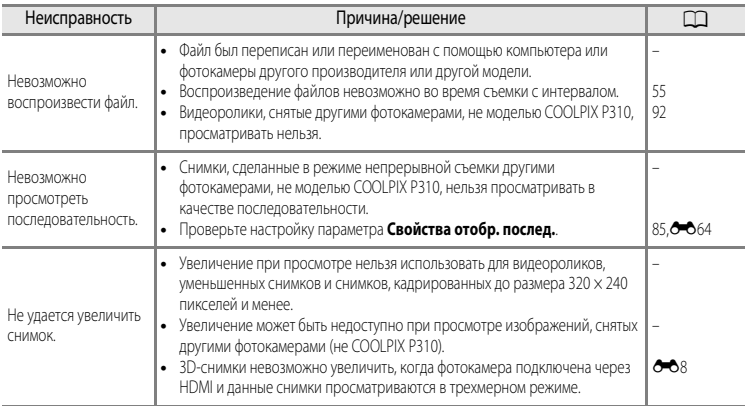

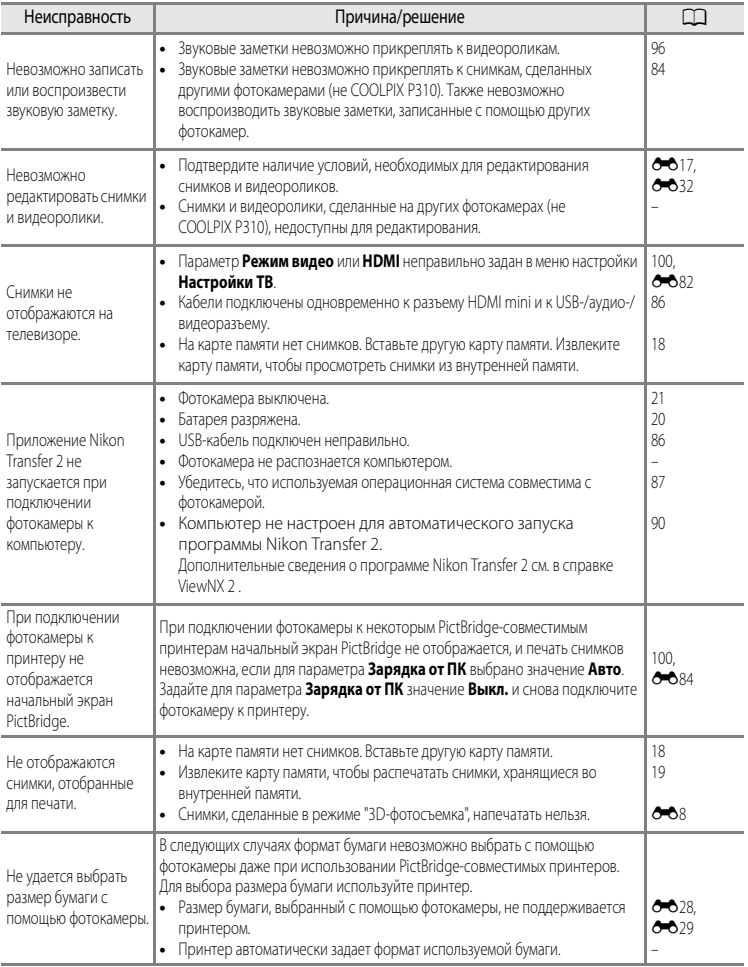

## <span id="page-233-0"></span>**Технические характеристики**

<span id="page-233-2"></span><span id="page-233-1"></span>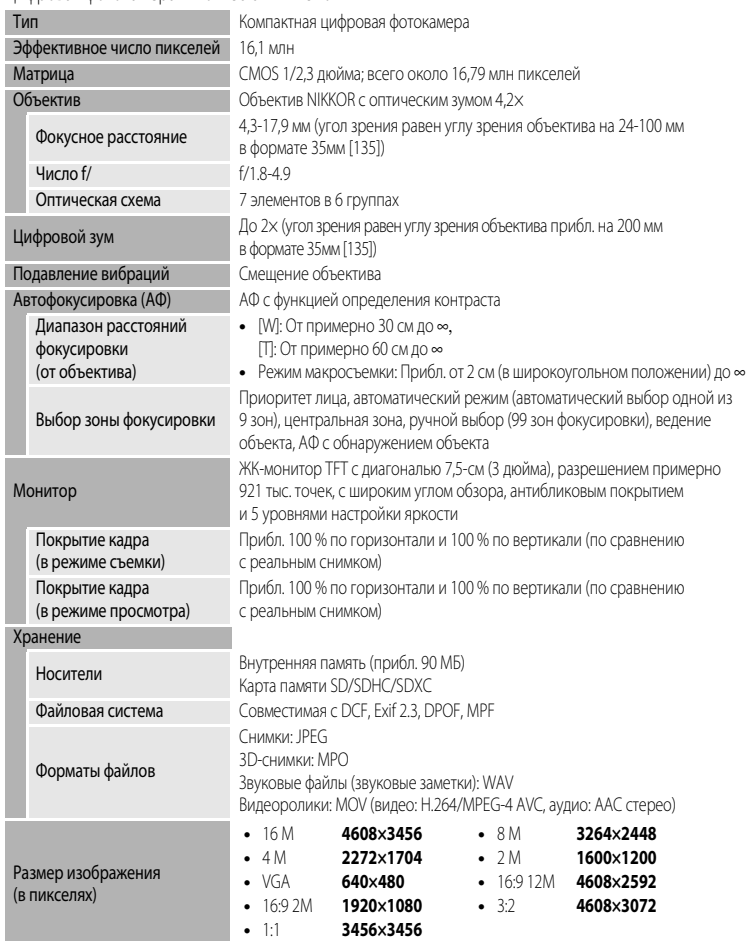

Цифровая фотокамера Nikon COOLPIX P310

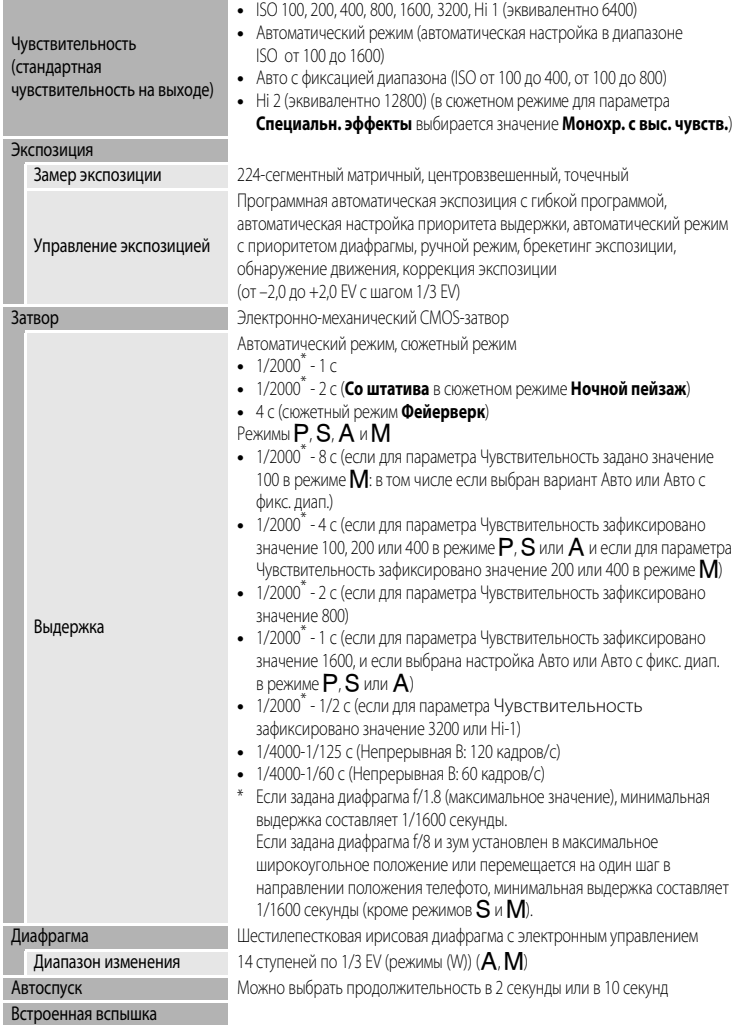

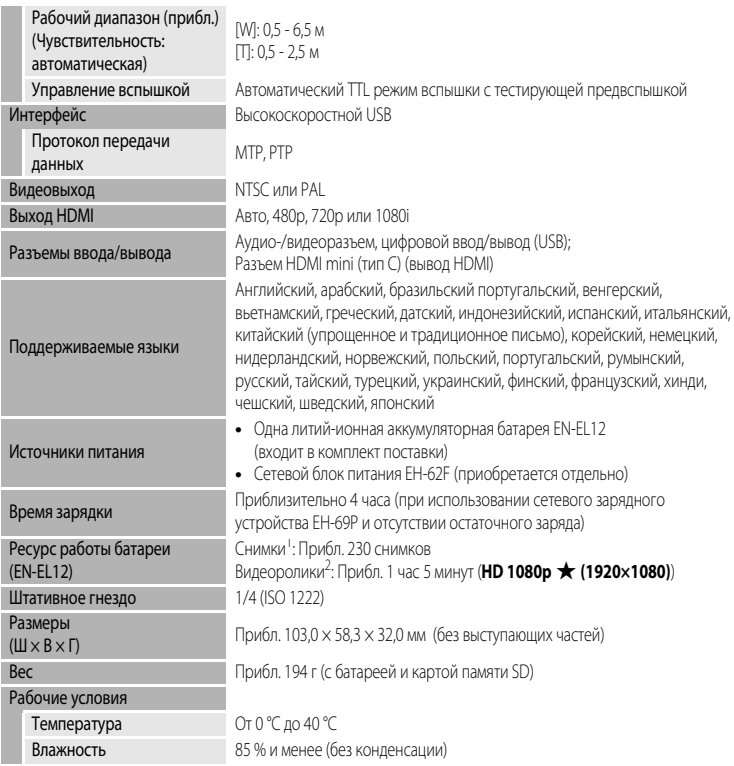

- **•** Если не указано иное, все значения приведены для фотокамеры с полностью заряженной литий-ионной аккумуляторной батареей EN-EL12, работающей при температуре окружающей среды 25 °C.
- <sup>1</sup> Основано на стандартах ассоциации CIPA (Camera and Imaging Products Association (Ассоциация производителей фотокамер и устройств обработки изображений)) для измерения энергоресурса батарей фотокамеры. Значения получены при 23 (±2) °C, с регулировкой зума при каждом снимке, вспышкой для каждого второго снимка, качеством изображения **Normal** и размером изображения i**4608×3456**. Энергоресурс батарей зависит от интервала съемки и продолжительности отображения меню и просмотра снимков.
- <sup>2</sup> Максимальное время записи одного видеоролика составляет 4 ГБ или 29 минут независимо от объема свободного пространства на карте памяти.

## **Литий-ионная аккумуляторная батарея EN-EL12**

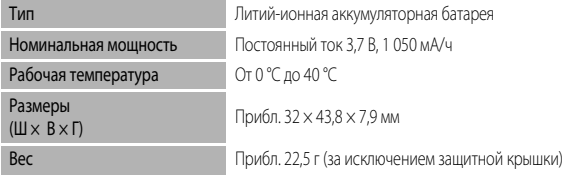

#### **Сетевое зарядное устройство EH-69P**

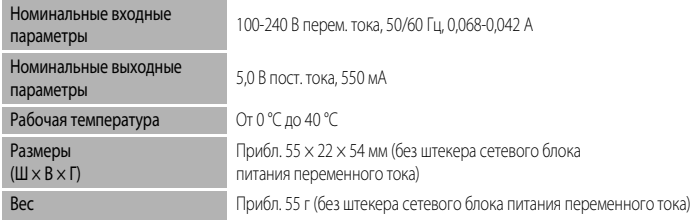

## **12 Технические характеристики**

- **•** Компания Nikon не несет ответственности за возможные ошибки в этом руководстве.
- **•** Внешний вид изделия и его технические характеристики могут быть изменены без предварительного уведомления.

## <span id="page-236-0"></span>**Поддерживаемые стандарты**

- **• DCF:** Design Rule for Camera File System стандарт, широко используемый в отрасли цифровых фотокамер для совместимости фотокамер различных производителей.
- **• DPOF:** Digital Print Order Format широко используемый стандарт, позволяющий печатать снимки в цифровой фотолаборатории или на домашнем принтере из заданий печати, сохраненных на карте памяти.
- **• Exif версии 2.3:** эта фотокамера поддерживает формат Exif (совместимый формат графических файлов для цифровых фотокамер) версии 2.3 – стандарт, который позволяет сохранять в файле вместе с фотографиями различные данные, используемые для оптимизации цветопередачи при печати фотографий на Exif-совместимых принтерах. См. дополнительную информацию в инструкциях по эксплуатации принтера.
- <span id="page-236-1"></span>**• PictBridge:** стандарт, разработанный совместно производителями цифровых фотокамер и принтеров; позволяет печатать снимки напрямую без подключения фотокамеры к компьютеру.

## <span id="page-237-0"></span>**Алфавитный указатель**

Символы AEAFL 807, 808 A Авто режим [24](#page-41-1) B Автоматический режим с приоритетом выдержки [51](#page-68-0), 6-610 А Автоматический режим с приоритетом диафрагмы [51](#page-68-1), 6-610  $\ddot{\circ}$  Автоспуск/таймер улыбки [63](#page-80-0), [64](#page-81-0) ОО Кнопка "Сделать выбор" [5](#page-22-0), [10](#page-27-0) Fn Кнопка FUNC [4](#page-21-0), 0083  $\bigcirc$  (кнопка видеосъемки  $\bigcirc$ ) Кнопка [92](#page-109-1)  $MENU$  Кнопка меню [4](#page-21-1), [5](#page-22-1), [11](#page-28-0)  $\blacktriangleright$  Кнопка просмотра [4](#page-21-2), [5](#page-22-2), [30](#page-47-1)  $\overline{10}$  Кнопка удаления [4](#page-21-3), [5](#page-22-3), [32](#page-49-1),  $\sigma$  62 Р Программный автоматический режим [51](#page-68-2),  $6010$ Просмотр уменьшенных изображений [5](#page-22-4), [31](#page-48-0) н. Режим "Ночной пейзаж" [38](#page-55-1) • Режим вспышки [60](#page-77-0) U Режим пользовательских настроек User Settings [57](#page-74-0) p Режим фокусировки [66](#page-83-1)  $M$  Ручной режим [51](#page-68-3),  $O 12$  $\clubsuit$   $\mathsf{\mathfrak{C}}$  Рычажок открытия вспышки [60](#page-77-0) SCENE Сюжетный режим [37](#page-54-0) Т Увеличение зума [27](#page-44-0) i Увеличение при просмотре [31](#page-48-1) **W** Уменьшение зума [27](#page-44-1) JPG  $0-0.94$  $MOV$   $O$  094  $MPO$   $O$  094 .WAV  $6-694$ Числа 3D-фотосъемка 3D [49](#page-66-0), 88 B BSS [55](#page-72-1), 8643 C COOLPIX Picture Control [54](#page-71-0), <sup>6</sup>634 D D-Lighting [84](#page-101-2), 8-818 **DSCN 6-694** 

## F

 $FSCN$  $<sup>6</sup>094$ </sup> H HDMI [100](#page-117-2), 8-824, 8-82 HDR [45](#page-62-1) M Monitor  $\overleftrightarrow{Q}$ -6

## P

PictBridge **8026**,  $\overleftrightarrow{Q}$  17 Picture Control [54](#page-71-1), 0034

#### R

 $RSCN$   $O$  094

## S

U

 $SSCN$  $<sup>6</sup>094$ </sup>

USB-/аудио-/видеоразъем [16](#page-33-0), [86](#page-103-0), <sup>66</sup>24,

# **8027**

USB-кабель [16](#page-33-0), [86](#page-103-0), <sup>6-6</sup>27, <sup>6-6</sup>96

## V

ViewNX 2 [87](#page-104-0)

## А

Авт. реж. с ум. эф. "кр. глаз" [61](#page-78-2) Авто [61](#page-78-3) Авто брекет. [55](#page-72-4) Авто выкл. [99](#page-116-5), 6680 Авто с приор. выдерж.  $6-010$ Автовыбор сюжета **XIX [39](#page-56-0)** Автоматический режим с приоритетом выдержки [51](#page-68-0) Автоматический режим с приоритетом диафрагмы [51](#page-68-1),  $6 - 010$ Автоспуск [63](#page-80-0) Автофокусировка [56](#page-73-1), 6652 Аккумуляторная батарея [14](#page-31-0), [96](#page-215-1) Активный D-Lighting [56](#page-73-0), <sup>66</sup>54 Аудио-/видеовход  $-824$ Аудио-/видеокабель [86](#page-103-0), 6624, 6696 АФ с обнаруж. объекта [55](#page-72-0),  $0$  50 АФ-помощь [99](#page-116-0), 6679

## Б

Баланс белого [55](#page-72-2), 6-639 Батарея [14](#page-31-1), 6-696 Бесконечность [67](#page-84-0) Блокировка фокусировки [81](#page-98-0) Быстрая настройка 6-036 Быстрая обработка [84](#page-101-3),  $O$  18

## В

Ведение объекта [55](#page-72-0), С-049, С-051 Версия прошивки [101](#page-118-0), 6-693 Видео НS [95](#page-112-0), <sup>66</sup>66, 6<sup>6</sup>667 Вспышка [60](#page-77-0) Выбор лучшего снимка [55](#page-72-1), 6643 Выбор снимков 660 Выбрать основн. снимок [85](#page-102-1), 6664 Выдержка [51](#page-68-4) Выкл. [61](#page-78-0) Выключатель питания/индикатор включения питания [21](#page-38-0)

## Г

Гистограмма [6](#page-23-0), [8](#page-25-0) Гнездо для карты памяти [18](#page-35-0) Громкость [96](#page-113-2)

## Д

Дата и время [22](#page-39-0), 6-671 Диск управления [4](#page-21-4), [5](#page-22-5) Длина видеоролика [92](#page-109-0), [94](#page-111-0) Дополнительные принадлежности 6696

## Е

Еда **II** [44](#page-61-1) Емкость памяти [20](#page-37-1)

## З

Загрузка Eye-Fi [101](#page-118-1), 6-689 Задание печати [84](#page-101-4), 6656 Закат **主 [42](#page-59-0)** Замер экспозиции [55](#page-72-5), 6641 Запись видеороликов [92](#page-109-0) Запись видеороликов в замедленном режиме <u>ල රි67</u>

Заполняющая вспышка [61](#page-78-4) Зарядное устройство [16](#page-33-0), 6-696

Защита [84](#page-101-5), 6659 Звук затвора [99](#page-116-4), 6-680 Звук кнопки [99](#page-116-4), 6-680 Звуковая заметка [84](#page-101-1), 662 Значение диафрагмы [51](#page-68-5) Зона фокусировки [28](#page-45-1), 6648 Зум [27](#page-44-0)

## И

Идентификатор 6-694 Извлечение снимков 6-633 Имя папки 6694 Имя файла 6-094 Инвертировать индик-ры [101](#page-118-2), 6-690 Индикатор автоспуска [63](#page-80-1) Индикатор АФ/доступа [28](#page-45-0) Индикатор внутренней памяти [20](#page-37-2) Индикатор уровня заряда батареи [20](#page-37-0) Информация о фото [98](#page-115-0), 6674

## К

Кадрирование 2323, 332 Карта памяти [18](#page-35-0), [19](#page-36-0) Качество изображ. [72](#page-89-1) Кнопка Fn [100](#page-117-3), 6-683 Контраст 6-636 Копия снимка [84](#page-101-6), 6663 Крышка батарейного отсека/гнезда для карты памяти [18](#page-35-0)

## Л

Летнее время [23](#page-40-1) Литий-ионная аккумуляторная батарея [14](#page-31-0), [16](#page-33-0), [96](#page-215-5), 0096

#### М

Макро 16 [43](#page-60-0) Макросъемка [67](#page-84-1) Максимальная выдержка [55](#page-72-3),  $6-846$ Медленная синхронизация [61](#page-78-5) Меню настройки [98](#page-115-3) Меню просмотра [84](#page-101-7) Меню съемки [54](#page-71-2) Микрофон [92](#page-109-0), 662 Монитор [6](#page-23-1), [8](#page-25-0)

Музей <u>II</u> [44](#page-61-0) Мультикадр 16 [55](#page-72-1), 6 643 Мультиселектор [4](#page-21-5), [5](#page-22-6), [10](#page-27-0), [59](#page-76-0) Н Нажатие кнопки наполовину [28](#page-45-0) Нажатие наполовину [4](#page-21-6) Настройка звука [99](#page-116-4), 6-680 Настройки монитора [98](#page-115-0), 6-674 Настройки ТВ [100](#page-117-2), 6-682 Насышенность  $\sigma$ 36 Начальное полож. зума [56](#page-73-2), 6655 Непрерывный [55](#page-72-1), 6642 Непрерывный АФ 6652, 6669 Ночной пейзаж [38](#page-55-1) Ночной портрет <sup>24</sup> [41](#page-58-0)

## О

Обнаруж. движения [99](#page-116-2), 6678 Объектив  $\ddot{Q}$ -14 Оптический зум [27](#page-44-0) Опция задания печати 6657 Освещение сзади 2[45](#page-62-0)

## П

Память зума [56](#page-73-3), 6655 Панорама $\Box$  [46](#page-63-0) Параметры видео [95](#page-112-0), 6665 Пейзаж $\blacksquare$  [40](#page-57-1) Перекл. управ. "Av/Tv" [100](#page-117-4), <sup>66</sup>86 Печать 2026, 2028, 2029 Печать DPOF  $\sigma$  $\in$ 31 Печать даты [98](#page-115-2), 6-676 Питание [20](#page-37-3), [21](#page-38-0), [22](#page-39-1) ПК [86](#page-103-0) Пляж $\mathbf{\mathcal{D}}$ [42](#page-59-1) Повернуть снимок [84](#page-101-8), 6661 Поворотный мультиселектор [4](#page-21-5), [5](#page-22-6), [10](#page-27-0), [59](#page-76-0) Повыш. резкости 6-636 Подавл. вибраций [99](#page-116-1), 6-677 Покадровый [55](#page-72-1),  $6-842$ Покадровый АФ 652, 669 Показ слайдов  $84, 6058$  $84, 6058$ Полнокадровый просмотр [30](#page-47-0) Полоса изображений [100](#page-117-5), 6-688

Польз. Picture Control [54](#page-71-0), <sup>66</sup>38 Пользовательский COOLPIX Picture Control [54](#page-71-0),  $6.38$ Попр. мощн. вспышки [56](#page-73-4), 6653 Поправка экспозиции [68](#page-85-0) Портрет  $\mathcal Z$  [39](#page-56-1) Портрет питомца \* [47](#page-64-0) Последовательность  $6-014$ Прямая печать  $0$  - 026 Праздник/в помещ.  $\mathbb{X}$  [42](#page-59-2) Предуп. о закр. глаз [100](#page-117-6), 6687 Принтер [86](#page-103-0), 6626 Приоритет лица [55](#page-72-0), 6-648 Программный автоматический режим [51](#page-68-2),  $6 - 10$ Просм./закр. гист. [98](#page-115-0), 6-674 Просмотр [30](#page-47-0), [96](#page-113-1), [E62](#page-181-4) Просмотр видеороликов [96](#page-113-1) Просмотр календаря [31](#page-48-0) Просмотр сетки  $0$  35 Просмотр уменьшенных изображений [31](#page-48-0) Простая панорама [46](#page-63-1), 663

## Р

Размер бумаги  $e$ 028, 6029 Размер изображения [72](#page-89-1), [73](#page-90-0) Разница во времени СО73 Разъем HDMI mini [86](#page-103-0), <sup>66</sup>24 Распознавание лиц [80](#page-97-0) Расширение 6-694 Редактирование видеороликов  $0$ 32 Редактирование снимков  $0-016$ Режим автофокуса [56](#page-73-1), [67](#page-84-2), 6652, 669 Режим АФ [56](#page-73-1), [95](#page-112-1), 6652 Режим видео [100](#page-117-2), 6682 Режим вспышки [60](#page-77-0) Режим зоны АФ [55](#page-72-0), 6-648 Режим просмотра [9](#page-26-0), [30](#page-47-2) Режим фокусировки [66](#page-83-0) Режим экспозиции [51](#page-68-6) Режимы User settings (пользовательские настройки) [57](#page-74-0) Ручная фокусировка [67](#page-84-3), 662

Ручной режим 51, 6-612 Рычажок зуммирования 4, 5, 27 C Cópoc user settings 56, 58 Сброс всех знач. 101, 6-690 Сброс нум. файлов 100, 6-686 Свойства отобр. послед. 85 Свойства отображаемой последовательности  $6664$ Сетевое зарядное устройство 16, 6-696 Сетевой блок питания 17, 6-696 Синхрон. по задней шторке 61 Смягчение тона кожи 50, 84, 6-619 CHer  $\boxed{8}$  42 Сохр-ить user setting 6-654 Специальн. эффекты СА 48 Спорт ₹ 40 Спусковая кнопка затвора 4, 5, 28 Сумерки/рассвет • 42 Съемка 24 Съемка панорамы 46, 666 Съемка с интервалом 55, 6643, 6644 Сюжетный режим 37, 38 T Таймер улыбки 64

#### Тонирование 6-637 У

Увеличение зума 27 Увеличение при просмотре 31 Удалить 32, 6-662 Уменьшение зума 27 Уменьшить снимок 84, 6621 Управл. устр-вом HDMI 100, 6-682

## Φ

Фейерверк • 44 Фильтр понижен. шума 56, 6653 Фокусировка 28, 6-648, 6-652 Фокусное расстояние 0-055,  $\ddot{\alpha}$ 14 Форматирование 18, 99, 6-681 Форматирование внутренней памяти 99, 6-681 Форматирование карты памяти 18, 6681 Функции, которые нельзя использовать одновременно 75

#### Ц

Цифровой зум 27, 99, 6-679

## Ч

Часовой пояс 22. 6673 Часовой пояс и дата 22, 98, 6671 Черная рамка 84, 6622 Черно-белая копия 144 Число оставшихся кадров 20, 74 Чувствительность 55, 6646

## Э

Экран приветствия 98, 6-670 Эфф. фильтров 84, 6-620, 6-636

## Я

Язык/Language 100, 6-681 Яркость монитора 98, 6-674

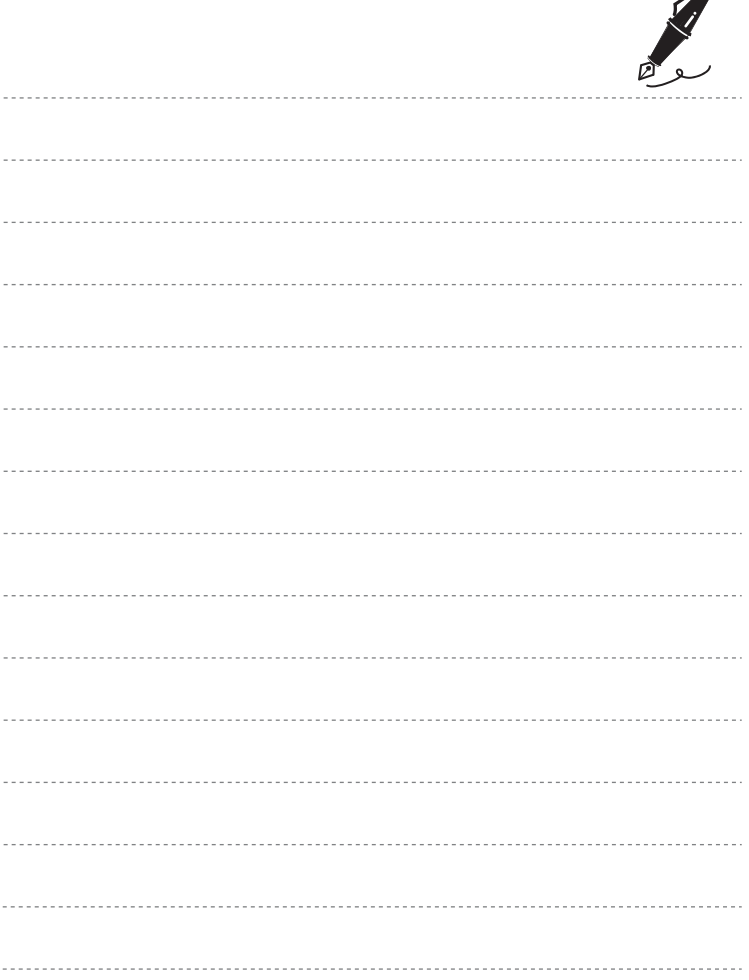

 $\overrightarrow{a}$ 

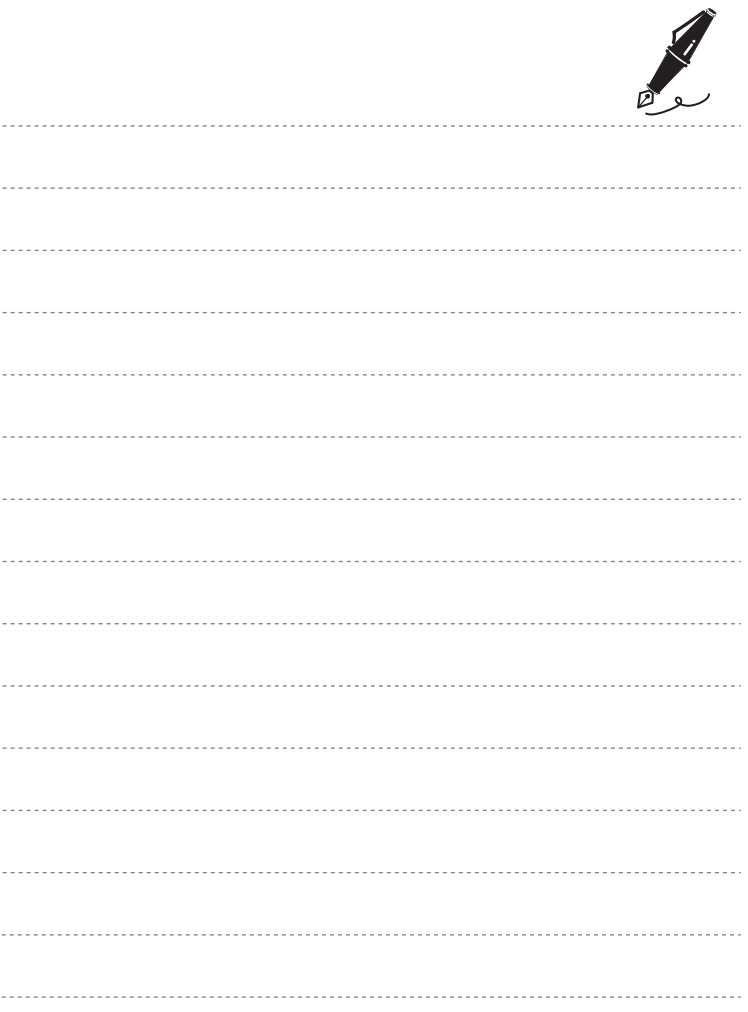

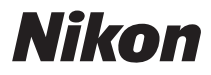

Воспроизведение данного руководства в любой форме, полностью или частично (кроме краткого цитирования в критических статьях и обзорах) без письменного разрешения корпорации NIKON CORPORATION запрещено.

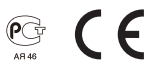

#### **NIKON CORPORATION**

© 2011 Nikon Corporation © 2012 Nikon Corporation 6MM1781D-01

FX1L01(1D)